# **brother.**

# MANUAL DO UTILIZADOR DE SOFTWARE

Para utilizadores do modelo DCP; esta documentação destina-se aos modelos MFC e DCP. Onde se lê "MFC" no presente manual do utilizador, deve lerse tanto "MFC" como "DCP".

Existem modelos que não estão disponíveis em todos os países.

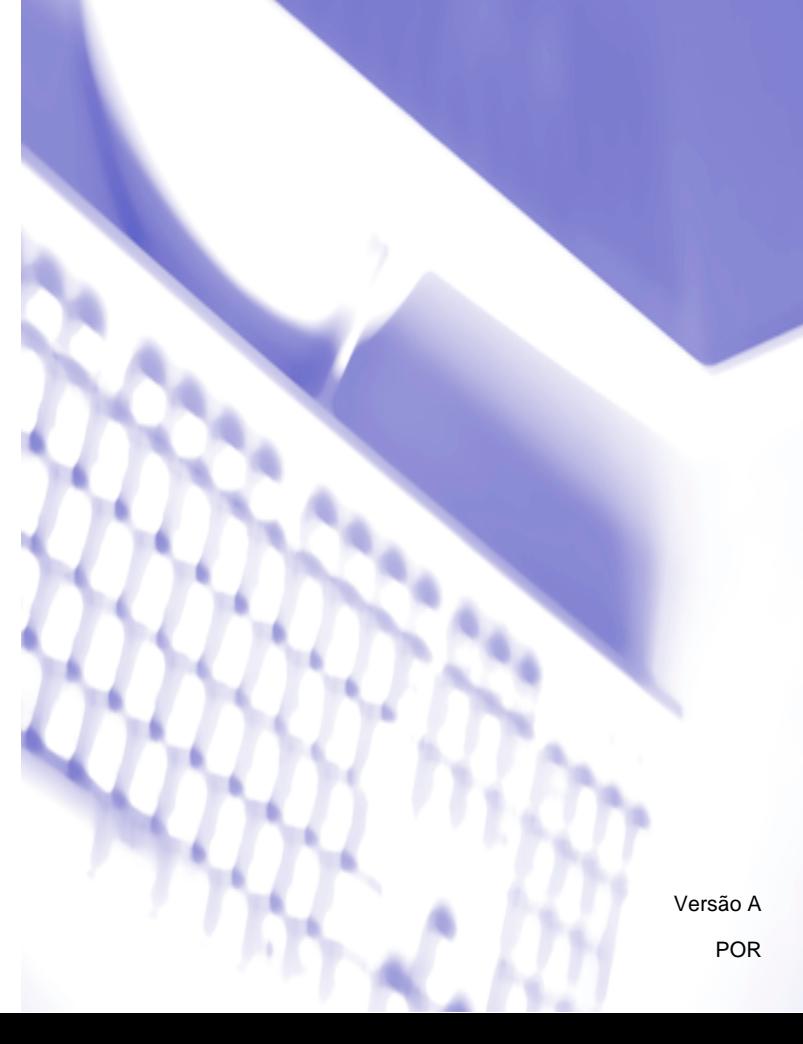

# **Modelos aplicáveis**

O presente Manual do Utilizador destina-se aos modelos seguintes. MFC-J430W/J432W/J625DW/J825DW/J5910DW e DCP-J525W/J725DW/J925DW

# **Definições de notas**

Neste Manual do Utilizador, são utilizados os ícones seguintes:

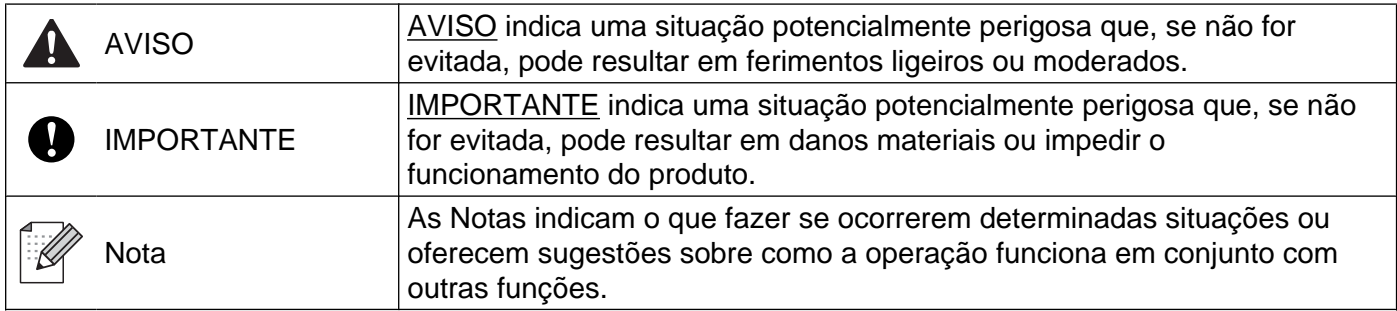

# **Aviso de compilação e publicação**

Este manual foi compilado e publicado sob a supervisão da Brother Industries, Ltd., abrangendo as descrições e as especificações dos produtos mais recentes.

O conteúdo do presente manual e as especificações deste produto estão sujeitos a alteração sem aviso prévio.

A Brother reserva-se o direito de efectuar alterações sem aviso prévio nas especificações e nos materiais aqui contidos e não se responsabiliza por quaisquer danos (incluindo danos indirectos) decorrentes da confiança depositada nos materiais apresentados, incluindo, entre outros, erros tipográficos e outros erros relacionados com a publicação.

©2011 Brother Industries, Ltd.

# **NOTA IMPORTANTE**

- Este produto foi aprovado para ser utilizado apenas no país onde foi adquirido. Não utilize este produto fora do país onde foi adquirido, na medida em que pode violar os regulamentos relacionados com as telecomunicações sem fios e com a potência do país.
- Neste documento, Windows® XP representa o Windows® XP Professional, Windows® XP Professional x64 Edition e Windows® XP Home Edition.
- Neste documento, Windows Server<sup>®</sup> 2003 representa o Windows Server<sup>®</sup> 2003, Windows Server<sup>®</sup> 2003 x64 Edition, Windows Server® 2003 R2 e Windows Server® 2003 R2 x64 Edition.
- Neste documento, Windows Server® 2008 representa o Windows Server<sup>®</sup> 2008 e Windows Server<sup>®</sup> 2008 R2.
- Salvo especificação em contrário, o presente manual utiliza as mensagens do LCD do modelo MFC-J825DW.

# Índice

#### Secção I Windows $^\circledR$

#### $\mathbf 1$ Impressão  $\mathbf{2}$ Teste de impressão de fotografias (não disponível nos modelos MFC-J430W/J432W/J5910DW) ...... 31 Utilizar o FaceFilter Studio da REALLUSION para a impressão de fotografias ................................... 32 Utilizar o Homepage Print 2 por Corpus (não disponível no modelo MFC-J5910DW) ......................... 39

# **2 [Digitalização 40](#page-49-0)**

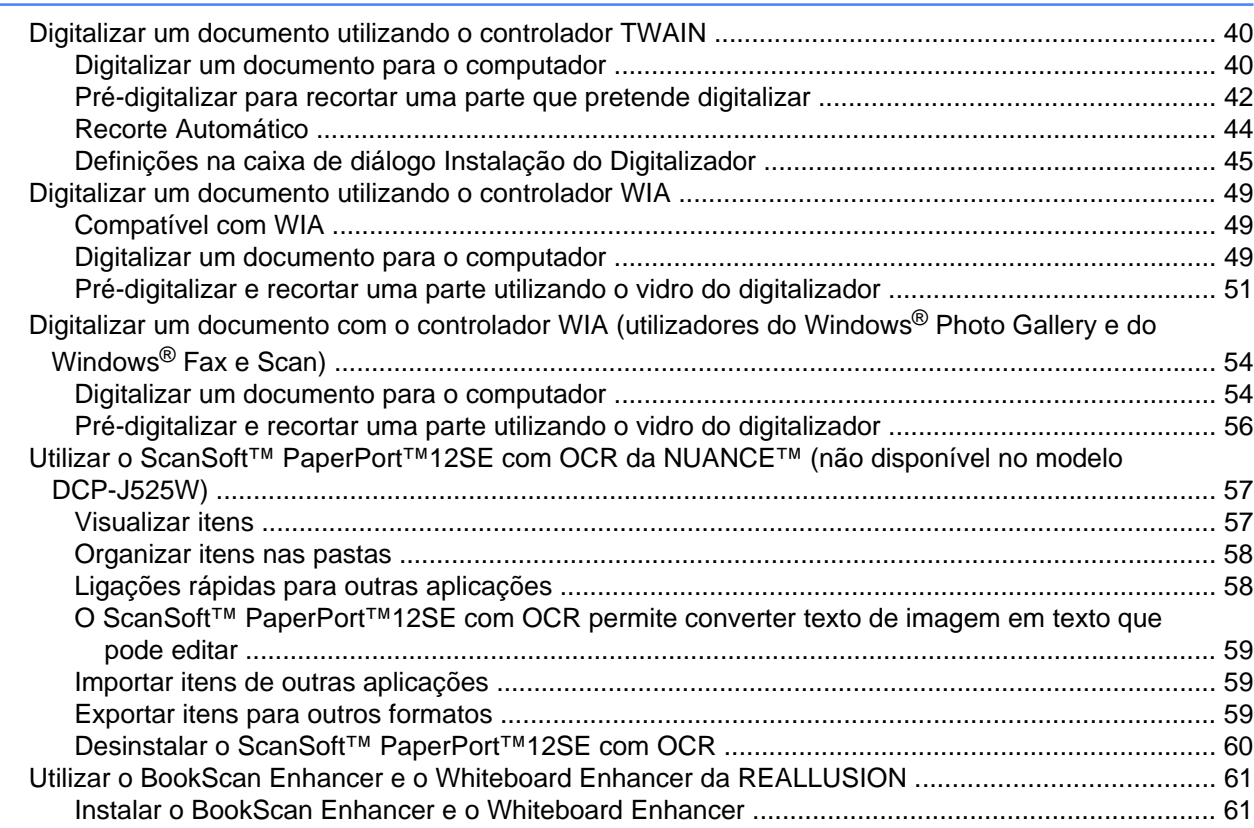

# **3 [ControlCenter4 62](#page-71-0)**

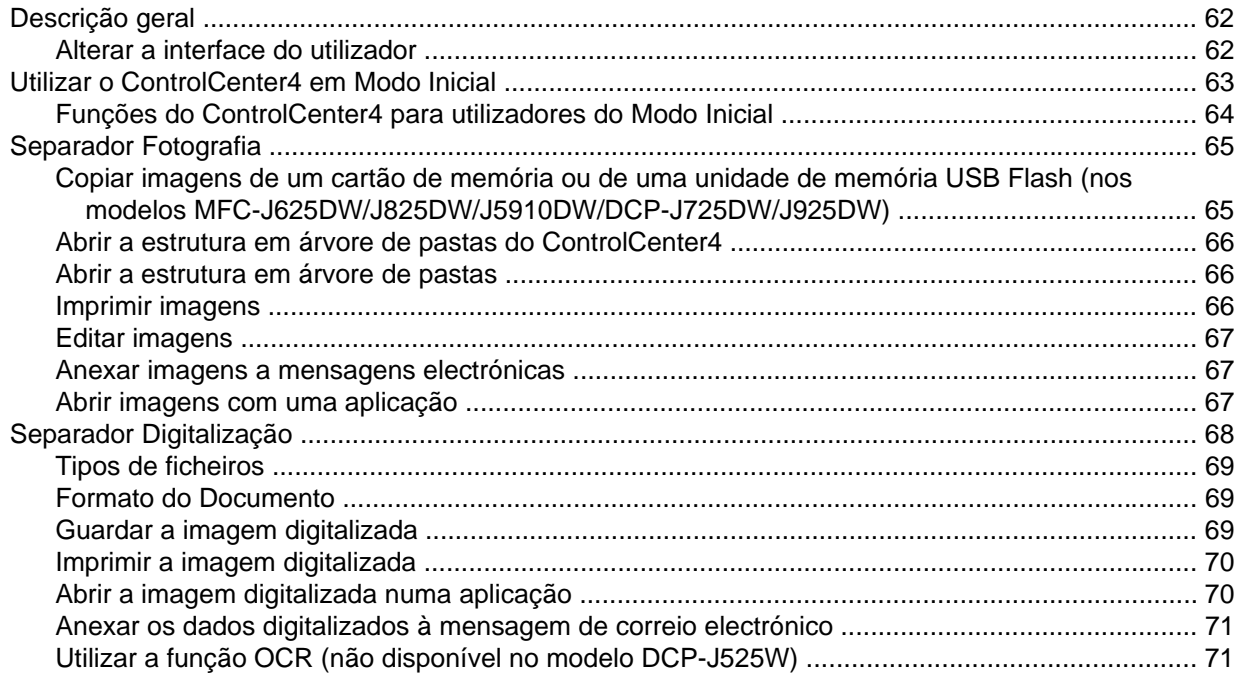

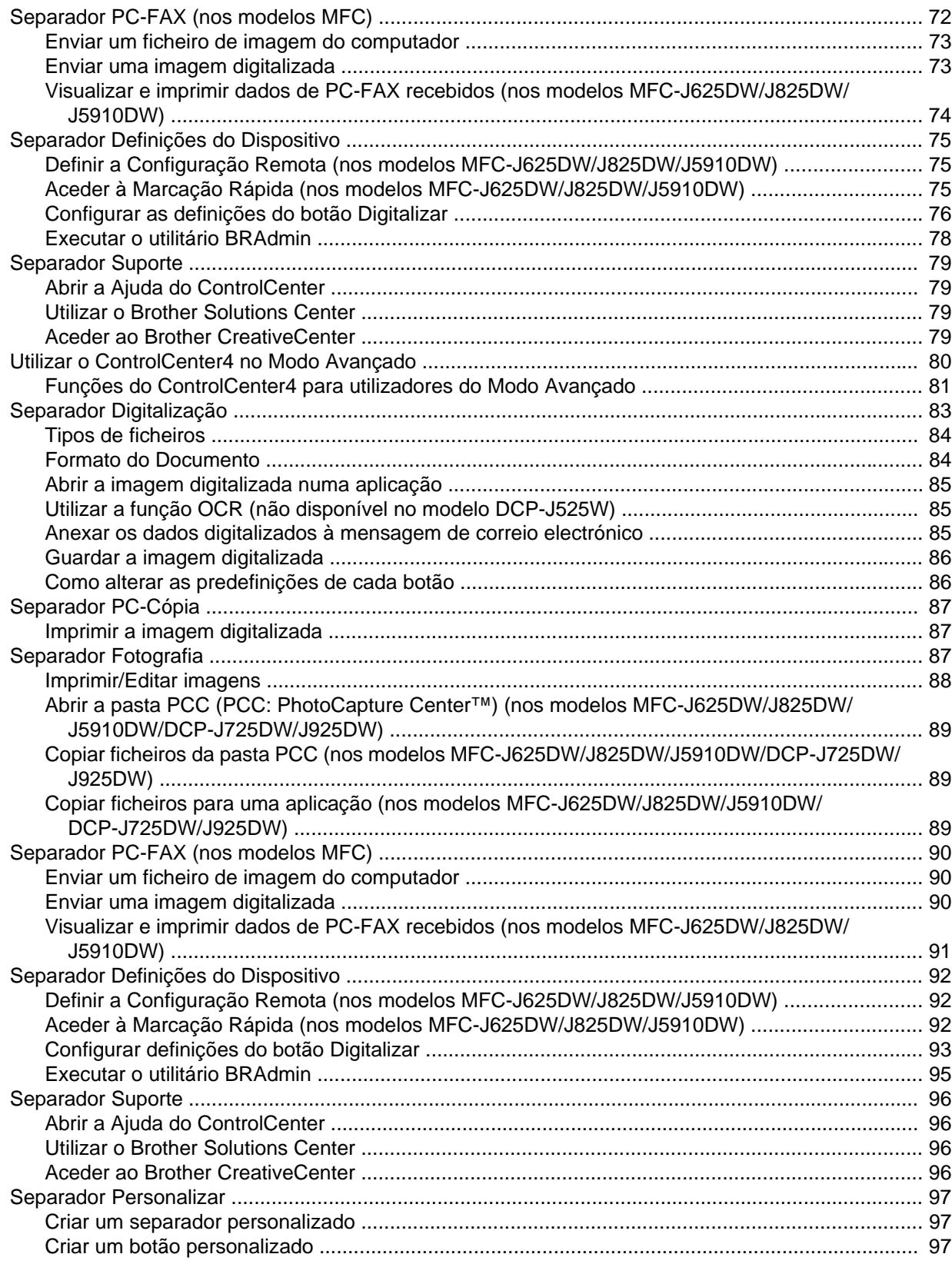

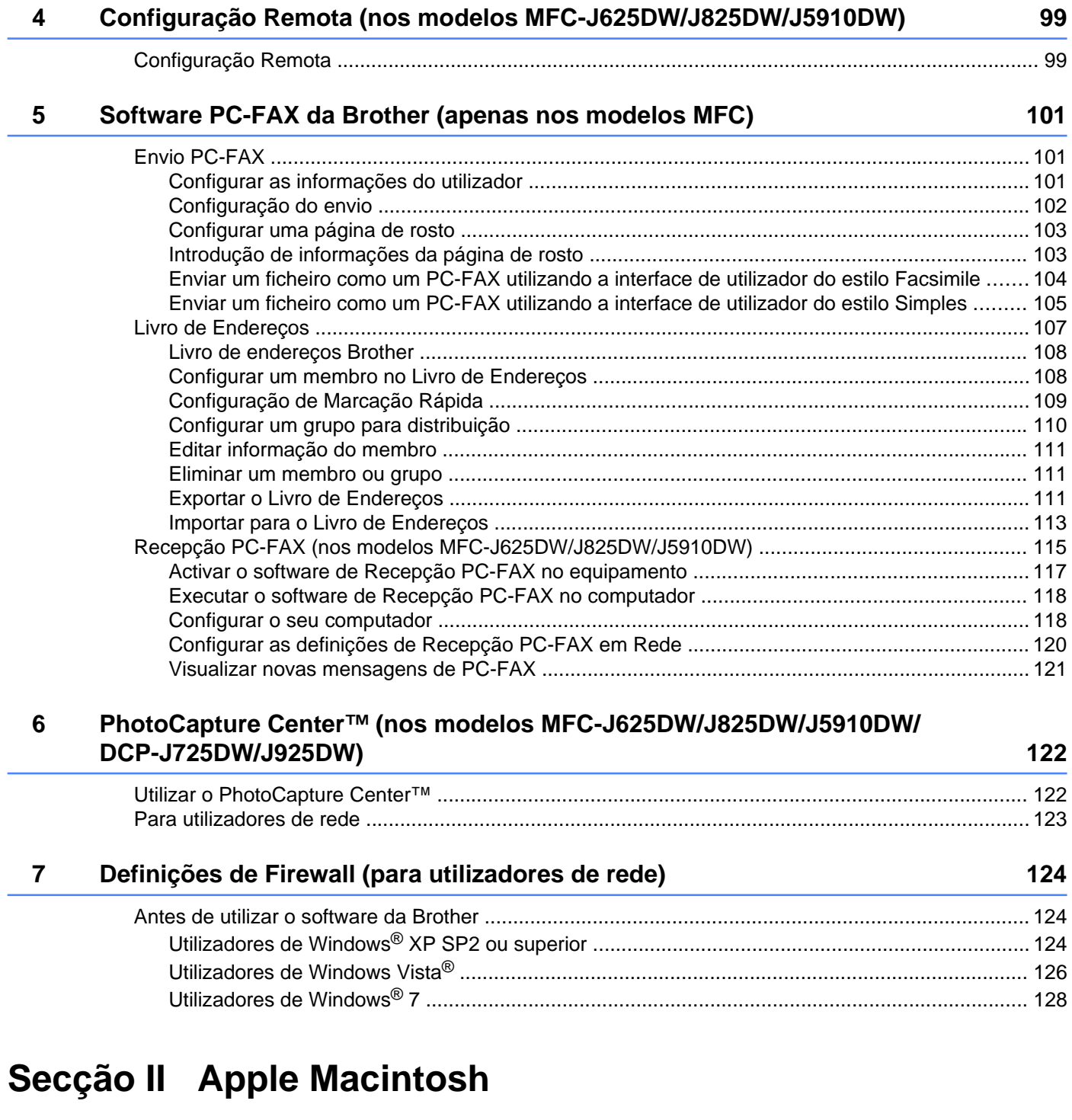

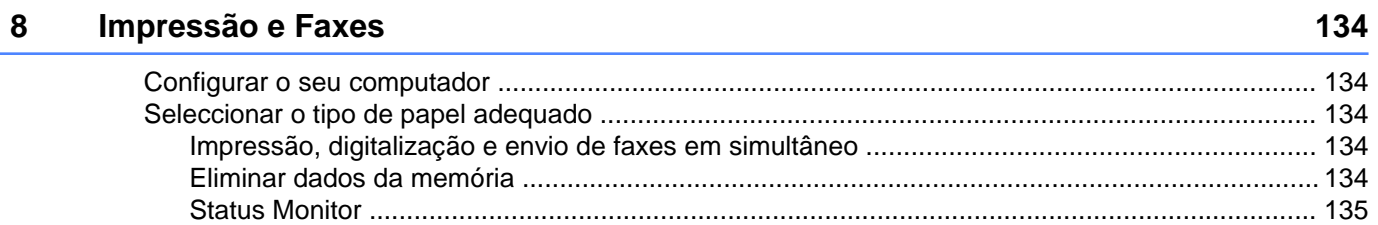

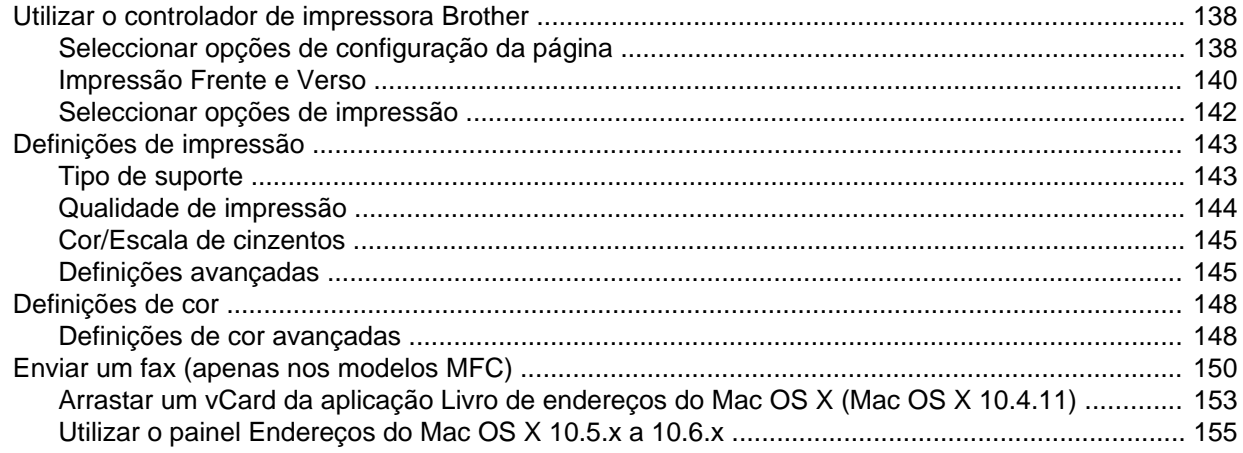

#### Digitalização  $\overline{9}$

## 157

173

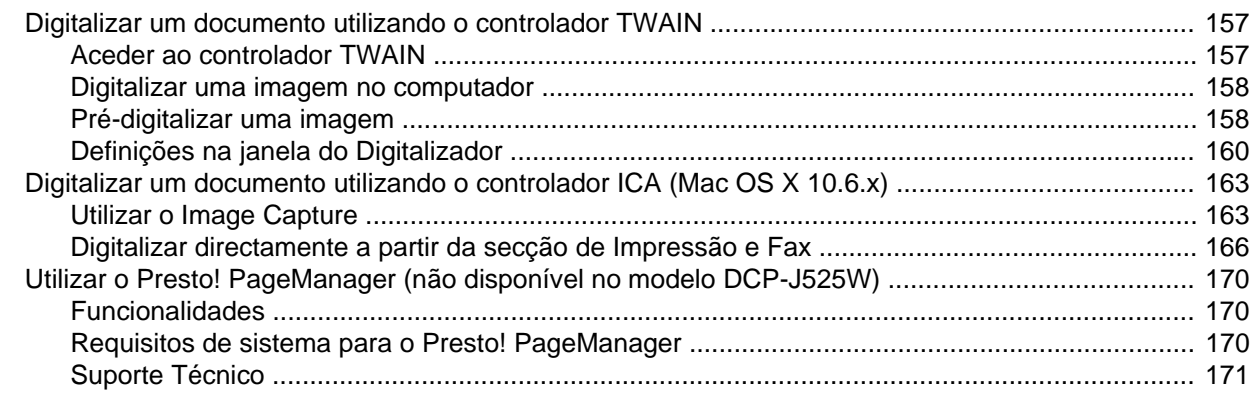

#### **ControlCenter2**  $10$

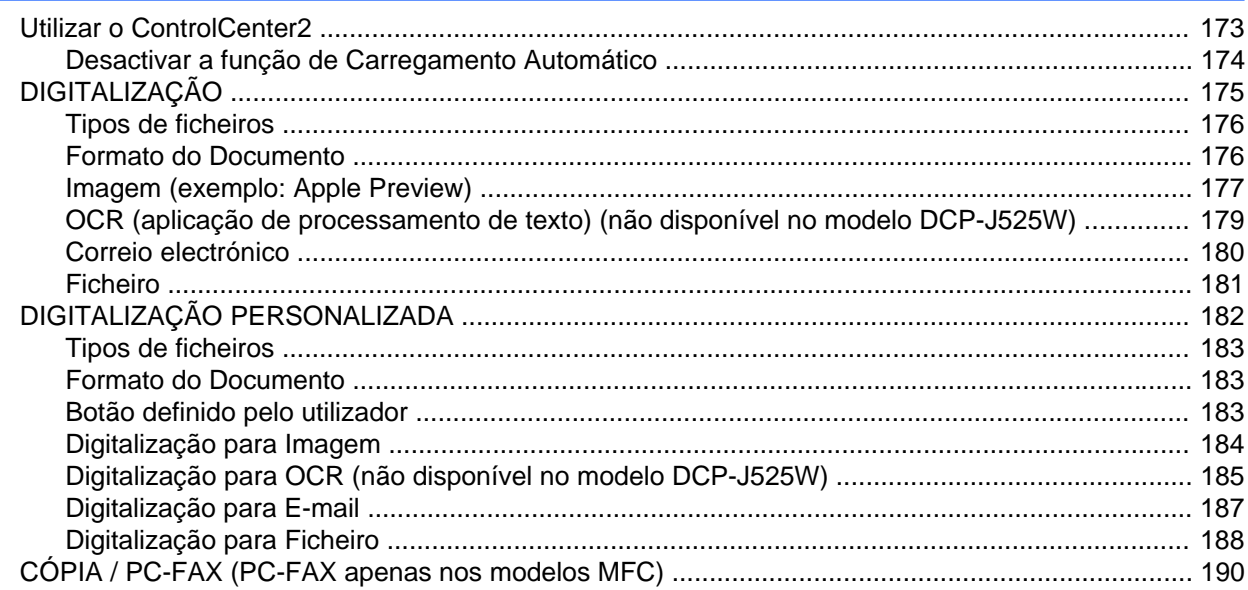

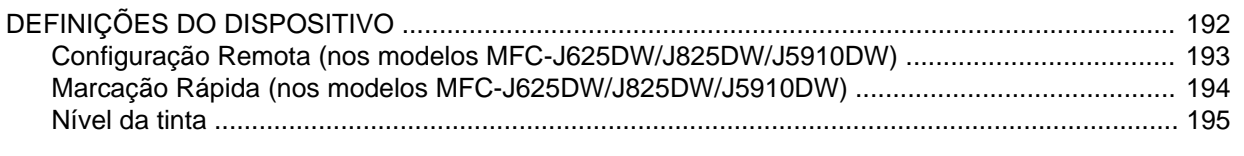

## **11 [Configuração Remota e PhotoCapture Center™ 196](#page-205-0)**

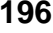

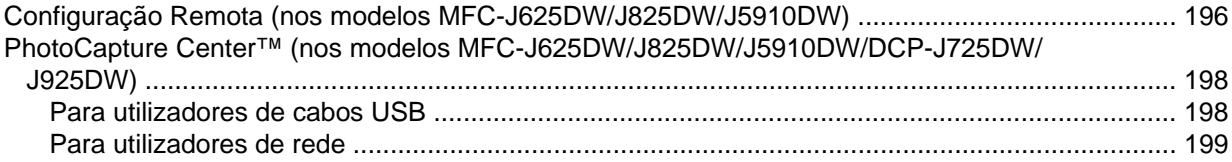

# **Secção III [Utilizar a tecla Digitalizar](#page-209-0)**

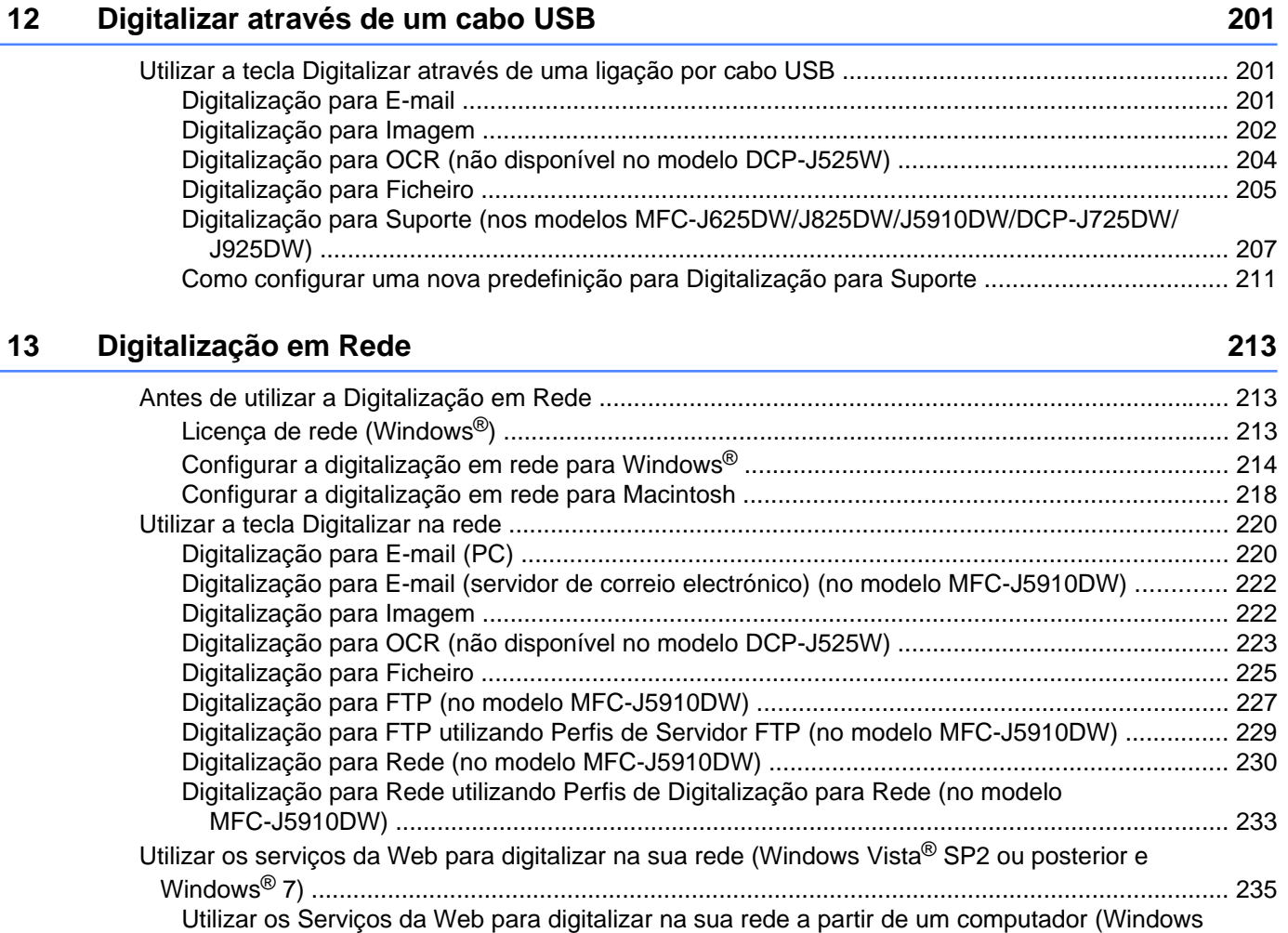

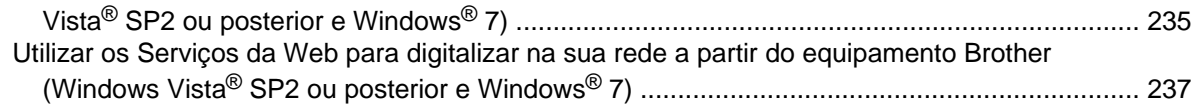

# **Secção IV [Imprimir num disco](#page-249-0)**

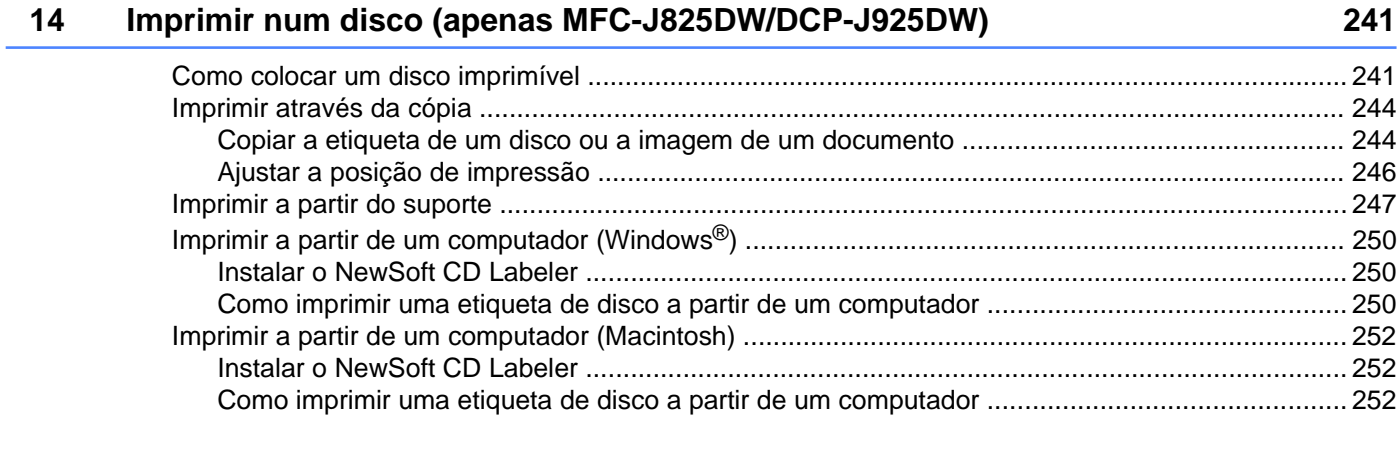

# **A [Índice remissivo 254](#page-263-0)**

**ix**

# <span id="page-10-0"></span>**Secção I**

# **Windows®**

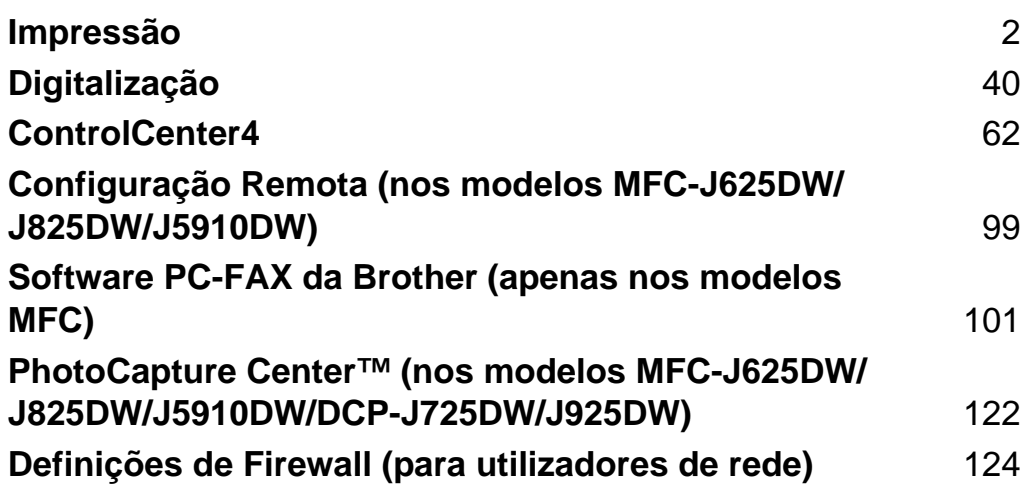

# **Nota**

<span id="page-11-0"></span>**1**

- **•** Os ecrãs desta secção são do Windows® XP. Os ecrãs do seu computador podem variar em função do seu sistema operativo.
- **•** Se o seu computador estiver protegido por firewall e não conseguir imprimir em rede, digitalizar em rede ou utilizar a aplicação PC-Fax, pode ter de configurar as definições de firewall. Se estiver a utilizar o Firewall do Windows® e tiver instalado o MFL-Pro Suite a partir do CD-ROM, as definições de Firewall necessárias já foram configuradas. Se não tiver efectuado a instalação a partir do CD-ROM, consulte *Definições de Firewall (para utilizadores de rede)* >> página 124 para configurar o Firewall do Windows<sup>®</sup>. Se estiver a utilizar outro software de firewall pessoal, consulte o manual do utilizador do seu software ou contacte o respectivo fabricante.

# <span id="page-11-1"></span>**Utilizar o controlador de impressora Brother**

Um controlador de impressora traduz os dados da aplicação instalada no computador e, utilizando um código de descrição de página, converte-os num formato susceptível de ser compreendido pela impressora/ dispositivo multifunções.

Os controladores adequados encontram-se no CD-ROM fornecido com o equipamento. Instale esses controladores seguindo as instruções do *Guia de Instalação Rápida.* Pode também transferir os controladores mais recentes a partir do Brother Solutions Center em:

### **<http://solutions.brother.com/>**

# <span id="page-11-2"></span>**Funcionalidades**

Este equipamento possui muitas das características que pode encontrar numa impressora de jacto de tinta de alta qualidade.

#### **Resultados excelentes e de alta qualidade**

Impressão até 1200 × 6000 ppp em papel plastificado para obter a melhor resolução possível. O controlador da impressora suporta a função N em 1, a impressão de marca de água, a tecnologia de Melhoria da Cor e muitas outras funções.

#### **Baixo custo de manutenção**

Sempre que necessitar de substituir tinta de uma determinada cor, basta substituir esse cartucho individual.

#### **USB**

A interface USB possibilita uma comunicação rápida com o computador.

#### **Ethernet (em modelos de rede com fios)**

A interface Ethernet permite que o seu equipamento comunique com vários computadores ligados numa rede. Esta funcionalidade está disponível apenas em modelos de rede com fios.

**2**

#### **LAN sem fios (IEEE802.11b/g/n)**

Esta funcionalidade permite que o seu equipamento comunique com outros dispositivos sem fios através da norma IEEE802.11b/g/n relativa à tecnologia sem fios nos modos de Infra-estrutura e Ad-hoc. ▶▶ Manual do Utilizador de Rede

# <span id="page-12-0"></span>**Escolher o tipo de papel adequado**

Para obter uma impressão de alta qualidade, é importante escolher o tipo de papel adequado. Não se esqueça de ler *Colocar papel* e *Colocar documentos* no *Manual Básico do Utilizador* antes de comprar papel e de determinar a área de impressão em função das definições do controlador da impressora.

# <span id="page-12-1"></span>**Impressão, digitalização e envio de faxes em simultâneo**

O equipamento permite imprimir dados do computador durante o envio ou a recepção de faxes na memória ou durante a digitalização de um documento para o computador. O envio de faxes não é interrompido durante a impressão através do computador.

No entanto, durante a cópia ou recepção de faxes directamente para papel, a operação de impressão através do computador é interrompida (pausa) e retomada após a conclusão da cópia ou da recepção do fax.

Se o visor LCD indicar Pouca tinta, um ou mais cartuchos de tinta estão quase a acabar. Se um equipamento tiver um fax a cores para enviar, o protocolo do seu equipamento pede que o fax seja enviado no modo monocromático. Se o equipamento que está a enviar tiver a capacidade para o converter, o fax a cores será impresso no seu equipamento como fax monocromático. Pode continuar a imprimir até o LCD indicar Impossível impr.

# <span id="page-12-2"></span>**Eliminar dados da memória**

Se no visor LCD aparecer Restam dados, pode eliminar os dados que ficaram na memória da impressora premindo a tecla **Parar** do painel de controlo.

# <span id="page-13-0"></span>**Status Monitor**

O utilitário Status Monitor é uma ferramenta de software configurável que permite controlar o estado de um ou mais dispositivos e obter uma notificação imediata através de mensagens de erro, tais como falta de papel, papel encravado ou necessidade de substituir cartuchos.

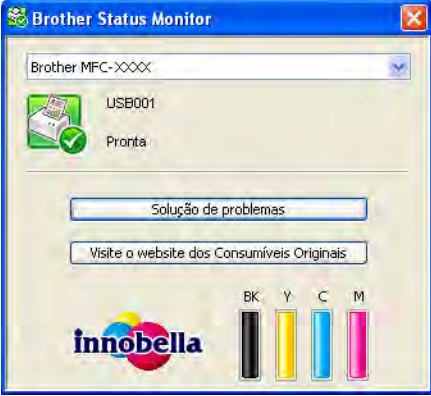

Pode verificar o estado do dispositivo em qualquer momento clicando duas vezes no ícone do tabuleiro de tarefas ou seleccionando o **Status Monitor**, que se encontra em **Iniciar**/**Todos os programas**/**Brother**/ **MFC-XXXX** no seu computador.

Existe também uma ligação para o **Website dos Consumíveis Originais Brother**. Clique no botão **Visite o website dos Consumíveis Originais** para obter mais informações sobre consumíveis originais da Brother.

Clique no botão **Solução de problemas** para aceder ao sítio web de resolução de problemas.

**Nota**

Para obter mais informações sobre a utilização do software Status Monitor, clique com o botão direito do rato no ícone **Brother Status Monitor** e seleccione **Ajuda**.

# <span id="page-13-1"></span>**Supervisão do estado do equipamento**

Quando o computador arranca, o ícone do Brother Status Monitor aparece no tabuleiro de tarefas.

Um ícone verde indica a condição de espera normal.

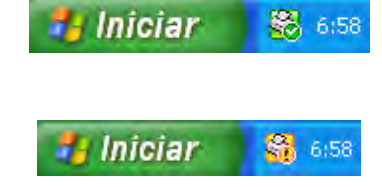

Um ícone amarelo indica um aviso.

■ Um ícone vermelho indica que ocorreu um erro.

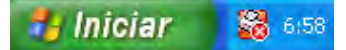

O **Status Monitor** pode ser apresentado no tabuleiro de tarefas ou no ambiente de trabalho do computador.

## <span id="page-14-0"></span>**Desactivar o Status Monitor**

Se pretender desactivar o Status Monitor, siga estas instruções:

**Clique com o botão direito do rato no ícone ou na janela Brother Status Monitor** e clique em **Carregar Status Monitor ao Arranque** para eliminar o visto.

b Volte a clicar com o botão direito do rato e, em seguida, clique em **Sair**.

# **Nota**

Mesmo que o Status Monitor esteja desactivado, pode verificar o estado do equipamento em qualquer altura clicando em **Status Monitor** no menu **Iniciar** do computador.

# <span id="page-15-0"></span>**Definições do controlador da impressora**

Pode alterar as definições da impressora que se seguem quando imprimir a partir do computador:

- Tipo de suporte
- **Qualidade de impressão**
- **Formato do papel**
- **Orientação**
- **Cor / Escala de cinzentos**
- Modo Poupar tinta
- **Dimensionamento**

# <span id="page-15-1"></span>**Aceder às definições do controlador da impressora**

- a A partir de uma aplicação como o Bloco de Notas da Microsoft®, clique em **Ficheiro** e em **Imprimir** na aplicação.
- **2** Seleccione **Brother MFC-XXXX Printer** (em que XXXX corresponde ao nome do seu modelo) e clique em **Preferências**.

Aparece a janela do controlador da impressora.

# <span id="page-16-0"></span>**Separador Básico**

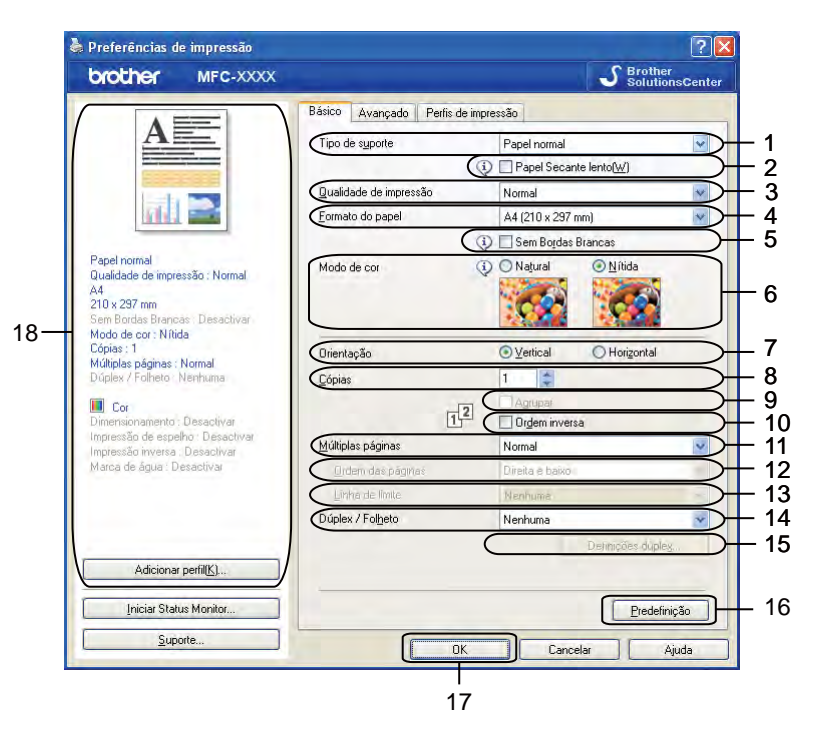

- 1 Lista pendente **Tipo de suporte**
- 2 Caixa de verificação **Papel Secante lento**
- 3 Lista pendente **Qualidade de impressão**
- 4 Lista pendente **Formato do papel**
- 5 Caixa de verificação **Sem Bordas Brancas**
- 6 Opção **Modo de cor**
- 7 Opção **Orientação**
- 8 Opção **Cópias**
- 9 Caixa de verificação **Agrupar**
- 10 Caixa de verificação **Ordem inversa**
- 11 Lista pendente **Múltiplas páginas**
- 12 Lista pendente **Ordem das páginas**
- 13 Lista pendente **Linha de limite**
- 14 Lista pendente **Dúplex / Folheto**
- 15 Botão **Definições dúplex**
- 16 Botão **Predefinição**
- 17 Botão **OK**
- 18 Vista de definições actuais

a Seleccione as definições para **Tipo de suporte**, **Papel Secante lento** e **Qualidade de impressão**.

### **Nota**

Seleccione a caixa **Papel Secante lento** quando imprimir em papel normal no qual a tinta seque lentamente. Esta definição pode tornar o texto um pouco menos legível.

- b Seleccione **Formato do papel**, **Sem Bordas Brancas**, **Modo de cor**, **Orientação**, número de **Cópias** e a ordem das páginas, **Agrupar**, **Ordem inversa**, **Múltiplas páginas**, **Ordem das páginas**, **Linha de limite** e **Dúplex / Folheto** (se necessário).
- **3** Clique em OK para aplicar as definições que escolheu. Para voltar às predefinições, clique em **Predefinição** e, em seguida, em **OK**.

# <span id="page-17-0"></span>**Tipo de suporte**

Para obter os melhores resultados de impressão, deve seleccionar o suporte que vai utilizar para imprimir no controlador. O equipamento imprime de forma diferente consoante o tipo de suporte seleccionado.

- **Papel normal**
- **Papel impressora de tinta**
- **Papel Fotográfico Brother BP71**
- Papel Fotográfico Brother BP61
- **Papel Mate Brother BP60**
- Outro Papel Fotográfico
- **Disco imprimível** (nos modelos MFC-J825DW/DCP-J925DW)
- **Disco imprimível brilhante** (nos modelos MFC-J825DW/DCP-J925DW)
- **Transparências**

## **Nota**

(Para impressão em disco)

Se a imagem impressa reproduzir as margens do disco, pode ter de ajustar a posição de impressão. (Consulte *Ajustar a posição de impressão* ▶▶ página 246.)

## <span id="page-18-0"></span>**Qualidade de impressão**

A opção **Qualidade de impressão** permite seleccionar a resolução de impressão. Uma vez que qualidade de impressão e velocidade estão relacionadas, quanto mais alta for a qualidade, mais tempo demorará a imprimir o documento. As opções de qualidade que estão disponíveis variam consoante o tipo de suporte seleccionado.

#### **Melhor**

Utilize esta opção para imprimir imagens com precisão, como fotografias. Esta opção proporciona a melhor resolução e a velocidade mais baixa.

#### **Fotografia**

Utilize esta opção para imprimir fotografias. Uma vez que os dados de impressão são muito maiores do que os de um documento normal, o tempo de processamento, a duração da transferência dos dados e os tempos de impressão serão superiores.

#### **Alta**

Qualidade de impressão superior à do modo **Normal** e velocidade de impressão superior à do modo **Fotografia**.

#### **Normal**

Boa qualidade de impressão com velocidade de impressão normal.

#### **Rápida**

O modo de impressão mais rápido e a menor quantidade de tinta utilizada. Utilize esta opção para imprimir documentos de grande volume ou documentos para prova.

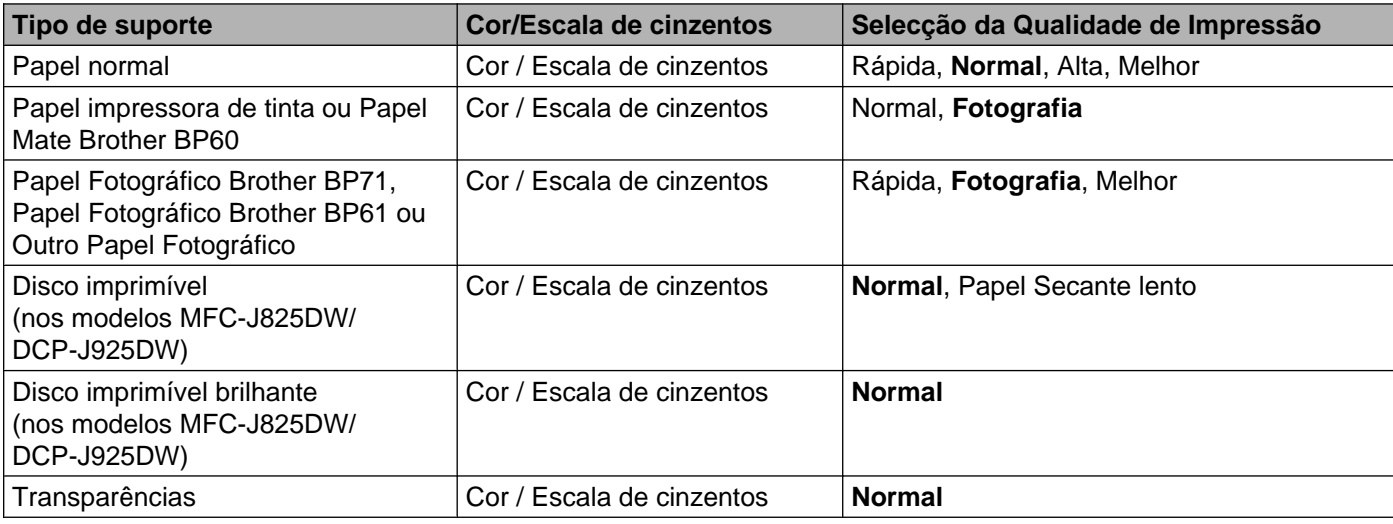

# **Nota**

As predefinições aparecem destacadas a negro.

# <span id="page-19-0"></span>**Formato do papel**

A lista pendente **Formato do papel** inclui uma vasta selecção de formatos de papel normalizados. Se pretender, pode criar um formato personalizado compreendido entre 88,9  $\times$  127,0 mm (3,5  $\times$  5 pol.) e 215,9 × 355,6 mm (8,5 × 14 pol.) (no modelo MFC-J5910DW, 287 × 431,8 mm (11,3 × 17 pol.)). A partir da lista pendente, seleccione o **Formato do papel** que está a utilizar.

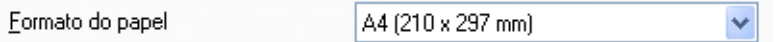

Pode criar um formato personalizado se seleccionar **Definido pelo utilizador**. Indique valores para **Largura** e **Altura** e insira o nome que pretender para este formato personalizado. Escolha a espessura de papel adequada para melhorar a qualidade da impressão.

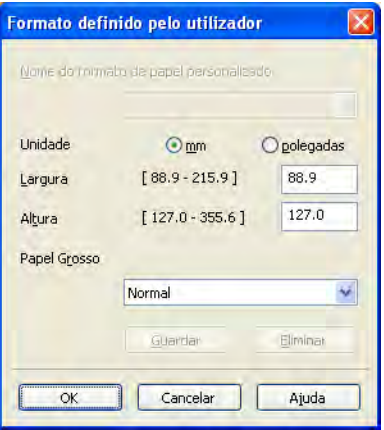

#### **Para efectuar uma impressão sem margens**

Seleccione a caixa de verificação **Sem Bordas Brancas**.

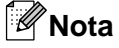

(No modelo MFC-J5910DW)

Se aparecerem linhas brancas horizontais nas impressões quando utilizar papel A3, é possível que o seu papel seja de grão longo. Seleccione **A3 (Grão Longo)** para evitar linhas horizontais. Consulte a embalagem do papel ou o fabricante do papel para obter as respectivas especificações.

## <span id="page-20-0"></span>**Modo de cor**

A cor é ajustada de modo a obter a correspondência de cor o mais próxima possível do monitor.

- **Natural**: utilize esta opção para imagens fotográficas. A cor é ajustada de forma a imprimir cores mais naturais.
- **Nítida**: utilize esta opção para gráficos profissionais, como tabelas, gráficos e texto. A cor é ajustada de forma a imprimir cores mais vivas.

## <span id="page-20-1"></span>**Orientação**

A opção **Orientação** selecciona a posição segundo a qual o documento será impresso (**Vertical** ou **Horizontal**).

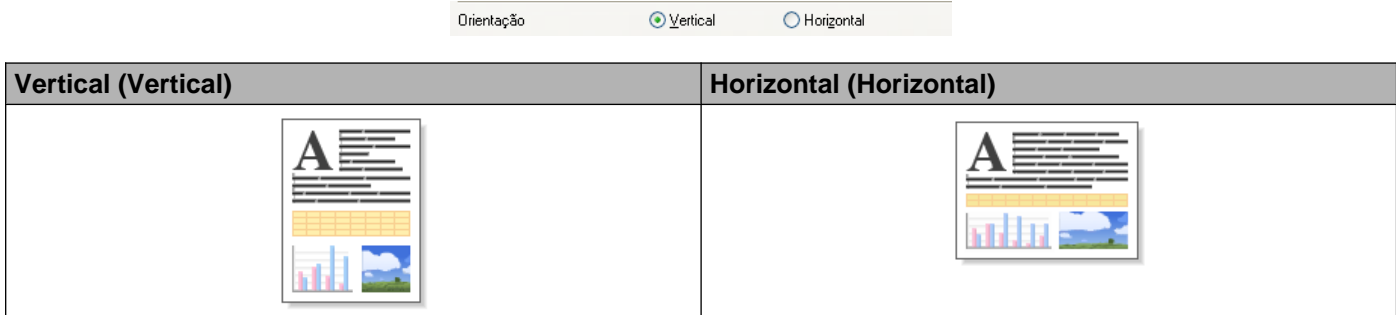

## **Nota**

Se a aplicação que está a utilizar tiver uma função idêntica a esta, é aconselhável que utilize a função da aplicação.

# <span id="page-21-0"></span>**Cópias**

A opção **Cópias** define o número de cópias que serão impressas (1 a 999).

## **Agrupar**

Se a opção **Agrupar** estiver seleccionada, será impressa uma cópia completa do documento e, posteriormente, reimpressa de acordo com o número de cópias que seleccionou. Se a opção **Agrupar** não estiver seleccionada, será impressa uma página para todas as cópias seleccionadas e só depois será impressa a página seguinte do documento.

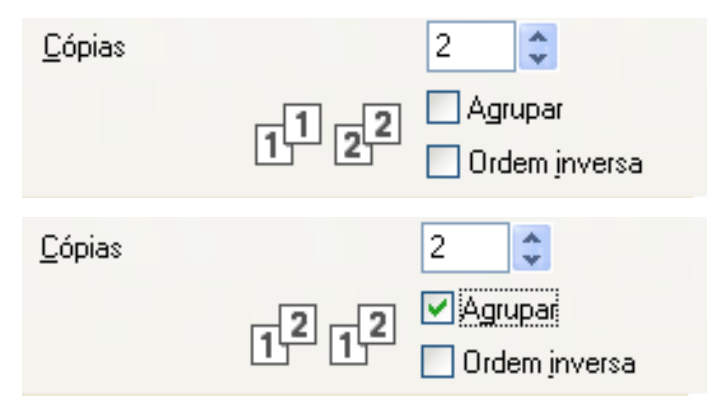

## **Ordem inversa**

A opção **Ordem inversa** imprime as páginas do documento pela ordem contrária. A última página do documento será impressa em primeiro lugar.

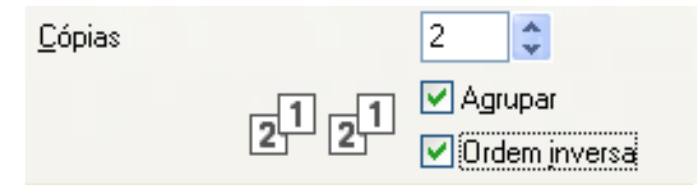

# <span id="page-21-1"></span>**Múltiplas páginas**

A opção **Múltiplas páginas** permite seleccionar as opções N em 1 ou as opções 1 em N. As opções N em 1 imprimem 2, 4, 9 ou 16 páginas de um documento numa folha de papel. As opções 1 em N aumentam o formato da impressão e imprimem o documento no modo de impressão de poster.

## **Ordem das páginas**

Quando a opção N em 1 está seleccionada, é possível seleccionar **Ordem das páginas** a partir da lista pendente.

### **Limite**

Quando a opção N em 1 está seleccionada, pode optar por um limite sólido, um limite tracejado ou sem limite para o contorno de cada página da folha.

## <span id="page-22-0"></span>**Dúplex / Folheto**

Quando pretender efectuar a impressão de um folheto ou uma impressão frente e verso, utilize esta função.

#### **Nenhuma**

Desactiva a impressão frente e verso.

#### **Dúplex** / **Dúplex (Manual)**

Quando pretender efectuar uma impressão frente e verso, utilize estas opções.

**• Dúplex** (nos modelos MFC-J625DW/J825DW/J5910DW/DCP-J725DW/J925DW)

O equipamento imprime automaticamente em ambos os lados do papel.

**• Dúplex (Manual)** (nos modelos MFC-J430W/J432W/DCP-J525W)

O equipamento começa por imprimir todas as páginas com números ímpares. Em seguida, o controlador da impressora pára e são apresentadas as instruções necessárias para recolocar o papel. Quando clicar em **OK**, são impressas as páginas com números pares.

Quando selecciona **Dúplex** ou **Dúplex (Manual)**, o botão **Definições dúplex** fica disponível. Pode configurar as definições seguintes na caixa de diálogo **Definições dúplex**.

**• Tipo de dúplex**

Existem quatro tipos de direcções de encadernação frente e verso disponíveis para cada orientação.

#### **• Margem para encadernação**

Quando seleccionar **Margem para encadernação**, pode também especificar a margem de encadernação em polegadas ou em milímetros.

#### **Folheto** / **Folheto (Manual)**

Utilize esta opção para imprimir um documento em formato de folheto através da impressão dúplex; a função dispõe o documento de acordo com o número de página correcto, permitindo efectuar a dobragem no meio da impressão, sem ter de alterar a ordem do número de página.

**• Folheto** (nos modelos MFC-J625DW/J825DW/J5910DW/DCP-J725DW/J925DW)

O equipamento imprime automaticamente em ambos os lados do papel.

**• Folheto (Manual)** (nos modelos MFC-J430W/J432W/DCP-J525W)

O equipamento começa por imprimir todos os lados com números pares. Em seguida, o controlador da impressora pára e são apresentadas as instruções necessárias para recolocar o papel. Quando clicar em **OK** são impressos os lados com números ímpares.

Quando selecciona **Folheto** ou **Folheto (Manual)**, o botão **Definições dúplex** fica disponível. Pode configurar as definições seguintes na caixa de diálogo **Definições dúplex**.

#### **• Tipo de dúplex**

Existem dois tipos de direcções de encadernação frente e verso disponíveis para cada orientação.

#### **• Método de impressão de folhetos**

Quando a opção **Dividir em conjuntos** é seleccionada:

Esta opção permite imprimir o folheto completo em conjuntos individuais de folhetos mais pequenos, o que permite ainda efectuar a dobragem a meio dos conjuntos individuais de folhetos mais pequenos, sem ter de alterar a ordem do número de página. Pode especificar o número de folhas em cada conjunto de folhetos mais pequeno, de 1 a 15. Esta opção pode ser útil quando dobrar o folheto impresso, que tem um grande número de páginas.

#### **• Margem para encadernação**

Quando seleccionar **Margem para encadernação**, pode também especificar a margem de encadernação em polegadas ou em milímetros.

# **Nota**

A função **Sem Bordas Brancas** não está disponível para a impressão frente e verso nem para a impressão de folhetos.

# <span id="page-24-0"></span>**Separador Avançado**

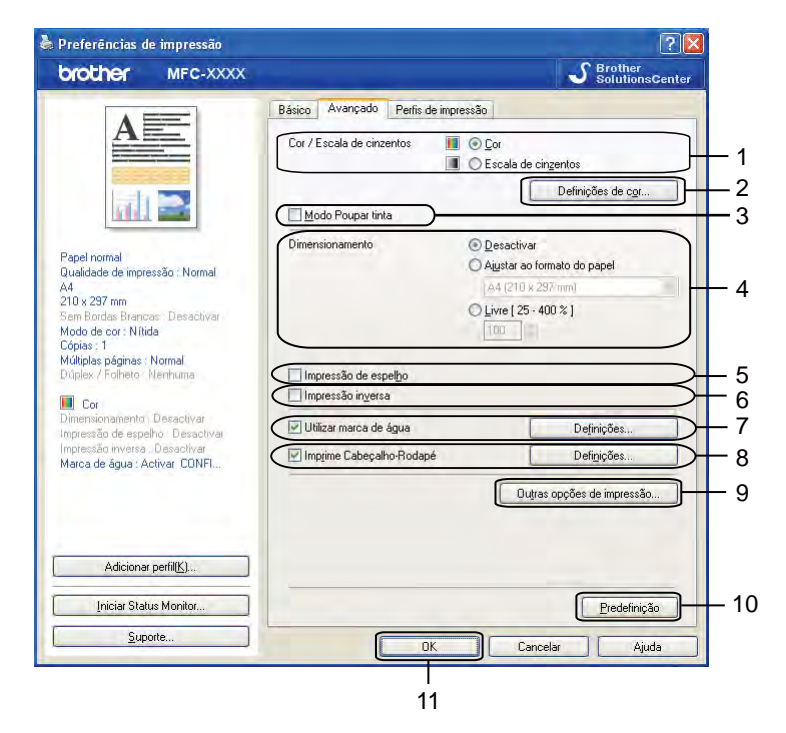

- 1 Opção **Cor / Escala de cinzentos**
- 2 Botão **Definições de cor**
- 3 Caixa de verificação **Modo Poupar tinta**
- 4 Opção **Dimensionamento**
- 5 Caixa de verificação **Impressão de espelho**
- 6 Caixa de verificação **Impressão inversa**
- 7 Caixa de verificação **Utilizar marca de água**
- 8 Caixa de verificação **Imprime Cabeçalho-Rodapé**
- 9 Botão **Outras opções de impressão**
- 10 Botão **Predefinição**
- 11 Botão **OK**
- a Seleccione uma definição para **Cor / Escala de cinzentos**.
- b Seleccione **Modo Poupar tinta** para ajudar a reduzir o consumo de tinta.
- c Seleccione uma definição para a função **Dimensionamento**.
	- Seleccione **Desactivar** para imprimir o documento conforme aparece no ecrã.
	- Seleccione **Ajustar ao formato do papel** para ampliar ou reduzir o documento para o ajustar ao formato do papel.
	- Seleccione **Livre** para alterar o formato.

4 Pode seleccionar opções de impressão inversa.

- Seleccione **Impressão de espelho** para inverter os dados da esquerda para a direita.
- Seleccione **Impressão inversa** para inverter os dados de cima para baixo.

**Nota**

**Impressão de espelho** não está disponível se seleccionar **Transparências** como **Tipo de suporte**.

- e Pode imprimir um logótipo ou texto no documento como marca de água. Pode escolher uma das marcas de água predefinidas ou utilizar um ficheiro de mapa de bits ou um ficheiro de texto criado por si.
- f Pode imprimir a data e a hora com base no relógio de sistema do computador e o nome de utilizador de início de sessão do computador ou o texto que introduziu no documento através da opção **Imprime Cabeçalho-Rodapé**.

**Nota**

A opção **Imprime Cabeçalho-Rodapé** não está disponível se utilizar a opção **Sem Bordas Brancas**.

- g Clique em **Outras opções de impressão** para definir mais funções da impressora.
- 8 Clique em OK para aplicar as definições que escolheu. Para voltar às predefinições, clique em **Predefinição** e, em seguida, em **OK**.

## <span id="page-25-0"></span>**Cor/Escala de cinzentos**

Esta função pode ser utilizada para imprimir documentos a cores ou a preto e branco utilizando a escala de cinzentos.

## <span id="page-26-0"></span>**Definições de cor**

Clique em **Definições de cor** no separador **Avançado** para ver as opções das definições de impressão avançada.

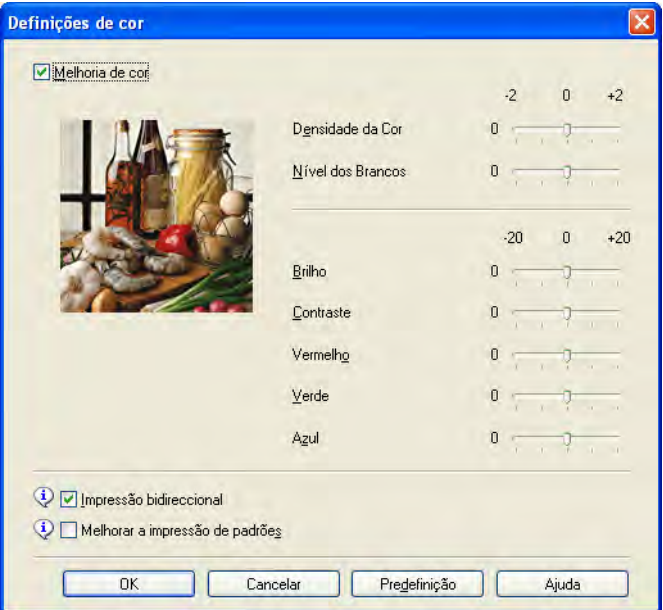

#### **Melhoria de cor**

Esta função analisa a imagem para melhorar a definição, o nível dos brancos e a densidade da cor. Este processo pode demorar vários minutos, consoante o tamanho da imagem e as características do computador.

#### ■ Densidade da Cor

Ajusta a quantidade total de cor na imagem. Pode aumentar ou diminuir a quantidade de cor de uma imagem para melhorar uma fotografia esbatida ou com pouca qualidade.

#### **Nível dos Brancos**

Ajusta o tom das zonas brancas de uma imagem. O tipo de iluminação, as definições da câmara e outros factores afectarão o aspecto do branco. As zonas brancas de uma fotografia podem ficar ligeiramente cor-de-rosa, amarelas ou de outra cor. Ao ajustar o nível dos brancos, poderá ajustar essas zonas brancas.

#### **Brilho**

Ajusta a luminosidade de toda a imagem. Para tornar a imagem mais clara ou mais escura, desloque o cursor para a direita ou para a esquerda.

#### **Contraste**

Ajusta o contraste de uma imagem. Esta opção torna as zonas escuras mais escuras e as zonas claras mais claras. Aumente o contraste quando pretender uma imagem mais nítida. Diminua o contraste quando pretender uma imagem mais suave.

#### **Vermelho**

Aumenta a intensidade de **Vermelho** na imagem para a tornar mais avermelhada.

#### **Verde**

Aumenta a intensidade de **Verde** na imagem para a tornar mais esverdeada.

#### **Azul**

Aumenta a intensidade de **Azul** na imagem para a tornar mais azulada.

#### **Impressão bidireccional**

Quando a **Impressão bidireccional** está seleccionada, a cabeça de impressão imprime em ambas as direcções, o que proporciona velocidades de impressão superiores. Quando esta opção não está seleccionada, a cabeça de impressão imprime apenas numa direcção, o que permite impressões de qualidade superior, mas a velocidades mais baixas.

#### **Melhorar a impressão de padrões**

Seleccione a opção **Melhorar a impressão de padrões** se os preenchimentos e padrões impressos forem diferentes dos que aparecem no ecrã.

## <span id="page-27-0"></span>**Modo Poupar tinta**

Quando selecciona o **Modo Poupar tinta**, o equipamento imprime as cores mais claras e realça os contornos das imagens. A quantidade de tinta poupada varia consoante o tipo de documentos que são impressos.

O **Modo Poupar tinta** pode fazer com que as impressões tenham um aspecto diferente do visualizado no ecrã.

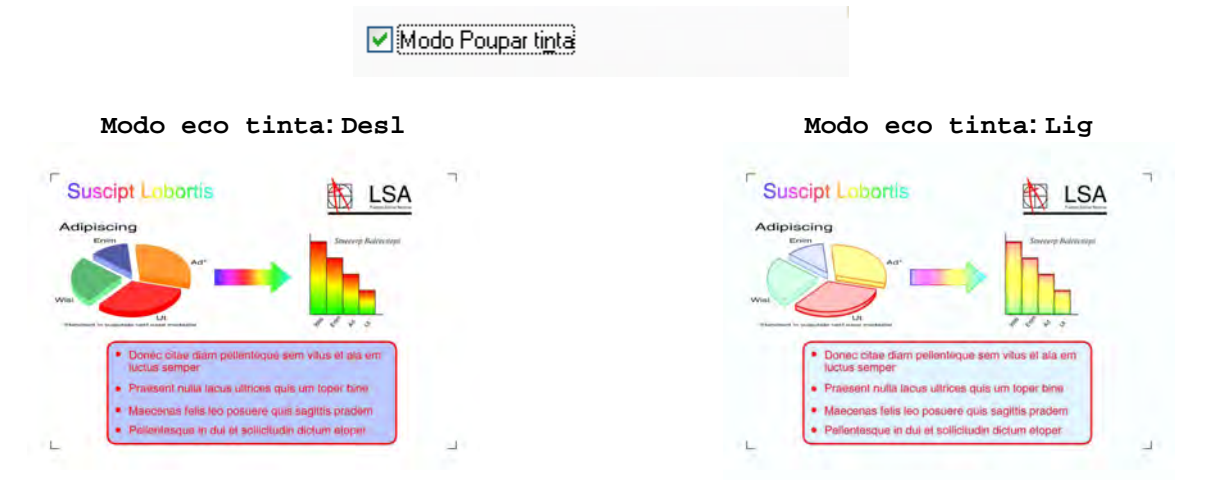

## <span id="page-27-1"></span>**Utilizar marca de água**

Pode imprimir um logótipo ou texto no documento como marca de água. Pode escolher uma das marcas de água predefinidas ou utilizar um ficheiro de mapa de bits ou um ficheiro de texto criado por si.

Seleccione **Utilizar marca de água** e clique em **Definições** no separador **Avançado**.

# <span id="page-28-0"></span>**Definições de marca de água**

Seleccione a marca de água que pretende utilizar ou edite-a a partir de **Seleccionar marca de água**.

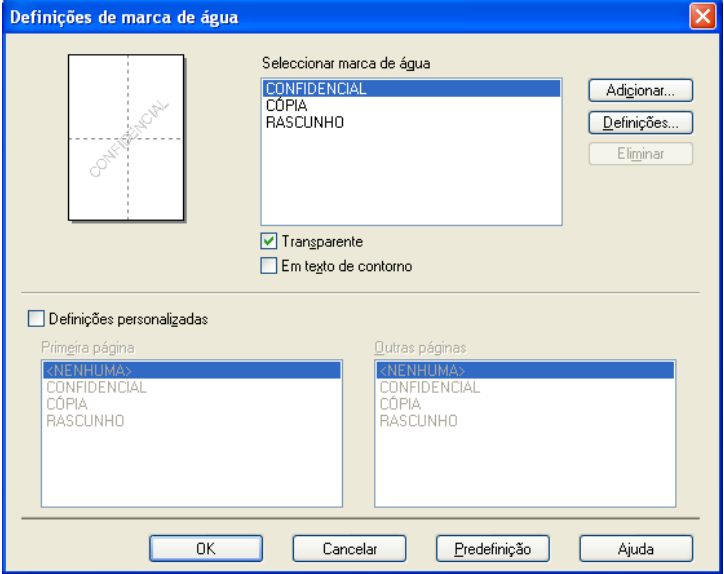

#### **Transparente**

Seleccione **Transparente** para imprimir a imagem da marca de água em segundo plano no documento. Se esta função não estiver seleccionada, a marca de água é impressa na frente do documento.

#### **Em texto de contorno**

Seleccione **Em texto de contorno** se pretender imprimir apenas o contorno da marca de água. Esta função está disponível quando selecciona uma marca de água de texto.

#### **Definições personalizadas**

Pode optar por imprimir uma marca de água na primeira página ou nas outras páginas.

Pode alterar definições de marca de água e adicionar uma nova marca de água. Clique em **Definições** para alterar as definições ou clique em **Adicionar** para adicionar uma nova marca de água.

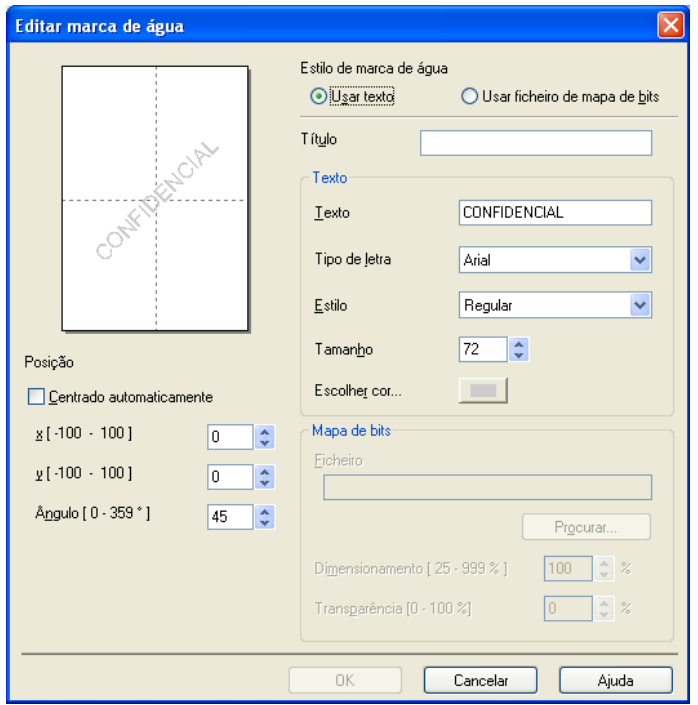

Pode alterar as definições de marca de água com esta função. Se pretender adicionar uma nova marca de água, introduza o **Título** e seleccione **Usar texto** ou **Usar ficheiro de mapa de bits** em **Estilo de marca de água**.

#### **Título**

Introduza um título adequado no campo quando adicionar uma nova marca de água. A marca de água que escolheu é substituída por este título.

#### ■ Texto

Introduza o texto da marca de água em **Texto** e, de seguida, seleccione **Tipo de letra**, **Estilo**, **Tamanho** e **Escolher cor**.

#### ■ Mapa de bits

Introduza um nome de ficheiro e a localização da imagem de mapa de bits em **Ficheiro** ou clique em **Procurar** para procurar o ficheiro. Pode também configurar o tamanho do dimensionamento e a transparência da imagem.

#### **Posição**

Utilize esta definição se quiser ajustar a posição da marca de água na página.

# <span id="page-30-0"></span>**Impressão de Cabeçalho/Rodapé**

Pode imprimir a data e a hora com base no relógio de sistema do computador e o nome de utilizador de início de sessão no computador ou o texto que introduziu no documento. Para personalizar as definições, clique em **Definições** no separador **Avançado**.

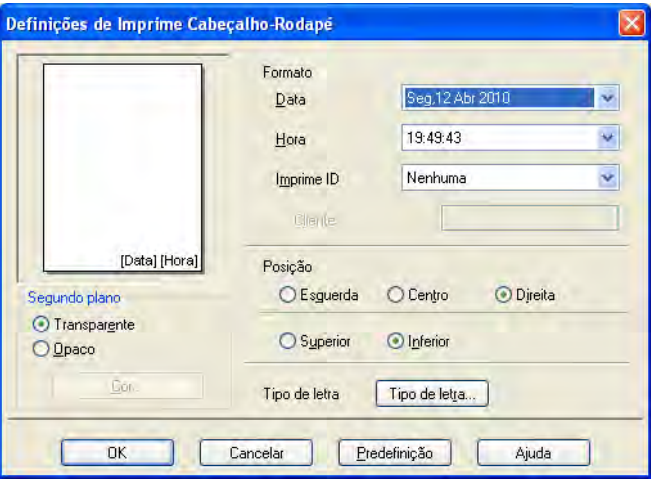

#### **Impressão de ID**

Pode escolher o nome de utilizador de início de sessão no computador ou o texto que introduziu como cabeçalho ou rodapé das seguintes formas:

- Seleccionando **Nome Utilizador Registado** para imprimir o nome de utilizador de início de sessão no computador.
- Seleccionando **Cliente** para imprimir o texto que introduziu na caixa de texto **Cliente**.

# <span id="page-31-0"></span>**Outras opções de impressão**

Clique em **Outras opções de impressão** no separador **Avançado** para definir mais funções da impressora.

**Nota**

O ecrã apresentado nesta secção pode variar em função do seu equipamento.

#### **Ajuda à Gaveta de Papel de Foto (nos modelos MFC-J625DW/J825DW/DCP-J725DW/J925DW)**

Defina a **Ajuda à Gaveta de Papel de Foto** para **Activar** para visualizar as instruções de ajuda sobre como utilizar a gaveta de papel fotográfico quando selecciona papel de 10 x 15 cm, 9 x 13 cm ou Postal.

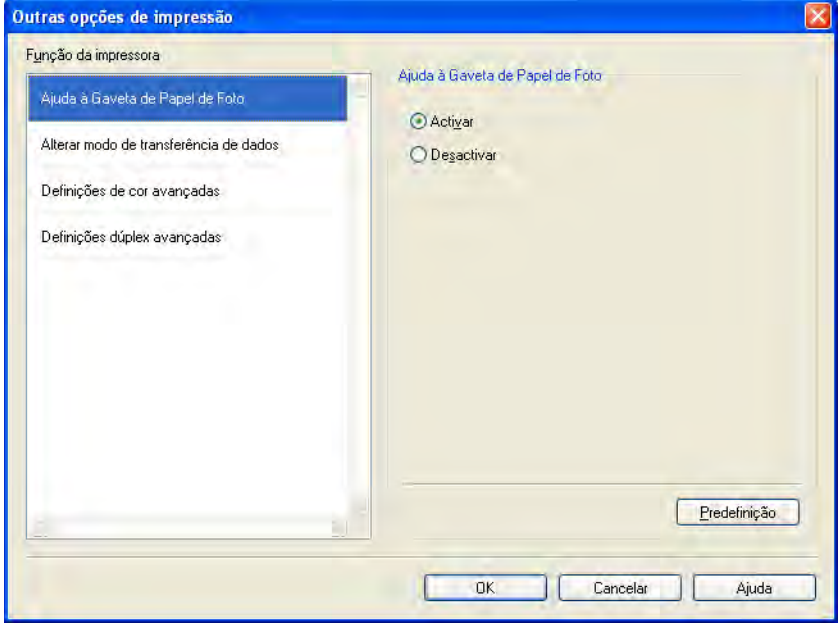

#### **Alterar modo de transferência de dados**

A função **Alterar modo de transferência de dados** permite seleccionar um modo de transferência dos dados de impressão para melhorar a qualidade ou a velocidade de impressão.

**Definição recomendada**

Seleccione **Definição recomendada** para uma utilização geral.

**Qualidade de impressão melhorada**

Seleccione **Qualidade de impressão melhorada** para uma qualidade de impressão superior. A velocidade de impressão pode diminuir ligeiramente, dependendo dos dados de impressão.

#### **Velocidade de impressão melhorada**

Seleccione **Velocidade de impressão melhorada** para uma velocidade de impressão superior. A qualidade de impressão pode diminuir ligeiramente, dependendo dos dados de impressão.

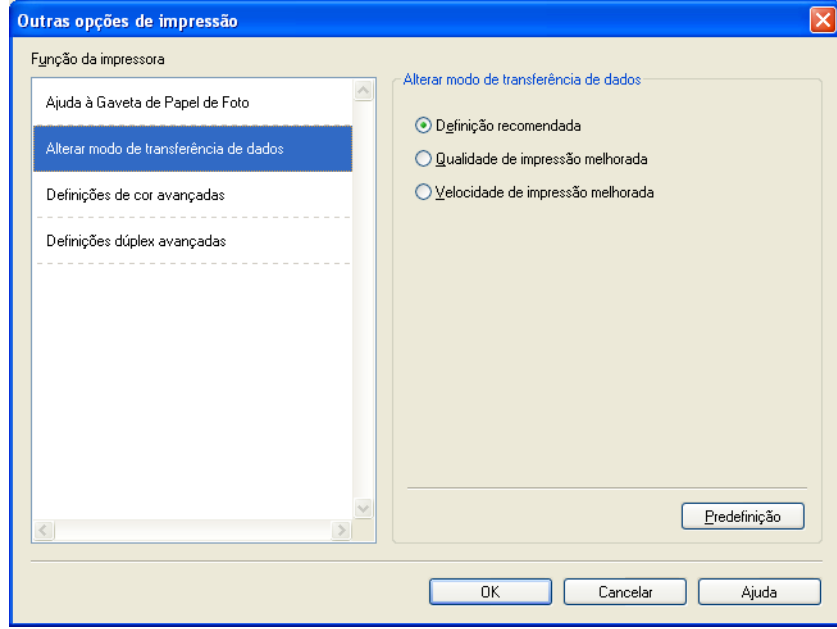

#### **Definições de cor avançadas**

Pode definir **Meio-tom** e **Correspondência com Monitor** para um maior ajuste da cor.

#### ■ Meio-tom

O equipamento pode utilizar dois métodos (**Difusão** ou **Dither**) para dispor os pontos de modo a expressar meios-tons. Existem alguns padrões predefinidos que pode seleccionar para utilizar no documento.

#### **• Difusão**

Os pontos são colocados aleatoriamente para criar os meios-tons. Utilize esta opção para imprimir fotografias com sombras delicadas e gráficos.

#### **• Dither**

Os pontos são dispostos segundo um padrão predefinido para formar os meios-tons. Utilize esta opção para imprimir gráficos que tenham limites de cor definidos ou para imprimir tabelas.

#### **Correspondência com Monitor**

A cor é ajustada de modo a obter a correspondência de cor o mais próxima possível do monitor.

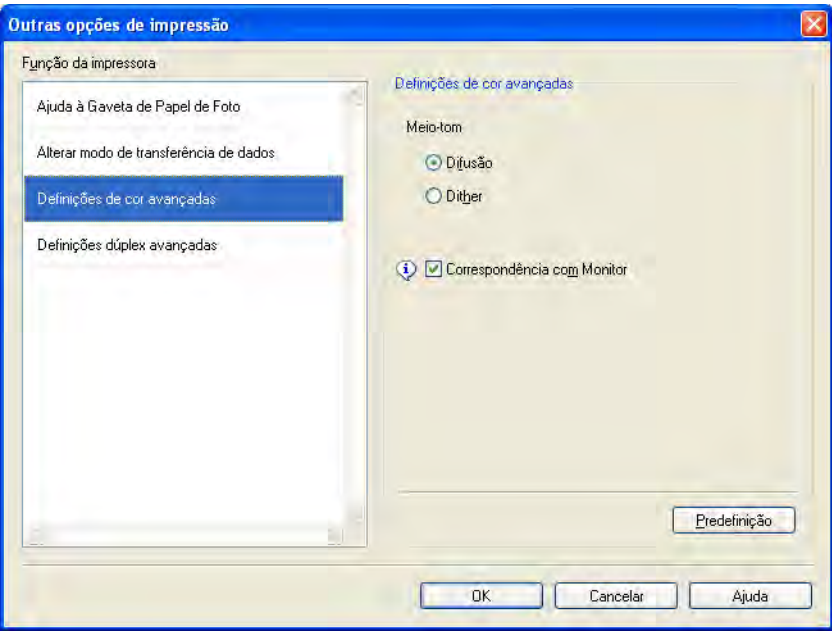

#### **Definições dúplex avançadas**

Alguns tipos de suportes de impressão podem precisar de um tempo de secagem superior quando utiliza a função frente e verso. Altere as **Definições dúplex avançadas** se tiver problemas com impressões frente e verso manchadas ou encravamentos de papel.

#### **Normal**

Seleccione **Normal** para imprimir a uma velocidade normal, utilizando uma quantidade de tinta normal.

#### **Dúplex 1 (Velocidade de impressão mais lenta)**

Seleccione **Dúplex 1** para imprimir a uma velocidade inferior, utilizando uma quantidade de tinta normal.

#### **Dúplex 2 (Velocidade de impressão mais lenta e menos tinta)**

Seleccione **Dúplex 2** para imprimir à mesma velocidade que quando utiliza **Dúplex 1**, mas gastando menos tinta.

## **Nota**

(No modelo MFC-J5910DW)

**Dúplex 1 (Velocidade de impressão mais lenta)** não está disponível para papel de tamanho Ledger ou A3.

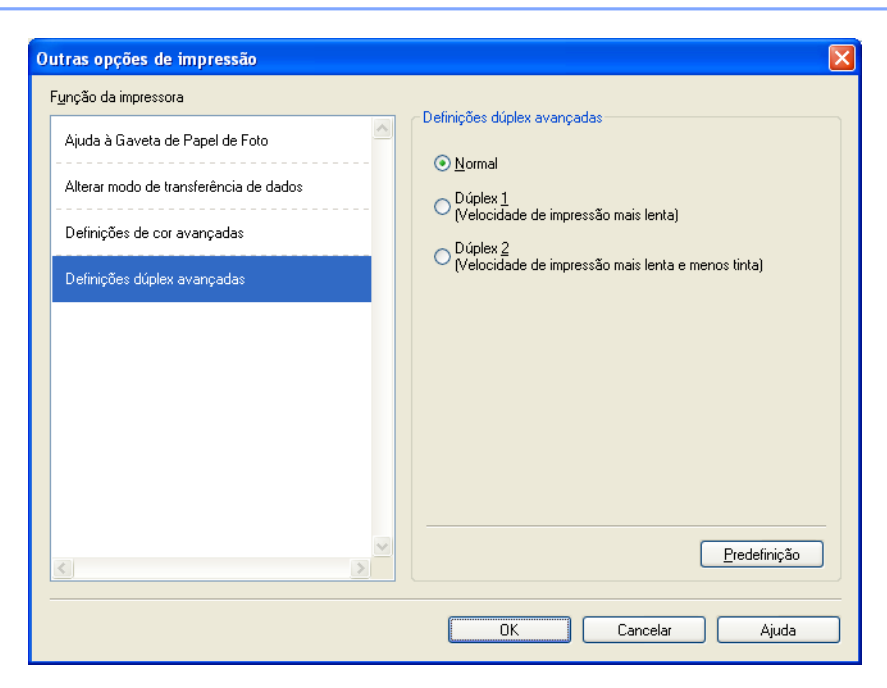

#### **Recolher dados de cor da impressora**

Esta definição ajuda a optimizar a qualidade de impressão através da obtenção de dados de cor do equipamento específico. Utilize esta opção se tiver substituído o equipamento ou alterado o equipamento ligado em rede.

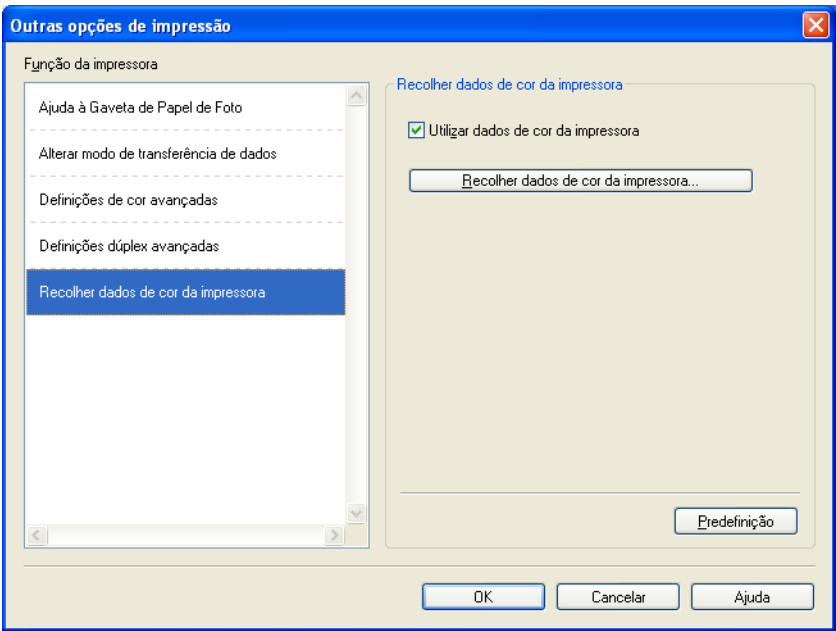

#### **Utilizar dados de cor da impressora**

Seleccione esta caixa se pretender utilizar os dados de cor da impressora. Retire o visto se não pretender utilizar as informações.

#### **Recolher dados de cor da impressora**

Se clicar neste botão, o controlador da impressora começa a recolher os dados de cor do equipamento. Este processo pode demorar algum tempo. Consoante o estado do equipamento, o controlador da impressora pode não conseguir recolher os dados de cor.
#### Impressão

## **Nota**

**•** Para visualizar esta função, abra a janela do controlador da impressora utilizando o procedimento adequado indicado abaixo e clique em **Outras opções de impressão** do separador **Avançado**.

(Windows® XP)

Seleccione e clique com o botão direito do rato em **Brother MFC-XXXX** (em que XXXX corresponde ao nome do modelo) situado em **Iniciar**/**Impressoras e faxes**; em seguida, seleccione **Preferências de impressão**.

(Windows Vista®)

Seleccione e clique com o botão direito do rato em **Brother MFC-XXXX** (em que XXXX corresponde ao nome do modelo) situado em /**Painel de controlo**/**Hardware e Som**/**Impressoras**; em seguida, seleccione **Preferências de Impressão**.

```
(Windows\mathcal{B} 7)
```
Seleccione e clique com o botão direito do rato em **Brother MFC-XXXX** (em que XXXX corresponde ao nome do modelo) situado em /**Dispositivos e Impressoras**; em seguida, seleccione **Preferências**

#### **de impressão**.

- **•** Quando for apresentada uma caixa de diálogo com a mensagem de erro, confirme que o computador e o equipamento Brother estão ligados correctamente e tente novamente.
- **•** Depois de obter os dados de cor da impressora, o computador guarda os dados e aplica-os na impressão.
- **•** Se o equipamento Brother estiver ligado a vários computadores, seleccione esta função em cada um dos computadores ligados.
- **•** Pode obter os dados de cor da impressora apenas a partir do servidor da impressora se a impressora estiver partilhada.

## **Separador de Perfis de impressão**

Os **Perfis de impressão** são predefinições editáveis concebidas para proporcionar um acesso rápido a configurações de impressão utilizadas frequentemente.

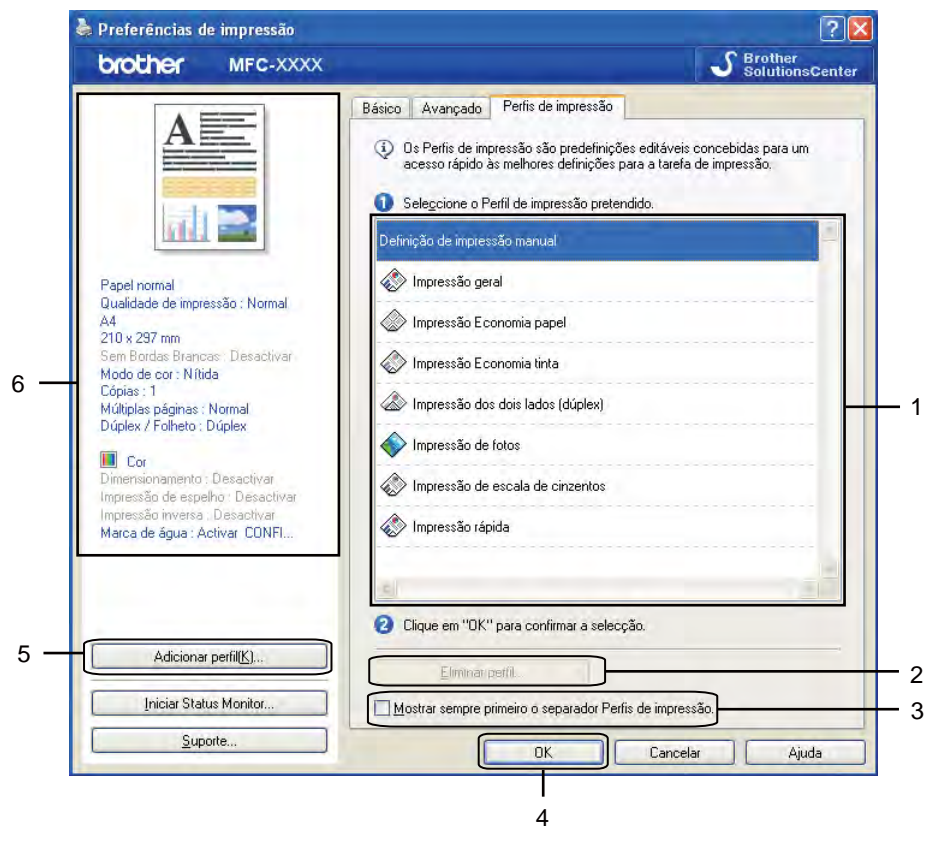

- 1 Caixa de perfis de impressão
- 2 Botão **Eliminar perfil**
- 3 Caixa de verificação **Mostrar sempre primeiro o separador Perfis de impressão**
- 4 Botão **OK**
- 5 Botão **Adicionar perfil**
- 6 Vista do perfil de impressão actual
- Seleccione o perfil pretendido na caixa de perfis de impressão.
- b Se pretender visualizar o separador **Perfis de impressão** à frente da janela a partir da próxima vez que imprimir, seleccione **Mostrar sempre primeiro o separador Perfis de impressão**.
- Clique em OK para aplicar o perfil que escolheu.

### **Adicionar perfil**

A caixa de diálogo **Adicionar perfil** aparece ao clicar em **Adicionar perfil**. É possível adicionar 20 novos perfis com as suas definições preferidas.

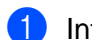

**1** Introduza o título pretendido em **Nome**.

- b Seleccione o ícone que pretende utilizar na lista de ícones e clique em **OK**.
- **3** Serão guardadas as definições actuais apresentadas do lado esquerdo da janela do controlador da impressora.

### **Eliminar perfil**

A caixa de diálogo **Eliminar perfil** aparece ao clicar em **Eliminar perfil**. Pode eliminar qualquer um dos perfis que adicionou.

- **1** Seleccione o perfil que pretende eliminar na caixa de perfis.
- **2** Clique em **Eliminar**.
- **3** O perfil seleccionado é eliminado.

# **Suporte**

A janela **Suporte** apresenta a versão do controlador e informações sobre definições. Existem também ligações para o **Brother Solutions Center** e o **Website dos Consumíveis Originais**.

Clique em **Suporte** na janela do controlador da impressora para visualizar a janela **Suporte**:

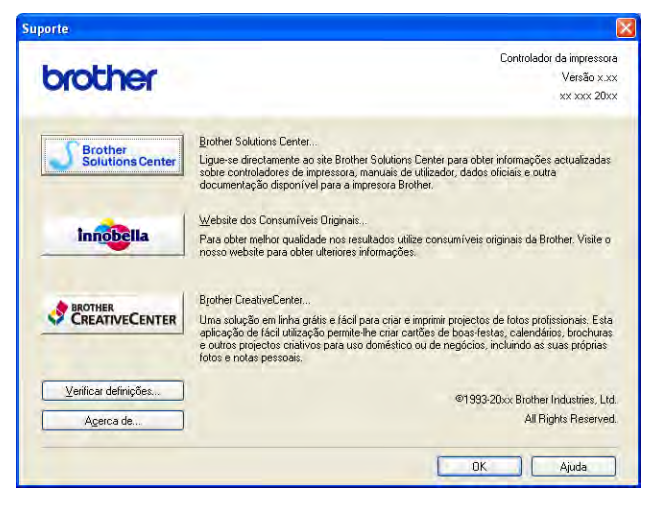

#### ■ Brother Solutions Center

O **Brother Solutions Center** é um sítio web que contém informações sobre o seu produto Brother, incluindo Perguntas Frequentes (FAQ), manuais do utilizador, actualizações de controladores e sugestões para utilizar o equipamento.

#### **Website dos Consumíveis Originais**

O **Website dos Consumíveis Originais** contém informações sobre consumíveis originais da Brother.

#### ■ Brother CreativeCenter

O **Brother CreativeCenter** é um sítio web GRATUITO onde tem acesso a muitas ideias e recursos para utilização pessoal e profissional.

#### **Verificar definições**

Esta função proporciona informações sobre as definições actuais do controlador da impressora.

#### **Acerca de**

Esta função proporciona informações sobre o controlador da impressora instalado no equipamento Brother.

## **Teste de impressão de fotografias (não disponível nos modelos MFC-J430W/J432W/J5910DW)**

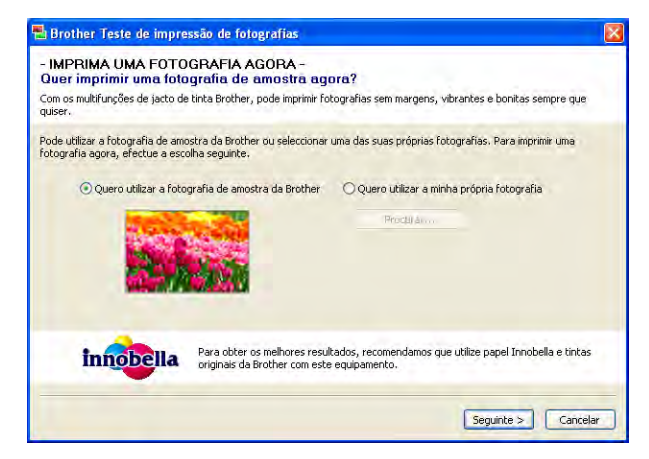

Após a primeira instalação do MFL-Pro Suite a partir do CD-ROM, a janela **Brother Teste de impressão de fotografias** aparece automaticamente. Esta função mostra-lhe a qualidade de impressão da fotografia com o seu equipamento Brother e os consumíveis originais da Brother.

A janela **Brother Teste de impressão de fotografias** aparece apenas uma vez após a reiniciação. Para imprimir uma fotografia, consulte *Imprimir imagens* >> página 66 ou *[Imprimir/Editar imagens](#page-97-0)*  $\rightarrow$  [página 88](#page-97-0).

## **Utilizar o FaceFilter Studio da REALLUSION para a impressão de fotografias**

O FaceFilter Studio é uma aplicação de fácil utilização para a impressão de fotografias sem margens. O FaceFilter Studio permite ainda editar dados fotográficos. Pode adicionar efeitos nas fotografias, como, por exemplo, redução de olhos vermelhos ou melhoria dos tons de pele.

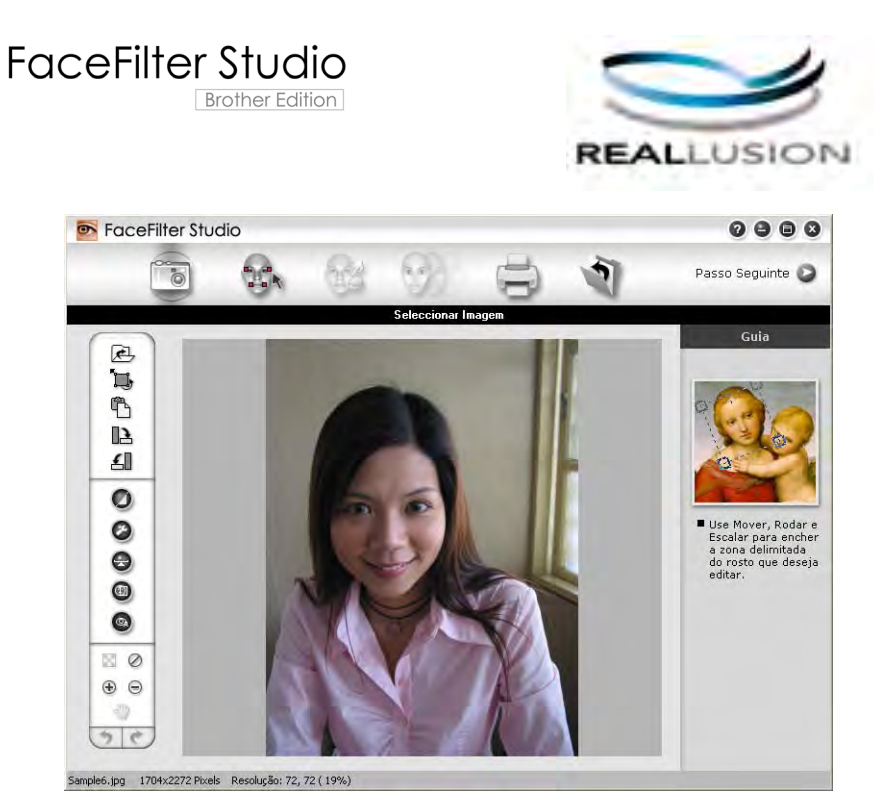

Para utilizar o FaceFilter Studio, tem de instalar a aplicação FaceFilter Studio a partir do CD-ROM fornecido com o equipamento. Instale o FaceFilter Studio e transfira a Ajuda do FaceFilter Studio seguindo as instruções do *Guia de Instalação Rápida.*

Pode iniciar o FaceFilter Studio clicando em **Iniciar**/**Todos os programas**/**Reallusion**/**FaceFilter Studio**/ **FaceFilter Studio**.

## **Nota**

Se o seu equipamento Brother não estiver activado ou ligado ao computador, o FaceFilter Studio abre com funções limitadas. Não poderá utilizar a função **Imprimir**.

Este capítulo apenas introduz as funções básicas do software. Para obter mais informações, consulte a Ajuda do FaceFilter Studio.

Para ver a Ajuda completa do FaceFilter Studio, clique em **Iniciar**/**Todos os programas**/**Reallusion**/ **FaceFilter Studio**/**FaceFilter Studio Ajuda**.

### <span id="page-42-1"></span>**Iniciar o FaceFilter Studio com o equipamento Brother activado**

<span id="page-42-0"></span>**1** Quando executa o FaceFilter Studio pela primeira vez, se o equipamento Brother estiver activado e ligado ao computador, o FaceFilter Studio detecta o equipamento Brother e aparece este ecrã.

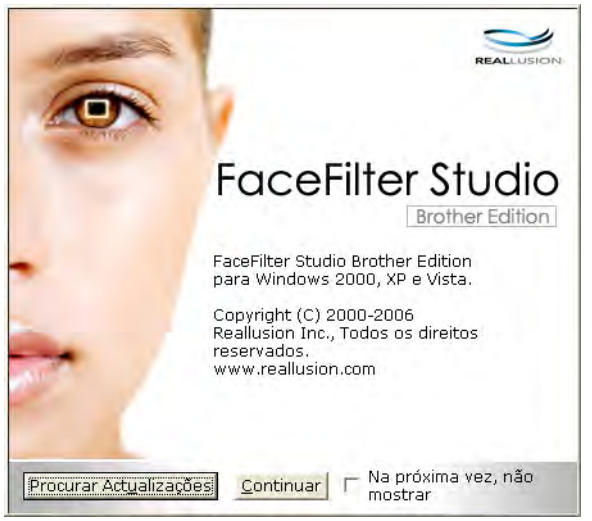

2 Depois de clic[a](#page-42-0)r em **Continuar** no passo **O**, este ecrã aparece. O FaceFilter Studio está pronto a ser utilizado com todas as funcionalidades.

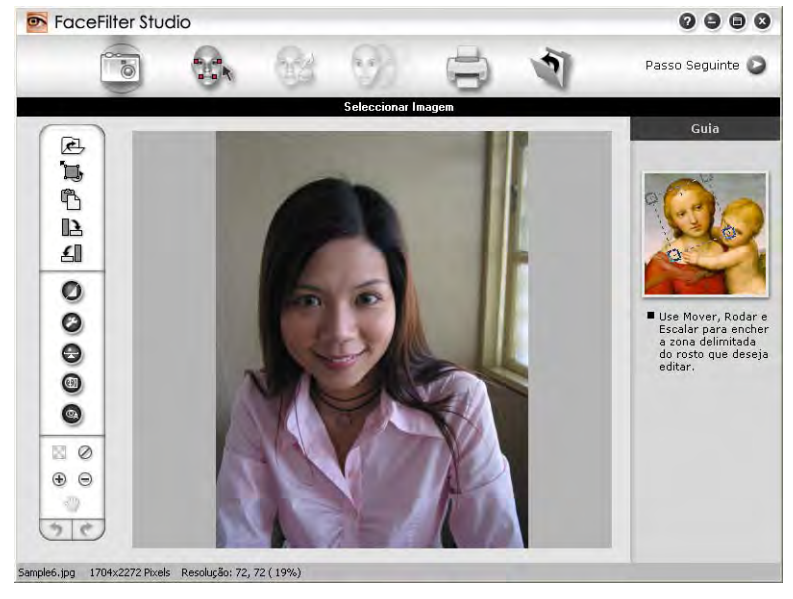

### **Iniciar o FaceFilter Studio com o equipamento Brother desactivado**

<span id="page-43-0"></span>**1** Quando executa o FaceFilter Studio pela primeira vez, se o equipamento Brother estiver desactivado ou desligado do computador, este ecrã aparece.

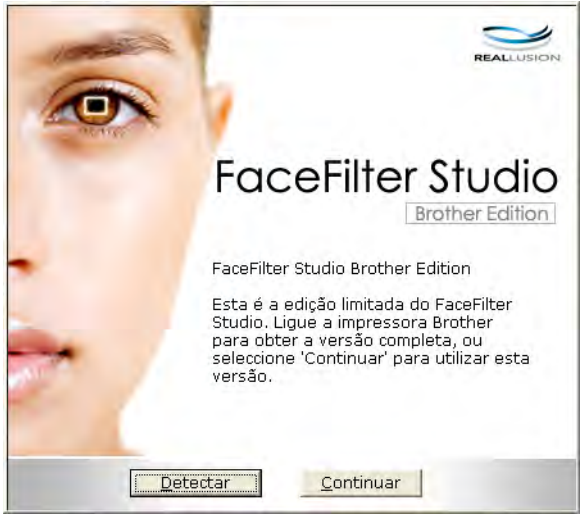

**2** Clique em Detect[a](#page-43-0)r no passo  $\bullet$  e aparecerá este ecrã. Active o equipamento Brother, certifique-se de que está ligado ao computador e, em seguida, clique em **Sim**.

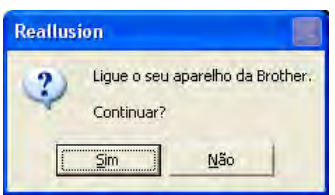

<span id="page-43-1"></span>**3** Se o FaceFilter Studio não detectar o equipamento Brother, aparece este ecrã. Certifique-se de que o equipamento Brother está ligado e clique em **Repetir**.

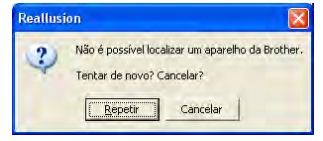

Se o Fa[c](#page-43-1)eFilter Studio continuar a não detectar o equipamento Brother no passo . clique em **Cancelar**.

<span id="page-43-2"></span>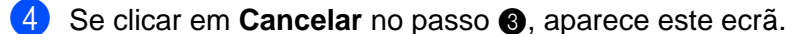

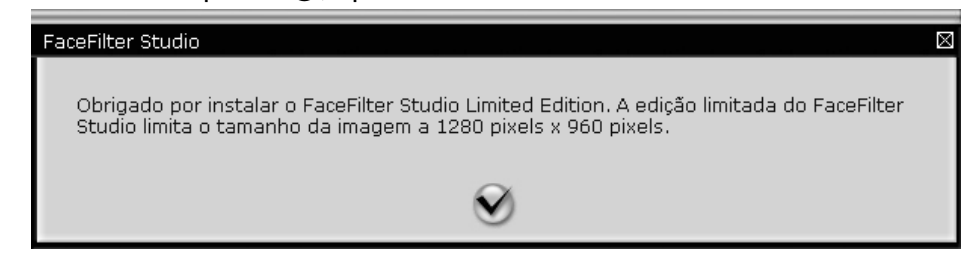

6) Depois [d](#page-43-2)e clicar no visto no passo  $\bullet$ , o FaceFilter Studio irá abrir com funcionalidades limitadas. O ícone Imprimir situado no menu superior aparece a cinzento e não poderá utilizar a função Imprimir.

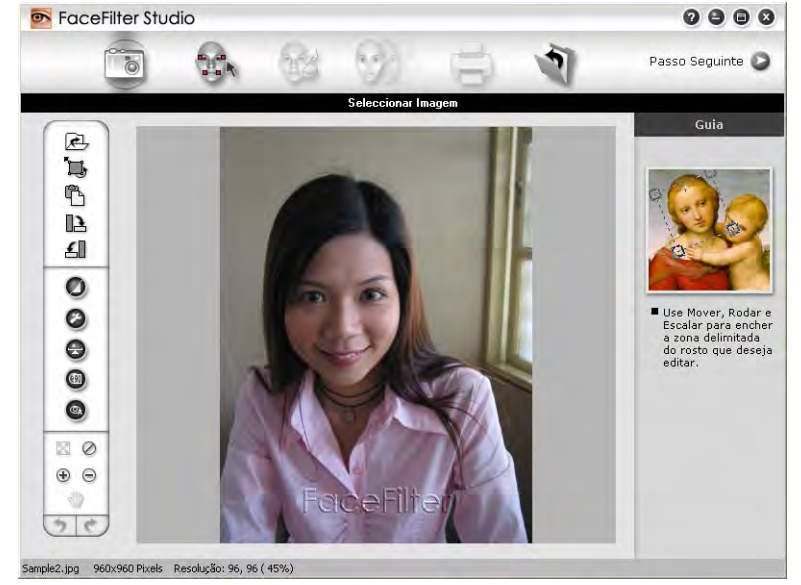

### **Nota**

- **•** Quando o FaceFilter Studio abre com funcionalidades limitadas, o ficheiro de imagem é guardado com uma marca de água.
- **•** Para iniciar o FaceFilter Studio com todas as funcionalidades, consulte *[Iniciar o FaceFilter Studio com o](#page-42-1)* [equipamento Brother activado](#page-42-1) >> página 33.

### **Imprimir uma imagem**

**1** Clique no ícone **Abrir** para seleccionar o ficheiro de imagem.

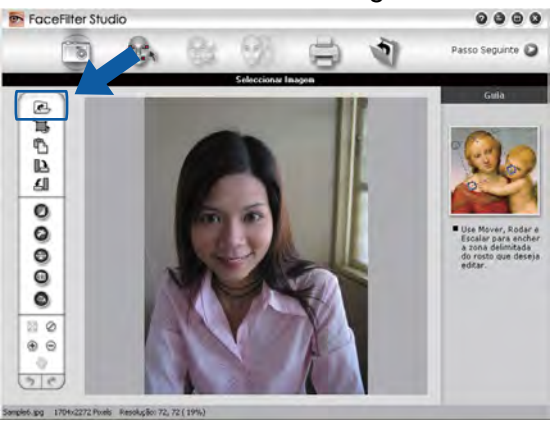

#### Impressão

2 Clique no ícone Imprimir situado na barra de menus superior para ir para o ecrã de impressão.<br>
Fiscefiter studio

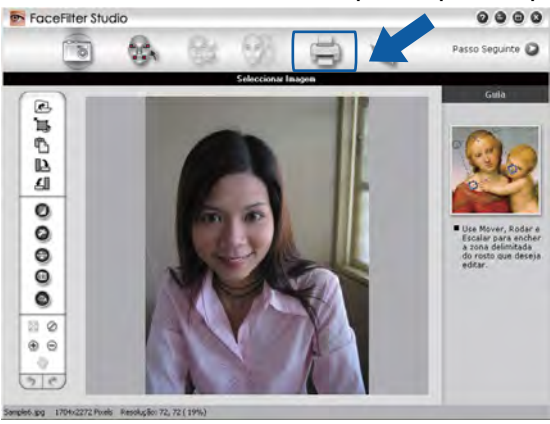

Clique no ícone Imprimir situado à esquerda para abrir a caixa de diálogo das definições de impressão.<br>
Interstacture studio

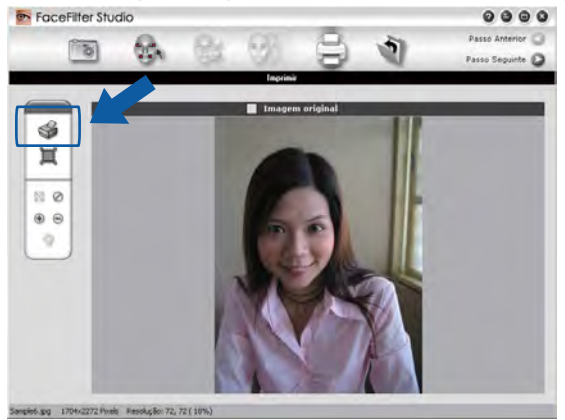

d Seleccione **Tamanho do Papel**, **Origem do Papel**, **Orientação**, número de **Cópias**, **Escala**<sup>e</sup> **Área de Impressão**.

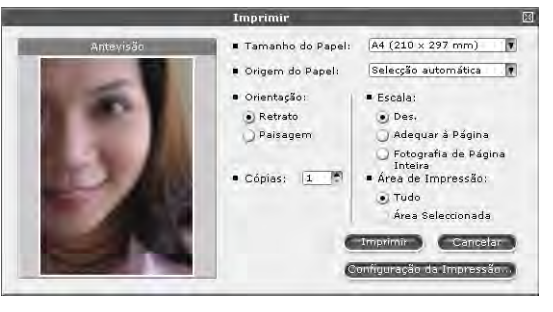

### **Nota**

Se quiser imprimir uma fotografia sem margens, seleccione **Fotografia de Página Inteira** em **Escala**.

#### Impressão

e Clique em **Configuração da Impressão** e seleccione o equipamento Brother. Clique em **OK**.

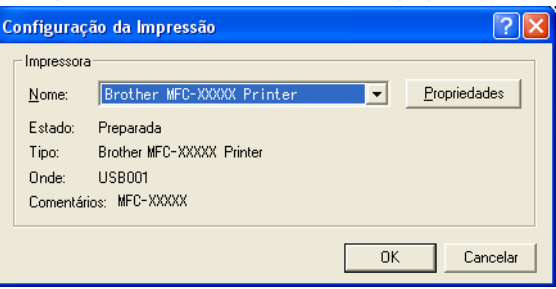

### **Nota**

Se quiser utilizar papel papel fotográfico, clique em **Propriedades** e configure **Tipo de suporte** e **Qualidade de impressão** na caixa de diálogo do controlador da impressora.

f Clique em **Imprimir** na caixa de diálogo das definições de impressão; a fotografia será impressa.

### **Retrato Inteligente**

A função **Retrato Inteligente** detecta rostos na fotografia e ajusta automaticamente a luminosidade do tom de pele.

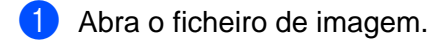

**Clique no ícone Retrato Inteligente (4)** para que os rostos sejam detectados automaticamente.

c Pode alterar o **Ajuste da luminosidade** arrastando o cursor.

d Clique em **OK**.

### **Redução de Olhos Vermelhos**

A função **Redução de Olhos Vermelhos** permite reduzir o efeito de olhos vermelhos na fotografia.

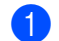

Abra o ficheiro de imagem.

- **2** Clique no ícone **Redução de Olhos Vermelhos para reduzir automaticamente os olhos** vermelhos.
- **3** A função Detecção Automática de Olhos Vermelhos encontra todos os olhos vermelhos da imagem e assinala-os com caixas a tracejado. Pode utilizar o cursor da barra de deslizamento **Limiar dos Olhos Vermelhos** para ajustar a cor das áreas assinaladas.
- d Clique em **OK**.

### **Imprimir Lista de Expressões**

O FaceFilter Studio permite alterar uma expressão facial através da aplicação de um modelo de expressão ou através de ajuste manual. No passo **Seleccionar Expressão**, pode pré-visualizar ou imprimir a lista de expressões da sua preferência.

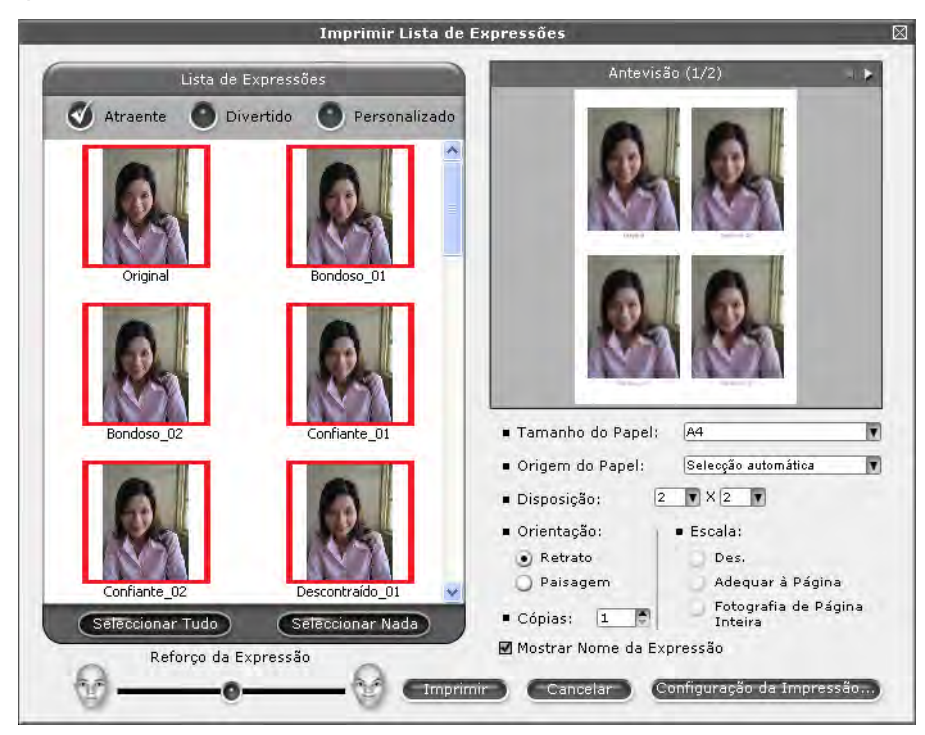

### **Desinstalar o FaceFilter Studio**

Para desinstalar o FaceFilter Studio, seleccione **Iniciar**/**Todos os programas**/**Reallusion**/ **FaceFilter Studio**/**Desinstalar o FaceFilter Studio**.

## **Utilizar o Homepage Print 2 por Corpus (não disponível no modelo MFC-J5910DW)**

O Homepage Print 2 fornece uma forma fácil de captar e imprimir sítios web conforme apresentados no seu browser. Pode também criar conteúdo recortando imagens a partir de sítios web, dispondo o esquema e adicionando notas.

### **Instalar o Homepage Print 2**

- **1** Introduza o CD-ROM fornecido na unidade de CD-ROM.
- b É apresentado o menu superior do CD-ROM. Seleccione o idioma pretendido e clique em **Aplicações adicionais**.
- c Clique em **Homepage Print 2**. Siga as instruções apresentadas no ecrã.

Para iniciar o Homepage Print 2, seleccione **Homepage Print 2** situado em **Iniciar**/**Todos os programas**/ **Homepage Print 2**.

## **Nota**

- **•** Deve ligar o equipamento e ligá-lo ao computador.
- **•** Deve ligar o computador à Internet.
- **•** Certifique-se de que inicia a sessão com privilégios de acesso de Administrador.
- **•** Esta aplicação está apenas disponível para o Microsoft® Internet Explorer® 7.0/8.0 e o Firefox® 3.6.
- **•** Esta aplicação não está disponível para a série Windows Server® 2003/2008.
- **•** Se o ecrã da Brother não abrir automaticamente, aceda a **O meu computador** (**Computador**), clique duas vezes no ícone do CD-ROM e, em seguida, clique duas vezes em **start.exe**.

As operações de digitalização e os controladores utilizados diferem consoante o sistema operativo ou a aplicação de digitalização utilizada.

Encontram-se instalados dois controladores de digitalizador. Um controlador do digitalizador compatível com TWAIN (consulte *Digitalizar um documento utilizando o controlador TWAIN* >> página 40) e um controlador Windows® Imaging Acquisition (WIA) (consulte *[Digitalizar um documento utilizando o controlador WIA](#page-58-0)*  $\rightarrow$  [página 49](#page-58-0)).

Os utilizadores do Windows® XP/Windows Vista®/Windows® 7 podem seleccionar qualquer um dos controladores quando digitalizarem documentos.

**Nota**

**2**

- **•** Para ScanSoft™ PaperPort™12SE, consulte *[Utilizar o ScanSoft™ PaperPort™12SE com OCR da](#page-66-0) NUANCE™ (não disponível no modelo DCP-J525W)* > > página 57.
- **•** Se o seu computador estiver protegido por firewall e não conseguir digitalizar em rede, poderá ter de configurar as definições de firewall para permitir a comunicação através das portas número 54925 e 137. Se estiver a utilizar o Firewall do Windows® e tiver instalado o MFL-Pro Suite a partir do CD-ROM, as definições de Firewall necessárias já foram configuradas. Para mais informações, consulte *[Definições de](#page-133-0) Firewall (para utilizadores de rede)* >> página 124.

# <span id="page-49-0"></span>**Digitalizar um documento utilizando o controlador TWAIN**

O software Brother MFL-Pro Suite inclui um controlador do digitalizador compatível com TWAIN. Os controladores TWAIN satisfazem os requisitos do protocolo universal padrão de comunicações entre digitalizadores e aplicações. Isto significa que, não só pode digitalizar imagens directamente para o PaperPort™12SE que a Brother incluiu no equipamento, mas também pode digitalizar imagens directamente para centenas de outras aplicações de software que suportem a digitalização TWAIN. Essas aplicações incluem programas populares, como o Adobe® Photoshop®, CorelDRAW® e muitos mais.

### <span id="page-49-2"></span>**Digitalizar um documento para o computador**

Existem duas formas através das quais pode digitalizar uma página completa. Pode utilizar o ADF (alimentador automático de documentos) ou o vidro do digitalizador.

- <span id="page-49-1"></span>Coloque o documento.
- b Para digitalizar um documento, inicie o software ScanSoft™ PaperPort™12SE que foi instalado durante a instalação do MFL-Pro Suite.

### **Nota**

- **•** Dependendo do modelo do seu equipamento, o ScanSoft™ PaperPort™12SE pode não estar disponível. Se não estiver disponível, utilize outras aplicações de software.
- **•** As instruções de digitalização deste manual destinam-se apenas ao ScanSoft™ PaperPort™12SE. Os passos para a digitalização podem variar se utilizar outras aplicações de software.

- **63** Clique em Configurações de digitalização no separador Área de trabalho da fita. O painel **Digitalizar ou obter foto** aparece do lado esquerdo do ecrã.
- 4 Clique em Selecionar.
- **6** Seleccione **TWAIN: TW-Brother MFC-XXXX** ou **TWAIN: TW-Brother MFC-XXXX LAN** na lista **Scanners disponíveis**.

(Em que XXXX corresponde ao nome do seu modelo.)

f Seleccione **Exibir caixa de diálogo do scanner** no painel **Digitalizar ou obter foto**.

#### <span id="page-50-0"></span> $\sqrt{7}$  Clique em **Digitalizar**.

Surge a caixa de diálogo **Instalação do Digitalizador**.

8 Se necessário, ajuste as definições seguintes na caixa de diálogo Instalação do Digitalizador:

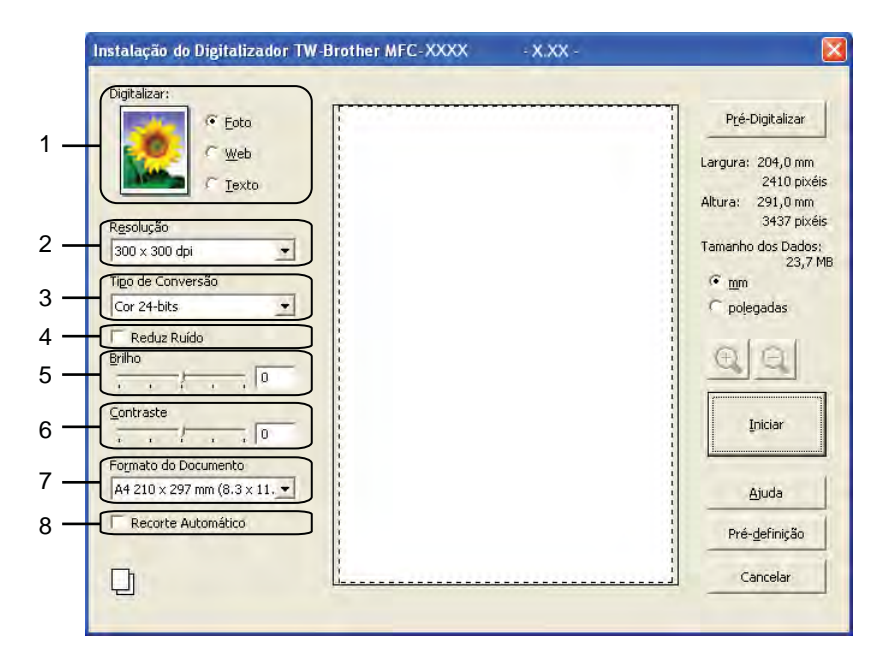

- **1 Digitalizar (Tipo de imagem)**
- **2 Resolução**
- **3 Tipo de Conversão**
- **4 Reduz Ruído**
- **5 Brilho**
- **6 Contraste**
- **7 Formato do Documento**
- **8 Recorte Automático**

**9** Clique em **Iniciar**.

Quando concluir a digitalização, clique em **Cancelar** para voltar para a janela do PaperPort™12SE.

## **Nota**

Depois de seleccionar um formato de documento, pode ajustar a área de digitalização clicando com o botão esquerdo do rato e arrastando-o. Esta operação é necessária quando recortar uma imagem para digitalização.

### **Pré-digitalizar para recortar uma parte que pretende digitalizar**

Pode pré-visualizar a imagem e recortar partes não desejadas antes de a digitalizar utilizando o botão **Pré-Digitalizar**. Quando estiver satisfeito com a pré-visualização, clique em **Iniciar** na caixa de diálogo Instalação do Digitalizador para digitalizar a imagem.

<span id="page-51-0"></span>

Sig[a](#page-49-1) os passos de  $\bigcirc$  $\bigcirc$  $\bigcirc$  a  $\bigcirc$  de *Digitalizar um documento para o computador* >> página 40.

b Seleccione as definições para **Digitalizar** (Tipo de imagem), **Resolução**, **Tipo de Conversão**, **Brilho**, **Contraste** e **Formato do Documento**, conforme necessário.

## **Nota**

A pré-digitalização não está disponível quando for seleccionado o **Recorte Automático**.

#### **8** Clique em **Pré-Digitalizar.**

A imagem completa é digitalizada no computador e aparece na área de digitalização da caixa de diálogo Instalação do Digitalizador.

Mantenha premido o botão esquerdo do rato e arraste-o sobre a porção que pretende digitalizar.

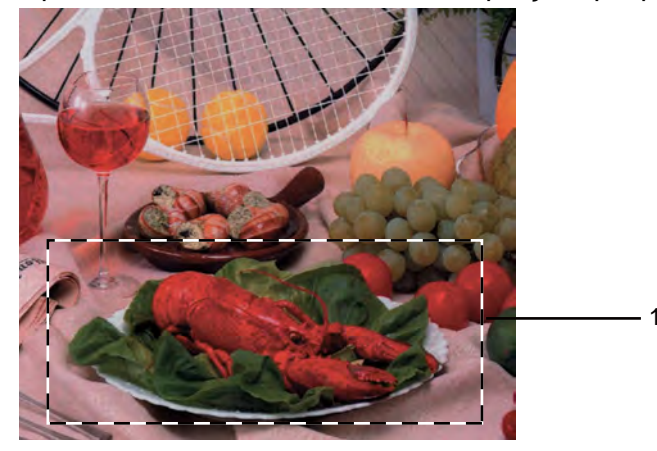

1 Área de digitalização

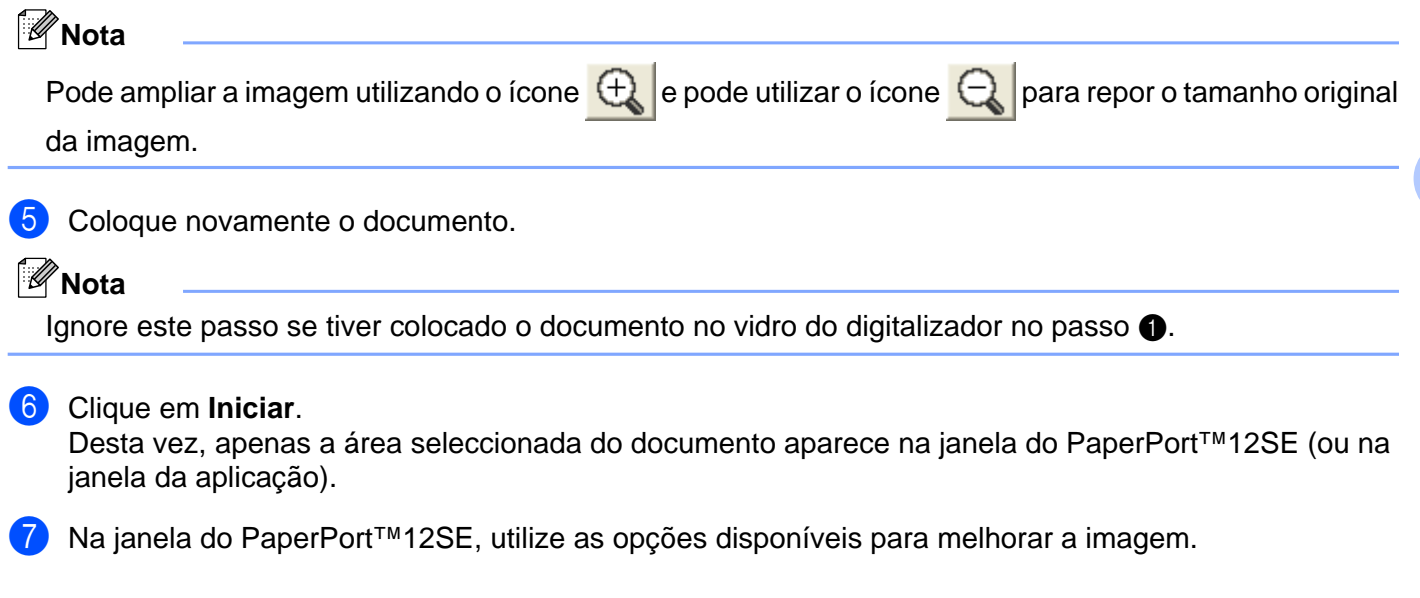

### <span id="page-53-0"></span>**Recorte Automático**

Pode digitalizar vários documentos colocados no vidro do digitalizador se seleccionar a caixa de verificação **Recorte Automático**. Quando utiliza o **Recorte Automático**, o equipamento digitaliza cada documento e cria ficheiros separados. Por exemplo, se colocar três documentos no vidro do digitalizador, o equipamento digitaliza e cria três ficheiros separados. Se pretender criar um ficheiro de três páginas, digitalize os documentos como PDF.

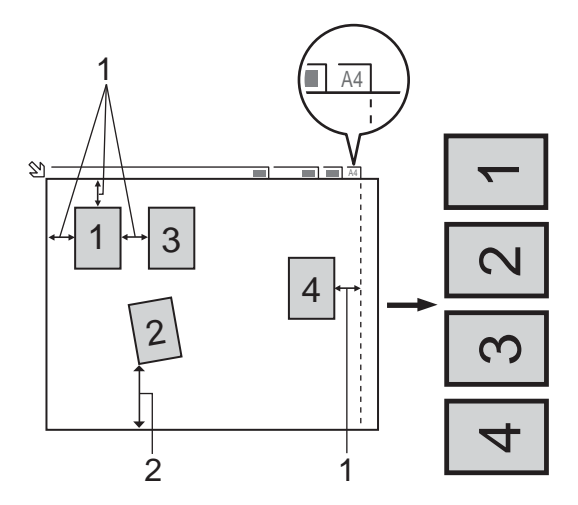

- **1 10 mm ou superior**
- **2 20 mm ou superior (inferior)**

#### **Orientações para o Recorte Automático**

- Esta definição só está disponível para documentos que sejam rectangulares ou quadrados.
- Se o documento for demasiado comprido ou largo, esta definição não funciona correctamente.
- Quando utilizar esta definição, tem de utilizar o vidro do digitalizador.
- Quando utilizar esta definição, deve seleccionar um **Formato do Documento** diferente de **Automático**.
- Deve colocar os documentos afastados das extremidades do vidro do digitalizador, conforme indicado na ilustração.
- Deve afastar os documentos pelo menos 10 mm uns dos outros.
- O **Recorte Automático** ajusta a inclinação do documento no vidro do digitalizador, mas se o documento estiver inclinado mais de 10 graus, esta definição não funciona.
- O **Recorte Automático** está disponível para um máximo de 16 documentos, consoante o tamanho dos documentos.
- Se seleccionar o **Recorte Automático**, não pode seleccionar a opção **Pré-Digitalizar**.

### **Definições na caixa de diálogo Instalação do Digitalizador**

#### **Digitalizar (Tipo de imagem)**

Seleccione o tipo de imagem de saída: **Foto**, **Web** ou **Texto**. A **Resolução** e o **Tipo de Conversão** serão alterados automaticamente de acordo com cada uma das predefinições.

As predefinições estão indicadas na tabela abaixo:

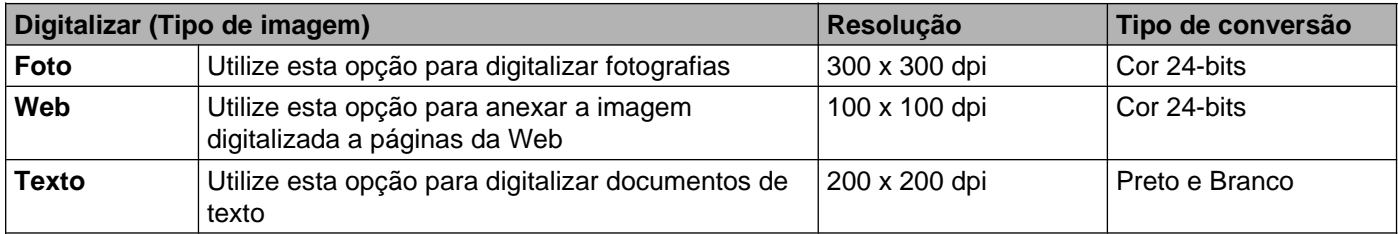

#### **Resolução**

Pode seleccionar a resolução da digitalização na lista pendente **Resolução**. Resoluções mais elevadas requerem mais memória e tempo de transferência, mas permitem obter uma melhor qualidade de imagem. A tabela seguinte indica as resoluções que pode seleccionar e as cores disponíveis.

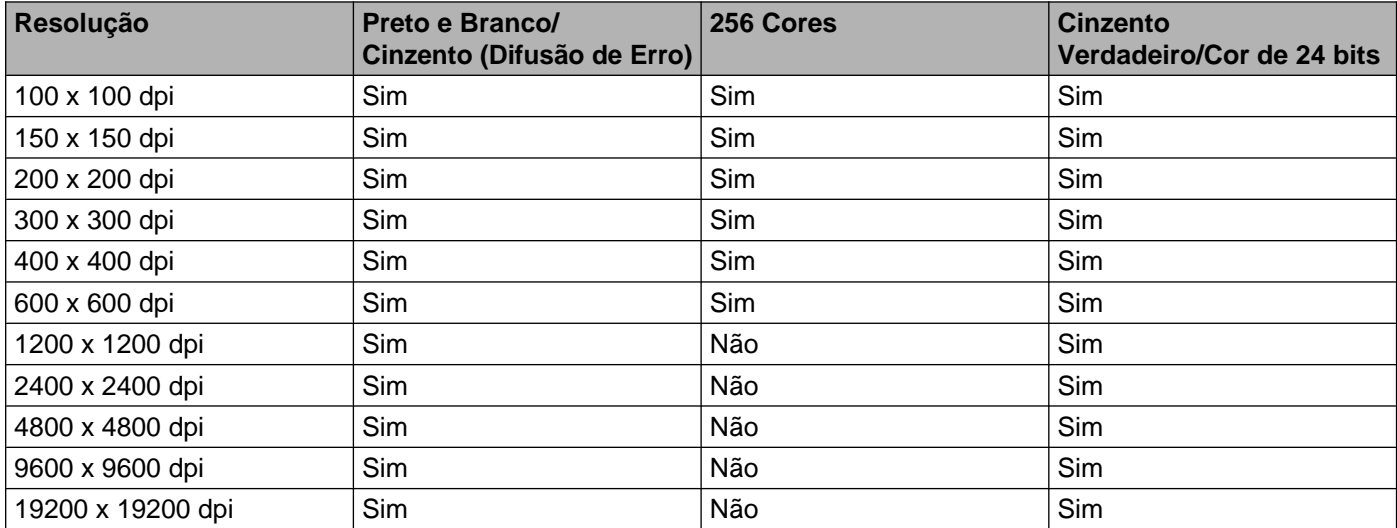

#### **Tipo de conversão**

#### **Preto e Branco**

Utilize para texto ou desenho.

#### **Cinzento (Difusão de Erro)**

Utilize para fotografias ou gráficos. (A Difusão de Erro é um método utilizado para criar imagens simuladas em tons de cinzento, sem utilizar pontos cinzentos verdadeiros. Os pontos pretos são colocados num determinado padrão para conferir um aspecto cinzento.)

#### **Cinzento Verdadeiro**

Utilize para fotografias ou gráficos. Este modo é mais exacto por serem utilizados 256 tons de cinzento.

#### ■ 256 Cores

Utiliza até 256 cores para digitalizar a imagem.

#### **Cor 24-bits**

Utiliza até 16,8 milhões de cores para digitalizar a imagem.

Apesar de a utilização de **Cor 24-bits** criar uma imagem com uma reprodução mais precisa da cor, o tamanho do ficheiro de imagem será aproximadamente três vezes maior do que o de um ficheiro criado com a opção **256 Cores**. Exige mais memória e o tempo de transferência é superior.

#### **Reduz Ruído**

Com esta definição, pode melhorar e optimizar a qualidade das imagens digitalizadas. A definição **Reduz Ruído** está disponível quando utilizar **Cor 24-bits** e resoluções de digitalização de 300 x 300 ppp, 400 x 400 ppp ou 600 x 600 ppp.

#### **Recorte Automático**

Pode digitalizar vários documentos colocados no vidro do digitalizador. Se pretender utilizar o **Recorte Automático**, consulte *Recorte Automático* >> página 44.

#### **Brilho**

Ajuste esta definição (-50 a 50) para obter a melhor imagem. O valor predefinido é 0, o que representa uma média e, normalmente, é indicado para a maioria das imagens.

Pode ajustar o nível de **Brilho** arrastando o cursor para a direita ou para a esquerda para tornar a imagem mais clara ou mais escura. Também pode introduzir um valor na caixa para definir o nível.

Se a imagem digitalizada estiver demasiado clara, defina um nível de **Brilho** mais baixo e digitalize de novo o documento. Se a imagem estiver demasiado escura, defina um nível de **Brilho** mais alto e digitalize novamente o documento.

### **Nota**

A definição **Brilho** apenas está disponível quando definir o **Tipo de Conversão** para **Preto e Branco**, **Cinzento (Difusão de Erro)**, **Cinzento Verdadeiro** ou **Cor 24-bits**.

#### **Contraste**

Pode aumentar ou diminuir o nível de contraste deslocando o cursor para a direita ou para a esquerda. Se aumentar, realça as áreas escuras e claras da imagem; se diminuir, aumenta os detalhes das áreas a cinzento. Também pode introduzir um valor na caixa para definir o **Contraste**.

### **Nota**

A definição **Contraste** apenas está disponível quando definir o **Tipo de Conversão** para **Cinzento (Difusão de Erro)**, **Cinzento Verdadeiro** ou **Cor 24-bits**.

Quando digitalizar fotografias ou outras imagens para utilizar num processador de texto ou noutra aplicação gráfica, experimente definições diferentes para **Resolução**, **Tipo de Conversão**, **Brilho** e **Contraste** para verificar qual a definição que melhor se adapta às suas necessidades.

#### **Formato do Documento**

Escolha um dos seguintes formatos:

Automático

Esta opção aparece como predefinição para **Formato do Documento** (apenas para o ADF e papel de formato A4). Pode digitalizar um documento de formato normalizado sem mais ajustes, seleccionando **Formato do Documento**. Se pretender utilizar **Recorte Automático**, seleccione um **Formato do Documento** diferente de **Automático**.

- A4 210 x 297 mm (8.3 x 11.7 pol.)
- UJIS B5 182 x 257 mm (7.2 x 10.1 pol.)
- Letter 215.9 x 279.4 mm (8 1/2 x 11 pol.)
- Legal 215.9 x 355.6 mm (8 1/2 x 14 pol.)

(Disponível em modelos com ADF)

- $\blacksquare$  A5 148 x 210 mm (5.8 x 8.3 pol.)
- Executive 184.1 x 266.7 mm (7 1/4 x 10 1/2 pol.)
- Cartão 90 x 60 mm  $(3.5 \times 2.4 \text{ pol.})$

Para digitalizar cartões de visita, seleccione o formato **Cartão** e, em seguida, coloque o cartão com a face para baixo na parte superior esquerda do vidro do digitalizador.

- $10 \times 15$  cm (4 x 6 pol.)
- $13 \times 20$  cm (5 x 8 pol.)
- $\blacksquare$  9 x 13 cm (3.5 x 5 pol.)
- $13 \times 18$  cm (5 x 7 pol.)
- Postal 1 100 x 148 mm (3.9 x 5.8 pol.)
- $\blacksquare$  Postal 2 (Duplo) 148 x 200 mm (5.8 x 7.9 pol.)

■ Personalizado

Se seleccionar **Personalizado** como formato, é apresentada a caixa de diálogo **Formato do Documento Personalizado**.

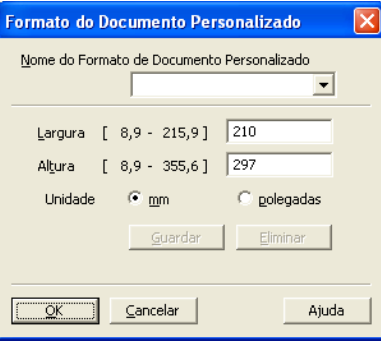

Pode seleccionar "mm" ou "polegadas" como unidade para **Largura** e **Altura**.

### **Nota**

Pode visualizar o verdadeiro formato do papel escolhido no ecrã.

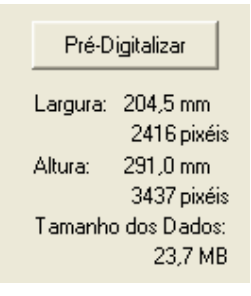

- **Largura**: mostra a largura da área de digitalização.
- **Altura**: mostra a altura da área de digitalização.
- **Tamanho dos Dados**: mostra o tamanho aproximado dos dados em formato de mapa de bits. O formato varia consoante o tipo de ficheiro, a resolução e o número de cores utilizadas.

# <span id="page-58-0"></span>**Digitalizar um documento utilizando o controlador WIA**

### **Compatível com WIA**

No Windows<sup>®</sup> XP/Windows Vista<sup>®</sup>/Windows<sup>®</sup> 7, pode seleccionar o Windows<sup>®</sup> Imaging Acquisition (WIA) quando digitalizar imagens. Pode digitalizar imagens directamente para o PaperPort™12SE que a Brother incluiu no equipamento ou também pode digitalizar imagens directamente para qualquer outra aplicação que suporte a digitalização WIA ou TWAIN.

### <span id="page-58-3"></span>**Digitalizar um documento para o computador**

Existem duas formas de digitalizar uma página completa. Pode utilizar o ADF (alimentador automático de documentos) ou o vidro do digitalizador.

Se pretender digitalizar e, em seguida, recortar uma parte da página depois de pré-digitalizar o documento, deve digitalizar utilizando o vidro do digitalizador. (Consulte *[Pré-digitalizar e recortar uma parte utilizando o](#page-60-0) vidro do digitalizador* > > página 51.)

- <span id="page-58-1"></span>**1** Coloque o documento.
- 2) Para digitalizar um documento, inicie o software ScanSoft™ PaperPort™12SE que foi instalado durante a instalação do MFL-Pro Suite.

### **Nota**

- **•** Dependendo do modelo, o ScanSoft™ PaperPort™12SE pode não estar incluído. Se assim for, utilize outras aplicações de software que suportem a digitalização.
- **•** As instruções de digitalização deste guia são baseadas no ScanSoft™ PaperPort™12SE. O processo varia quando a digitalização é efectuada a partir de outras aplicações.
- **(3)** Clique em **Configurações de digitalização** no separador **Área de trabalho** da fita. O painel **Digitalizar ou obter foto** aparece do lado esquerdo do ecrã.
- 4 Clique em **Selecionar**.
- **6** Seleccione **WIA:Brother MFC-XXXX** ou **WIA:Brother MFC-XXXX LAN** na lista **Scanners disponíveis**. (Em que XXXX corresponde ao nome do seu modelo.)

### **Nota**

Se seleccionar **TWAIN: TW-Brother MFC-XXXX**, o controlador TWAIN será iniciado.

- f Seleccione **Exibir caixa de diálogo do scanner** no painel **Digitalizar ou obter foto**.
- <span id="page-58-2"></span>g Clique em **Digitalizar**.

Surge a caixa de diálogo Digitalizar.

8 Se necessário, ajuste as definições seguintes na caixa de diálogo Instalação do Digitalizador:

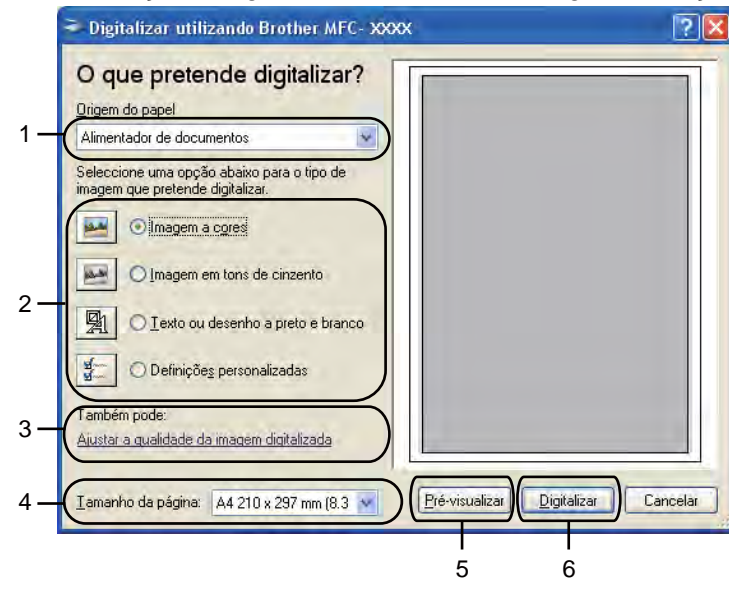

- **1 Origem do papel**
- **2 Tipo de imagem**
- **3 Ajustar a qualidade da imagem digitalizada**
- **4 Tamanho da página**
- **5 Pré-visualizar**
- **6 Digitalizar**

**19** Seleccione **Alimentador de documentos** ou **Flatbed** na lista pendente Origem do papel.

### **Nota**

Se o seu equipamento não dispuser de alimentador automático de documentos (ADF), não pode seleccionar a opção **Alimentador de documentos**.

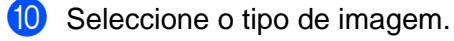

Seleccione o **Tamanho da página** na lista pendente.

l Se pretender alterar algumas definições avançadas, clique em **Ajustar a qualidade da imagem digitalizada**. Pode seleccionar **Brilho**, **Contraste**, **Resolução** e **Tipo de imagem** em **Propriedades avançadas**. Clique em **OK** depois de seleccionar as definições.

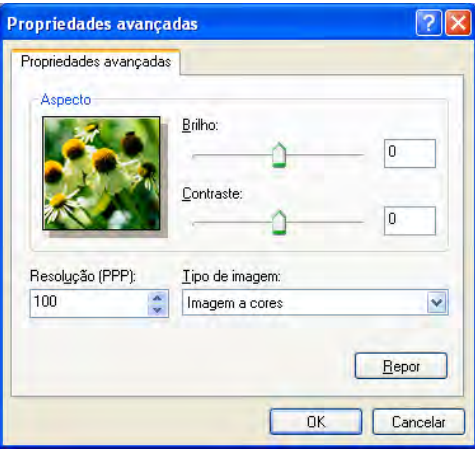

### **Nota**

Por predefinição, a resolução do digitalizador pode ser definida para um máximo de 1200 ppp. Se pretender digitalizar com resoluções superiores, use as **utilidades do digitalizador**. (Consulte *[Utilitário](#page-61-0) do digitalizador* >> página 52.)

**13** Clique em **Digitalizar** na caixa de diálogo Digitalizar. O equipamento inicia a digitalização do documento.

### <span id="page-60-0"></span>**Pré-digitalizar e recortar uma parte utilizando o vidro do digitalizador**

O botão **Pré-visualizar** é utilizado para pré-visualizar uma imagem, de forma a poder recortar quaisquer secções não desejadas da mesma. Quando estiver satisfeito com a pré-visualização, clique em **Digitalizar** na caixa de diálogo Digitalizar para digitalizar a imagem.

Sig[a](#page-58-1) os passos de  $\bigcirc$  $\bigcirc$  $\bigcirc$  a  $\bigcirc$  de *Digitalizar um documento para o computador* >> página 49.

b Seleccione **Flatbed** na lista pendente **Origem do papel**.

### **Nota**

Se o seu equipamento não dispuser de alimentador automático de documentos (ADF), não necessita de especificar a **Origem do papel**.

**3** Seleccione o tipo de imagem.

#### d Clique em **Pré-visualizar**.

A imagem completa é digitalizada no computador e apresentada na área de digitalização.

e Mantenha premido o botão esquerdo do rato e arraste-o sobre a porção que pretende digitalizar.

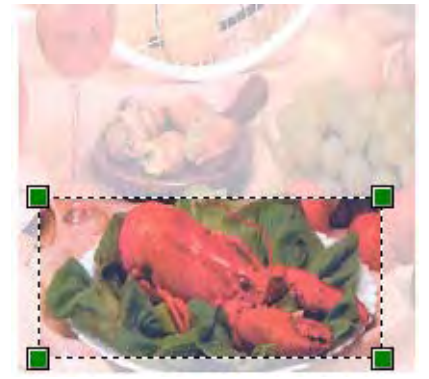

**6** Se necessitar de alterar definições avançadas, clique em Ajustar a qualidade **da imagem digitalizada**. Pode seleccionar **Brilho**, **Contraste**, **Resolução** e **Tipo de imagem** em **Propriedades avançadas**. Clique em **OK** depois de escolher as definições.

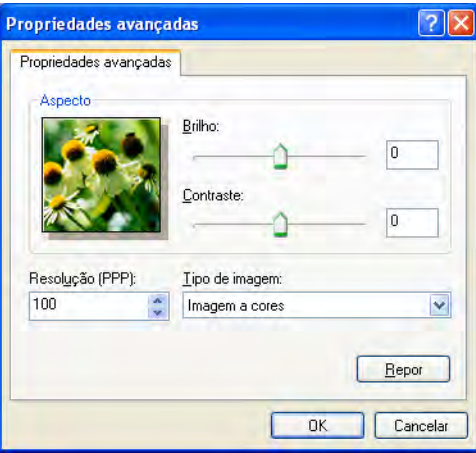

g Clique em **Digitalizar** na caixa de diálogo Digitalizar. O equipamento inicia a digitalização do documento. Desta vez, apenas a área seleccionada do documento aparece na janela do PaperPort™12SE (ou na janela da aplicação).

#### <span id="page-61-0"></span>**Utilitário do digitalizador**

As **utilidades do digitalizador** servem para configurar o controlador do digitalizador WIA para resoluções superiores a 1200 ppp.

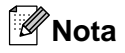

Se digitalizar o documento com uma resolução superior a 1200 ppp, o tamanho do ficheiro pode ser muito grande. Certifique-se de que dispõe de memória suficiente e de que tem espaço suficiente no disco rígido para o tamanho do ficheiro que está a tentar digitalizar. Se não houver memória suficiente ou espaço no disco rígido, o computador pode bloquear e poderá perder o ficheiro.

**Executar o utilitário** 

Pode executar o utilitário clicando na opção **utilidades do digitalizador** situada no menu **Iniciar**/ **Todos os programas**/**Brother**/**MFC-XXXX** (em que XXXX corresponde ao nome do seu modelo)/ **Configurações do Digitalizador**.

Os ecrãs do computador podem variar consoante o seu sistema operativo ou o modelo do equipamento.

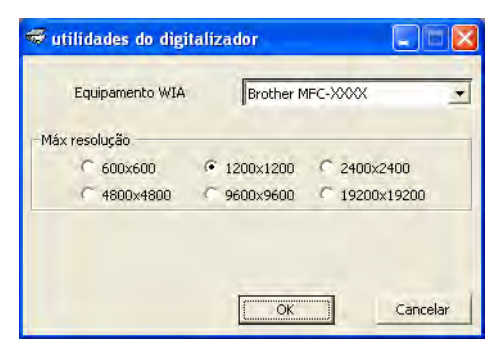

### **Nota**

(Windows Vista® e Windows® 7)

Quando aparecer o ecrã **Controlo de Conta de Utilizador**, proceda da seguinte forma.

**•** Para utilizadores com direitos de administrador: clique em **Permitir** ou **Sim**.

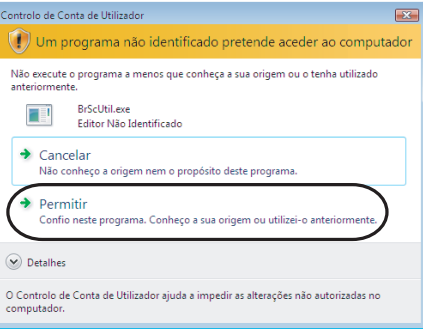

**•** Para utilizadores que não possuem direitos de administrador: introduza a palavra-passe de administrador e clique em **OK** ou **Sim**.

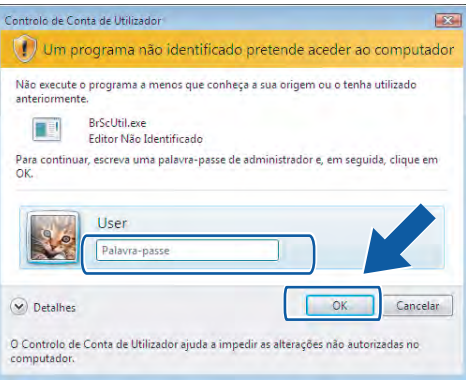

# **Digitalizar um documento com o controlador WIA (utilizadores do Windows® Photo Gallery e do Windows® Fax e Scan)**

### <span id="page-63-2"></span>**Digitalizar um documento para o computador**

Existem duas formas de digitalizar uma página completa. Pode utilizar o ADF (alimentador automático de documentos) ou o vidro do digitalizador.

Se pretender digitalizar e, em seguida, recortar uma parte da página depois de pré-digitalizar o documento, deve digitalizar utilizando o vidro do digitalizador. (Consulte *[Pré-digitalizar e recortar uma parte utilizando o](#page-65-0) vidro do digitalizador* >> página 56.)

<span id="page-63-0"></span>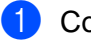

**1** Coloque o documento.

- 2) Abra a aplicação de software para digitalizar o documento.
- **3** Efectue uma das seguintes acções:
	- Windows<sup>®</sup> Photo Gallery

Clique em **Ficheiro** e, em seguida, em **Importar da Câmara ou Scanner**.

■ Windows<sup>®</sup> Fax e Scan

Clique em **Ficheiro**, **Novo** e, de seguida, em **Digitalizar**.

- 4 Seleccione o digitalizador que pretende utilizar.
- <span id="page-63-1"></span>**6** Clique em **Importar**. Surge a caixa de diálogo Digitalizar.

Se necessário, ajuste as definições seguintes na caixa de diálogo Digitalizador:

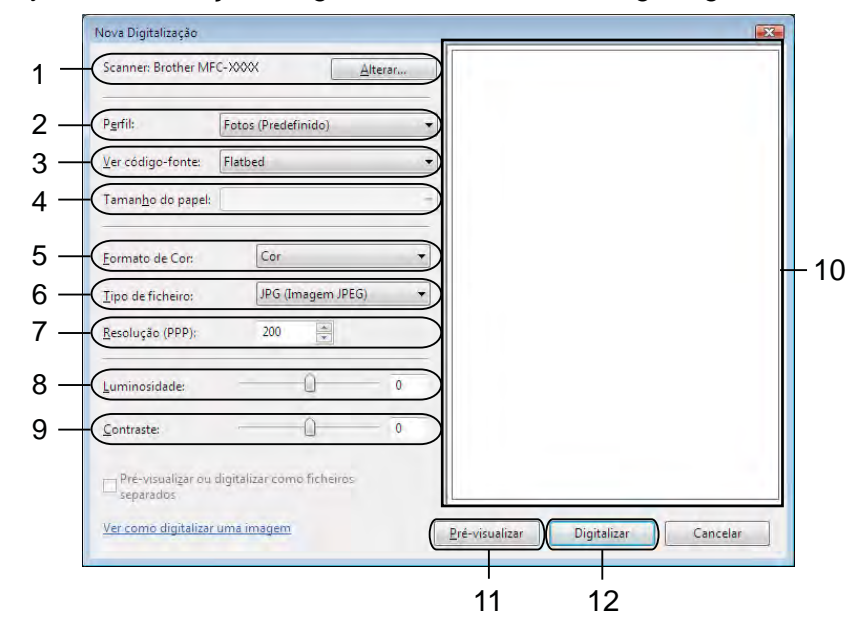

- **Scanner**
- **Perfil**
- **Ver código-fonte**
- **Tamanho do papel**
- **Formato de Cor**
- **Tipo de ficheiro**
- **Resolução**
- **Luminosidade**
- **Contraste**
- 10 Área de digitalização
- **Pré-visualizar**
- **Digitalizar**

### **Nota**

- **•** Por predefinição, a resolução do digitalizador pode ser definida para um máximo de 1200 ppp. Se pretender digitalizar com resoluções superiores, use as **utilidades do digitalizador**. (Consulte *[Utilitário](#page-61-0) do digitalizador* >> página 52.)
- **•** Se pretender utilizar os Serviços da Web para efectuar a digitalização, escolha um digitalizador que suporte Serviços da Web.

g Clique em **Digitalizar** na caixa de diálogo Digitalizar. O equipamento inicia a digitalização do documento.

### <span id="page-65-0"></span>**Pré-digitalizar e recortar uma parte utilizando o vidro do digitalizador**

O botão **Pré-visualizar** é utilizado para pré-visualizar uma imagem, de forma a poder recortar quaisquer secções não desejadas da mesma. Quando estiver satisfeito com a pré-visualização, clique em **Digitalizar** na caixa de diálogo Digitalizar para digitalizar a imagem.

- **1** Sig[a](#page-63-0) os passos d[e](#page-63-1) **0** a **6** de *Digitalizar um documento para o computador* >> página 54.
- b Coloque o documento com a face para baixo no vidro do digitalizador.
- **63** Seleccione **Flatbed** na lista pendente **Ver código-fonte**. Se necessário, ajuste as definições seguintes na caixa de diálogo Digitalizador.

### **Nota**

Se o seu equipamento não tiver alimentador automático de documentos (ADF), não necessita de especificar a opção **Ver código-fonte**.

#### 4 Clique em **Pré-visualizar**.

A imagem completa é digitalizada no computador e apresentada na área de digitalização.

e Mantenha premido o botão esquerdo do rato e arraste-o sobre a porção que pretende digitalizar.

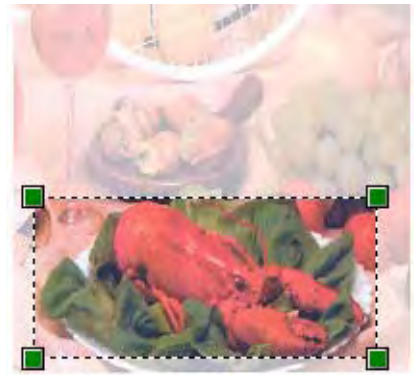

**6** Clique em **Digitalizar** na caixa de diálogo Digitalizar. O equipamento inicia a digitalização do documento. Desta vez, apenas a área escolhida do documento aparece na janela da aplicação.

## <span id="page-66-0"></span>**Utilizar o ScanSoft™ PaperPort™12SE com OCR da NUANCE™ (não disponível no modelo DCP-J525W)**

## **Nota**

O ScanSoft<sup>™</sup> PaperPort<sup>™</sup>12SE apenas suporta o Windows<sup>®</sup> XP (SP3 ou superior), XP Professional x64 Edition (SP3 ou superior), Windows Vista<sup>®</sup> (SP2 ou superior) e Windows<sup>®</sup> 7.

O ScanSoft™ PaperPort™12SE da Brother é uma aplicação de gestão de documentos. Pode utilizar o PaperPort™12SE para visualizar documentos digitalizados.

O PaperPort™12SE possui um sistema de organização de ficheiros sofisticado, mas de fácil utilização, que lhe permite organizar os seus gráficos e documentos de texto. Permite-lhe misturar ou "empilhar" documentos de diferentes formatos para impressão, envio por fax ou arquivo.

Esta secção apenas apresenta as funções básicas do software. Para obter mais informações, consulte o **Manual de introdução** do ScanSoft™. Para visualizar o **Manual de introdução** completo do ScanSoft™ PaperPort™12SE, seleccione o separador **Ajuda** da fita e clique em **Manual de introdução**. Quando instalar o MFL-Pro Suite, o ScanSoft™ PaperPort™12SE da Brother instala-se automaticamente. Pode aceder ao ScanSoft™ PaperPort™12SE através do grupo de programas ScanSoft™ PaperPort™12SE, que se encontra em **Iniciar**/**Todos os programas**/**Nuance PaperPort 12** no seu computador.

### **Visualizar itens**

O ScanSoft™ PaperPort™12SE oferece várias formas de visualizar itens:

A vista **Área de trabalho** apresenta o item na pasta seleccionada com uma miniatura (um pequeno gráfico que mostra cada item num ambiente de trabalho ou numa pasta) ou com um ícone.

Pode visualizar, tanto itens PaperPort™12SE (ficheiros MAX), como não PaperPort™12SE (ficheiros criados com outras aplicações).

Todos os ficheiros gráficos (ficheiros \*.max do PaperPort™12SE e outros) são apresentados e incluem um ícone que indica a aplicação à qual o tipo de ficheiro específico está associado ou com a qual foi criado. Os ficheiros não gráficos são indicados por uma miniatura rectangular e não são apresentados como imagens.

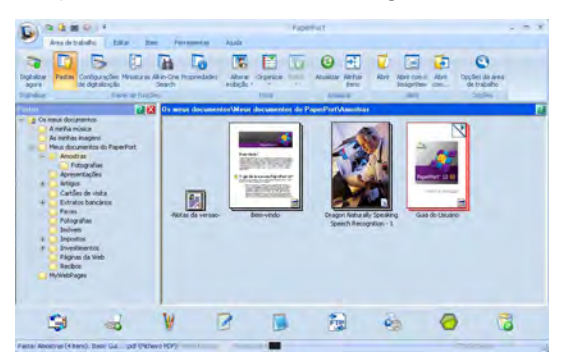

O **ImageView** apresenta um grande plano de uma única página. Pode abrir um item do PaperPort™12SE clicando no botão **Abrir com o ImageView** no separador **Área de trabalho** da fita.

Desde que possua a aplicação adequada no computador para a visualização, também pode abrir um item não PaperPort™12SE clicando duas vezes no mesmo.

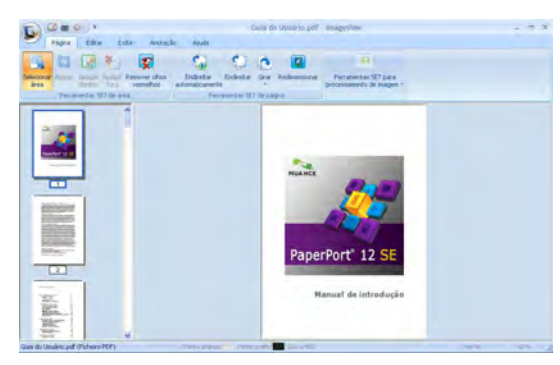

### **Organizar itens nas pastas**

O PaperPort™12SE possui um sistema de organização de fácil utilização para organizar os seus itens. O sistema de organização é constituído pelas pastas e pelos itens escolhidos para visualização na **Área de trabalho**. Os itens podem ser PaperPort™12SE ou não PaperPort™12SE:

- As pastas estão organizadas numa estrutura em "árvore" na Vista de Pastas. Utilize esta secção para escolher as pastas e visualizar os respectivos itens na **Área de trabalho**.
- Pode simplesmente arrastar e largar um item numa pasta. Quando a pasta estiver realçada, liberte o botão do rato e o item é armazenado nessa pasta.
- As pastas podem ser "aninhadas", ou seja, armazenadas noutras pastas.
- Quando clica duas vezes numa pasta, o respectivo conteúdo (tanto ficheiros MAX do PaperPort™12SE como ficheiros não PaperPort™12SE) é apresentado na **Área de trabalho**.
- Também pode utilizar o Explorador do Windows<sup>®</sup> para gerir as pastas e os itens apresentados na **Área de trabalho**.

### **Ligações rápidas para outras aplicações**

O ScanSoft™ PaperPort™12SE reconhece automaticamente muitas outras aplicações no computador e cria "ligações de trabalho" para as mesmas.

A barra existente na parte inferior do ambiente de trabalho do PaperPort™12SE mostra os programas que pode utilizar com o PaperPort™12SE.

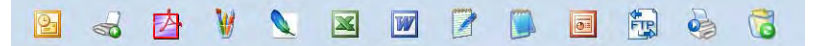

Para enviar um item do PaperPort™12SE para outro programa, basta arrastar o item do ambiente de trabalho do PaperPort™12SE e largá-lo no ícone do programa na barra. O PaperPort™12SE converte automaticamente o item para o formato pretendido.

Se o PaperPort™12SE não reconhecer automaticamente uma das aplicações no computador, pode criar uma ligação manualmente utilizando o botão **Novo link** do separador **Ferramentas** da fita.

### **O ScanSoft™ PaperPort™12SE com OCR permite converter texto de imagem em texto que pode editar**

O ScanSoft™ PaperPort™12SE consegue converter rapidamente uma imagem de um documento de texto em texto que pode editar numa aplicação de processamento de texto.

O PaperPort™12SE utiliza o software de reconhecimento óptico de caracteres (OCR) fornecido com o PaperPort™12SE. O PaperPort™12SE pode utilizar a aplicação de OCR que preferir, se já estiver instalada no computador. Pode converter o item na totalidade ou, utilizando o botão **Copiar texto** do separador **Item** da fita, pode seleccionar apenas uma parte do texto para converter.

Se arrastar um item para um ícone da ligação do processamento de texto, inicia a aplicação de OCR incorporada no PaperPort™12SE ou pode utilizar a sua própria aplicação de OCR.

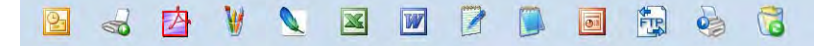

### **Importar itens de outras aplicações**

Para além de digitalizar itens, pode importar itens para o PaperPort™12SE de várias maneiras e convertêlos em ficheiros do PaperPort™12SE (MAX) de diversas formas:

- Imprimir para a **Área de trabalho** a partir de outra aplicação, como o Microsoft® Word.
- Importar ficheiros guardados noutros formatos, tais como Windows<sup>®</sup> Bitmap (BMP) ou Tagged Image File Format (TIFF).

### **Exportar itens para outros formatos**

Pode exportar ou guardar itens PaperPort™12SE em vários formatos de ficheiro comuns, tais como BMP, JPEG, TIFF ou PDF.

#### **Exportar um ficheiro de imagem**

- **Clique em Salvar como** no botão PaperPort. Surge a caixa de diálogo Guardar 'XXXXX' como.
- 2 Escolha a unidade e a pasta onde deseja guardar o ficheiro.
- c Introduza o nome do novo ficheiro e escolha o tipo de ficheiro.
- d Clique em **Guardar** para guardar o ficheiro ou em **Cancelar** para voltar ao PaperPort™12SE sem o guardar.

### **Desinstalar o ScanSoft™ PaperPort™12SE com OCR**

### **(Windows® XP)**

a Clique em **Iniciar**, **Painel de controlo**, **Adicionar ou remover programas** e clique no ícone **Alterar ou remover programas**.

b Seleccione **Nuance PaperPort 12** na lista e clique em **Alterar** ou **Remover**.

### **(Windows Vista® e Windows® 7)**

**4** Clique no botão <sup>4</sup>, Painel de controlo, Programas e Programas e Funcionalidades.

**2** Seleccione **Nuance PaperPort 12** na lista e clique em **Desinstalar**.

## **Utilizar o BookScan Enhancer e o Whiteboard Enhancer da REALLUSION**

O BookScan Enhancer e o Whiteboard Enhancer são aplicações de processamento de imagens. O BookScan Enhancer permite corrigir automaticamente imagens digitalizadas a partir de livros. O Whiteboard Enhancer permite limpar e melhorar o texto e as imagens de fotografias obtidas a partir de um quadro.

### **Instalar o BookScan Enhancer e o Whiteboard Enhancer**

- **1** Introduza o CD-ROM fornecido na unidade de CD-ROM.
- $\overline{a}$  É apresentado automaticamente o menu superior do CD-ROM. Seleccione o idioma pretendido e clique em **Aplicações adicionais**.
- **8** Clique em BookScan&Whiteboard Suite. Siga as instruções apresentadas no ecrã.

Para obter mais informações, consulte **BookScan&Whiteboard Suite Ajuda** em **Iniciar**/ **Todos os programas**/**Reallusion**/**BookScan&Whiteboard Suite** do computador.

## **Nota**

- **•** Deve ligar o equipamento e ligá-lo ao computador.
- **•** Deve ligar o computador à Internet.
- **•** Certifique-se de que inicia a sessão com privilégios de acesso de Administrador.
- **•** Estas aplicações não estão disponíveis para a série Windows Server® 2003/2008.
- **•** Se o ecrã da Brother não abrir automaticamente, aceda a **O meu computador** (**Computador**), clique duas vezes no ícone do CD-ROM e, em seguida, clique duas vezes em **start.exe**.

**3**

# **ControlCenter4**

# **Descrição geral**

O ControlCenter4 é um utilitário de software que lhe permite aceder rápida e facilmente às aplicações utilizadas mais frequentemente. A utilização do ControlCenter4 elimina a necessidade de executar manualmente aplicações específicas.

O ControlCenter4 controla também as definições do botão **DIGITALIZAR** do equipamento Brother. Para obter mais informações sobre como configurar as definições do botão **DIGITALIZAR** do equipamento, consulte *[Configurar as definições do botão Digitalizar](#page-85-0) ▶▶* página 76 para o **Modo Inicial** ou *[Configurar definições](#page-102-0) [do botão Digitalizar](#page-102-0)* uu página 93 para o **Modo Avançado**.

O ControlCenter4 possui duas interfaces do utilizador: **Modo Inicial** e **Modo Avançado**.

#### **Modo Inicial**

O **Modo Inicial** permite um fácil acesso às funções principais do equipamento. Consulte *[Utilizar o](#page-72-0) ControlCenter4 em Modo Inicial* >> página 63.

**Modo Avançado**

O **Modo Avançado** permite exercer um maior controlo sobre os detalhes das funções do equipamento. Pode adicionar até três separadores personalizados nas definições originais. Consulte *[Utilizar o](#page-89-0) ControlCenter4 no Modo Avançado* >> página 80.

### **Alterar a interface do utilizador**

a Clique em **Configuração** e seleccione **Seleccionar modo**.

b Seleccione **Modo Inicial** ou **Modo Avançado** na caixa de diálogo do modo.

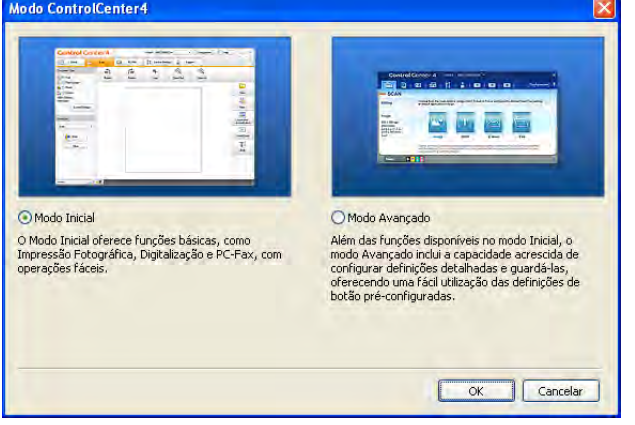
## **Utilizar o ControlCenter4 em Modo Inicial**

Esta secção apresenta sumariamente a função do ControlCenter4 no **Modo Inicial**. Para mais informações sobre cada função, clique em (**Ajuda**).

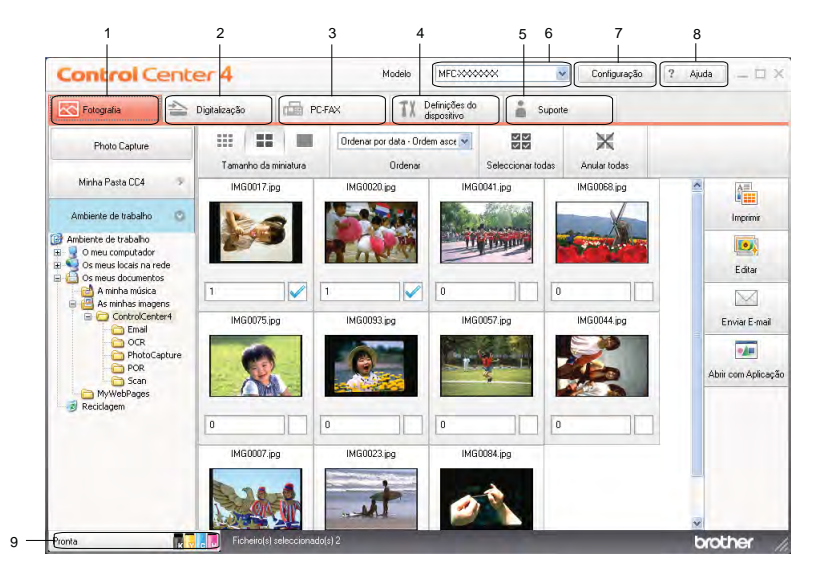

- 1 Imprima ou edite imagens, anexe imagens a mensagens electrónicas, abra imagens com uma aplicação e copie imagens de um cartão de memória ou de uma unidade de memória Flash USB.
- 2 Digitalize directamente para um ficheiro, uma mensagem de correio electrónico, um processador de texto ou uma aplicação gráfica à sua escolha.
- 3 Aceda a aplicações PC-FAX disponíveis no seu equipamento. (Nos modelos MFC)
- 4 Aceda a definições disponíveis para configurar o seu equipamento.
- 5 Efectue a ligação ao Brother Solutions Center, Brother CreativeCenter ou ao ficheiro **Ajuda**.
- 6 Pode seleccionar o equipamento ao qual se ligará o ControlCenter4 a partir da lista pendente **Modelo**.
- 7 Pode alterar as preferências da interface do utilizador e do ControlCenter4.
- 8 Aceda ao ficheiro **Ajuda**.
- 9 Aceda ao **Status Monitor** clicando no botão de estado do equipamento.

## **Funções do ControlCenter4 para utilizadores do Modo Inicial**

**Fotografia** (Consulte *Separador Fotografia* >> página 65.)

- Consulte *[Copiar imagens de um cartão de memória ou de uma unidade de memória USB Flash \(nos](#page-74-1) modelos MFC-J625DW/J825DW/J5910DW/DCP-J725DW/J925DW)* > > página 65.
- Consulte *Abrir a estrutura em árvore de pastas do ControlCenter4* > > página 66.
- Consulte *Abrir a estrutura em árvore de pastas* > > página 66.
- Consulte *Imprimir imagens* > > página 66.
- Consulte *Editar imagens* >> página 67.
- Consulte *Anexar imagens a mensagens electrónicas* > > página 67.
- Consulte *Abrir imagens com uma aplicação* > > página 67.
- **Digitalização** (Consulte [Separador Digitalização](#page-77-0) >> página 68.)
- Consulte *Tipos de ficheiros* > > página 69.
- Consulte *Formato do Documento* > > página 69.
- Consulte *Guardar a imagem digitalizada* > > página 69.
- Consulte *Imprimir a imagem digitalizada* > > página 70.
- Consulte *Abrir a imagem digitalizada numa aplicação* > > página 70.
- Consulte *Anexar os dados digitalizados à mensagem de correio electrónico* > > página 71.
- Consulte *Utilizar a função OCR (não disponível no modelo DCP-J525W)* > > página 71.
- **PC-FAX** (Consulte *Separador PC-FAX (nos modelos MFC)* >> página 72.)
- **Consulte** *Enviar um ficheiro de imagem do computador* **> > página 73.**
- Consulte *Enviar uma imagem digitalizada* > > página 73.
- Consulte *[Visualizar e imprimir dados de PC-FAX recebidos \(nos modelos MFC-J625DW/J825DW/](#page-83-0) J5910DW)* >> página 74.
- **Definições do Dispositivo** (Consulte *Separador Definições do Dispositivo* >> página 75.)
- Consulte *[Definir a Configuração Remota \(nos modelos MFC-J625DW/J825DW/J5910DW\)](#page-84-1)*  $\rightarrow$  [página 75](#page-84-1).
- Consulte *Aceder à Marcação Rápida (nos modelos MFC-J625DW/J825DW/J5910DW)* > > página 75.
- Consulte *Configurar as definições do botão Digitalizar* > > página 76.
- Consulte *Executar o utilitário BRAdmin* > > página 78.
- **Suporte** (Consulte *Separador Suporte* >> página 79.)
- Consulte *Abrir a Ajuda do ControlCenter* > > página 79.
- Consulte *Utilizar o Brother Solutions Center* > > página 79.
- Consulte *Aceder ao Brother CreativeCenter* > > página 79.

# <span id="page-74-0"></span>**Separador Fotografia**

Existem cinco funções: **Imprimir**, **Editar**, **Abrir com Aplicação**, **Enviar E-mail** e **Photo Capture**. Esta secção apresenta sumariamente estas funções. Para mais informações sobre cada função, clique em (**Ajuda**).

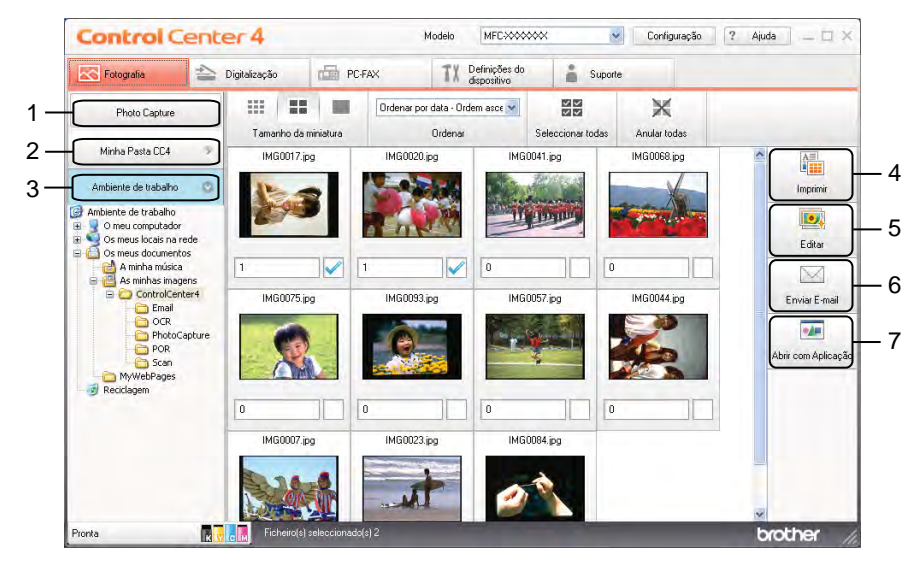

- 1 Botão **Photo Capture** (nos modelos MFC-J625DW/J825DW/J5910DW/DCP-J725DW/J925DW)
- 2 Botão **Minha Pasta CC4**
- 3 Botão **Ambiente de trabalho**
- 4 Botão **Imprimir**
- 5 Botão **Editar**
- 6 Botão **Enviar E-mail**
- 7 Botão **Abrir com Aplicação**

## <span id="page-74-1"></span>**Copiar imagens de um cartão de memória ou de uma unidade de memória USB Flash (nos modelos MFC-J625DW/J825DW/J5910DW/DCP-J725DW/J925DW)**

O botão **Photo Capture** permite copiar as imagens existentes num cartão de memória ou numa unidade de memória Flash USB para uma pasta do disco rígido.

- a Clique em **Photo Capture** para abrir a caixa de diálogo **Photo Capture**.
- b Configure as definições da **Pasta de Destino** e clique em **OK**.
- **3)** As imagens existentes num cartão de memória ou numa unidade de memória Flash USB são copiadas para uma pasta do disco rígido.

## <span id="page-75-0"></span>**Abrir a estrutura em árvore de pastas do ControlCenter4**

O botão **Minha Pasta CC4** permite abrir a pasta do ControlCenter4 que se encontra na pasta My Pictures (As minhas imagens) do computador. Pode seleccionar as imagens que pretende imprimir, editar, anexar a uma mensagem de correio electrónico ou abrir directamente com uma aplicação específica na pasta do ControlCenter4.

#### <span id="page-75-1"></span>**Abrir a estrutura em árvore de pastas**

O botão **Ambiente de trabalho** permite abrir a estrutura em árvore de pastas a partir do ambiente de trabalho para seleccionar as imagens que pretende imprimir, editar, anexar a uma mensagem de correio electrónico e abrir directamente com uma aplicação específica.

#### <span id="page-75-2"></span>**Imprimir imagens**

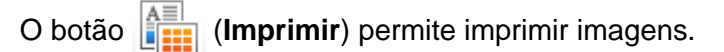

- **1** Seleccione as imagens que pretende imprimir clicando numa imagem através do visualizador de imagens, seleccione a caixa de verificação por baixo da imagem e introduza o número de cópias que pretende imprimir (1 a 99).
- **2** Clique em  $\left| \frac{\mathbf{A}\mathbf{H}}{\mathbf{H}}\right|$  (Imprimir). Aparece a janela de definição da impressão.
- c Configure as definições para **Format do papel**, **Tipo de suporte** e **Esquema**.
- d Clique em **Propriedades** para configurar **Qualidade de impressão**, **Cor / Escala de cinzentos**<sup>e</sup> **Modo de cor**, se necessário. Clique em **OK**.

#### **Nota**

(Não disponível nos modelos MFC-J430W/J432W/J5910DW)

Para imprimir as imagens com a mesma qualidade que o teste de impressão de fotografias (>>Guia de Instalação Rápida), configure as definições da forma seguinte:

**Format do papel**: 10 x 15 cm

**Tipo de suporte**: Papel Fotográfico Brother BP71

**Esquema**: 1 em 1 sem margens

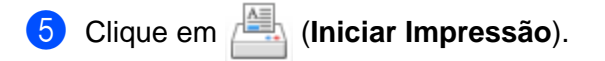

#### ControlCenter4

### <span id="page-76-0"></span>**Editar imagens**

- O botão (**Editar**) permite editar imagens com várias funções.
- **1** Seleccione as imagens que pretende editar clicando numa imagem através do visualizador de imagens.
- b Clique em (**Editar**). Aparece a janela de edição.
- c Edite as imagens com as funções **Enquadramento**, **Correcção de imagem** e **Melhoria de imagem**.
- d Clique em (**Guardar**).

#### <span id="page-76-1"></span>**Anexar imagens a mensagens electrónicas**

- O botão (**Enviar E-mail**) permite anexar imagens à sua aplicação de correio electrónico predefinida.
- <sup>1</sup> Seleccione as imagens que pretende anexar à mensagem de correio electrónico através do visualizador de imagens.
- b Clique em (**Enviar E-mail**) para iniciar a sua aplicação de correio electrónico predefinida e mostrar uma nova mensagem de correio electrónico com anexos.

### <span id="page-76-2"></span>**Abrir imagens com uma aplicação**

O botão (**Abrir com Aplicação**) permite abrir as imagens directamente com uma aplicação específica.

- Seleccione as imagens que pretende abrir clicando numa imagem através do visualizador de imagens.
- b Clique em (**Abrir com Aplicação**).
- c Seleccione a aplicação na lista pendente e clique em **OK**.
- A imagem aparece na aplicação que seleccionou.

# <span id="page-77-0"></span>**Separador Digitalização**

Existem cinco opções de digitalização: **Guardar**, **Imprimir**, **Abrir com Aplicação**, **Enviar E-mail** e **OCR**.

Esta secção apresenta sumariamente a função do separador **Digitalização**. Para mais informações sobre cada função, clique em (**Ajuda**).

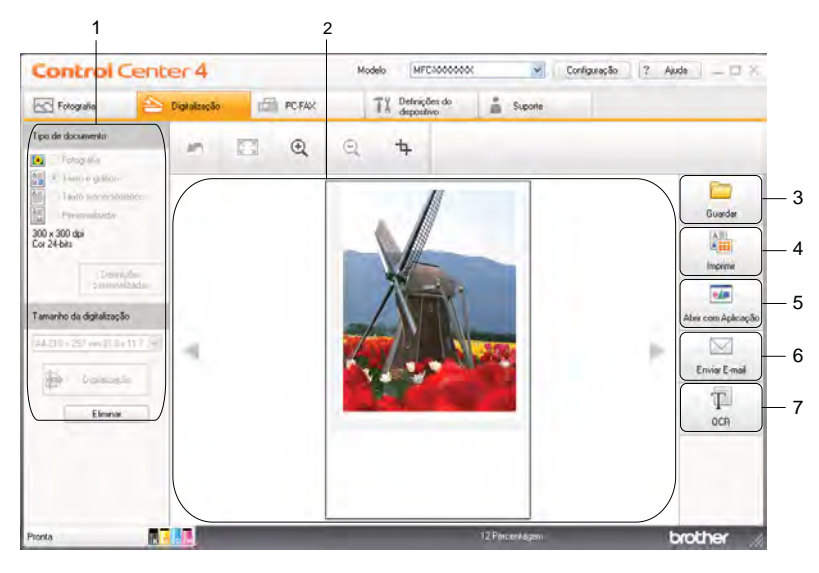

- 1 Área de definição da digitalização por PC
- 2 Visualizador de imagens
- 3 Botão **Guardar**
- 4 Botão **Imprimir**
- 5 Botão **Abrir com Aplicação**
- 6 Botão **Enviar E-mail**
- 7 Botão **OCR** (não disponível no modelo DCP-J525W)

## <span id="page-78-0"></span>**Tipos de ficheiros**

Pode seleccionar o tipo de ficheiro para guardar as imagens digitalizadas na lista seguinte.

#### **Para Guardar e Enviar E-mail**

- Windows<sup>®</sup> Bitmap (\*.bmp)
- $\blacksquare$  JPEG (\*.jpg)
- $\blacksquare$  TIFF (\*.tif)
- $\blacksquare$  TIFF Multipáginas (\*.tif)
- Portable Network Graphics (\*.png)
- $\blacksquare$  PDF (\*.pdf)
- PDF Seguro (\*.pdf)
- XML Paper Specification (\*.xps)

#### **Para OCR**

- $\blacksquare$  HTML (\*.htm)
- $\blacksquare$  Excel (\*.xls)
- Rich Text Format  $(*.rtf)$
- Word Perfect (\*.wpd)
- $\blacksquare$  Text (\*.txt)

**Nota**

- **•** O XML Paper Specification está disponível para o Windows Vista®, Windows® 7 ou quando utilizar aplicações que suportem ficheiros XML Paper Specification.
- **•** Se definir o tipo de ficheiro como TIFF ou TIFF Multipáginas, pode seleccionar **Não comprimido** ou **Comprimido**.

## <span id="page-78-1"></span>**Formato do Documento**

Pode seleccionar o formato do documento na lista pendente **Tamanho da digitalização**. Se seleccionar um formato de documento de 1 a 2, como **1 a 2 (A4)**, a imagem digitalizada é dividida em dois documentos de formato A5.

### <span id="page-78-2"></span>**Guardar a imagem digitalizada**

O botão (**Guardar**) permite digitalizar uma imagem para uma pasta do seu disco rígido num dos tipos de ficheiro mostrados na lista de anexos de ficheiro.

- **1** Configure as definições na área de definição da digitalização por PC.
	- b Clique em (**Digitalização**).

#### ControlCenter4

- c Confirme e edite (se necessário) a imagem digitalizada no visualizador de imagens.
- Clique em **Guardar**).
- **(5)** Aparece a caixa de diálogo **Guardar**. Seleccione a **Pasta de Destino** e outras definições. Clique em **OK**.
- A imagem é guardada na pasta seleccionada.

### <span id="page-79-0"></span>**Imprimir a imagem digitalizada**

Pode digitalizar uma página no equipamento e imprimir cópias utilizando as funções do ControlCenter4 suportadas pelo controlador da impressora do equipamento Brother.

- **4 Seleccione o separador Digitalização.**
- b Configure as definições na área de definição da digitalização por PC.
- **8** Clique em **(bigitalização**).
- Confirme e edite (se necessário) a imagem digitalizada no visualizador de imagens.
- Clique em **[imprimir**].
- f Configure as definições de impressão e clique em (**Iniciar Impressão**).

## <span id="page-79-1"></span>**Abrir a imagem digitalizada numa aplicação**

O botão (**Abrir com Aplicação**) permite digitalizar uma imagem directamente para uma aplicação gráfica de edição de imagem.

- **4 Seleccione o separador Digitalização.**
- **(2)** Configure as definições na área de definição da digitalização por PC.
- c Clique em (**Digitalização**).
- $\overline{4}$  Confirme e edite (se necessário) a imagem digitalizada no visualizador de imagens.
- e Clique em (**Abrir com Aplicação**).
- f Seleccione a aplicação na lista pendente e clique em **OK**.
- A imagem aparece na aplicação que seleccionou.

#### ControlCenter4

### <span id="page-80-0"></span>**Anexar os dados digitalizados à mensagem de correio electrónico**

O botão (**Enviar E-mail**) permite digitalizar um documento para a sua aplicação de correio electrónico predefinida, para poder enviar um trabalho digitalizado em forma de anexo.

- **4 Seleccione o separador Digitalização.**
- **2** Configure as definições na área de definição da digitalização por PC.
- **3** Clique em **(bigitalização**).
- Confirme e edite (se necessário) a imagem digitalizada no visualizador de imagens.
- e Clique em (**Enviar E-mail**).
- f Configure as definições do ficheiro anexado e clique em **OK**.
- **7)** A sua aplicação de correio electrónico predefinida abre-se e a imagem é anexada a uma nova mensagem em branco de correio electrónico.

### <span id="page-80-1"></span>**Utilizar a função OCR (não disponível no modelo DCP-J525W)**

O botão (**OCR**) permite digitalizar um documento e convertê-lo em texto. Este texto pode ser editado com um software de processamento de texto à sua escolha.

- **1** Seleccione o separador **Digitalização**.
- **2** Configure as definições na área de definição da digitalização por PC.
- **3** Clique em **(bigitalização**).
- $\left(4\right)$  Confirme e edite (se necessário) a imagem digitalizada no visualizador de imagens.
- Clique em **[e**] (OCR).
- f Configure as definições OCR e clique em **OK**.
- A aplicação que escolheu abre com os dados de texto convertidos.

# <span id="page-81-0"></span>**Separador PC-FAX (nos modelos MFC)**

Esta secção apresenta sumariamente a função do separador **PC-FAX**. Para mais informações sobre cada função, clique em (**Ajuda**).

## **Nota**

O software PC-FAX apenas pode enviar documentos de fax a preto e branco.

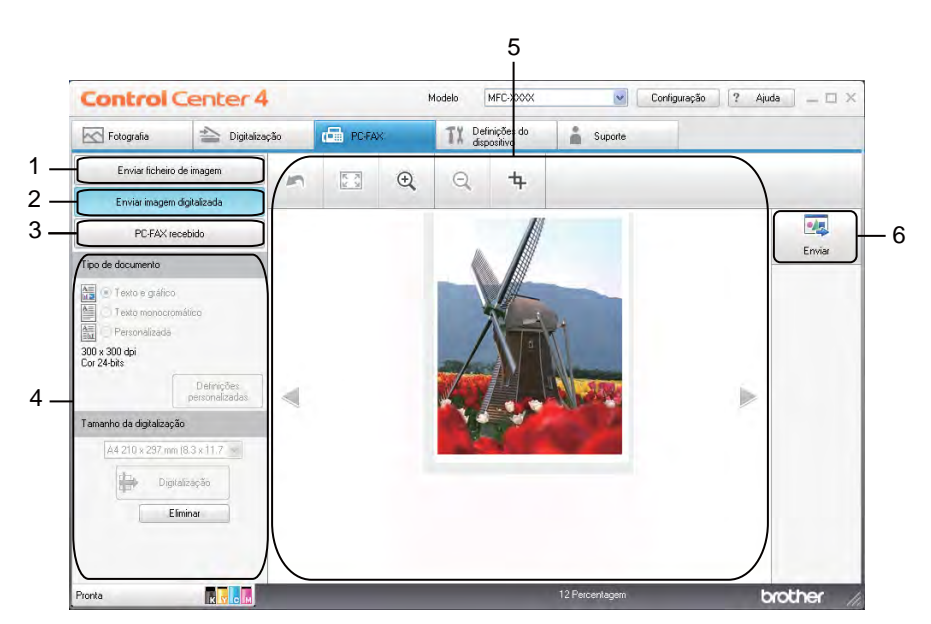

- 1 Botão **Enviar ficheiro de imagem**
- 2 Botão **Enviar imagem digitalizada**
- 3 Botão **PC-FAX recebido** (nos modelos MFC-J625DW/J825DW/J5910DW)
- 4 Área de definição da digitalização por PC
- 5 Área de digitalização da imagem
- 6 Botão **Enviar**

## <span id="page-82-0"></span>**Enviar um ficheiro de imagem do computador**

O botão **Enviar ficheiro de imagem** permite enviar um ficheiro de imagem como um fax através do computador, utilizando o software Brother PC-FAX.

- **a** Seleccione o separador **PC-FAX**.
- b Clique em **Enviar ficheiro de imagem**.
- **63** Clique na estrutura em árvore de pastas para procurar a pasta onde a imagem que pretende enviar está situada. Em seguida, seleccione o ficheiro que pretende enviar.
- **d** Clique em **(Fig. (Enviar**).
- **(5)** A caixa de diálogo de envio de PC-FAX aparece. Introduza um número de fax e clique em **Iniciar**.

### <span id="page-82-1"></span>**Enviar uma imagem digitalizada**

O botão **Enviar imagem digitalizada** permite digitalizar uma página ou um documento e enviar automaticamente a imagem como um fax através do computador, utilizando o software PC-FAX da Brother.

- **a** Seleccione o separador **PC-FAX**.
- **2** Clique em **Enviar imagem digitalizada**.
- **3** Configure as definições na área de definição da digitalização por PC.
- d Clique em (**Digitalização**).
- e Confirme e edite (se necessário) a imagem digitalizada no visualizador de imagens.
- f Clique em (**Enviar**).
- g A caixa de diálogo de envio de PC-FAX aparece. Introduza um número de fax e clique em **Iniciar**.

## <span id="page-83-0"></span>**Visualizar e imprimir dados de PC-FAX recebidos (nos modelos MFC-J625DW/ J825DW/J5910DW)**

O botão **PC-FAX recebido** permite visualizar e imprimir dados de fax recebidos utilizando o software Brother PC-FAX. **Antes de utilizar a função Recepção PC-FAX, deve seleccionar a opção Recepção PC-FAX no menu do painel de controlo do equipamento Brother.** (Consulte *[Activar o software de Recepção](#page-126-0) PC-FAX no equipamento* >> página 117.)

- **a** Seleccione o separador **PC-FAX**.
- b Clique em **PC-FAX recebido**.
- **3** A função de recepção PC-FAX é activada e começa a receber dados de fax através do equipamento. Os dados recebidos aparecem. Para visualizar os dados, clique em (**Ver**).
- 4) Se pretender imprimir os dados recebidos, seleccione-os e clique em **[AEI**] (Imprimir).
- e Configure as definições de impressão e clique em (**Iniciar Impressão**).

# <span id="page-84-0"></span>**Separador Definições do Dispositivo**

Esta secção apresenta sumariamente a função do separador **Definições do dispositivo**. Para mais informações sobre cada função, clique em (**Ajuda**).

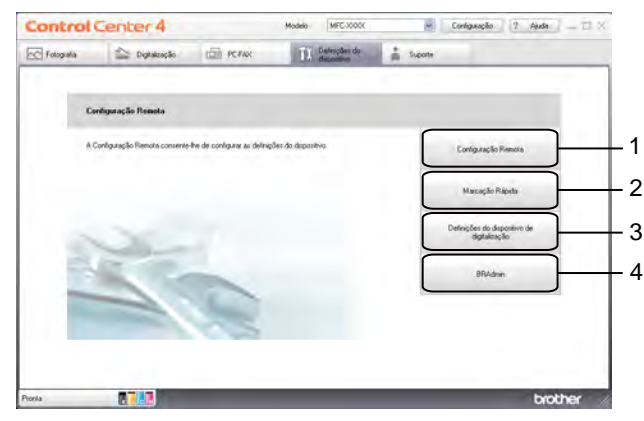

- 1 Botão **Configuração Remota** (nos modelos MFC-J625DW/J825DW/J5910DW)
- 2 Botão **Marcação Rápida** (nos modelos MFC-J625DW/J825DW/J5910DW)
- 3 Botão **Definições do dispositivo de digitalização**
- 4 Botão **BRAdmin**

## <span id="page-84-1"></span>**Definir a Configuração Remota (nos modelos MFC-J625DW/J825DW/J5910DW)**

O botão **Configuração Remota** permite abrir a janela do programa de Configuração Remota para configurar a maioria dos menus de definições do equipamento e da rede.

- a Seleccione o separador **Definições do dispositivo**.
- b Clique em **Configuração Remota**.
- 3) Aparece a janela do programa de Configuração Remota. Para informações sobre a definição da Configuração Remota, consulte *[Configuração Remota \(nos modelos MFC-J625DW/J825DW/J5910DW\)](#page-108-0)*  $\rightarrow$  [página 99.](#page-108-0)

## <span id="page-84-2"></span>**Aceder à Marcação Rápida (nos modelos MFC-J625DW/J825DW/J5910DW)**

O botão **Marcação Rápida** permite abrir a janela **Conf.marc.Ráp** do programa de Configuração Remota. Desta forma, poderá registar ou alterar facilmente os números de marcação abreviada no equipamento a partir do seu computador.

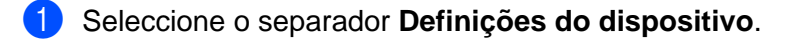

- b Clique em **Marcação Rápida**.
- c Aparece a janela **Conf.marc.Ráp**. Para informações sobre a definição da Configuração Remota, consulte *Configuração Remota (nos modelos MFC-J625DW/J825DW/J5910DW)* ▶▶ página 99.

## <span id="page-85-0"></span>**Configurar as definições do botão Digitalizar**

O botão **Definições do dispositivo de digitalização** permite configurar as definições da tecla **DIGITALIZAR** do equipamento.

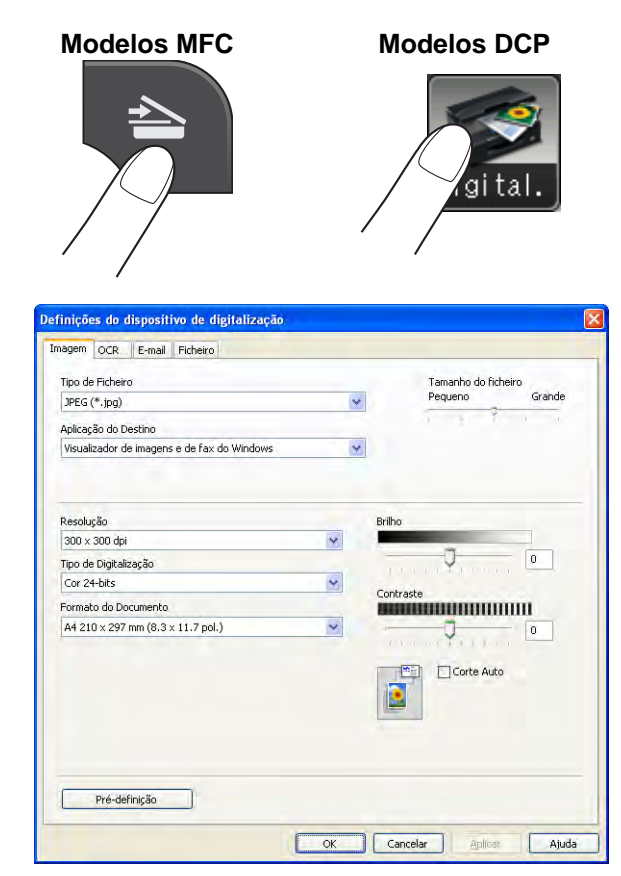

Existem quatro funções de digitalização que podem ser configuradas de acordo com as suas necessidades de digitalização.

Para configurar cada função de digitalização, seleccione o separador **Definições do dispositivo** e clique em **Definições do dispositivo de digitalização**. Aparece a caixa de diálogo **Definições do dispositivo de digitalização**.

#### **Separador Imagem**

Permite configurar as definições da Digitalização para Imagem premindo a tecla **DIGITALIZAR** do equipamento Brother.

Seleccione as definições de **Tipo de Ficheiro**, **Aplicação do Destino**, **Tamanho do ficheiro**, **Resolução**, **Tipo de Digitalização**, **Formato do Documento**, **Brilho**, **Contraste** e **Corte Auto**, conforme necessário. Clique em **OK**.

Se seleccionar **PDF Seguro** na lista pendente **Tipo de Ficheiro**, clique no botão (**Definir Palavra-passe PDF**). A caixa de diálogo **Definir Palavra-passe PDF** aparece. Introduza a palavra-passe nas caixas **Palavra-passe** e **Reinserir Palavra-passe** e clique em **OK**.

## **Nota**

- **•** A opção PDF Seguro também está disponível para Digitalização para E-mail e Digitalização para Ficheiro.
- **•** Pode alterar o rácio de compressão de dados da imagem digitalizada com **Tamanho do ficheiro**.

#### **Separador OCR (não disponível no modelo DCP-J525W)**

Permite configurar as definições da Digitalização para OCR premindo a tecla **DIGITALIZAR** do equipamento Brother.

Seleccione as definições de **Tipo de Ficheiro**, **Aplicação do Destino**, **Idioma OCR**, **Resolução**, **Tipo de Digitalização**, **Formato do Documento**, **Brilho** e **Contraste**, conforme necessário. Clique em **OK**.

#### **Separador E-mail**

Permite configurar as definições da Digitalização para E-mail premindo a tecla **DIGITALIZAR** do equipamento Brother.

Seleccione as definições de **Tipo de Ficheiro**, **Tamanho do ficheiro**, **Resolução**, **Tipo de Digitalização**, **Formato do Documento**, **Brilho**, **Contraste** e **Corte Auto**, conforme necessário. Clique em **OK**.

### **Nota**

Pode alterar o rácio de compressão de dados da imagem digitalizada com **Tamanho do ficheiro**.

#### **Separador Ficheiro**

Permite configurar as definições da Digitalização para Ficheiro premindo a tecla **DIGITALIZAR** do equipamento Brother.

Seleccione as definições de **Tipo de Ficheiro**, **Nome do ficheiro**, **Pasta de Destino**, **Visualiza Pasta**, **Tamanho do ficheiro**, **Resolução**, **Tipo de Digitalização**, **Formato do Documento**, **Brilho**, **Contraste** e **Corte Auto**, conforme necessário. Clique em **OK**.

## **Nota**

- **•** Se a opção **Visualiza Pasta** for seleccionada, o destino da imagem digitalizada para guardar será mostrado após a digitalização.
- **•** Pode alterar o rácio de compressão de dados da imagem digitalizada com **Tamanho do ficheiro**.

## <span id="page-87-0"></span>**Executar o utilitário BRAdmin**

Se instalou o BRAdmin Light ou BRAdmin Professional 3, o botão **BRAdmin** permite-lhe abrir o utilitário BRAdmin Light ou BRAdmin Professional 3.

O utilitário BRAdmin Light foi concebido para a configuração inicial dos equipamentos ligados em rede da Brother. Pode também procurar produtos Brother num ambiente TCP/IP, ver o estado e configurar definições de rede básicas, como o endereço IP. Consulte o manual indicado abaixo para obter informações sobre a instalação do BRAdmin Light a partir do CD-ROM fornecido.

▶▶ Manual do Utilizador de Rede

Se necessitar de uma gestão mais avançada do equipamento, utilize a última versão do utilitário BRAdmin Professional 3 disponível para transferência a partir de <http://solutions.brother.com/>.

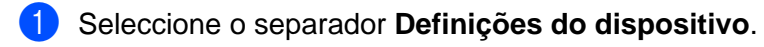

**2** Clique em **BRAdmin**. Aparece a caixa de diálogo do utilitário BRAdmin Light ou BRAdmin Professional 3.

#### **Nota**

Se tiver instalado o BRAdmin Light e o BRAdmin Professional, o ControlCenter4 executa o BRAdmin Professional 3.

## <span id="page-88-0"></span>**Separador Suporte**

Esta secção apresenta sumariamente a função do separador **Suporte**. Para mais informações sobre cada função, clique em (**Ajuda**).

## <span id="page-88-1"></span>**Abrir a Ajuda do ControlCenter**

A **Ajuda ControlCenter** permite abrir o ficheiro **Ajuda** para mais informações detalhadas sobre o ControlCenter.

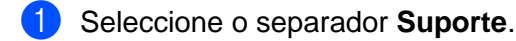

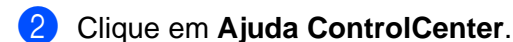

**8** A página principal da **Ajuda ControlCenter** aparece.

## <span id="page-88-2"></span>**Utilizar o Brother Solutions Center**

O botão **Brother Solutions Center** permite abrir o sítio web Brother Solutions Center, que contém informações sobre o seu produto Brother, incluindo Perguntas Frequentes (FAQ), Manuais do Utilizador, actualizações de controladores e sugestões para utilizar o equipamento.

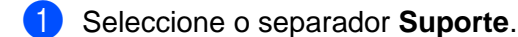

- **2** Clique em Brother Solutions Center.
- **6** O sítio web Brother Solutions Center é apresentado no seu browser da Web.

### <span id="page-88-3"></span>**Aceder ao Brother CreativeCenter**

O botão **Brother CreativeCenter** permite aceder ao nosso sítio web para obter soluções interactivas gratuitas e fáceis para utilizadores profissionais e pessoais.

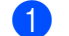

**1** Seleccione o separador **Suporte**.

b Clique em **Brother CreativeCenter**. O ControlCenter4 inicia o browser da Web e, em seguida, abre o sítio web do Brother CreativeCenter.

## **Utilizar o ControlCenter4 no Modo Avançado**

Esta secção apresenta sumariamente a função do ControlCenter4 no **Modo Avançado**. Para mais informações sobre cada função, clique em (**Ajuda**).

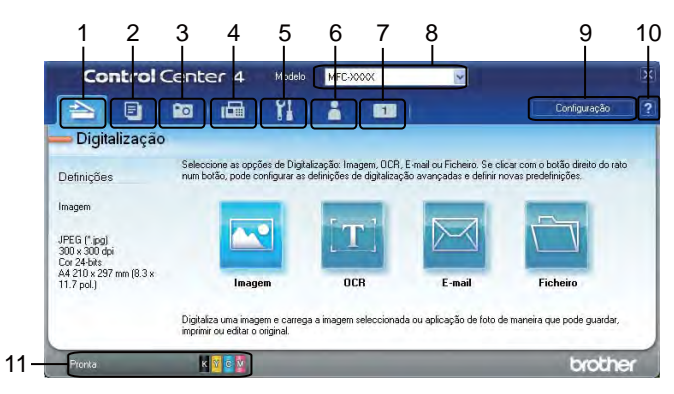

- 1 Digitalize directamente para um ficheiro, uma mensagem de correio electrónico, um processador de texto ou uma aplicação gráfica à sua escolha.
- 2 Aceda à função **PC-Cópia** disponível através do seu computador.
- 3 Imprima ou edite imagens, abra imagens existentes num cartão de memória ou numa unidade de memória Flash USB, copie ficheiros existentes num cartão de memória ou numa unidade de memória Flash USB e visualize os ficheiros com uma aplicação específica.
- 4 Aceda às aplicações **PC-FAX** disponíveis no seu equipamento.
- 5 Aceda a definições disponíveis para configurar o seu equipamento.
- 6 Efectue e ligação ao Brother Solutions Center, Brother CreativeCenter ou à **Ajuda**.
- 7 Pode configurar o separador das definições originais clicando com o botão direito do rato na zona do separador.
- 8 Pode seleccionar o equipamento ao qual se ligará o ControlCenter4 a partir da lista pendente **Modelo**.
- 9 Pode abrir a janela de configuração de cada função de digitalização e alterar o modo da interface do utilizador.
- 10 Aceda ao ficheiro **Ajuda**.
- 11 Aceda ao **Status Monitor** clicando no botão de estado do equipamento.

### **Funções do ControlCenter4 para utilizadores do Modo Avançado**

**Digitalização** (Consulte *Separador Digitalização* >> página 83.)

- Consulte *Tipos de ficheiros* > > página 84.
- Consulte *Formato do Documento* > > página 84.
- Consulte *Abrir a imagem digitalizada numa aplicação* > > página 85.
- Consulte *Utilizar a função OCR (não disponível no modelo DCP-J525W)* > > página 85.
- Consulte *Anexar os dados digitalizados à mensagem de correio electrónico* ▶▶ página 85.
- Consulte *Guardar a imagem digitalizada* > > página 86.
- **PC-Cópia** (Consulte *Separador PC-Cópia* >> página 87.)
- Consulte *Imprimir a imagem digitalizada* > > página 87.
- **Fotografia** (Consulte *Separador Fotografia* >> página 87.)
- Consulte *Imprimir/Editar imagens* > > página 88.
- Consulte *[Abrir a pasta PCC \(PCC: PhotoCapture Center™\) \(nos modelos MFC-J625DW/J825DW/](#page-98-0)* [J5910DW/DCP-J725DW/J925DW\)](#page-98-0) >> página 89.
- Consulte *[Copiar ficheiros da pasta PCC \(nos modelos MFC-J625DW/J825DW/J5910DW/DCP-J725DW/](#page-98-1) J925DW)* ▶▶ [página 89](#page-98-1).
- Consulte *[Copiar ficheiros para uma aplicação \(nos modelos MFC-J625DW/J825DW/J5910DW/](#page-98-2) DCP-J725DW/J925DW)* >> página 89.
- **PC-FAX** (Consulte *Separador PC-FAX (nos modelos MFC)* >> página 90.)
- **Consulte** *Enviar um ficheiro de imagem do computador* **>> página 90.**
- Consulte *Enviar uma imagem digitalizada* > > página 90.
- Consulte *[Visualizar e imprimir dados de PC-FAX recebidos \(nos modelos MFC-J625DW/J825DW/](#page-100-0) J5910DW)* >> página 91.
- **Definições do Dispositivo** (Consulte *Separador Definições do Dispositivo* > > página 92.)
- Consulte *[Definir a Configuração Remota \(nos modelos MFC-J625DW/J825DW/J5910DW\)](#page-101-1)*  $\rightarrow$  [página 92](#page-101-1).
- Consulte *Aceder à Marcação Rápida (nos modelos MFC-J625DW/J825DW/J5910DW)* >> página 92.
- Consulte *Configurar definições do botão Digitalizar* > > página 93.
- Consulte *Executar o utilitário BRAdmin* > > página 95.
- **Suporte** (Consulte *Separador Suporte* >> página 96.)
- Consulte *Abrir a Ajuda do ControlCenter* > > página 96.
- Consulte *Utilizar o Brother Solutions Center* > > página 96.
- Consulte *Aceder ao Brother CreativeCenter* > > página 96.

#### ControlCenter4

**Personalizar** (Consulte *Separador Personalizar* >> página 97.)

- Consulte *Criar um separador personalizado* >> página 97.
- Consulte *Criar um botão personalizado* >> página 97.

## <span id="page-92-0"></span>**Separador Digitalização**

Existem quatro opções de digitalização: **Imagem**, **OCR**, **E-mail** e **Ficheiro**.

Esta secção apresenta sumariamente a função do separador **Digitalização**. Para mais informações sobre cada função, clique em (**Ajuda**).

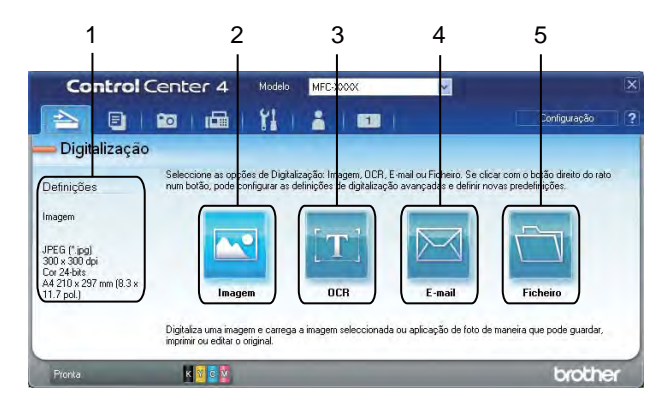

- 1 Área de definição da digitalização por PC
- 2 Botão **Imagem**
- 3 Botão **OCR** (não disponível no modelo DCP-J525W)
- 4 Botão **E-mail**
- 5 Botão **Ficheiro**

## <span id="page-93-0"></span>**Tipos de ficheiros**

Pode seleccionar o tipo de ficheiro para guardar as imagens digitalizadas na lista seguinte.

#### **Para Imagem, E-mail e Ficheiro**

- Windows<sup>®</sup> Bitmap (\*.bmp)
- $\blacksquare$  JPEG (\*.jpg)
- $\blacksquare$  TIFF (\*.tif)
- $\blacksquare$  TIFF Multipáginas (\*.tif)
- Portable Network Graphics (\*.png)
- $\blacksquare$  PDF (\*.pdf)
- PDF Seguro (\*.pdf)
- XML Paper Specification (\*.xps)

#### **Para OCR**

- $\blacksquare$  HTML (\*.htm)
- $\blacksquare$  Excel (\*.xls)
- Rich Text Format  $(*.rtf)$
- Word Perfect (\*.wpd)
- $\blacksquare$  Text (\*.txt)

**Nota**

- **•** O XML Paper Specification está disponível para o Windows Vista®, Windows® 7 ou quando utilizar aplicações que suportem ficheiros XML Paper Specification.
- **•** Se definir o tipo de ficheiro como TIFF ou TIFF Multipáginas, pode seleccionar **Não comprimido** ou **Comprimido**.

### <span id="page-93-1"></span>**Formato do Documento**

Pode seleccionar o formato do documento na lista pendente **Formato do Documento**. Se seleccionar um formato de documento de 1 a 2, como **1 a 2 (A4)**, a imagem digitalizada é dividida em dois documentos de formato A5.

## <span id="page-94-0"></span>**Abrir a imagem digitalizada numa aplicação**

O botão (**Imagem**) permite digitalizar uma imagem directamente para uma aplicação gráfica para edição de imagem.

- **4 Seleccione o separador Digitalização.**
- b Se pretender alterar as definições de digitalização, clique com o botão direito do rato em (**Imagem**) e altere as definições. Se pretender pré-visualizar e configurar a imagem digitalizada, seleccione **Pré-Digitalizar**. Clique em **OK**.
- c Clique em (**Imagem**).
- d A imagem aparece na aplicação que seleccionou.

### <span id="page-94-1"></span>**Utilizar a função OCR (não disponível no modelo DCP-J525W)**

O botão (**OCR**) permite digitalizar um documento e convertê-lo em texto. Este texto pode ser editado com um software de processamento de texto à sua escolha.

- a Seleccione o separador **Digitalização**.
- b Se pretender alterar as definições de digitalização, clique com o botão direito do rato em (**OCR**) e altere as definições. Se pretender pré-visualizar e configurar a imagem digitalizada, seleccione **Pré-Digitalizar**. Clique em **OK**.
- c Clique em (**OCR**).
- d A sua aplicação de processamento de texto predefinida abre e apresenta os dados de texto convertidos.

#### <span id="page-94-2"></span>**Anexar os dados digitalizados à mensagem de correio electrónico**

O botão (**E-mail**) permite digitalizar um documento para a sua aplicação de correio electrónico predefinida, para poder enviar um trabalho digitalizado em forma de anexo.

- a Seleccione o separador **Digitalização**.
- b Se pretender alterar as definições de digitalização, clique com o botão direito do rato em (**E-mail**) e altere as definições. Se pretender pré-visualizar e configurar a imagem digitalizada, seleccione **Pré-Digitalizar**. Clique em **OK**.
- c Clique em (**E-mail**).
- d A sua aplicação de correio electrónico predefinida abre-se e a imagem é anexada a uma nova mensagem em branco de correio electrónico.

## <span id="page-95-0"></span>**Guardar a imagem digitalizada**

O botão (**Ficheiro**) permite digitalizar uma imagem para uma pasta do seu disco rígido num dos tipos de ficheiro mostrados na lista de anexos de ficheiro.

- **4 Seleccione o separador Digitalização.**
- b Se pretender alterar as definições de digitalização, clique com o botão direito do rato em (**Ficheiro**) e altere as definições. Se pretender pré-visualizar e configurar a imagem digitalizada, seleccione **Pré-Digitalizar**. Clique em **OK**.
- c Clique em (**Ficheiro**).
- A imagem é guardada na pasta que seleccionou.

### **Como alterar as predefinições de cada botão**

É possível alterar as predefinições dos botões (**Imagem**), (**OCR**), (**E-mail**) e (**Ficheiro**).

- a Clique com o botão direito do rato no botão que pretende configurar e clique em **Definições de botão**. Aparece a caixa de diálogo das definições.
- b Seleccione as definições para **Tipo de Ficheiro**, **Pré-Digitalizar**, **Resolução**, **Tipo de Digitalização**, **Formato do Documento**, **Brilho**, **Contraste**, **Digitalização de várias páginas manual** e **Corte Auto**, conforme necessário.
- **63** Clique em OK. As novas definições serão utilizadas como predefinições.

#### **Nota**

- **•** Para pré-visualizar e configurar a imagem digitalizada, seleccione **Pré-Digitalizar** na caixa de diálogo das definições.
- **•** O **Corte Auto** não está disponível para a Digitalização para OCR.

# <span id="page-96-0"></span>**Separador PC-Cópia**

## <span id="page-96-1"></span>**Imprimir a imagem digitalizada**

Pode digitalizar uma página no equipamento e imprimir cópias utilizando as funções do ControlCenter4 suportadas pelo controlador da impressora do equipamento Brother.

- a Seleccione o separador **PC-Cópia**.
- b Se quiser alterar as definições de digitalização, clique com o botão direito do rato no botão que pretende alterar e altere as definições. Se pretender pré-visualizar e configurar a imagem digitalizada, seleccione **Pré-Digitalizar**. Clique em **OK**.
- c Clique em **Cópia a cores**, **Cópia monocromática**, **Cópia 2 em 1** ou **Cópia 4 em 1**.
- A imagem digitalizada é impressa.

## <span id="page-96-2"></span>**Separador Fotografia**

Existem quatro funções: **Impressão Fotográfica**, **Abre a pasta PCC**, **Copiar do PCC** e **Copiar para aplicação**. Esta secção apresenta sumariamente as funções. Para mais informações sobre cada função, clique em (**Ajuda**).

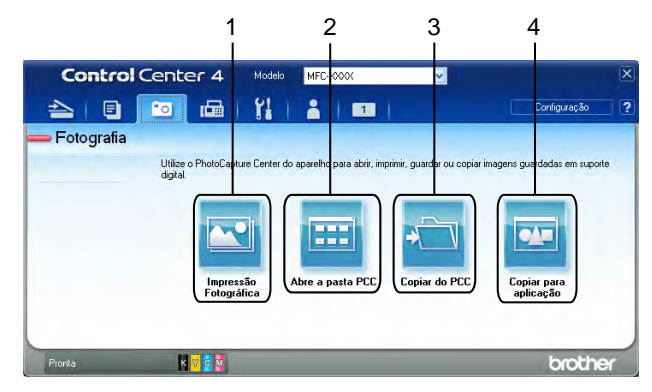

1 Botão **Impressão Fotográfica**

- 2 Botão **Abre a pasta PCC** (nos modelos MFC-J625DW/J825DW/J5910DW/DCP-J725DW/J925DW)
- 3 Botão **Copiar do PCC** (nos modelos MFC-J625DW/J825DW/J5910DW/DCP-J725DW/J925DW)
- 4 Botão **Copiar para aplicação** (nos modelos MFC-J625DW/J825DW/J5910DW/DCP-J725DW/J925DW)

## <span id="page-97-0"></span>**Imprimir/Editar imagens**

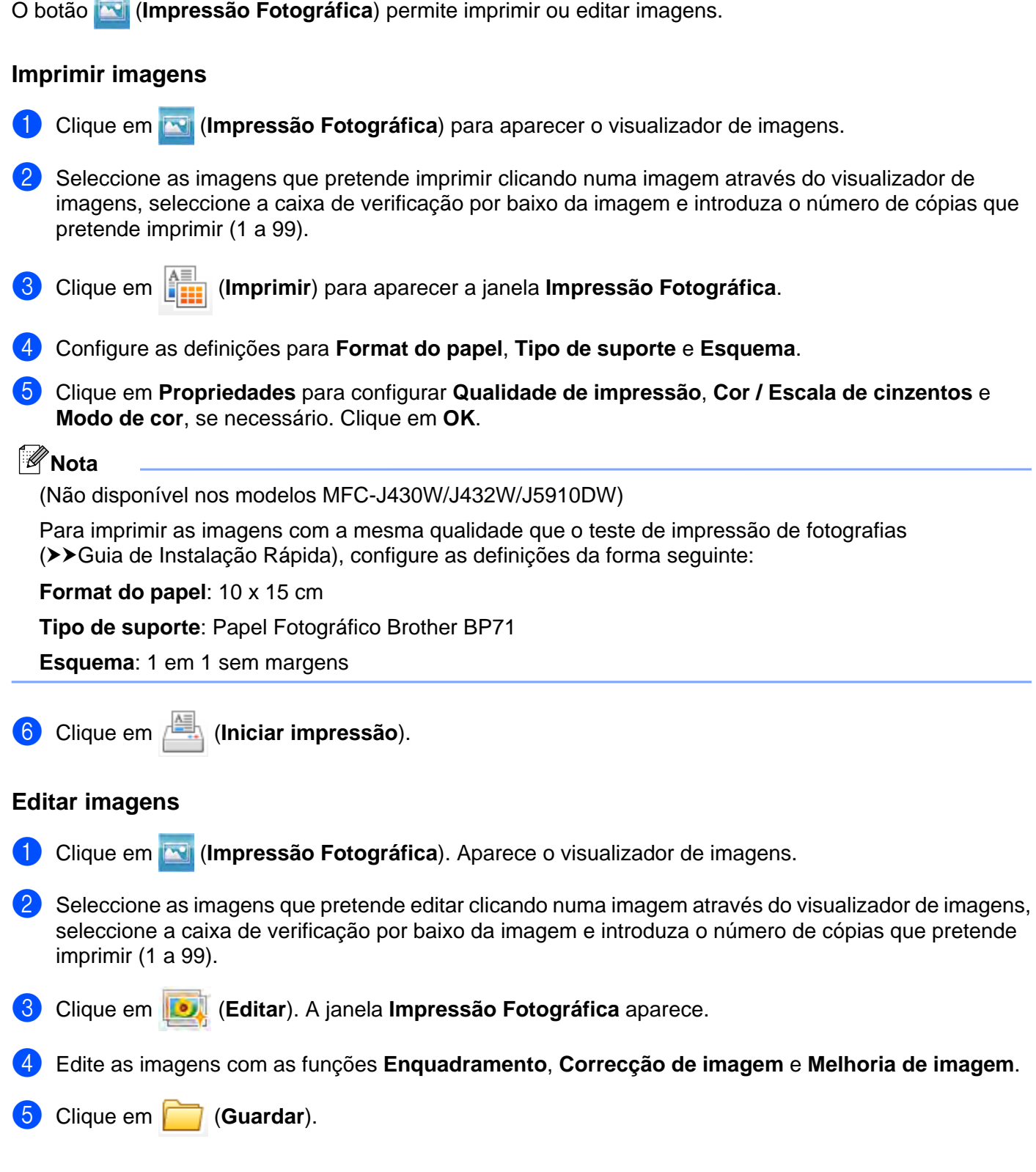

## <span id="page-98-0"></span>**Abrir a pasta PCC (PCC: PhotoCapture Center™) (nos modelos MFC-J625DW/ J825DW/J5910DW/DCP-J725DW/J925DW)**

O botão (**Abre a pasta PCC**) inicia o Explorador do Windows® e apresenta ficheiros e pastas num cartão de memória ou numa unidade de memória Flash USB ligados ao equipamento Brother.

## <span id="page-98-1"></span>**Copiar ficheiros da pasta PCC (nos modelos MFC-J625DW/J825DW/J5910DW/ DCP-J725DW/J925DW)**

O botão (**Copiar do PCC**) permite copiar os ficheiros existentes num cartão de memória ou numa unidade de memória Flash USB para o disco rígido. Pode configurar definições para **Pasta de Destino**, **Copiar Pasta** e **Copiar Ficheiros** no menu apresentado clicando em **Configuração**.

## <span id="page-98-2"></span>**Copiar ficheiros para uma aplicação (nos modelos MFC-J625DW/J825DW/ J5910DW/DCP-J725DW/J925DW)**

O botão (**Copiar para aplicação**) permite copiar os ficheiros existentes num cartão de memória ou numa

unidade de memória Flash USB para o disco rígido e inicia uma aplicação específica para apresentar a pasta de destino da cópia. Pode configurar definições para **Copiar Pasta** e **Copiar Ficheiros** no menu apresentado clicando em **Configuração**.

**3**

## <span id="page-99-0"></span>**Separador PC-FAX (nos modelos MFC)**

Esta secção apresenta sumariamente a função do separador **PC-FAX**. Para mais informações sobre cada função, clique em (**Ajuda**).

## **Nota**

O software PC-FAX apenas pode enviar documentos de fax a preto e branco.

## <span id="page-99-1"></span>**Enviar um ficheiro de imagem do computador**

O botão (**Enviar ficheiro de imagem**) permite enviar um ficheiro de imagem como um fax através do computador, utilizando o software PC-FAX da Brother.

- Seleccione o separador **PC-FAX**.
- b Clique em (**Enviar ficheiro de imagem**).
- c Clique na estrutura em árvore de pastas para procurar a pasta onde a imagem que pretende enviar está situada. Em seguida, seleccione o ficheiro que pretende enviar.
- **4** Clique em **Edge** (Enviar).

e A caixa de diálogo de envio de PC-FAX aparece. Introduza um número de fax e clique em **Iniciar**.

### <span id="page-99-2"></span>**Enviar uma imagem digitalizada**

O botão (**Enviar imagem digitalizada**) permite digitalizar uma página ou um documento e enviar automaticamente a imagem como um fax através do computador, utilizando o software PC-FAX da Brother.

- Seleccione o separador **PC-FAX**.
- b Se pretender alterar as definições de digitalização, clique com o botão direito do rato em (**Enviar imagem digitalizada**) e altere as definições. Se pretender pré-visualizar e configurar a imagem digitalizada, seleccione **Pré-Digitalizar**. Clique em **OK**.
- c Clique em (**Enviar imagem digitalizada**).
- d A caixa de diálogo de envio de PC-FAX aparece. Introduza um número de fax e clique em **Iniciar**.

## <span id="page-100-0"></span>**Visualizar e imprimir dados de PC-FAX recebidos (nos modelos MFC-J625DW/ J825DW/J5910DW)**

O botão (**PC-FAX recebido**) permite visualizar e imprimir dados de fax recebidos, utilizando o software PC-FAX da Brother. Antes de utilizar a função Recepção PC-FAX, **deve seleccionar a opção Recepção PC-FAX no menu do painel de controlo do equipamento Brother**. (Consulte *[Activar o software de](#page-126-0) Recepção PC-FAX no equipamento* >> página 117.)

- **a** Seleccione o separador **PC-FAX**.
- b Clique em (**PC-FAX recebido**).
- 3) A função de recepção PC-FAX é activada e começa a receber dados de fax através do equipamento. Os dados recebidos aparecem. Para visualizar os dados, clique em (**Ver**).

4 Se pretender imprimir os dados recebidos, seleccione-os e clique em  $\left|\frac{A=1}{1}I\right|$  (Imprimir).

e Configure as definições de impressão e clique em (**Iniciar Impressão**).

## <span id="page-101-0"></span>**Separador Definições do Dispositivo**

Esta secção apresenta sumariamente a função do separador **Definições do dispositivo**. Para mais informações sobre cada função, clique em (**Ajuda**).

## <span id="page-101-1"></span>**Definir a Configuração Remota (nos modelos MFC-J625DW/J825DW/J5910DW)**

O botão (**Configuração Remota**) permite abrir a janela do programa de Configuração Remota para configurar a maioria dos menus de definições do equipamento e da rede.

- a Seleccione o separador **Definições do dispositivo**.
- b Clique em (**Configuração Remota**).
- 3) Aparece a janela do programa de Configuração Remota. Para informações sobre a definição da Configuração Remota, consulte *[Configuração Remota \(nos modelos MFC-J625DW/J825DW/J5910DW\)](#page-108-0)*  $\rightarrow$  [página 99.](#page-108-0)

## <span id="page-101-2"></span>**Aceder à Marcação Rápida (nos modelos MFC-J625DW/J825DW/J5910DW)**

O botão (**Marcação Rápida**) permite abrir a janela **Conf.marc.Ráp** do programa de Configuração Remota. Pode registar ou alterar facilmente os números de marcação rápida a partir do computador.

a Seleccione o separador **Definições do dispositivo**.

- b Clique em (**Marcação Rápida**).
- c Aparece a janela **Conf.marc.Ráp**. Para informações sobre a definição da Configuração Remota, consulte [Configuração Remota \(nos modelos MFC-J625DW/J825DW/J5910DW\)](#page-108-0) >> página 99.

## <span id="page-102-0"></span>**Configurar definições do botão Digitalizar**

O botão (**Definições do dispositivo de digitalização**) permite configurar as definições da tecla **DIGITALIZAR** do equipamento.

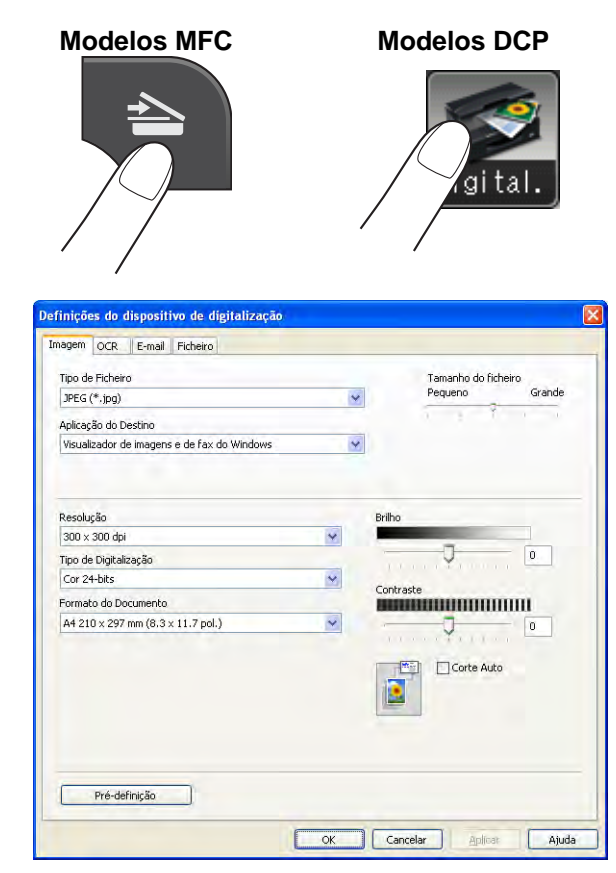

Existem quatro funções de digitalização que podem ser configuradas de acordo com as suas necessidades de digitalização.

Para configurar cada função de digitalização, seleccione o separador **Definições do dispositivo** e clique em **Definições do dispositivo de digitalização**. Aparece a caixa de diálogo **Definições do dispositivo de digitalização**.

#### **Separador Imagem**

Permite configurar as definições da Digitalização para Imagem premindo a tecla **DIGITALIZAR** do equipamento Brother.

Seleccione as definições de **Tipo de Ficheiro**, **Aplicação do Destino**, **Tamanho do ficheiro**, **Resolução**, **Tipo de Digitalização**, **Formato do Documento**, **Brilho**, **Contraste** e **Corte Auto**, conforme necessário. Clique em **OK**.

Se seleccionar **PDF Seguro** na lista pendente **Tipo de Ficheiro**, clique no botão (**Definir Palavra-passe PDF**). A caixa de diálogo **Definir Palavra-passe PDF** aparece. Introduza a palavra-passe nas caixas **Palavra-passe** e **Reinserir Palavra-passe** e clique em **OK**.

## **Nota**

- **•** A opção PDF Seguro também está disponível para Digitalização para E-mail e Digitalização para Ficheiro.
- **•** Pode alterar o rácio de compressão de dados da imagem digitalizada com **Tamanho do ficheiro**.

#### **Separador OCR (não disponível no modelo DCP-J525W)**

Permite configurar as definições da Digitalização para OCR premindo a tecla **DIGITALIZAR** do equipamento Brother.

Seleccione as definições de **Tipo de Ficheiro**, **Aplicação do Destino**, **Idioma OCR**, **Resolução**, **Tipo de Digitalização**, **Formato do Documento**, **Brilho** e **Contraste**, conforme necessário. Clique em **OK**.

#### **Separador E-mail**

Permite configurar as definições da Digitalização para E-mail premindo a tecla **DIGITALIZAR** do equipamento Brother.

Seleccione as definições de **Tipo de Ficheiro**, **Tamanho do ficheiro**, **Resolução**, **Tipo de Digitalização**, **Formato do Documento**, **Brilho**, **Contraste** e **Corte Auto**, conforme necessário. Clique em **OK**.

### **Nota**

Pode alterar o rácio de compressão de dados da imagem digitalizada com **Tamanho do ficheiro**.

#### **Separador Ficheiro**

Permite configurar as definições da Digitalização para Ficheiro premindo a tecla **DIGITALIZAR** do equipamento Brother.

Seleccione as definições de **Tipo de Ficheiro**, **Nome do ficheiro**, **Pasta de Destino**, **Visualiza Pasta**, **Tamanho do ficheiro**, **Resolução**, **Tipo de Digitalização**, **Formato do Documento**, **Brilho**, **Contraste** e **Corte Auto**, conforme necessário. Clique em **OK**.

## **Nota**

- **•** Se a opção **Visualiza Pasta** for seleccionada, o destino da imagem digitalizada para guardar será mostrado após a digitalização.
- **•** Pode alterar o rácio de compressão de dados da imagem digitalizada com **Tamanho do ficheiro**.

## <span id="page-104-0"></span>**Executar o utilitário BRAdmin**

Se tiver instalado o BRAdmin Light ou o BRAdmin Professional 3, o botão **(BRAdmin**) permite-lhe abrir o utilitário BRAdmin Light ou BRAdmin Professional 3.

O utilitário BRAdmin Light foi concebido para a configuração inicial dos equipamentos ligados em rede da Brother. Pode também procurar produtos Brother num ambiente TCP/IP, ver o estado e configurar definições de rede básicas, como o endereço IP. Consulte o manual indicado abaixo para obter informações sobre a instalação do BRAdmin Light a partir do CD-ROM fornecido.

▶▶ Manual do Utilizador de Rede

Se necessitar de uma gestão mais avançada do equipamento, utilize a última versão do BRAdmin Professional 3 disponível para transferência a partir de <http://solutions.brother.com/>.

a Seleccione o separador **Definições do dispositivo**.

**2** Clique em **ET (BRAdmin**). Aparece a caixa de diálogo do utilitário BRAdmin Light ou BRAdmin Professional 3.

**Nota**

Se tiver instalado o BRAdmin Light e o BRAdmin Professional, o ControlCenter4 executa o BRAdmin Professional 3.

## <span id="page-105-0"></span>**Separador Suporte**

Esta secção apresenta sumariamente a função do separador **Suporte**. Para mais informações sobre cada função, clique em (**Ajuda**).

## <span id="page-105-1"></span>**Abrir a Ajuda do ControlCenter**

O botão (**Ajuda ControlCenter**) permite abrir o ficheiro **Ajuda** para obter informações detalhadas sobre o ControlCenter.

- a Seleccione o separador **Suporte**.
- b Clique em (**Ajuda ControlCenter**).
- c A primeira página da **Ajuda ControlCenter** aparece.

## <span id="page-105-2"></span>**Utilizar o Brother Solutions Center**

O botão (**Brother Solutions Center**) permite abrir o sítio web Brother Solutions Center, que contém informações sobre o seu produto Brother, incluindo Perguntas Frequentes (FAQ), Manuais do Utilizador, actualizações de controladores e sugestões para utilizar o equipamento.

- a Seleccione o separador **Suporte**.
- b Clique em (**Brother Solutions Center**).

c O sítio web Brother Solutions Center é apresentado no seu browser da Web.

### <span id="page-105-3"></span>**Aceder ao Brother CreativeCenter**

O botão (**Brother CreativeCenter**) permite aceder ao nosso sítio web para obter soluções online gratuitas e fáceis para uso profissional e pessoal.

- a Seleccione o separador **Suporte**.
- b Clique em (**Brother CreativeCenter**). O ControlCenter4 inicia o browser da Web e, em seguida, abre o sítio web do Brother CreativeCenter.

## <span id="page-106-0"></span>**Separador Personalizar**

Esta secção apresenta sumariamente a adição de separadores **Personalizar**. Para mais informações, clique em (**Ajuda**).

### <span id="page-106-1"></span>**Criar um separador personalizado**

Pode criar até três separadores personalizados, incluindo até cinco botões personalizados com as suas definições preferidas.

**1** Clique em Configuração e seleccione Criar separador personalizado.

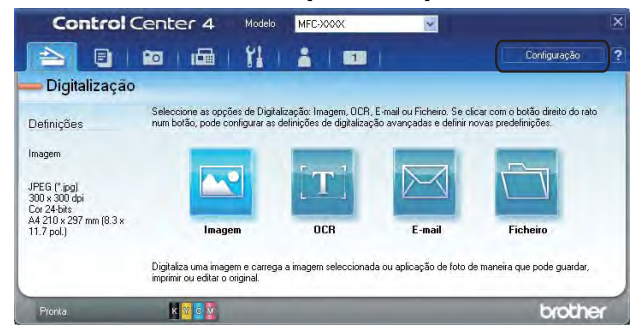

#### <span id="page-106-2"></span>**Criar um botão personalizado**

a Clique em **Configuração** e seleccione **Criar botão personalizado**. Seleccione um botão que pretenda criar no menu. Aparece a caixa de diálogo das definições.

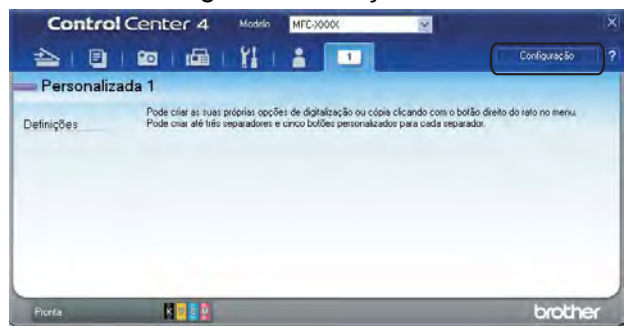

#### ControlCenter4

**2** Introduza o nome do botão e altere as definições se necessário. Clique em OK. (As opções de configuração variam consoante o botão criado.)

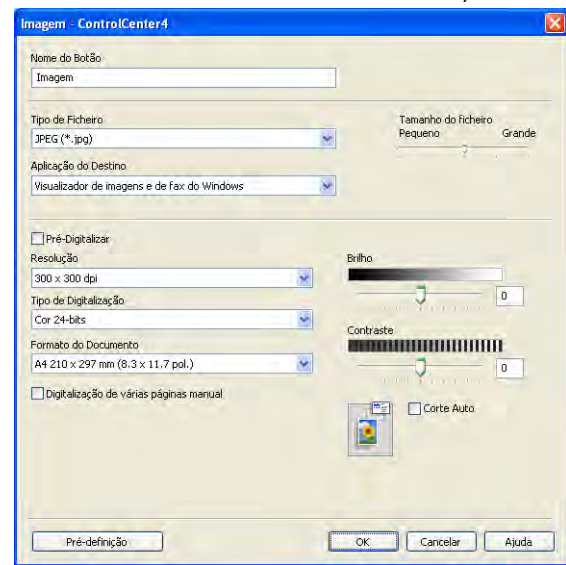

## **Nota**

Pode alterar ou remover o separador, o botão ou as definições que criou. Clique em **Configuração** e siga o menu.
## <span id="page-108-0"></span>**Configuração Remota (nos modelos MFC-J625DW/J825DW/J5910DW)**

## **Configuração Remota**

**4**

O programa de Configuração Remota permite-lhe configurar muitas definições do equipamento através de uma aplicação do Windows®. Quando inicia esta aplicação, as definições do equipamento são transferidas automaticamente para o computador e apresentadas no respectivo ecrã. Se alterar as definições, pode transferi-las directamente para o equipamento.

Clique em **Iniciar**, **Todos os programas**, **Brother**, **MFC-XXXX** e **Configuração Remota**.

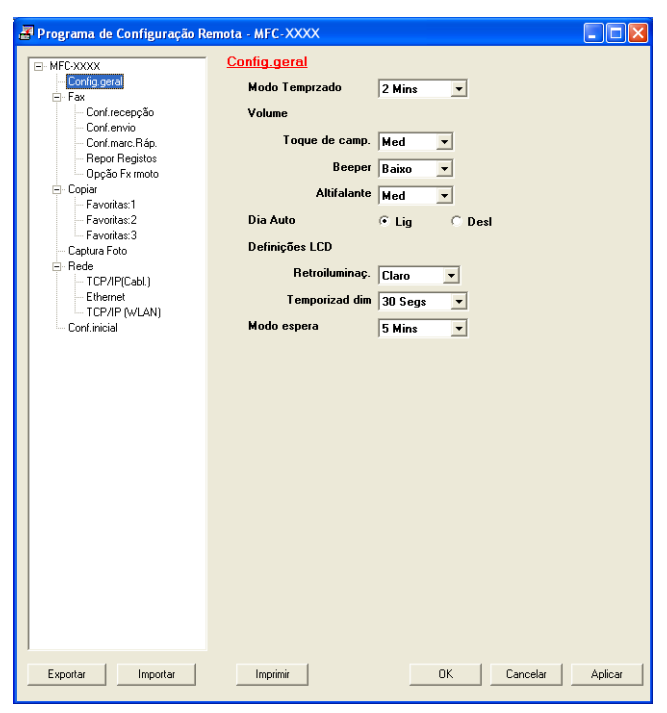

#### **OK**

Permite começar a transferir dados para o equipamento e sair da aplicação de Configuração Remota. Se aparecer uma mensagem de erro, introduza novamente os dados correctos e clique em **OK**.

#### **Cancelar**

Permite sair da aplicação de Configuração Remota sem transferir dados para o equipamento.

#### **Aplicar**

Permite transferir dados para o equipamento sem sair da aplicação de Configuração Remota.

#### **Imprimir**

Permite imprimir os itens seleccionados no equipamento. Não pode imprimir os dados sem que tenham sido transferidos para o equipamento. Clique em **Aplicar** para transferir os novos dados para o equipamento e, de seguida, clique em **Imprimir**.

#### **Exportar**

Permite guardar as definições da configuração actual num ficheiro.

Configuração Remota (nos modelos MFC-J625DW/J825DW/J5910DW)

#### **Importar**

Permite ler as definições a partir de um ficheiro.

## **Nota**

- **•** Pode utilizar o botão **Exportar** para guardar todas as definições do seu equipamento.
- **•** Se o seu computador estiver protegido por firewall e não conseguir utilizar a **Configuração Remota**, pode ter de configurar as definições de firewall para permitir a comunicação através da porta número 137. Para mais informações, consulte *Definições de Firewall (para utilizadores de rede)* >> página 124.
- **•** Se estiver a utilizar o Firewall do Windows® e tiver instalado o MFL-Pro Suite a partir do CD-ROM, as definições de Firewall necessárias já foram configuradas.

**5**

## **Software PC-FAX da Brother (apenas nos modelos MFC)**

## **Envio PC-FAX**

A função PC-FAX da Brother permite utilizar o computador para enviar um ficheiro de documento a partir de uma aplicação como um fax normal. Pode mesmo anexar uma página de rosto. Só tem de configurar os destinatários como membros ou grupos no Livro de Endereços do PC-FAX ou, simplesmente, introduzir o endereço de destino ou o número de fax na interface do utilizador. Pode utilizar a função Procurar no livro de endereços para encontrar rapidamente os membros a quem vai enviar o fax.

Para obter as informações mais recentes e as actualizações da função Brother PC-FAX, visite a página principal do seu modelo no Brother Solutions Center [\(http://solutions.brother.com/\)](http://solutions.brother.com/). Para actualizar o software PC-FAX, aceda à página **Transferências**, transfira o **Pacote completo de software e controladores** para o seu sistema operativo e idioma e, em seguida, instale o pacote. Em caso de dúvidas ou problemas, aceda à página de **FAQs e Resolução de problemas**.

#### **Nota**

O software PC-FAX apenas pode enviar documentos de fax a preto e branco.

#### <span id="page-110-0"></span>**Configurar as informações do utilizador**

**Nota**

Pode aceder à **Informação do utilizador** a partir da caixa de diálogo Enviar FAX clicando no ícone .

(Consulte *[Enviar um ficheiro como um PC-FAX utilizando a interface de utilizador do estilo Facsimile](#page-113-0)*  $\rightarrow$  [página 104.](#page-113-0))

**a Clique em Iniciar, Todos os programas, Brother, MFC-XXXX** (em que XXXX corresponde ao nome do seu modelo), **Envio PC-FAX** e, em seguida, em **PC-FAX Instalação**. Surge a caixa de diálogo **Definições do PC-FAX**:

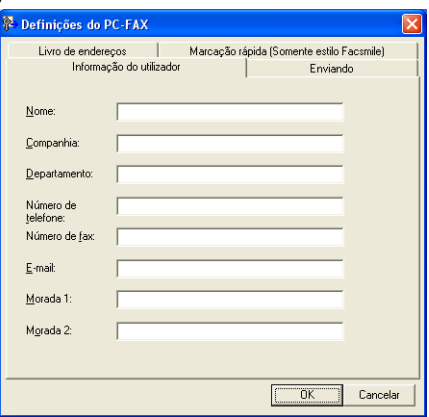

- 2 Introduza a informação para criar o cabeçalho do fax e a página de rosto.
- c Clique em **OK** para guardar a **Informação do utilizador**.

## **Nota**

Pode configurar a **Informação do utilizador** separadamente para cada conta do Windows®.

#### <span id="page-111-0"></span>**Configuração do envio**

Na caixa de diálogo **Definições do PC-FAX**, seleccione o separador **Enviando** para visualizar o ecrã abaixo.

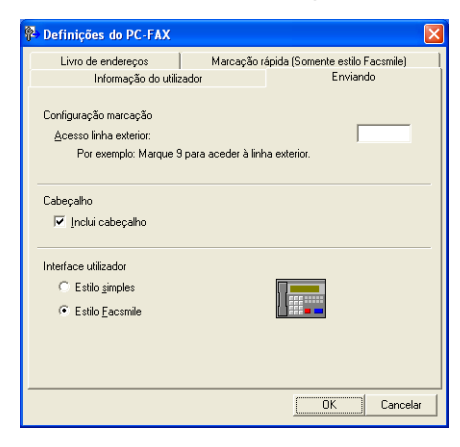

#### **Acesso linha exterior**

Introduza aqui os caracteres utilizados para aceder a uma linha externa. É possível introduzir um máximo de cinco caracteres (incluindo números e !, #, \*, -, +, e W). Este tipo de número é, por vezes, exigido pelo sistema telefónico do escritório (por exemplo, marcar #09 para aceder à linha externa do seu escritório).

#### **Inclui cabeçalho**

Para adicionar as informações de cabeçalho que introduziu no separador **Informação do utilizador** à parte superior dos faxes que envia, seleccione a caixa **Inclui cabeçalho**. Consulte *[Configurar as](#page-110-0) informações do utilizador* >> página 101.

Para adicionar as informações de cabeçalho à parte superior das páginas de fax, seleccione **Inclui cabeçalho**.

#### **Interface utilizador**

Seleccione a interface do utilizador a partir de duas opções: **Estilo simples** ou **Estilo Facsmile**.

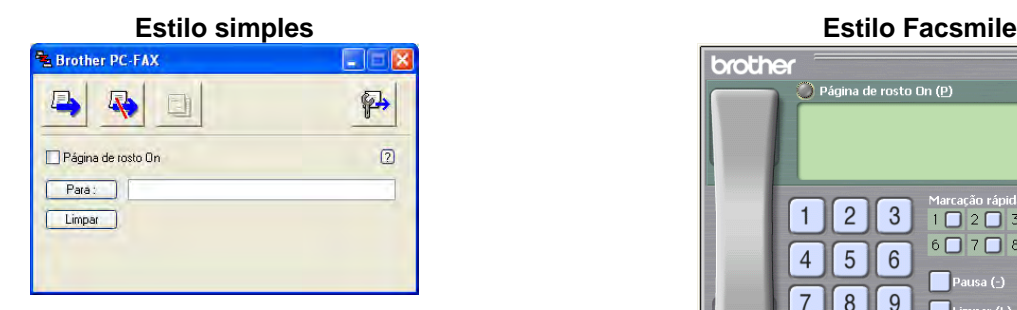

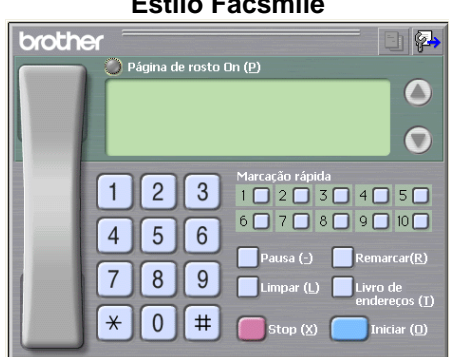

**5**

#### **Configurar uma página de rosto**

Na caixa de diálogo PC-FAX, clique no ícone **[39]** para aceder ao ecrã **Instalação da página de rosto Brother PC-FAX**.

Surge a caixa de diálogo **Instalação da página de rosto Brother PC-FAX**:

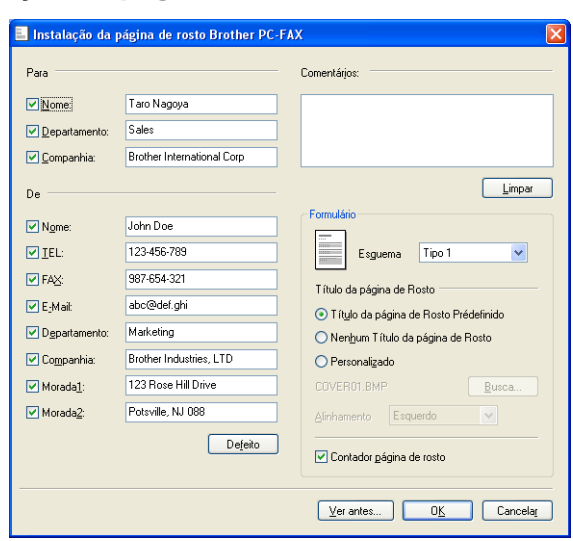

#### **Introdução de informações da página de rosto**

#### **Nota**

Se enviar um fax para vários destinatários, a informação do destinatário não é impressa na página de rosto.

#### **Para**

Escolha a informação do destinatário que pretende incluir na página de rosto.

**De**

Escolha a informação do remetente que pretende incluir na página de rosto.

#### **Comentários**

Introduza o comentário que pretende incluir na página de rosto.

**Formulário**

Escolha o formato da página de rosto que pretende utilizar.

#### **Título da página de Rosto**

Se seleccionar **Personalizado**, pode colocar um ficheiro de mapa de bits, tal como o logótipo da empresa, na página de rosto.

Clique em **Busca** para seleccionar o ficheiro BMP e, em seguida, seleccione o estilo de alinhamento.

#### **Contador página de rosto**

Quando a opção **Contador página de rosto** está seleccionada, a página de rosto é incluída na numeração das páginas. Quando a opção **Contador página de rosto** não está seleccionada, a página de rosto não é incluída.

#### <span id="page-113-0"></span>**Enviar um ficheiro como um PC-FAX utilizando a interface de utilizador do estilo Facsimile**

- Crie um ficheiro em qualquer aplicação do computador.
- **2** Clique em **Ficheiro** e depois em **Imprimir**. Surge a caixa de diálogo **Imprimir**:
	- $\sqrt{2}x$ & Imprimi **Sanar Immu** B Lo 5 G PaperPort Cor Adicionar Brother<br>impressora MFC-XXXX PaperPor Estado: Preparada Imprimir para ficheiro Preferências Localização Localizar impressora... Comentário: **TISB** O Lodas Número de cópias: 1 0 Página a  $\frac{1}{1}$  $\frac{2}{2}$  $\frac{3}{3}$ [mprimit | Cancelar | Aplicar
- **3** Seleccione **Brother PC-FAX** como a sua impressora e, em seguida, clique em Imprimir. Surge a interface de utilizador do estilo Facsimile:

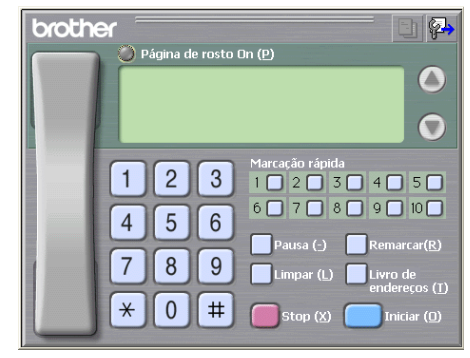

#### **Nota**

Se surgir a interface de utilizador do estilo Simples, altere a definição de selecção da interface do utilizador. (Consulte *Configuração do envio* >> página 102.)

4 Introduza um número de fax utilizando qualquer um dos seguintes métodos:

- Utilize o teclado de marcação para introduzir o número.
- Utilize o teclado do computador para introduzir o número.
- Clique em qualquer um dos 10 botões de **Marcação rápida**.

Clique no botão **Livro de endereços** e escolha um membro ou grupo do Livro de Endereços.

Se cometer um erro, clique em **Limpar** para eliminar todas as entradas.

Para incluir uma página de rosto, clique em **Página de rosto On**.

**Nota**

Também pode clicar no ícone da página de rosto **de para criar ou editar uma página de rosto.** 

**6** Clique em **Iniciar** para enviar o fax.

#### **Nota**

- **•** Se pretender cancelar o fax, clique em **Stop**.
- **•** Se quiser voltar a marcar um número, clique em **Remarcar** para percorrer os últimos cinco números de fax, escolha um número e, em seguida, clique em **Iniciar**.

#### **Enviar um ficheiro como um PC-FAX utilizando a interface de utilizador do estilo Simples**

- **1** Crie um ficheiro em qualquer aplicação do computador.
- b Clique em **Ficheiro** e, em seguida, em **Imprimir**. Surge a caixa de diálogo **Imprimir**:

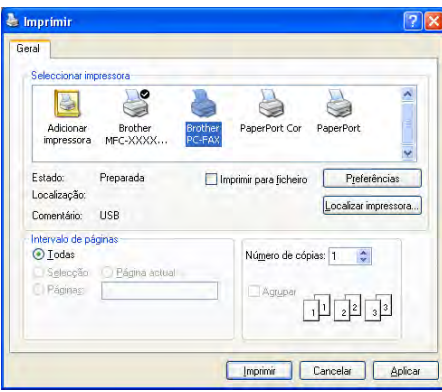

**3** Seleccione **Brother PC-FAX** como a sua impressora e, em seguida, clique em **Imprimir**. Surge a interface de utilizador do estilo Simples:

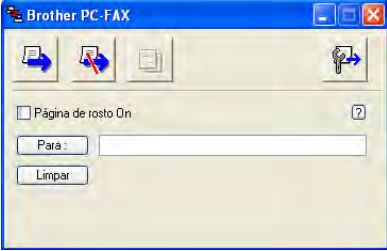

#### **Nota**

Se surgir a interface de utilizador do estilo Facsimile, altere a definição de selecção da interface do utilizador. (Consulte *Configuração do envio* >> página 102.)

- 4) Introduza o número de fax utilizando qualquer um dos seguintes métodos:
	- Introduza o número de fax no campo **Para:**.
	- Clique no botão **Para:** e, em seguida, escolha os números de fax de destino no Livro de Endereços.
	- Se cometer um erro, clique em **Limpar** para eliminar todas as entradas.
- e Para enviar uma página de rosto e uma nota, seleccione **Página de rosto On**.

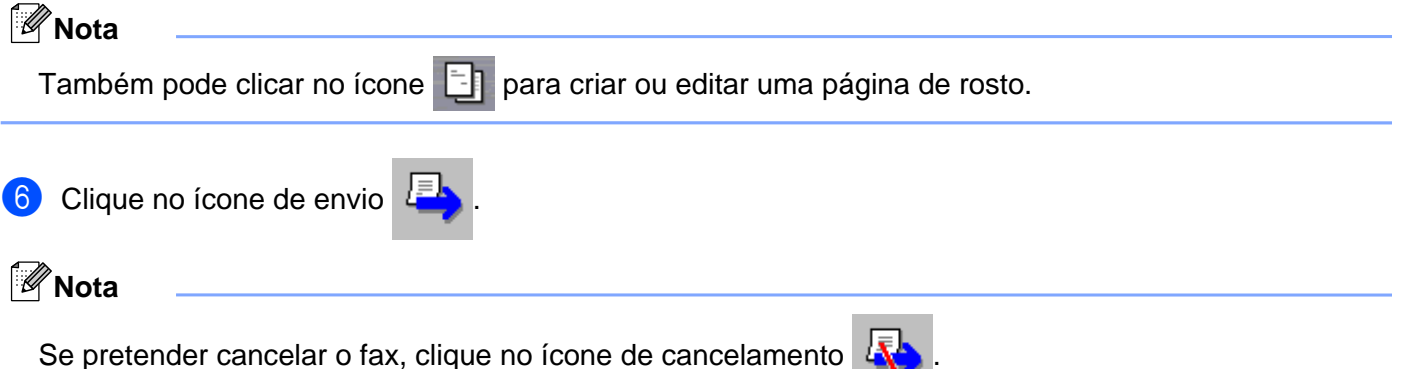

## **Livro de Endereços**

Se tiver o Outlook, o Outlook Express ou o Windows Mail instalado no computador, pode seleccionar na lista pendente **Selecção do Livro de Endereços** o livro de endereços que pretende utilizar para o envio PC-FAX. Existem quatro tipos: Livro de endereços Brother, Outlook, Outlook Express, Windows Mail Address ou Windows Contacts.

Para o ficheiro de livro de endereços, tem de introduzir o caminho e o nome do ficheiro da base de dados que contém as informações do livro de endereços.

Clique em **Busca** para escolher o ficheiro da base de dados.

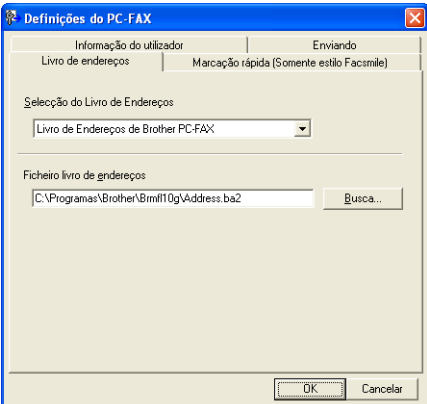

Se seleccionar o Outlook ou o Outlook Express, pode utilizar o Livro de endereços do Outlook ou do Outlook Express (Windows® XP), do Windows Mail Address (Windows Vista®) ou do Windows Contacts (Windows® 7) clicando no botão **Livro de endereços** da caixa de diálogo Enviar FAX.

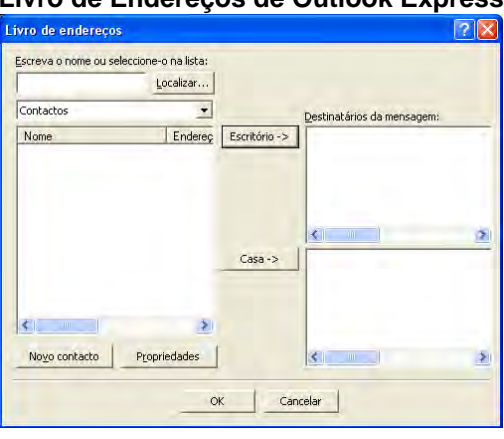

#### **Livro de Endereços de Outlook Express**

#### **Nota**

Para utilizar o Livro de Endereços do Outlook, deve seleccionar Microsoft® Outlook® 2002, 2003 ou 2007 como a sua aplicação de correio electrónico predefinida.

#### **Livro de endereços Brother**

**1** Clique em Iniciar, Todos os programas, Brother, MFC-XXXX (em que XXXX corresponde ao nome do seu modelo), **Envio PC-FAX** e, em seguida, em **PC-FAX Livro de Endereços**. Surge a caixa de diálogo **Livro endereços Brother**:

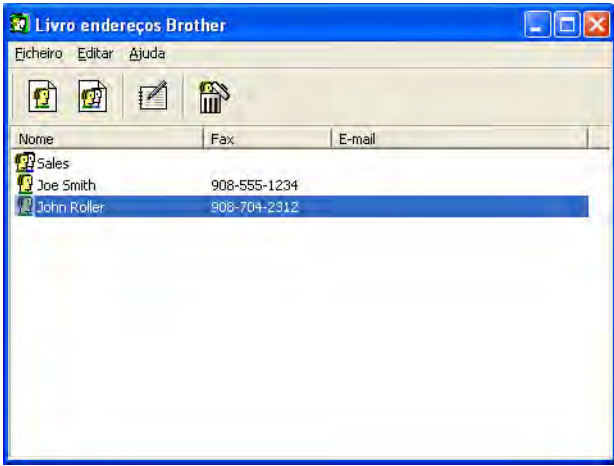

#### **Configurar um membro no Livro de Endereços**

Na caixa de diálogo **Livro endereços Brother**, pode adicionar, editar ou eliminar membros e grupos.

**1** Na caixa de diálogo Livro de endereços, clique no ícone **para adicionar um membro.** Surge a caixa de diálogo **Criação lista de distribuição Brother**:

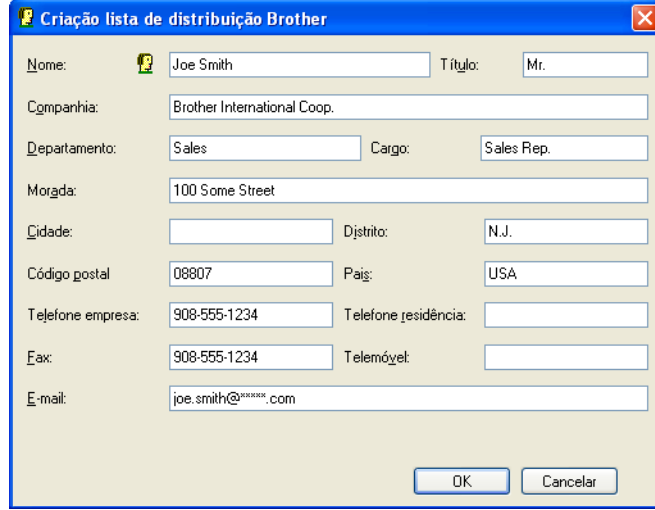

b Na caixa de diálogo Criação lista de distribuição, introduza a informação do membro. **Nome** é um campo obrigatório. Clique em **OK** para guardar a informação.

#### **Configuração de Marcação Rápida**

Na caixa de diálogo **Definições do PC-FAX**, seleccione o separador **Marcação rápida**. (Para utilizar esta função, tem de escolher a interface de utilizador **Estilo Facsmile**.)

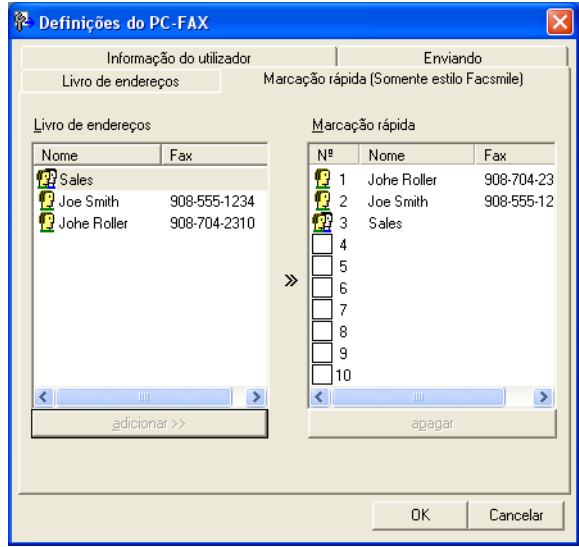

Pode registar um membro ou grupo em cada um dos dez botões de **Marcação rápida**.

#### **Registar um endereço num botão de Marcação rápida**

- **1** Clique no botão de Marcação rápida que deseja programar.
- b Clique no membro ou grupo que pretende memorizar no botão de **Marcação rápida**.
- **8** Clique em **adicionar** >>.

#### **Limpar um botão de Marcação Rápida**

- **1** Clique no botão de Marcação rápida que deseja limpar.
- b Clique em **apagar**.

### **Nota**

Pode seleccionar uma marcação rápida na interface PC-FAX para tornar o envio de um documento mais fácil e rápido.

> brother  $\Box$ p C) Página de rosto On (I  $\mathbf O$  $\bullet$  $1<sup>1</sup>$  $2 \parallel 3$  $1 \square 2 \square 3 \square 4 \square 5 \square$  $6$  $7$  $8$  $9$  $9$  $10$  $0$  $56$  $\overline{4}$  $\overline{7}$  $8$  | 9  $0 \parallel #$  $\star$

#### **Configurar um grupo para distribuição**

Pode criar um grupo para enviar o mesmo PC-FAX para vários destinatários ao mesmo tempo.

**1** Na caixa de diálogo Livro endereços Brother, clique no ícone **para criar um grupo.** Surge a caixa de diálogo **Criação lista de distribuição Brother**:

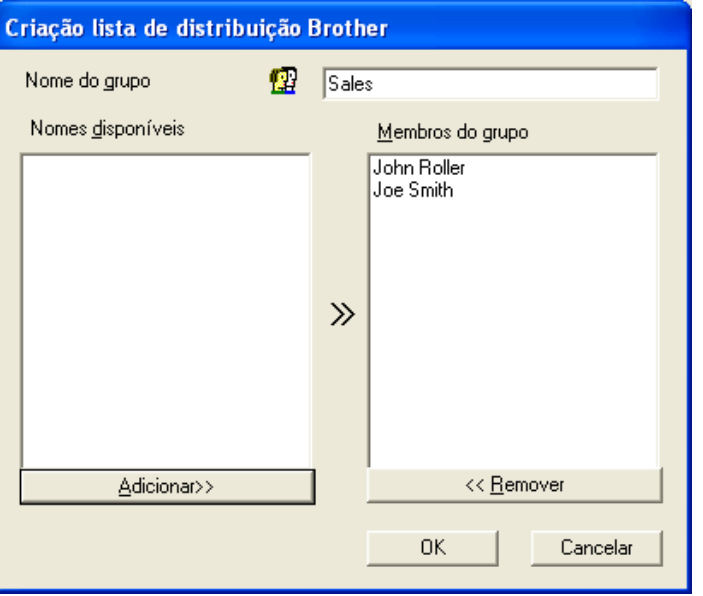

- b Introduza o nome do novo grupo no campo **Nome do grupo**.
- c Na caixa **Nomes disponíveis**, escolha os membros a incluir no grupo e, em seguida, clique em **Adicionar>>**.

Os membros adicionados ao grupo aparecem na caixa **Membros do grupo**.

Depois de adicionar todos os membros que pretender, clique em OK.

## **Nota**

Pode ter até um máximo de 50 membros num grupo.

#### **Editar informação do membro**

Escolha o membro ou grupo que deseja editar.

- Clique no ícone de edição ...
- Altere as informações dos membros ou grupo.
- d Clique em **OK**.

#### **Eliminar um membro ou grupo**

- Escolha o membro ou grupo que deseja eliminar.
- Clique no ícone de eliminação  $\binom{m}{\text{min}}$ .
- c Quando surgir a caixa de diálogo de confirmação, clique em **OK**.

#### **Exportar o Livro de Endereços**

Pode exportar o Livro de Endereços completo para um ficheiro de texto ASCII (\*.csv). Pode também criar um vCard para um membro do livro de endereços que pode ser anexado a uma mensagem de correio electrónico a enviar (um vCard é um cartão-de-visita electrónico que contém os dados de contacto do remetente). Pode também exportar o Livro de Endereços como Dados de Marcação de Configuração Remota, que podem ser utilizados pela aplicação de Configuração Remota do equipamento. (Consulte [Configuração Remota \(nos modelos MFC-J625DW/J825DW/J5910DW\)](#page-108-0) > > página 99.) Se pretender criar um vCard, primeiro, deve clicar no membro do livro de endereços para o qual pretende criar o vCard.

#### **Exportar o Livro de Endereços actual**

### **Nota**

Se quiser criar um vCard, primeiro, deve seleccionar o membro.

Se seleccion[a](#page-120-0)r **vCard** em  $\bigcirc$ , **Guardar com o tipo:** será **vCard** (\*.vcf).

<span id="page-120-0"></span>**Efectue uma das seguintes acções:** 

- No Livro de endereços, clique em **Ficheiro**, **Exportar**, em seguida, em **Texto**.
- No Livro d[e](#page-121-0) endereços, clique em **Ficheiro, Exportar**, em seguida, em **vCard** e avance para **⊜**.
- No Livro de endereços, clique em **Ficheiro**, **Exportar**, em seguida, em **Dados de Marcação** d[e](#page-121-0) Configuração Remota e avance para **®**.

**2** Na coluna Itens disponíveis, seleccione os campos de dados que deseja exportar e depois clique em **Adicionar>>**.

### **Nota**

Seleccione os itens segundo a ordem pela qual pretende que apareçam.

**<sup>3</sup>** Se exportar para um ficheiro ASCII, seleccione **Tabulação** ou **Vírgula** em **Caracteres divididos**. Desta forma, selecciona a **Tabulação** ou a **Vírgula** como forma de separar os campos de dados.

**4** Clique em OK para guardar os dados.

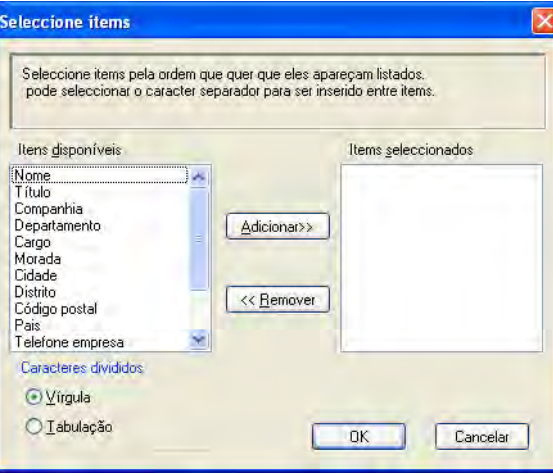

<span id="page-121-0"></span>**6** Introduza o nome do ficheiro e clique em **Guardar**.

#### **Importar para o Livro de Endereços**

Pode importar ficheiros de texto ASCII (\*.csv), vCards (cartões de visita electrónicos) ou **Dados de Marcação de Configuração Remota** para o livro de endereços.

<span id="page-122-0"></span>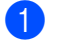

**Efectue uma das seguintes acções:** 

- No Livro de endereços, clique em **Ficheiro**, **Importar**, em seguida, em **Texto**.
- No Livro d[e](#page-123-0) endereços, clique em Ficheiro, Importar, em seguida, em vCard e avance para **圖**.
- No Livro de endereços, clique em **Ficheiro**, **Importar**, em seguida, em **Dados de Marcação** d[e](#page-123-0) Configuração Remota e avance para **®**.

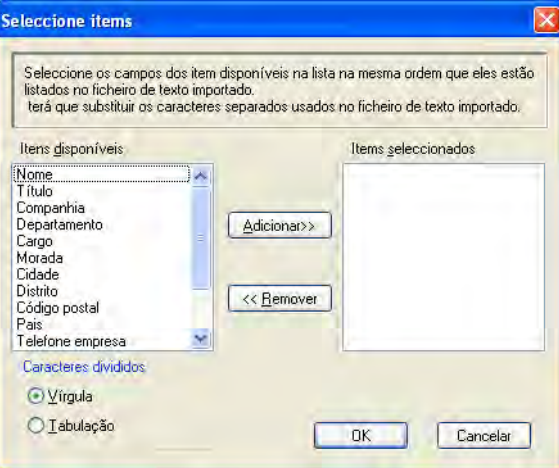

b Na coluna **Itens disponíveis**, seleccione os campos de dados que deseja importar e depois clique em **Adicionar>>**.

#### **Nota**

Seleccione os campos na lista de itens disponíveis pela mesma ordem apresentada no ficheiro de texto a importar.

**3** Em Caracteres divididos, seleccione Tabulação ou Vírgula em função do formato de ficheiro que está a importar.

Clique em OK para importar os dados.

Software PC-FAX da Brother (apenas nos modelos MFC)

<span id="page-123-0"></span>**6** Introduza o nome do ficheiro e clique em Abrir.

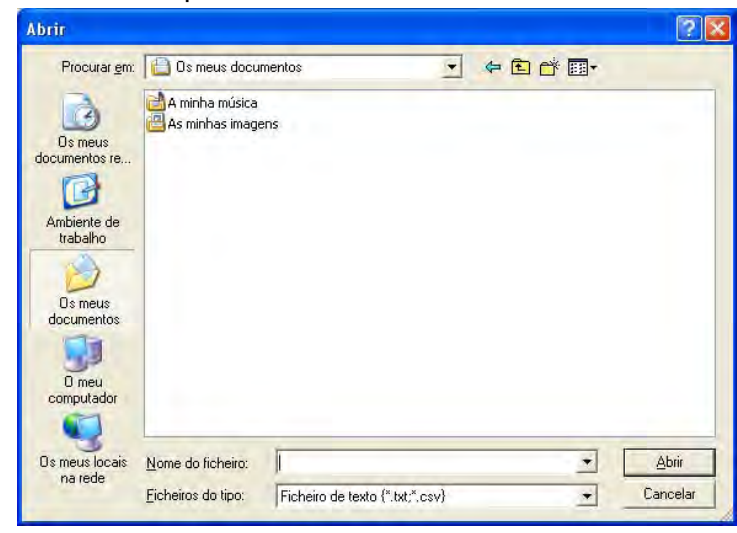

### **Nota**

Se seleccion[a](#page-122-0)r **Texto** em  $\bullet$ , **Ficheiros do tipo**: será **Ficheiro de texto** (\*.txt;\*.csv).

## **Recepção PC-FAX (nos modelos MFC-J625DW/J825DW/ J5910DW)**

O Software de Recepção PC-FAX da Brother permite ver e guardar faxes no computador. É instalado automaticamente quando instala o MFL-Pro Suite e funciona em equipamentos ligados em rede ou localmente.

Quando activado, o equipamento recebe faxes na memória. Depois de receber o fax, este é enviado automaticamente para o computador.

Se desligar o computador, o equipamento continuará a receber e a guardar os faxes na memória. O LCD do equipamento apresentará o número de faxes recebidos guardados, por exemplo:

#### ◎ 01

Quando liga o computador, o Software de Recepção PC-FAX transfere automaticamente os faxes para o computador.

Para activar o Software de Recepção PC-FAX, proceda da seguinte forma:

- **Antes de utilizar a função Recepção PC-FAX, deve seleccionar a Recepção PC-FAX no menu do equipamento.**
- Execute o software de Recepção PC-FAX da Brother no computador. (É aconselhável que seleccione a caixa de verificação Adicionar à pasta de arranque, para que o software seja executado automaticamente e possa transferir faxes aquando do arranque do computador.)

## **Nota**

- **•** Consulte o manual e o sítio web indicados abaixo para obter mais informações.
	- uuManual Básico do Utilizador: *Resolução de problemas*
	- ▶▶Brother Solutions Center [\(http://solutions.brother.com/](http://solutions.brother.com/))
- **•** Para utilizar a recepção PC-FAX num computador protegido por firewall, o programa de recepção PC-FAX em Rede deve ser excluído da definição de firewall. Se estiver a utilizar o Firewall do Windows® e tiver instalado o MFL-Pro Suite a partir do CD-ROM, as definições de Firewall necessárias já foram configuradas. Para mais informações, consulte *[Definições de Firewall \(para utilizadores de rede\)](#page-133-0)*  $\rightarrow$  [página 124.](#page-133-0)

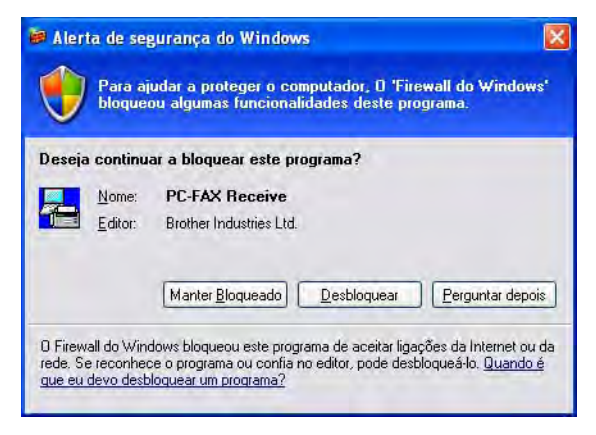

**•** (No modelo MFC-J5910DW)

Se receber um fax com vários formatos de papel (por exemplo, uma página de dados A4 e uma página de dados A3), o equipamento cria um novo ficheiro sempre que receber um formato de papel diferente. Quando o computador está desligado, o equipamento armazena os ficheiros na memória. O LCD indica que foi recebida mais do que uma tarefa de fax.

#### **Activar o software de Recepção PC-FAX no equipamento**

Pode activar opcionalmente a função Impressão de Segurança. Quando activado, o equipamento imprime uma cópia do fax antes de o enviar para o computador ou de este ser desligado.

#### **No modelo MFC-J825DW**

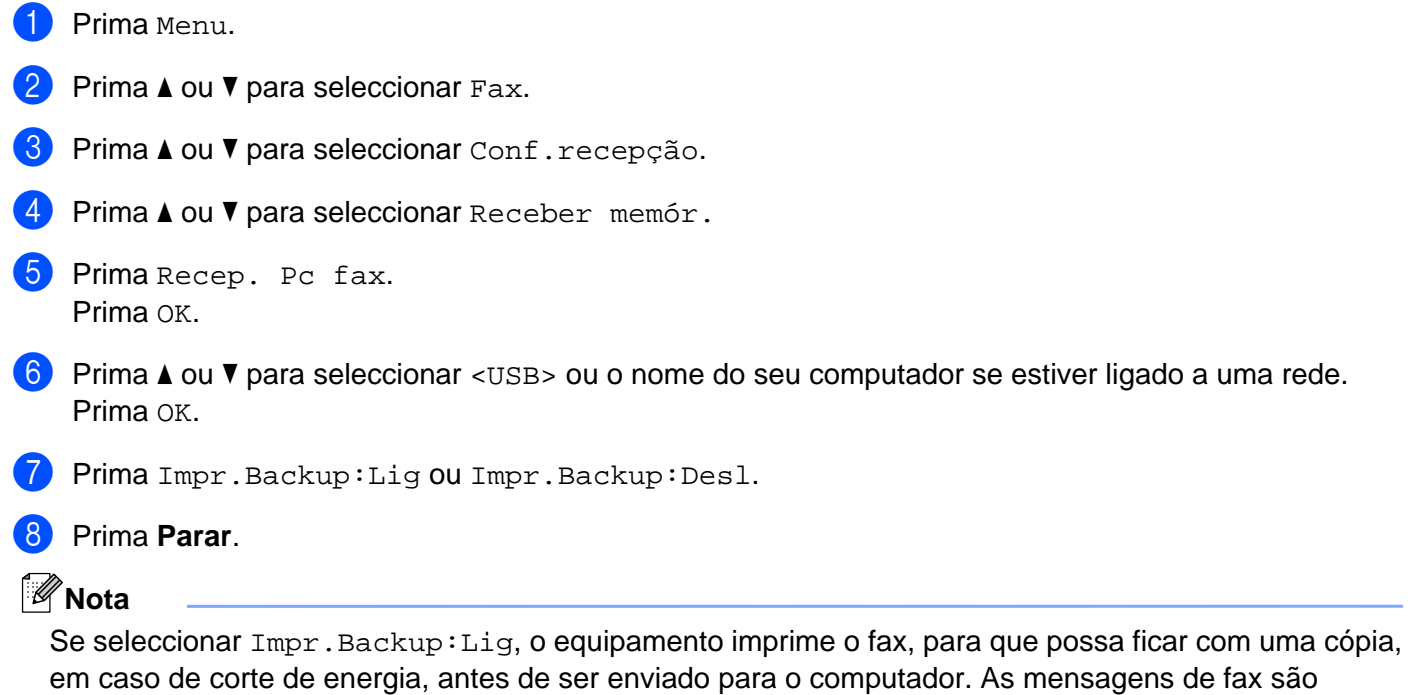

eliminadas automaticamente da memória do equipamento depois de serem impressas e enviadas com êxito para o computador. Quando selecciona Impr. Backup: Desl, as suas mensagens de fax são eliminadas automaticamente da memória do equipamento depois de serem enviadas com êxito para o seu computador.

#### **Nos modelos MFC-J625DW/J5910DW**

- Prima Menu.
- **2** Prima **A** ou **▼** para seleccionar Fax.
- 8 Prima **A** ou **V** para seleccionar Conf.recepção.
- **4** Prima **A** ou ▼ para seleccionar Receber memór.
- **6** Prima  $\triangle$  ou **v** para seleccionar Recep. Pc fax. Prima OK.
- **6** Prima **A** ou **v** para seleccionar <USB> ou o nome do seu computador se estiver ligado a uma rede.
- Prima Impr.Backup:Lig ou Impr.Backup:Desl.

**5**

**117**

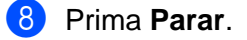

#### **Nota**

Se seleccionar  $\text{Impr}.$  Backup: Lig, o equipamento imprime o fax, para que possa ficar com uma cópia, em caso de corte de energia, antes de ser enviado para o computador. As mensagens de fax são eliminadas automaticamente da memória do equipamento depois de serem impressas e enviadas com  $\hat{e}$ xito para o computador. Quando selecciona  $Impr$ . Backup: Desl, as suas mensagens de fax são eliminadas automaticamente da memória do equipamento depois de serem enviadas com êxito para o seu computador.

#### **Executar o software de Recepção PC-FAX no computador**

Clique em **Iniciar**, **Todos os programas**, **Brother**, **MFC-XXXX**, **Recepção PC-FAX** e **Receber**.

É apresentada a caixa de diálogo **Recepção PC-Fax**. Confirme a mensagem e clique em **OK**.

O ícone PC-FAX aparece no tabuleiro de tarefas do computador.

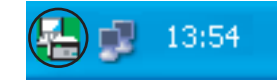

#### **Configurar o seu computador**

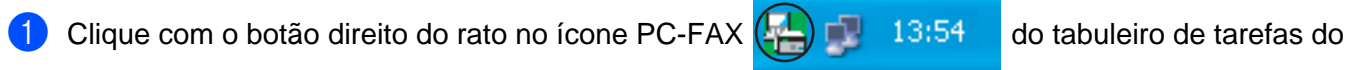

computador e, em seguida, clique em **Instalação do PC-Fax Rx**. Surge a caixa de diálogo **Instalação do PC-Fax Rx**:

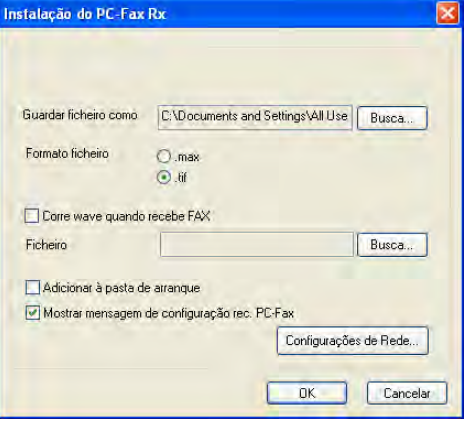

- b Em **Guardar ficheiro como**, clique em **Busca** se pretender alterar o caminho onde os ficheiros do PC-FAX estão guardados.
- c Em **Formato ficheiro**, seleccione **.tif** ou **.max** para o formato de documento recebido. O formato predefinido é **.tif**.
- $\left(4\right)$  Para reproduzir ficheiros wave (ficheiros de som .wav) quando receber um fax, seleccione **Corre wave quando recebe FAX** e introduza o caminho do ficheiro wave.

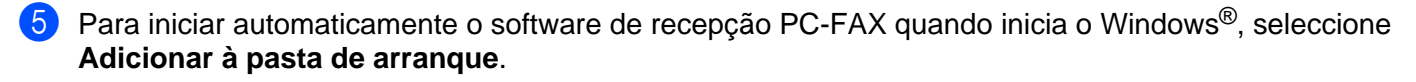

f Se pretender utilizar o software de Recepção PC-FAX em rede, consulte *[Configurar as definições de](#page-129-0) Recepção PC-FAX em Rede* > > página 120.

#### <span id="page-129-0"></span>**Configurar as definições de Recepção PC-FAX em Rede**

As definições para enviar faxes recebidos para o seu computador são configuradas automaticamente durante a instalação do MFL-Pro Suite. >> Guia de Instalação Rápida

Se utilizar um equipamento diferente do registado no computador durante a instalação do software MFL-Pro Suite, siga os passos abaixo.

**1** Na caixa de diálogo **Instalação do PC-Fax Rx**, clique em **Configurações de Rede**. A caixa de diálogo **Configurações de Rede** aparece.

2 Deve especificar o endereço IP ou o nome do nó do equipamento. Seleccione o método de ligação apropriado.

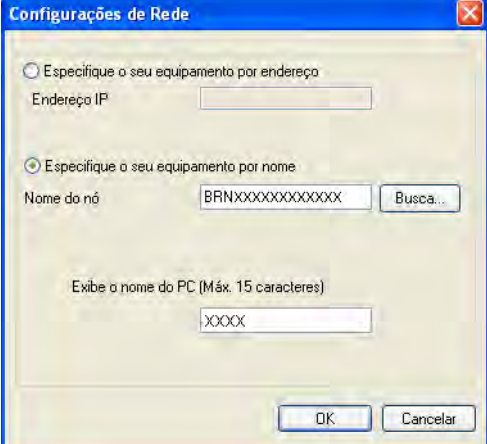

#### **Especifique o seu equipamento por endereço**

Introduza o endereço IP do equipamento em **Endereço IP**.

#### **Especifique o seu equipamento por nome**

Introduza o nome do nó do equipamento em **Nome do nó** ou clique em **Busca** e seleccione o equipamento Brother correcto que pretende utilizar na lista.

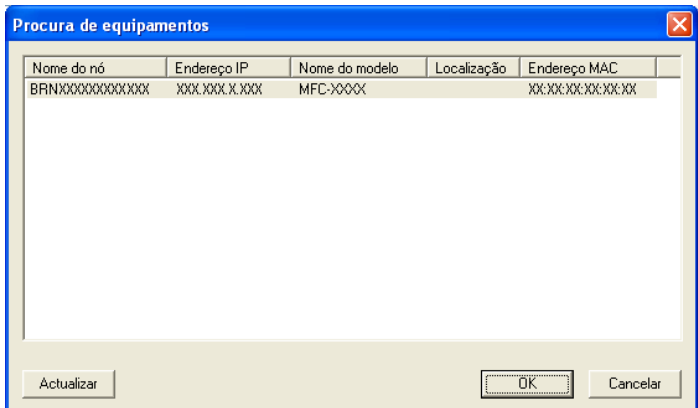

#### **Exibe o nome do PC**

Pode especificar o nome do computador que aparecerá no visor do equipamento. Para alterar o nome, introduza o novo nome em **Exibir o nome do PC**.

Software PC-FAX da Brother (apenas nos modelos MFC)

## **Visualizar novas mensagens de PC-FAX**

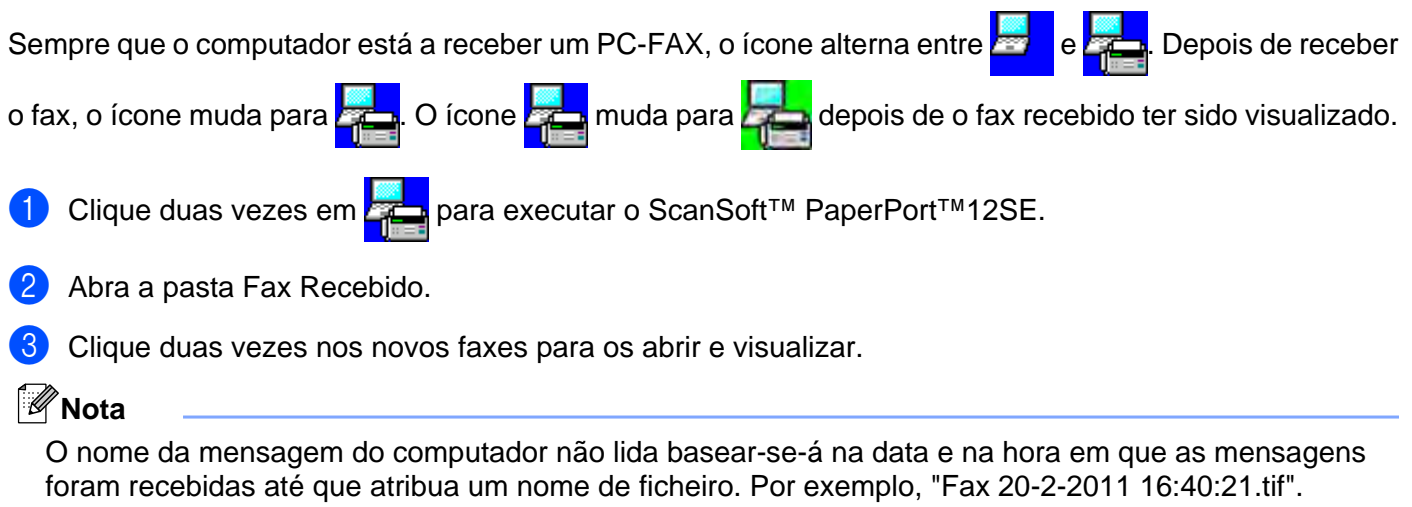

## **6**

## **PhotoCapture Center™ (nos modelos MFC-J625DW/J825DW/J5910DW/ DCP-J725DW/J925DW)**

## **A** AVISO

NÃO inicie o computador com um cartão de memória ou uma unidade de memória Flash USB instalados na unidade multimédia do equipamento. Pode perder os dados ou danificar o suporte.

### **Nota**

- **•** O PhotoCapture Center™ lerá apenas o suporte que foi colocado em primeiro lugar.
- **•** Enquanto o equipamento estiver a imprimir a partir do PhotoCapture Center™, o computador não consegue aceder ao PhotoCapture Center™ para nenhuma outra operação.

## **Utilizar o PhotoCapture Center™**

- **1** Coloque um cartão de memória ou uma unidade de memória Flash USB no equipamento.
- b No Explorador do Windows®, clique no ícone **Disco amovível** [1.](#page-131-0) Os ficheiros e as pastas do cartão de memória ou da unidade de memória Flash USB aparecem no ecrã. Pode editar um ficheiro e guardá-lo numa outra unidade do computador.
	- 1 Se estiver a utilizar o Windows® XP/Windows Vista®/Windows® 7 e criar um nome para a etiqueta de volume do cartão de memória ou da unidade de memória Flash USB, aparece esse nome em vez de **Disco amovível**.

#### <span id="page-131-0"></span>**Quando retirar um cartão de memória ou uma unidade de memória Flash USB, faça o seguinte para evitar danificar o cartão de memória ou a unidade de memória Flash USB:**

<sup>4</sup> No Explorador do Windows<sup>®</sup>, clique com o botão direito do rato no ícone do disco amovível e seleccione **Ejectar**.

**2** Aguarde que o LED de estado ou a tecla **FOTO** deixe de estar intermitente para retirar o suporte.

## **A** AVISO

NÃO retire o cartão de memória nem a unidade de memória USB Flash enquanto o LED de estado ou a tecla **FOTO** estiver intermitente para evitar danificar o cartão, a unidade de memória USB Flash ou os dados guardados no cartão.

Se retirar o cartão de memória ou a unidade de memória USB Flash enquanto o LED de estado ou a tecla **FOTO** estiver intermitente, tem de reiniciar o computador de imediato antes de colocar o mesmo cartão de memória ou a unidade de memória USB Flash no equipamento. Se não reiniciar o computador, os dados do suporte podem ficar destruídos.

PhotoCapture Center™ (nos modelos MFC-J625DW/J825DW/J5910DW/DCP-J725DW/J925DW)

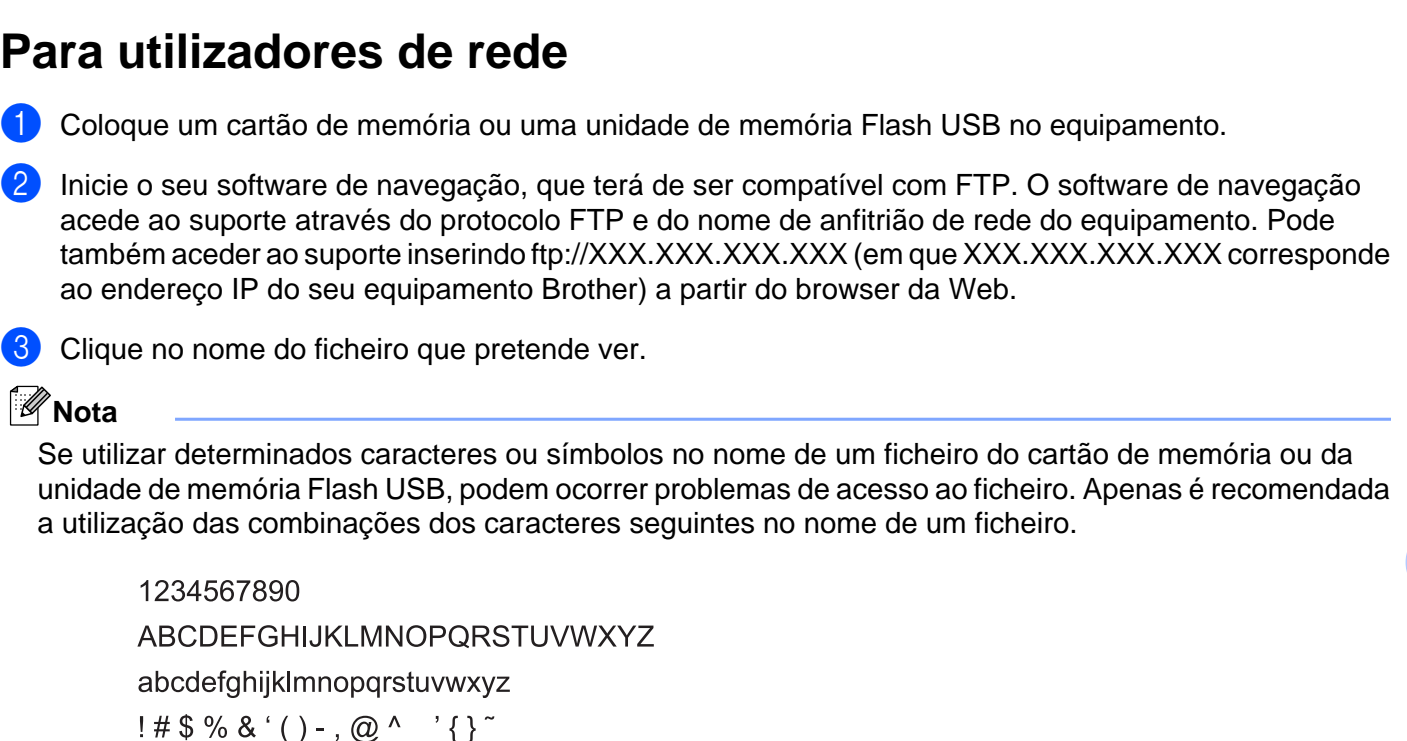

**Quando retirar um cartão de memória ou uma unidade de memória Flash USB, faça o seguinte para evitar danificar o cartão de memória ou a unidade de memória Flash USB:**

#### **1** Feche o browser.

b Aguarde que o LED de estado ou a tecla **FOTO** deixe de estar intermitente para retirar o cartão de memória ou a unidade de memória USB Flash.

#### **A** AVISO

NÃO retire o cartão de memória nem a unidade de memória USB Flash enquanto o LED de estado ou a tecla **FOTO** estiver intermitente para evitar danificar o cartão, a unidade de memória USB Flash ou os dados guardados no cartão.

Se retirar o cartão de memória ou a unidade de memória USB Flash enquanto o LED de estado ou a tecla **FOTO** estiver intermitente, tem de reiniciar o computador de imediato antes de colocar o mesmo cartão de memória ou a unidade de memória USB Flash no equipamento. Se não reiniciar o computador, os dados do suporte podem ficar destruídos.

## <span id="page-133-0"></span>**Definições de Firewall (para utilizadores de rede)**

## **Antes de utilizar o software da Brother**

**7**

As definições de firewall do seu computador podem rejeitar a ligação de rede necessária para a impressão em rede, a digitalização em rede e o PC-Fax. Se estiver a utilizar o Firewall do Windows® e tiver instalado o MFL-Pro Suite a partir do CD-ROM, as definições de Firewall necessárias já foram configuradas. Se não tiver efectuado a instalação a partir do CD-ROM, siga estas instruções para configurar o Firewall do Windows<sup>®</sup>. Se estiver a utilizar outro software de firewall pessoal, consulte o manual do utilizador do seu software ou contacte o respectivo fabricante.

#### **Informações sobre o número de Porta UDP para a configuração do Firewall**

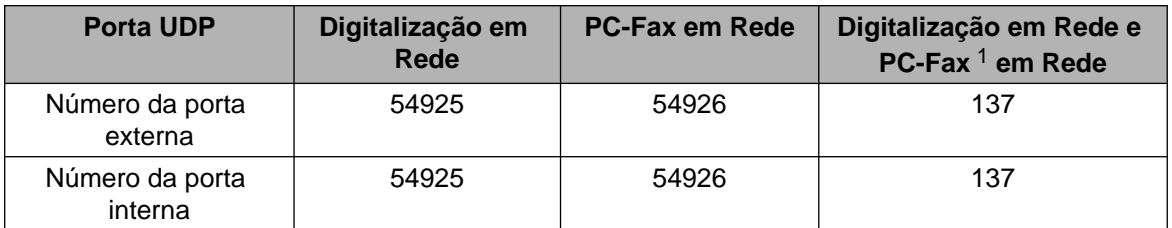

<span id="page-133-1"></span><sup>1</sup> Adicione a porta número 137 se continuar a ter problemas com a ligação de rede depois de ter adicionado as portas 54925 e 54926. A porta número 137 também suporta a impressão, o PhotoCapture Center™ e a Configuração Remota em rede.

#### **Utilizadores de Windows® XP SP2 ou superior**

a Clique em **Iniciar**, **Painel de controlo**, **Ligações de rede e de Internet** e em **Firewall do Windows**. Certifique-se de que o **Firewall do Windows** no separador **Geral** está definido para **Ligado**.

b Seleccione o separador **Avançadas** e clique em **Definições**.

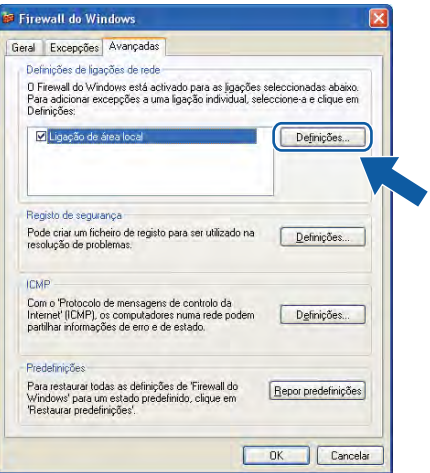

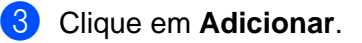

d Adicione a porta **54925** para a digitalização em rede, introduzindo as informações seguintes:

- 1 Em **Descrição do serviço**: introduza qualquer descrição, como, por exemplo, "Digitalizador da Brother".
- 2 Em **Nome ou endereço IP (por exemplo 192.168.0.12) do computador que hospeda este serviço na rede**: introduza "Localhost".
- 3 Em **Número da porta externa para este serviço**: introduza "**54925**".
- 4 Em **Número de porta interna para este serviço**: introduza "**54925**".
- 5 Certifique-se de que **UDP** está seleccionado.
- 6 Clique em **OK**.

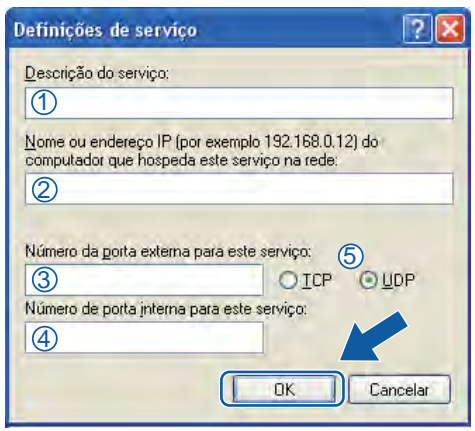

**6** Clique em Adicionar.

- f Adicione a porta **54926** para o PC-Fax em rede, introduzindo as informações seguintes:
	- 1 Em **Descrição do serviço**: introduza qualquer descrição, como, por exemplo, "PC-Fax da Brother".
	- 2 Em **Nome ou endereço IP (por exemplo 192.168.0.12) do computador que hospeda este serviço na rede**: introduza "Localhost".
	- 3 Em **Número da porta externa para este serviço**: introduza "**54926**".
	- 4 Em **Número de porta interna para este serviço**: introduza "**54926**".
	- 5 Certifique-se de que **UDP** está seleccionado.
	- 6 Clique em **OK**.
	- g Se ainda tiver problemas com a ligação de rede, clique em **Adicionar**.

**8)** Adicione a porta 137 tanto para a digitalização em rede como para a recepção de PC-Fax em rede, introduzindo as informações seguintes:

- 1 Em **Descrição do serviço**: introduza qualquer descrição, como, por exemplo, "Impressão em Rede Brother".
- 2 Em **Nome ou endereço IP (por exemplo 192.168.0.12) do computador que hospeda este serviço na rede**: introduza "Localhost".
- 3 Em **Número da porta externa para este serviço**: introduza "**137**".
- 4 Em **Número de porta interna para este serviço**: introduza "**137**".
- 5 Certifique-se de que **UDP** está seleccionado.
- 6 Clique em **OK**.
- i Certifique-se de que a nova definição é adicionada e confirmada e, em seguida, clique em **OK**.

#### **Utilizadores de Windows Vista®**

- a Clique no botão , **Painel de controlo**, **Rede e Internet**, **Firewall do Windows** e clique em **Alterar definições**.
- **2** Quando aparecer o ecrã **Controlo de Conta de Utilizador**, proceda da seguinte forma:
	- Utilizadores com direitos de administrador: clique em **Continuar**.

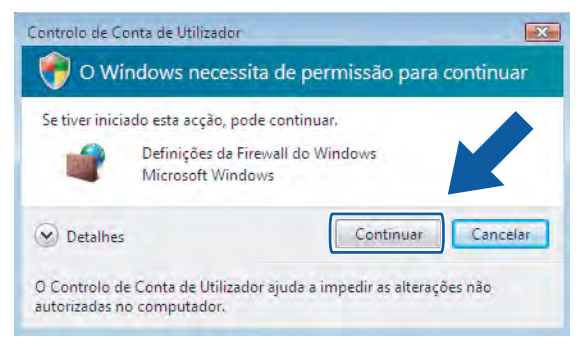

 Para utilizadores que não possuem direitos de administrador: introduza a palavra-passe de administrador e clique em **OK**.

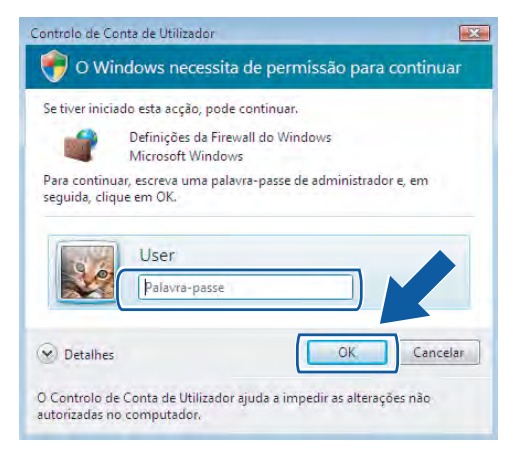

c Certifique-se de que o **Firewall do Windows** no separador **Geral** está definido para **Ligado**.

Seleccione o separador **Excepções**.

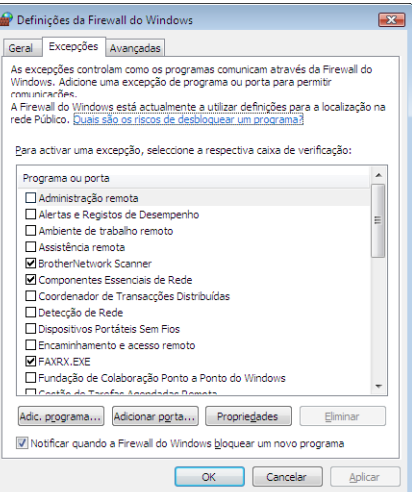

**6** Clique em **Adicionar porta**.

**6** Para adicionar a porta 54925 para a digitalização em rede, introduza as informações seguintes:

- 1 Em **Nome**: introduza qualquer descrição como, por exemplo, "Digitalizador da Brother".
- 2 Em **Número da porta**: introduza "**54925**".
- 3 Certifique-se de que **UDP** está seleccionado.
	- Em seguida, clique em **OK**.

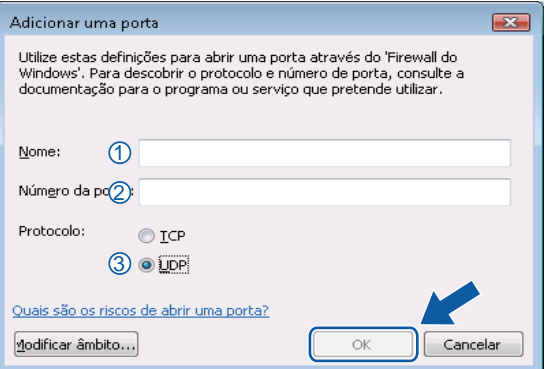

#### **7** Clique em **Adicionar porta**.

**63** Para adicionar a porta 54926 para o PC-Fax em rede, introduza as informações seguintes:

- 1 Em **Nome**: introduza qualquer descrição, como, por exemplo, "PC-Fax da Brother".
- 2 Em **Número da porta**: introduza "**54926**".
- 3 Certifique-se de que **UDP** está seleccionado. Em seguida, clique em **OK**.
- i Certifique-se de que a nova definição é adicionada e confirmada e, em seguida, clique em **OK**.

j Se ainda tiver problemas com a ligação de rede, como, por exemplo, com a impressão ou a digitalização em rede, seleccione a caixa **Partilha de ficheiros e impressoras** no separador **Excepções** e, em seguida, clique em **OK**.

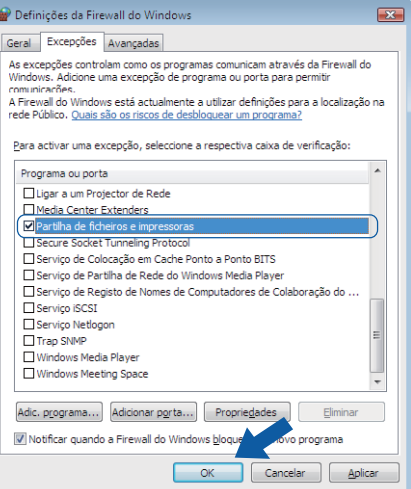

### **Utilizadores de Windows® 7**

- **4** Clique no botão  $\left(\frac{1}{2}\right)$ , Painel de Controlo, Sistema e Segurança e Firewall do Windows. Certifique-se de que o **Estado da Firewall do Windows** está definido para**Ligado**.
- b Clique em **Definições avançadas**. Surge a janela **Firewall do Windows com Segurança Avançada**.
- c Clique em **Regras de Entrada**.

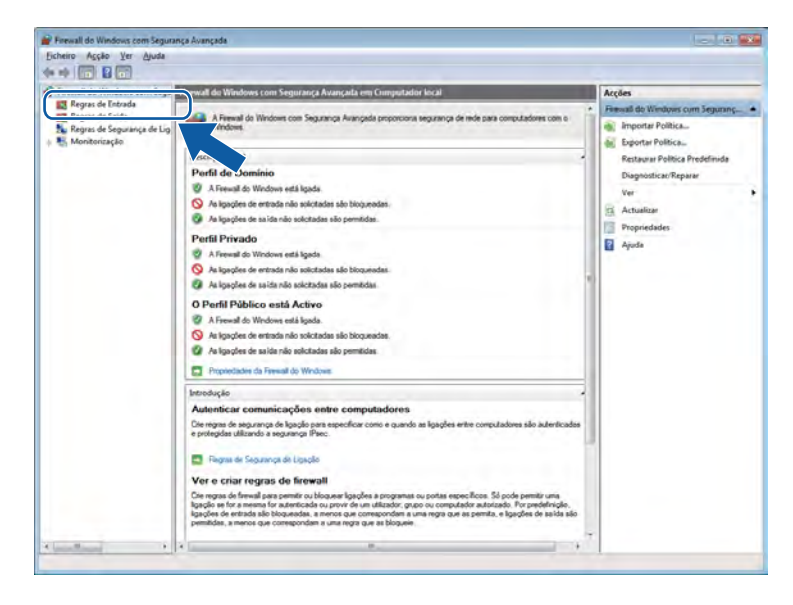

Definições de Firewall (para utilizadores de rede)

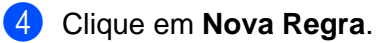

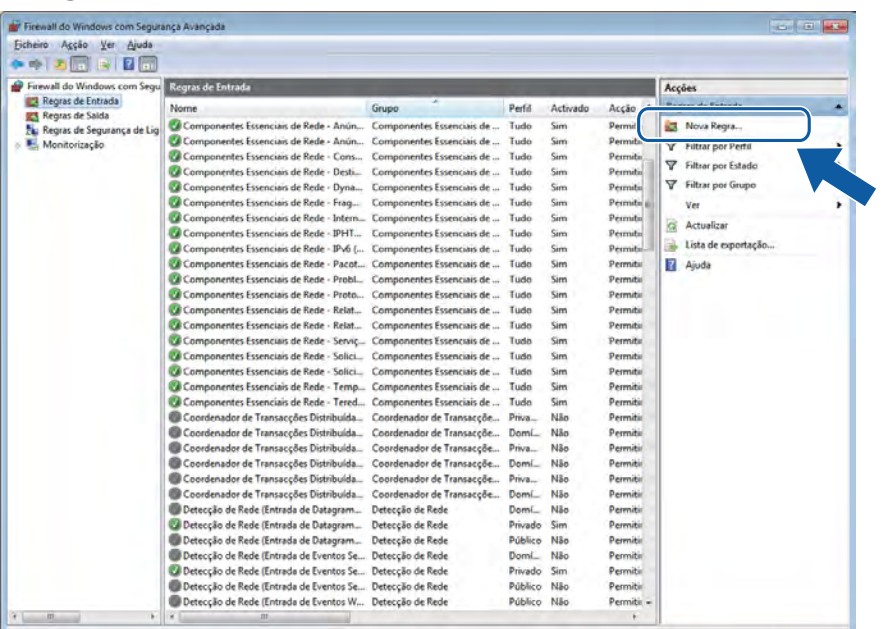

**6** Seleccione **Porta** e clique em **Seguinte**.

- 6 Para adicionar a porta, introduza as informações seguintes:
	- Para a digitalização em rede

Seleccione **UDP** e introduza "**54925**" em **Portas locais**.

Clique em **Seguinte**.

Para o PC-Fax em Rede

Seleccione **UDP** e introduza "**54926**" em **Portas locais**. Clique em **Seguinte**.

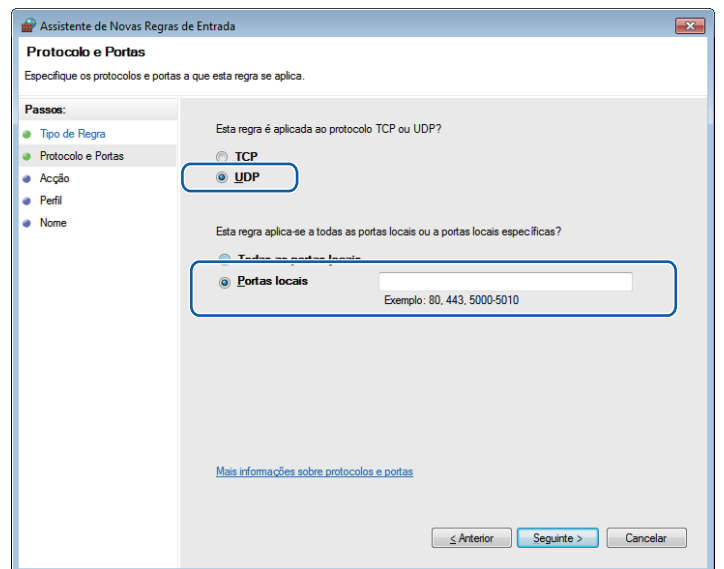

- g Seleccione **Permitir a ligação** e clique em **Seguinte**.
- **8** Seleccione os itens aplicáveis e clique em Seguinte.
- i Introduza qualquer descrição em **Nome:** (por exemplo, "Digitalizador da Brother" ou "PC-Fax da Brother") e clique em **Concluir**.

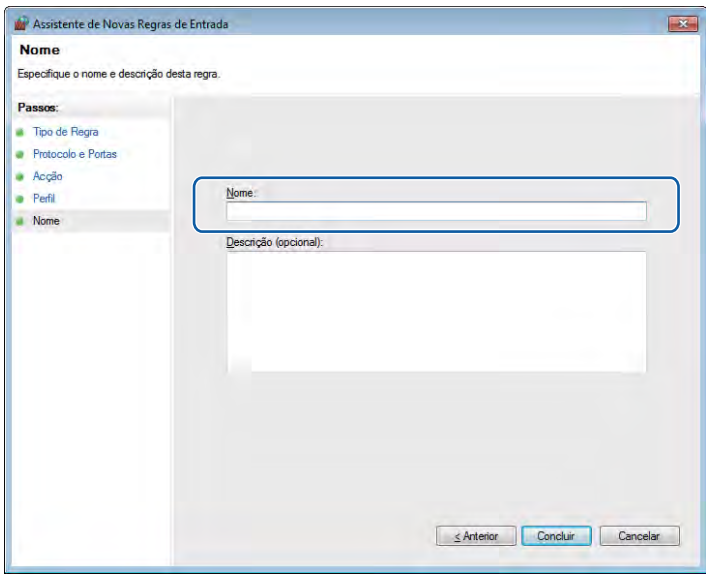

- 10 Certifique-se de que a nova definição é adicionada e confirmada.
- k Clique em **Regras de Saída**.

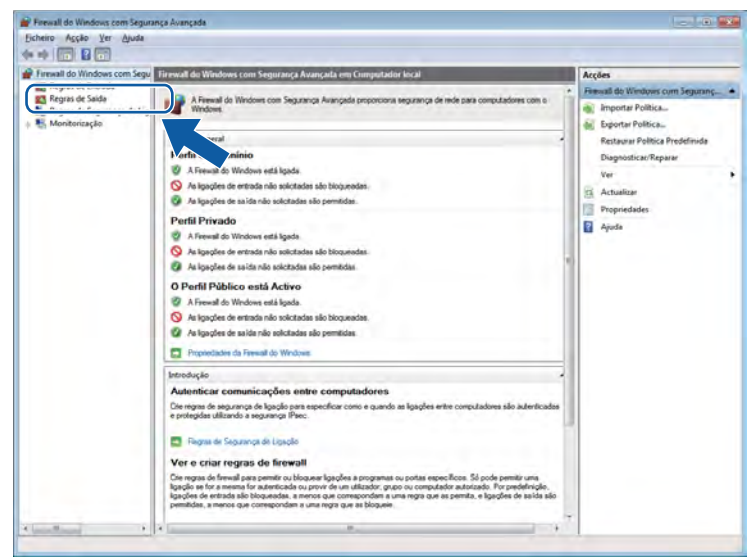

Definições de Firewall (para utilizadores de rede)

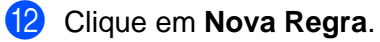

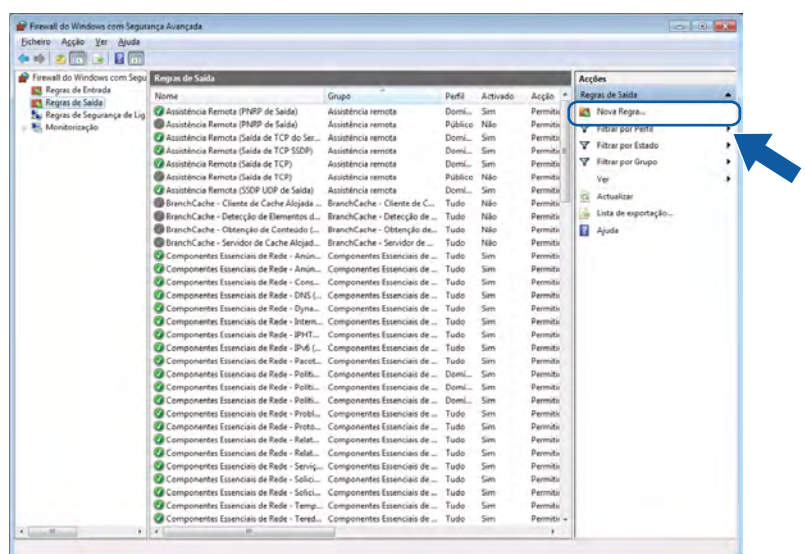

- **13** Seleccione Porta e clique em Seguinte.
- 14 Para adicionar a porta, introduza as informações seguintes:
	- Para a digitalização em rede

Seleccione **UDP** e introduza "**54925**" em **Portas remotas**. Clique em **Seguinte**.

Para o PC-Fax em Rede

Seleccione **UDP** e introduza "**54926**" em **Portas remotas**.

Clique em **Seguinte**.

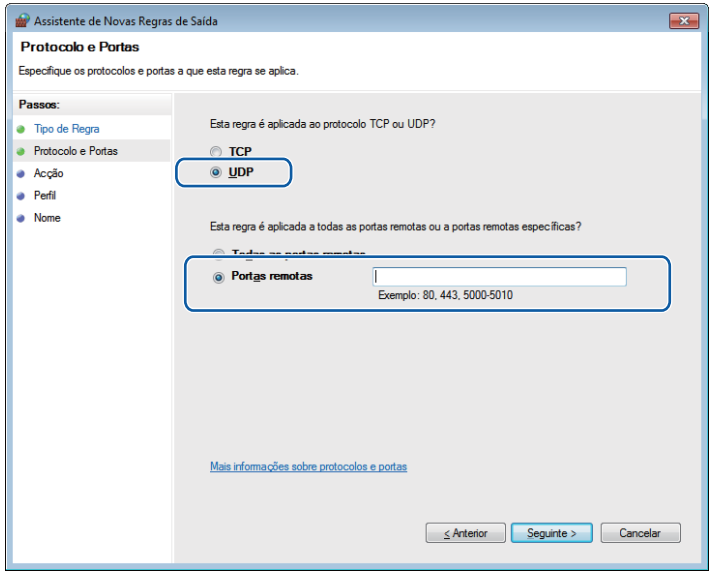

**15** Seleccione **Permitir a ligação** e clique em Seguinte.

**13** Seleccione os itens aplicáveis e clique em Seguinte.

q Introduza qualquer descrição em **Nome:** (por exemplo, "Digitalizador da Brother" ou "PC-Fax da Brother") e clique em **Concluir**.

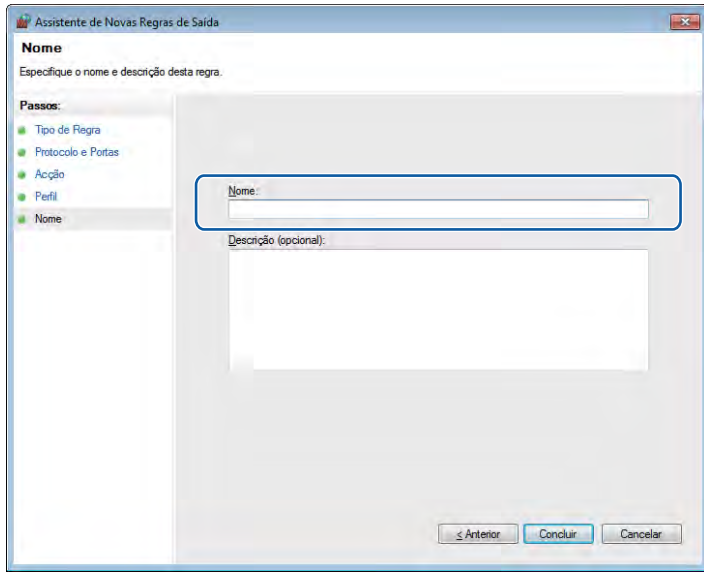

<sup>8</sup> Certifique-se de que a nova definição é adicionada e confirmada.

## **Secção II**

# **Apple Macintosh**

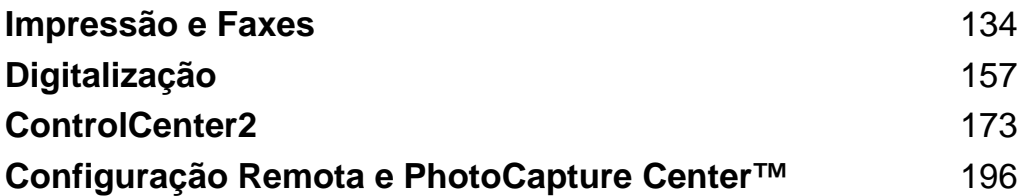

<span id="page-143-0"></span>**8**

## **Impressão e Faxes**

## **Configurar o seu computador**

## **Nota**

- **•** Os ecrãs apresentados nesta secção são do Mac OS X 10.5.x. Os ecrãs do computador podem variar em função do sistema operativo e da aplicação.
- **•** Para poder ligar o equipamento ao seu computador, deve comprar um cabo USB de comprimento não superior a 2 metros.

## **IMPORTANTE**

NÃO ligue o equipamento a uma porta USB de um teclado ou a um concentrador USB não alimentado.

## **Seleccionar o tipo de papel adequado**

Para obter uma impressão de alta qualidade, é importante seleccionar o tipo de papel adequado. Não se esqueça de ler *Colocar papel* e *Colocar documentos* no *Manual Básico do Utilizador* antes de comprar papel e determinar a área de impressão em função das definições do controlador da impressora.

#### **Impressão, digitalização e envio de faxes em simultâneo**

O equipamento permite imprimir dados do computador durante o envio ou a recepção de faxes na memória ou durante a digitalização de um documento para o computador. O envio de faxes não é interrompido durante a impressão através do computador.

No entanto, durante a cópia ou recepção de faxes directamente para papel, a operação de impressão através do computador é interrompida (pausa) e retomada após a conclusão da cópia ou da recepção do fax.

Se o visor LCD indicar Pouca tinta, um ou mais cartuchos de tinta estão quase a acabar. Se um equipamento tiver um fax a cores para enviar, o protocolo do seu equipamento pede que o fax seja enviado no modo monocromático. Se o equipamento que está a enviar tiver a capacidade para o converter, o fax a cores será impresso no seu equipamento como fax monocromático. Pode continuar a imprimir até o LCD indicar Impossível impr.

#### **Eliminar dados da memória**

Se no visor LCD aparecer Restam dados, pode eliminar os dados que ficaram na memória da impressora premindo a tecla **Parar** do painel de controlo.
## **Status Monitor**

O utilitário Status Monitor é uma ferramenta de software configurável para monitorizar o estado do equipamento, permitindo-lhe ver mensagens de erro, tais como falta de papel, papel encravado ou necessidade de substituir os cartuchos de tinta, em intervalos predefinidos. Antes de poder utilizar a ferramenta, deve seleccionar o seu equipamento na lista pendente **Model (Modelo)** do ControlCenter2.

Para verificar o estado do equipamento iniciando o Status Monitor da Brother, siga os passos abaixo:

(Mac OS X 10.4.11)

a Execute o **Printer Setup Utility (Utilitário Configuração de Impressora)** (a partir do menu **Go (Ir)**, seleccione **Applications (Aplicativos)**, **Utilities (Utilitários)**) e, em seguida, seleccione o equipamento.

**2** Clique em Utility (Utilitário). O Status Monitor é iniciado.

(Mac OS X 10.5.x)

- a Execute **System Preferences (Preferências do Sistema)**, seleccione **Print & Fax (Impressão e Fax)** e, em seguida, seleccione o equipamento.
- b Clique em **Open Print Queue (Abrir fila de impressão)** e **Utility (Utilitário)**. O Status Monitor é iniciado. (Mac OS X 10.6.x)

- a Execute **System Preferences (Preferências do Sistema)**, seleccione **Print & Fax (Impressão e Fax)** e, em seguida, seleccione o equipamento.
- b Clique em **Open Print Queue (Abrir Fila de Impressão)** e **Printer Setup (Configuração de Impressora)**. Seleccione o separador **Utility (Utilitário)** e clique em **Open Printer Utility (Abrir o Utilitário de Impressão)**. O Status Monitor é iniciado.

Pode ainda verificar o estado do equipamento clicando no ícone **Ink Level (Nível de Tinta)** do separador **DEVICE SETTINGS (CONFIGURAÇÕES DO DISPOSITIVO)** do ControlCenter2 ou iniciando o **Brother Status Monitor (Status Monitor)** em **Macintosh HD**/**Library (Biblioteca)**/**Printers**/**Brother**/**Utilities**.

■ Actualização do estado do equipamento

Se pretender obter informações sobre o estado mais recente do equipamento enquanto a janela **Status Monitor** estiver aberta, clique no botão de actualização (1).

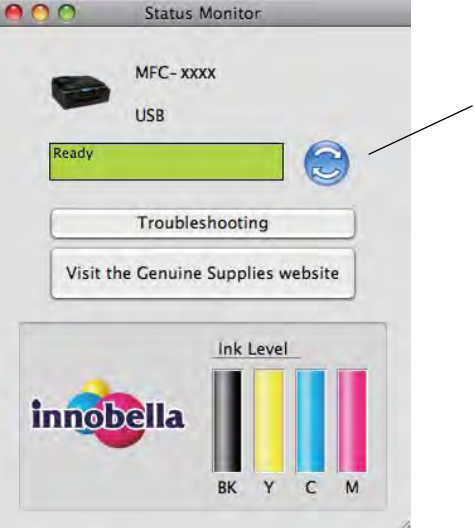

1

Pode definir com que intervalo o software actualiza a informação relativa ao estado do equipamento. Vá para a barra do menu **Brother Status Monitor** e seleccione **Preferences (Preferências)**.

■ Ocultar ou mostrar a janela

Após iniciar o **Status Monitor**, pode ocultar ou mostrar a janela. Para ocultar a janela, avance para a barra de menu **Brother Status Monitor** e seleccione **Hide Status Monitor (Ocultar o Status Monitor)**. Para mostrar a janela, clique no ícone **Brother Status Monitor** da estação de ancoragem ou clique no botão **Ink Level (Nível de Tinta)** do separador **DEVICE SETTINGS (CONFIGURAÇÕES DO DISPOSITIVO)** do ControlCenter2.

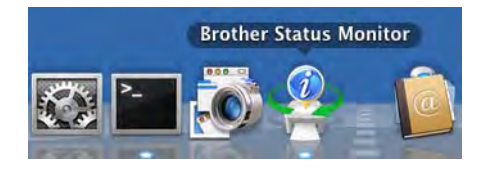

■ Fechar a janela

Clique em **Brother Status Monitor** na barra de menu e seleccione **Quit Status Monitor (Sair do Status Monitor)** na lista pendente.

Gestão baseada na Web (MFC-J5910DW)

Pode aceder ao sistema de gestão baseada na Web clicando no ícone do equipamento no ecrã do **Status Monitor**. Pode utilizar um browser da Web padrão para gerir o equipamento através do HTTP (Hyper Text Transfer Protocol). Consulte o manual indicado abaixo para obter mais informações sobre o Sistema de Gestão baseada na Web.

▶▶ Manual do Utilizador de Rede: *Gestão baseada na web* 

Recolher dados de cor da impressora

Esta definição ajuda a optimizar a qualidade de impressão através da obtenção de dados de cor do equipamento específico. Utilize esta opção se tiver substituído o equipamento ou alterado o equipamento ligado em rede. Para configurar a definição, vá para a barra de menu, seleccione **Control (Controlar)** e, em seguida, **Retrieve Printer's Color Data (Recolher dados de cor da impressora)**.

# **Nota**

- **•** Quando for apresentada uma caixa de diálogo com uma mensagem de erro, confirme que o computador e o equipamento Brother estão ligados correctamente e tente novamente.
- **•** Depois de obter os dados de cor da impressora, o computador guarda os dados e aplica-os na impressão.
- **•** Se o equipamento Brother estiver ligado a vários computadores, seleccione esta função em cada um dos computadores ligados.
- **•** Pode obter os dados de cor da impressora apenas a partir do servidor da impressora se a impressora estiver partilhada.

# **Utilizar o controlador de impressora Brother**

# **Seleccionar opções de configuração da página**

a A partir de uma aplicação como o Apple TextEdit, clique em **File (Ficheiro)** e, em seguida, em **Page Setup (Definir página)**. Certifique-se de que a opção **Brother MFC-XXXX** (em que XXXX corresponde ao nome do seu modelo) está seleccionada na lista pendente **Format for (Formato para)**. Pode alterar as definições de **Paper Size (Tamanho)**, **Orientation (Orientação)** e **Scale (Escala)**; em seguida, clique em **OK**.

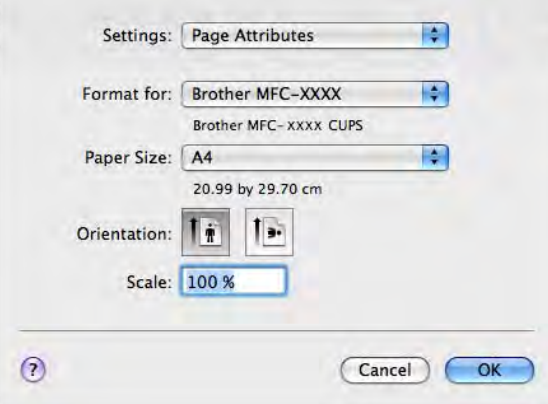

# **Nota**

O controlador da impressora não suporta a impressão de marcas de água.

- b A partir de uma aplicação como o Apple TextEdit, clique em **File (Ficheiro)** e, em seguida, clique em **Print (Imprimir)** para começar a imprimir. Pode seleccionar uma predefinição na lista pendente **Presets (Predefinições)** para seleccionar um conjunto de definições de impressão configuradas anteriormente.
	- $(Mac OS X 10.4.11)$

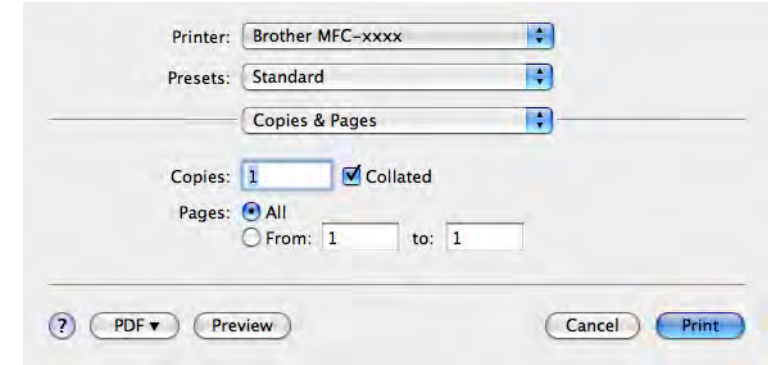

 $(Mac OS X 10.5.x a 10.6.x)$ 

Para mais opções de configuração da página, clique no triângulo ao lado da lista pendente **Printer (Impressora)**.

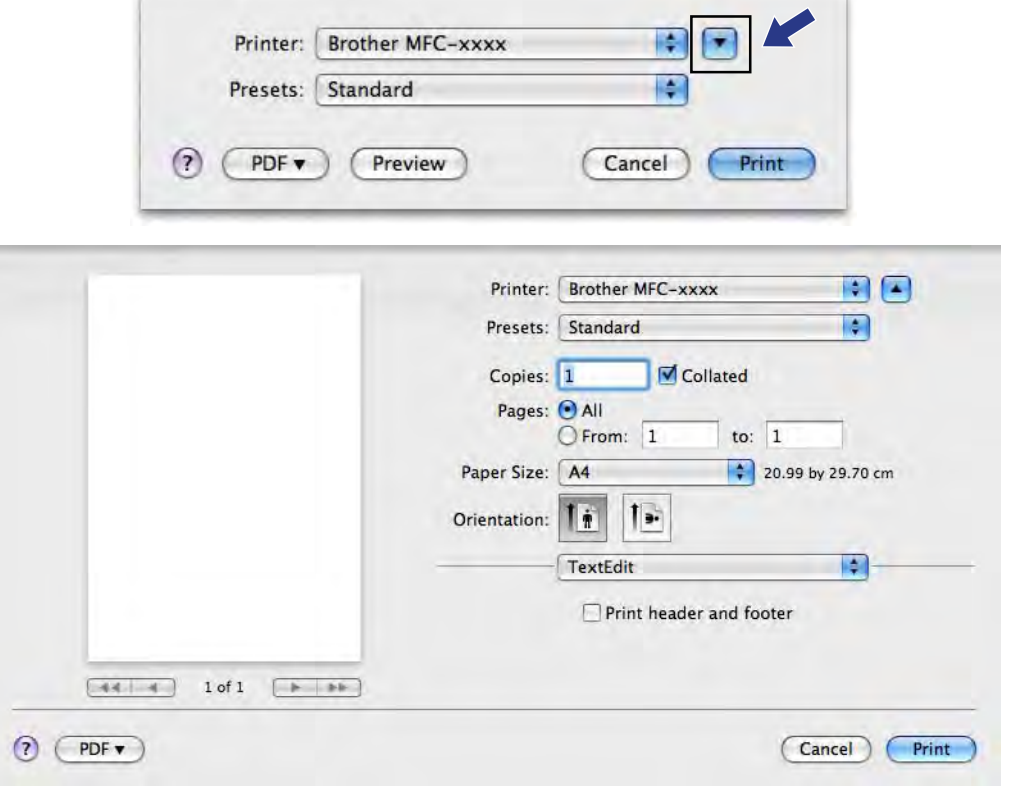

# **Nota**

Pode guardar as definições actuais como predefinição seleccionando **Save As (Guardar Como)** na lista pendente **Presets (Predefinições)**.

### **Para efectuar uma impressão sem margens**

Na lista pendente **Paper Size (Tamanho)**, seleccione o formato do papel em que pretende imprimir, como, por exemplo, **A4 (Borderless) (A4(Sem Bordas Brancas))** ou **A3 (Borderless) (A3(Sem Bordas Brancas))** (apenas no modelo MFC-J5910DW).

# **Nota**

(No modelo MFC-J5910DW)

Se aparecerem linhas brancas horizontais nas impressões quando utilizar papel A3, é possível que o seu papel seja de grão longo. Seleccione **A3 (Long Grain) (A3 (Grão Longo))** para evitar linhas horizontais. Consulte a embalagem do papel ou o fabricante do papel para obter as respectivas especificações.

## **Impressão Frente e Verso**

 **Impressão Frente e Verso Automática** (nos modelos MFC-J625DW/J825DW/J5910DW/DCP-J725DW/ J925DW)

**a Seleccione Layout (Disposição).** 

b Seleccione **Long-edge binding (Perfuração longa)** ou **Short-edge binding (Perfuração curta)** em **Two-Sided (Frente-e-verso)**.

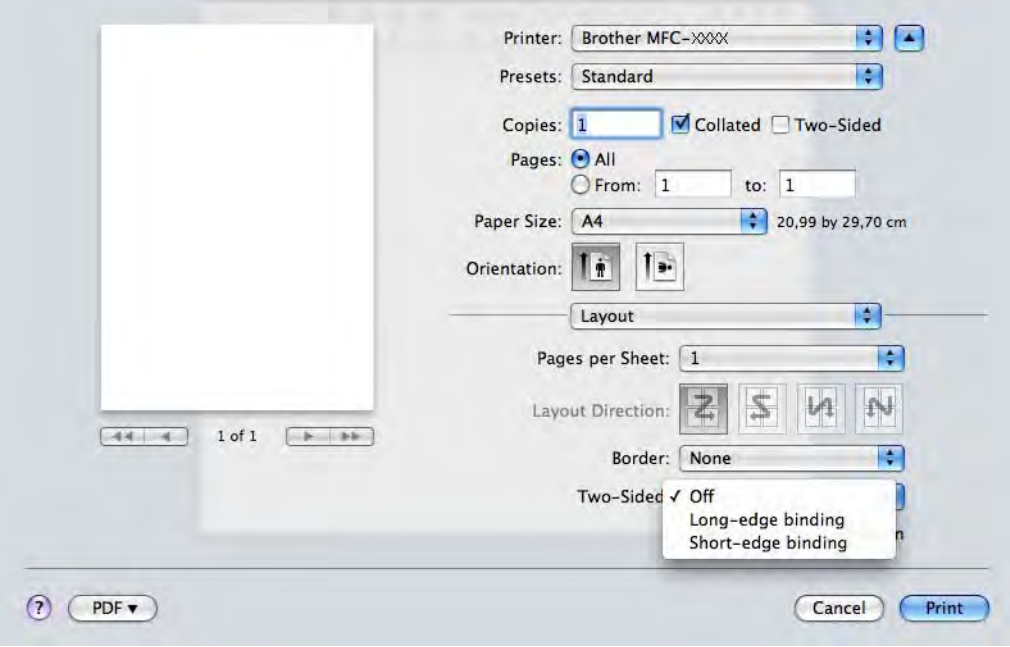

# **Nota**

A função **Borderless (Sem Bordas Brancas)** não está disponível para a impressão frente e verso.

### **Impressão Frente e Verso Manual** (nos modelos MFC-J430W/J432W/DCP-J525W)

O equipamento imprime primeiro todas as páginas com números pares de um lado do papel. Antes de recolocar o papel, endireite-o bem para evitar encravamentos de papel. Não é recomendável utilizar papel muito fino ou muito espesso.

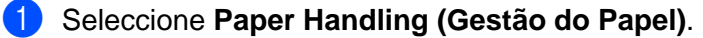

#### 2 (Mac OS X 10.4.11)

Seleccione **Even numbered pages** (Páginas com números pares) e imprima; em seguida, seleccione **Odd numbered pages** (Páginas com números ímpares) e imprima.

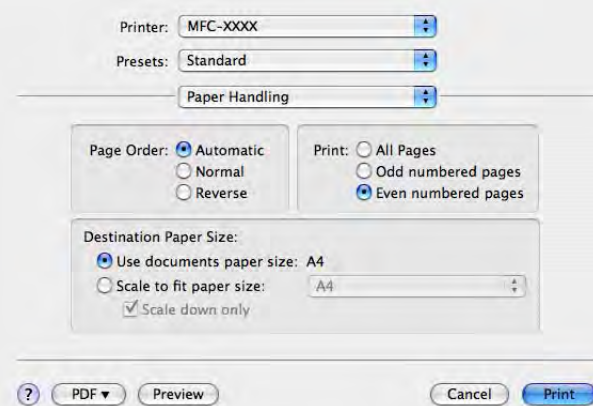

### (Mac OS X 10.5.x a 10.6.x)

Seleccione **Even Only (Apenas páginas pares)** e imprima; em seguida, seleccione **Odd Only (Apenas páginas ímpares)** e imprima.

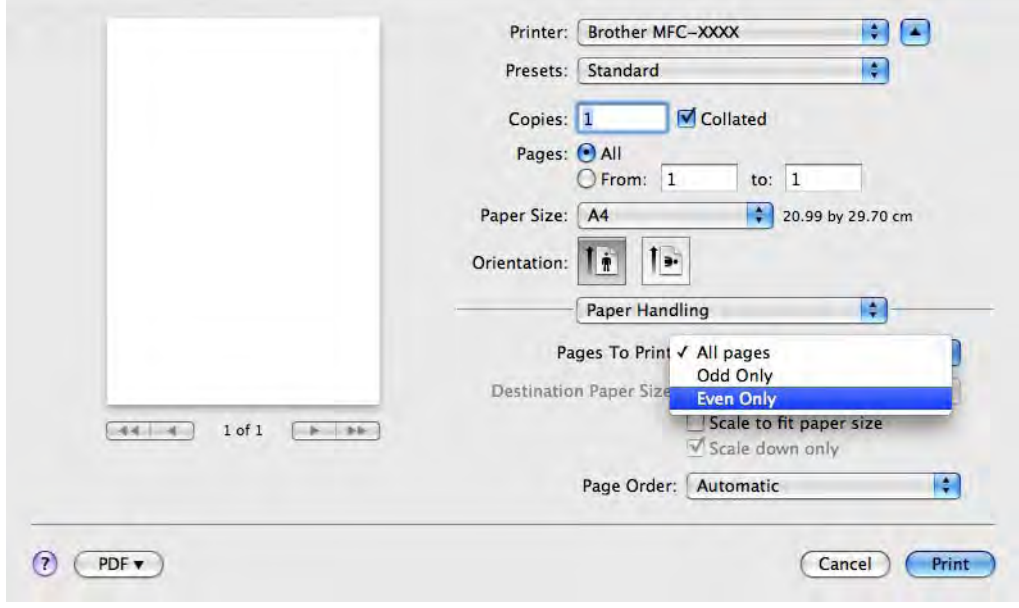

# **Seleccionar opções de impressão**

Para utilizar funções de impressão especiais, seleccione **Print Settings (Definições de impressão)** ou **Color Settings (Definições de cor)** na caixa de diálogo de impressão.

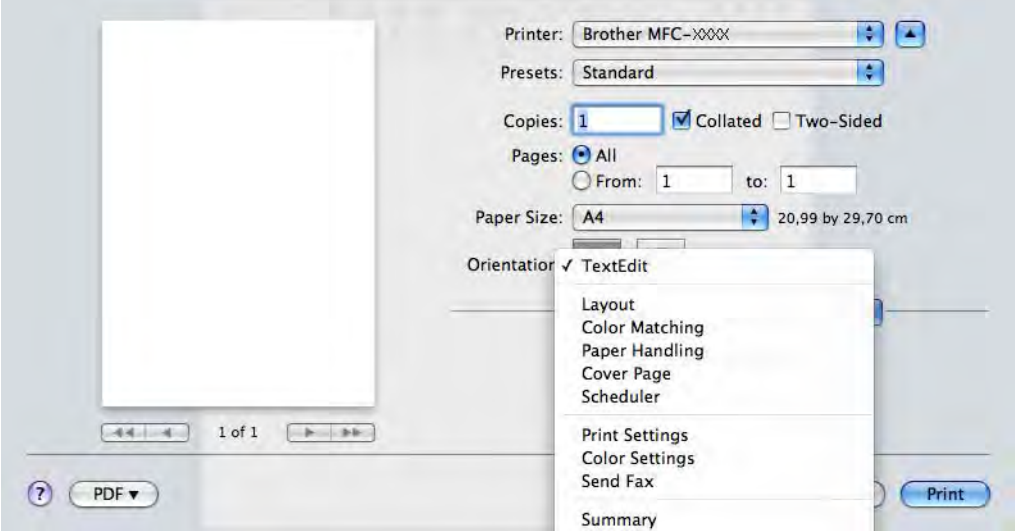

# **Definições de impressão**

Pode seleccionar **Media Type (Tipo de suporte)**, **Slow Drying Paper (Papel Secante lento)**, **Print Quality (Qualidade de impressão)** e **Color/Grayscale (Cor/Escala de cinzentos)**.

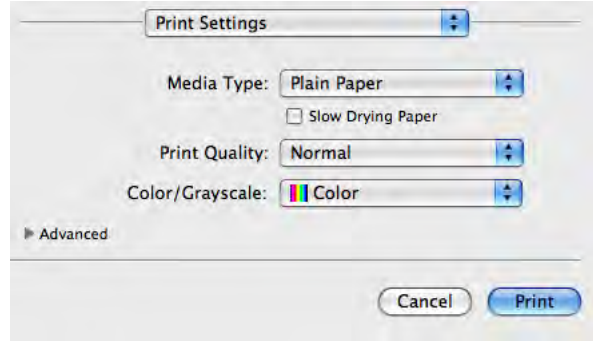

### **Nota**

Seleccione a caixa **Slow Drying Paper (Papel Secante lento)** quando imprimir em papel normal no qual a tinta seque lentamente. Esta definição pode tornar o texto um pouco menos legível.

# **Tipo de suporte**

Para obter os melhores resultados de impressão, deve seleccionar o suporte que vai utilizar para imprimir no controlador. O equipamento imprime de forma diferente, consoante o tipo de suporte seleccionado.

- **Plain Paper (Papel normal)**
- **Inkjet Paper (Papel impressora de tinta)**
- **Brother BP71 Photo Paper (Papel Fotográfico Brother BP71)**
- **Brother BP61 Photo Paper (Papel Fotográfico Brother BP61)**
- **Brother BP60 Matt Paper** (Papel Mate Brother BP60)
- Other Photo Paper (Outro Papel Fotográfico)
- **Printable Disc (Disco imprimível)** (nos modelos MFC-J825DW/DCP-J925DW)
- **Glossy Printable Disc (Disco imprimível brilhante)** (nos modelos MFC-J825DW/DCP-J925DW)
- **Transparencies (Transparências)**

### **Nota**

(Para impressão em disco)

Se a imagem impressa reproduzir as margens do disco, pode ter de ajustar a posição de impressão. (Consulte *Ajustar a posição de impressão* ▶▶ página 246.)

# **Qualidade de impressão**

A definição Quality (Qualidade) permite seleccionar a resolução de impressão que pretende para o documento. A qualidade de impressão e a velocidade estão relacionadas. Quanto mais alta for a qualidade, mais tempo demorará a imprimir o documento. As opções de qualidade que estão disponíveis variam consoante o tipo de suporte seleccionado.

### **Fast (Rápida)**

O modo de impressão mais rápido e a menor quantidade de tinta utilizada. Utilize esta opção para imprimir documentos de grande volume ou documentos para prova.

#### **Normal**

Boa qualidade de impressão com velocidade de impressão normal.

### **High (Alta)**

Qualidade de impressão superior à do modo **Normal** e velocidade de impressão superior à do modo **Photo (Fotografia)**.

### **Photo (Fotografia)**

Utilize esta opção para imprimir fotografias. Uma vez que os dados de impressão são muito maiores do que os de um documento normal, o tempo de processamento, a duração da transferência dos dados e os tempos de impressão serão superiores.

#### ■ Best (Melhor)

Utilize esta opção para imprimir imagens com precisão, como fotografias. Proporciona a melhor resolução e a velocidade mais baixa.

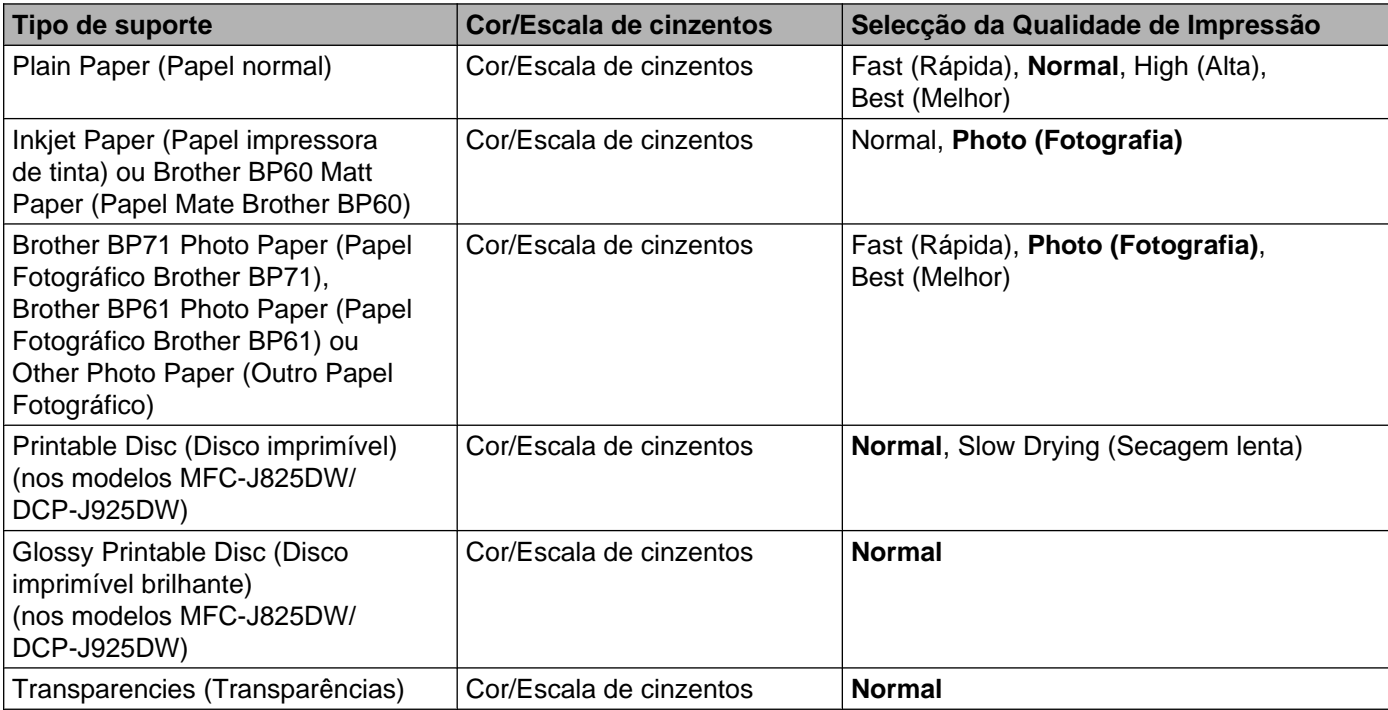

# **Nota**

As predefinições aparecem destacadas a negrito.

# **Cor/Escala de cinzentos**

Pode utilizar esta função para imprimir documentos a cores a preto e branco utilizando a escala de cinzentos.

## **Definições avançadas**

Clique em **Advanced (Avançado)** para configurar as definições **Layout (Disposição)**, **Change Data Transfer Mode (Alterar modo de transferência de dados)**, **Advanced Duplex Settings (Definições dúplex avançadas)** e **Other Print Options (Outras opções de impressão)**.

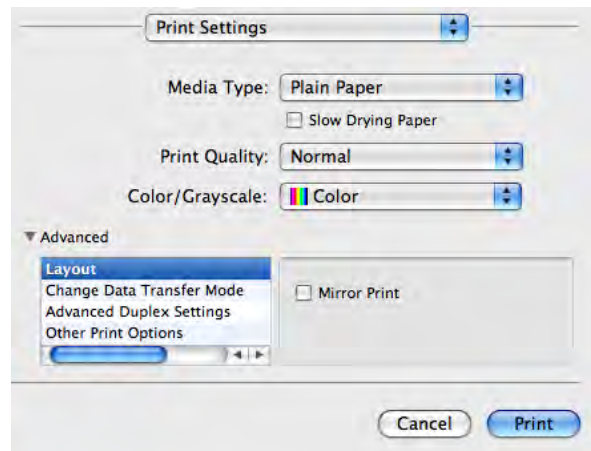

### **Impressão em espelho**

Seleccione **Mirror Print (Impressão de espelho)** para inverter os dados da esquerda para a direita.

# **Nota**

(Para utilizadores de Mac OS X 10.4.11 e utilizadores de Mac OS X 10.5.x)

**Mirror Print (Impressão de espelho)** não está disponível se seleccionar **Transparencies (Transparências)** para **Media Type (Tipo de suporte)**.

Impressão e Faxes

### **Impressão inversa**

Seleccione **Reverse Print** (Impressão inversa) para inverter os dados de cima para baixo.

## **Nota**

(Para utilizadores de Mac OS X 10.5.x)

**Reverse Print** (Impressão inversa) aparece como **Reverse Page Orientation (Inverter orientação da página)** no menu instantâneo **Layout (Disposição)**.

(Para utilizadores de Mac OS X 10.6.x)

**Mirror Print** (Impressão de espelho) e **Reverse Print** (Impressão inversa) aparecem como **Flip horizontally (Virar horizontalmente)** e **Reverse page orientation (Inverter orientação da página)** no menu instantâneo **Layout (Disposição)**.

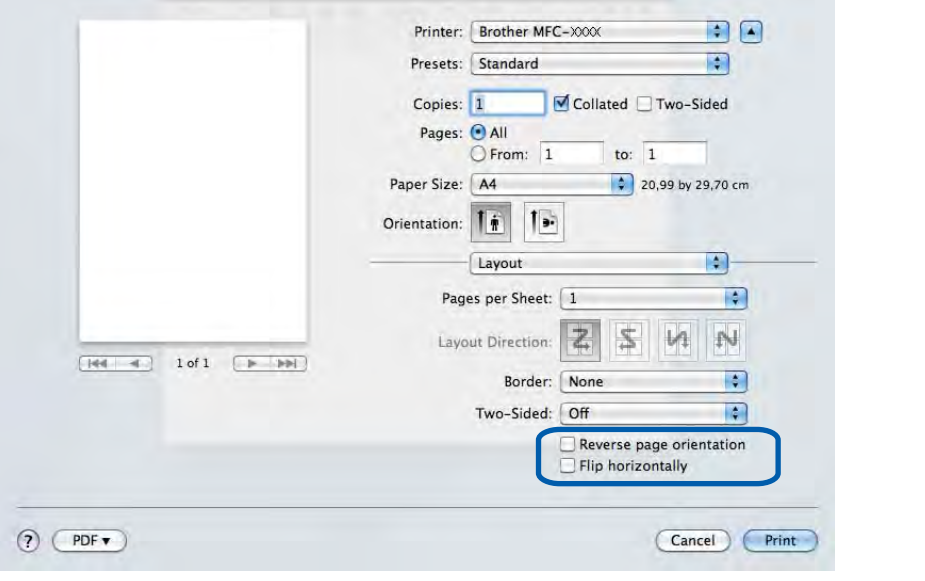

### **Alterar modo de transferência de dados**

A função **Change Data Transfer Mode (Alterar modo de transferência de dados)** permite seleccionar o modo de transferência dos dados de impressão para melhorar a qualidade ou a velocidade de impressão.

**Recommended Setting (Definição recomendada)**

Seleccione **Recommended Setting (Definição recomendada)** para uma utilização geral.

**Improved Print Quality (Qualidade de impressão melhorada)**

Seleccione **Improved Print Quality (Qualidade de impressão melhorada)** para uma qualidade de impressão superior. A velocidade de impressão pode diminuir ligeiramente, dependendo dos dados de impressão.

**Improved Print Speed (Velocidade de impressão melhorada)**

Seleccione **Improved Print Speed (Velocidade de impressão melhorada)** para uma velocidade de impressão superior.

### **Definições dúplex avançadas**

Alguns tipos de suportes de impressão podem precisar de um tempo de secagem superior quando utiliza a função frente e verso. Altere as **Advanced Duplex Settings (Definições dúplex avançadas)** se tiver problemas de impressões frente e verso manchadas ou encravamentos de papel.

### **Normal**

Seleccione **Normal** para imprimir a uma velocidade normal, utilizando uma quantidade de tinta normal.

### **Duplex 1 (Slower print speed) (Dúplex 1 (Velocidade de impressão mais lenta))**

Seleccione **Duplex 1 (Dúplex 1)** para imprimir a uma velocidade inferior, utilizando uma quantidade de tinta normal.

**Duplex 2 (Slower print speed & less ink)** (Dúplex 2 (Velocidade de impressão mais lenta e menos tinta))

Seleccione **Duplex 2 (Dúplex 2)** para imprimir à mesma velocidade que quando utiliza **Duplex 1 (Dúplex 1)**, mas gastando menos tinta.

## **Nota**

(No modelo MFC-J5910DW)

**Duplex 1 (Slower print speed) (Dúplex 1 (Velocidade de impressão mais lenta))** não está disponível para papel de formato Ledger ou A3.

### **Outras opções de impressão**

Pode seleccionar as definições **Paper Thickness (Papel Grosso)** e **Bi-Directional Printing (Impressão bidireccional)**.

### ■ Paper Thickness (Papel Grosso)

Pode seleccionar **Paper Thickness (Papel Grosso)** para **Regular (Normal)**, **Thick (Grosso)** e **Envelope (Envelope)**.

### ■ Bi-Directional Printing (Impressão bidireccional)

Quando a opção **Bi-Directional Printing (Impressão bidireccional)** está seleccionada, a cabeça de impressão imprime em ambas as direcções, o que proporciona velocidades de impressão superiores. Quando esta opção não está seleccionada, a cabeça de impressão imprime apenas numa direcção, o que permite impressões de qualidade superior, mas a velocidades mais baixas.

# **Definições de cor**

A cor é ajustada de modo a obter a correspondência de cor o mais próxima possível do monitor.

- **Natural**: utilize esta opção para imagens fotográficas. A cor é ajustada de forma a imprimir cores mais naturais.
- **Vivid (Nítida)**: utilize esta opção para gráficos profissionais, como tabelas, gráficos e texto. A cor é ajustada de forma a imprimir cores mais vivas.
- None (Nenhuma)

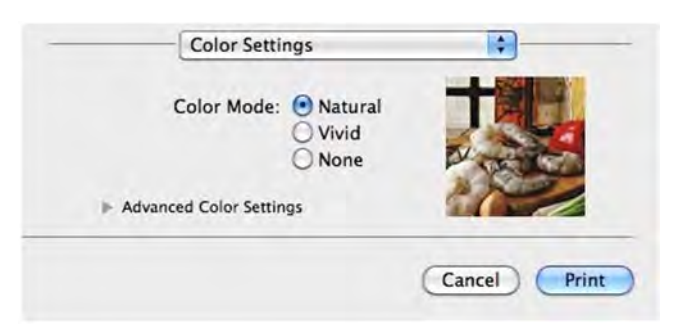

■ ColorSync (Mac OS X 10.5.x a 10.6.x): esta opção é apresentada e utilizada automaticamente quando selecciona **ColorSync** em **Color Matching (Correspondência de cores)**.

## **Definições de cor avançadas**

Clique em **Advanced Color Settings (Definições de cor avançadas)** para configurar as definições **Color Enhancement (Melhoria de cor)** e **Halftone Pattern (Meio-tom)**.

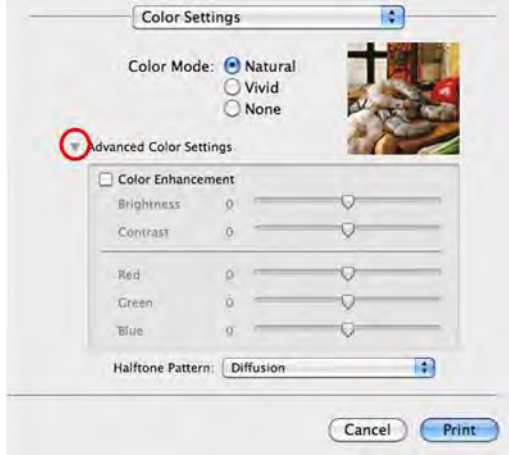

#### **Melhoria de cor**

#### **Brightness (Brilho)**

Ajusta a luminosidade de toda a imagem. Para tornar a imagem mais clara ou mais escura, desloque o cursor para a direita ou para a esquerda.

### **Contrast (Contraste)**

Ajusta o contraste de uma imagem. Esta opção torna as zonas escuras mais escuras e as zonas claras mais claras. Aumente o contraste quando pretender uma imagem mais nítida. Diminua o contraste quando pretender uma imagem mais suave.

#### ■ Red (Vermelho)

Aumenta a intensidade de **Red (Vermelho)** na imagem para a tornar mais avermelhada.

#### **Green (Verde)**

Aumenta a intensidade de **Green (Verde)** na imagem para a tornar mais esverdeada.

#### **Blue (Azul)**

Aumenta a intensidade de **Blue (Azul)** na imagem para a tornar mais azulada.

#### **Meio-tom**

O equipamento pode utilizar dois métodos (**Diffusion (Difusão)** ou **Dither**) para dispor os pontos de forma a expressar meios-tons. Existem alguns padrões predefinidos que pode seleccionar para utilizar no documento.

#### **Diffusion (Difusão)**

Os pontos são colocados aleatoriamente para criar os meios-tons. Utilize esta opção para imprimir fotografias com sombras delicadas e gráficos.

#### ■ Dither

Os pontos são dispostos segundo um padrão predefinido para formar os meios-tons. Utilize esta opção para imprimir gráficos que tenham limites de cor definidos ou para imprimir tabelas.

# **Enviar um fax (apenas nos modelos MFC)**

Pode enviar um fax directamente a partir de uma aplicação.

- 
- **Crie um documento numa aplicação.**
- b A partir de uma aplicação, como o Apple TextEdit, clique em **File (Ficheiro)** e, em seguida, em **Print (Imprimir)**.
	- (Mac OS X 10.4.11)

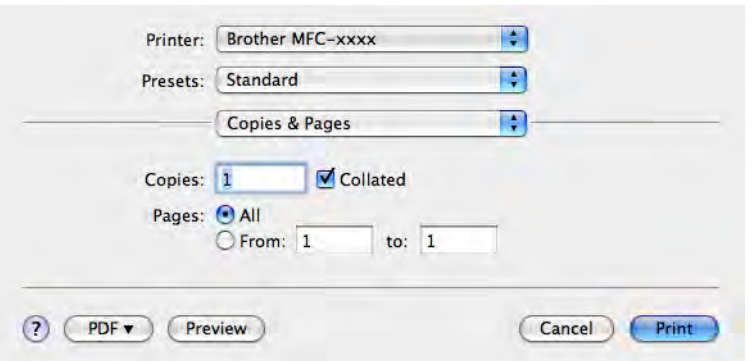

■ (Mac OS X 10.5.x a 10.6.x)

Clique no triângulo ao lado da lista pendente **Printer (Impressora)**.

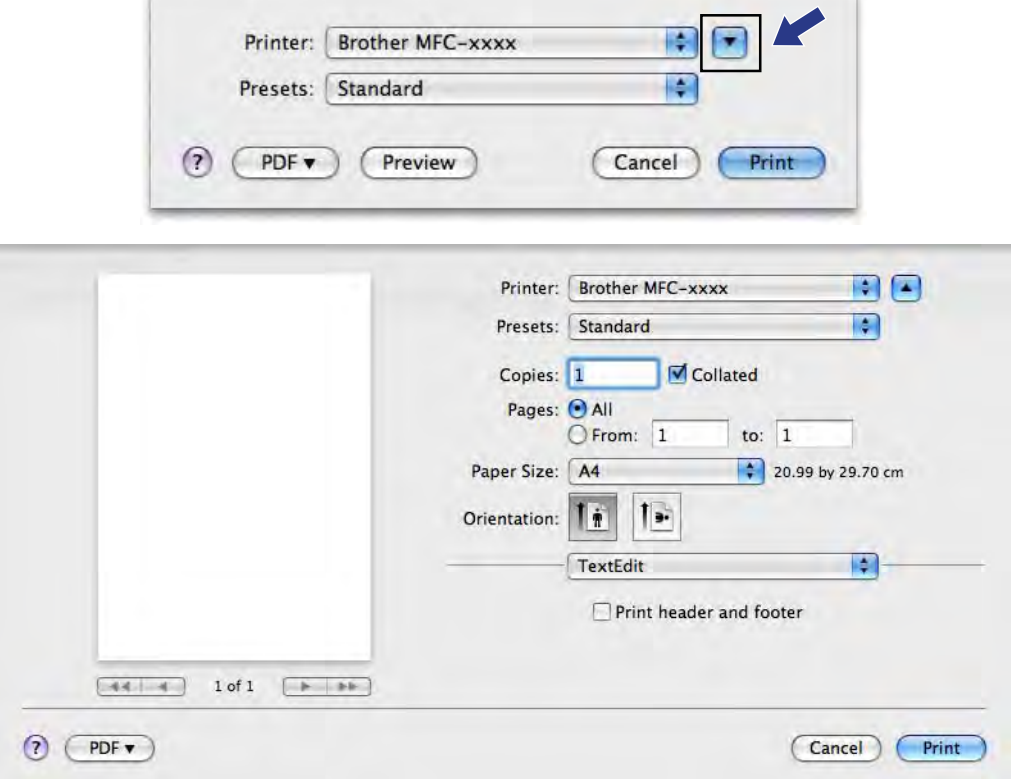

#### Impressão e Faxes **3** Seleccione **Send Fax (Enviar Fax)** na lista pendente.  $\blacksquare$ Printer: Brother MFC-XXX Presets: Standard  $\overline{\mathbf{G}}$ Copies: 1 Collated Two-Sided Pages: 0 All  $Q$ From:  $1$ to:  $\boxed{1}$ Paper Size: A4  $\frac{1}{2}$  20,99 by 29,70 cm Orientation √ TextEdit Lavout Color Matching Paper Handling Cover Page Scheduler **Print Settings Color Settings Send Fax**  $(2)$   $($ PDF  $\bullet$  $(\overline{\text{Print}})$ Summary d Seleccione **Facsimile** na lista pendente **Output (Saída)**. Printer: Brother MFC-XXX  $\blacksquare$  $\overline{\bullet}$ Presets: Standard Copies: 1 Collated Two-Sided Pages: O All O From: 1 to:  $\boxed{1}$ Paper Size: A4 20.99 by 29.70 cm Orientation: | | |  $|1$ Æ Send Fax Output: Facsimile Ð Add  $(44 - 4)$  1 of 1  $(-6 - 86)$ **Destination Fax Numbers:** Addresses Name Fax# Delete  $\odot$   $\odot$ Cancel Print

**6** Introduza um número de fax na caixa Input Fax Number (Entrar número de Fax) e, em seguida, clique em **Print (Imprimir)** para enviar o fax.

**8**

# **Nota**

Se pretende enviar um fax para mais do que um número, clique em **Add (Adicionar)** depois de introduzir o primeiro número de fax. Os números de fax de destino serão apresentados no campo **Destination Fax Numbers (Números Fax de Destino)**.

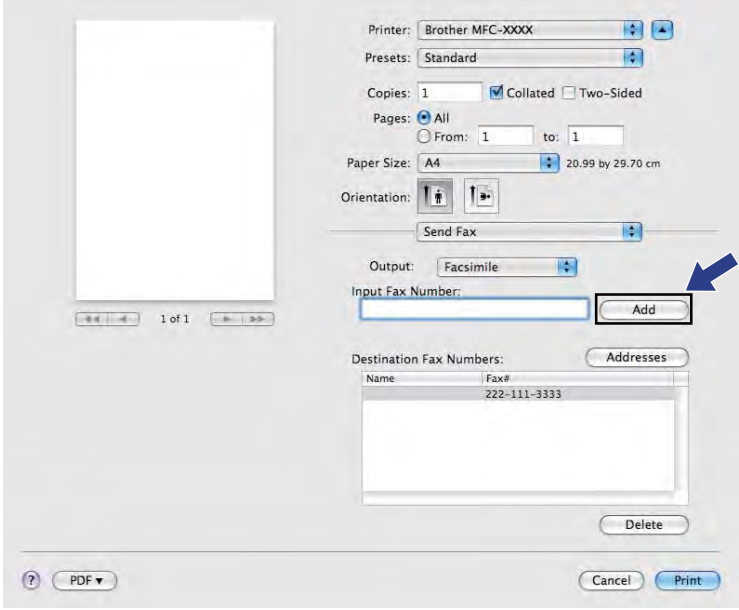

# **Arrastar um vCard da aplicação Livro de endereços do Mac OS X (Mac OS X 10.4.11)**

Pode registar um número de fax como endereço utilizando um vCard (um cartão de visita electrónico) a partir da aplicação **Address Book** (Livro de endereços) do Mac OS X.

**1** Clique em **Address Book** (Livro de endereços).

b Arraste um vCard da aplicação **Address Book** (Livro de endereços) do Mac OS X para o campo **Destination Fax Numbers (Números Fax de Destino)**.

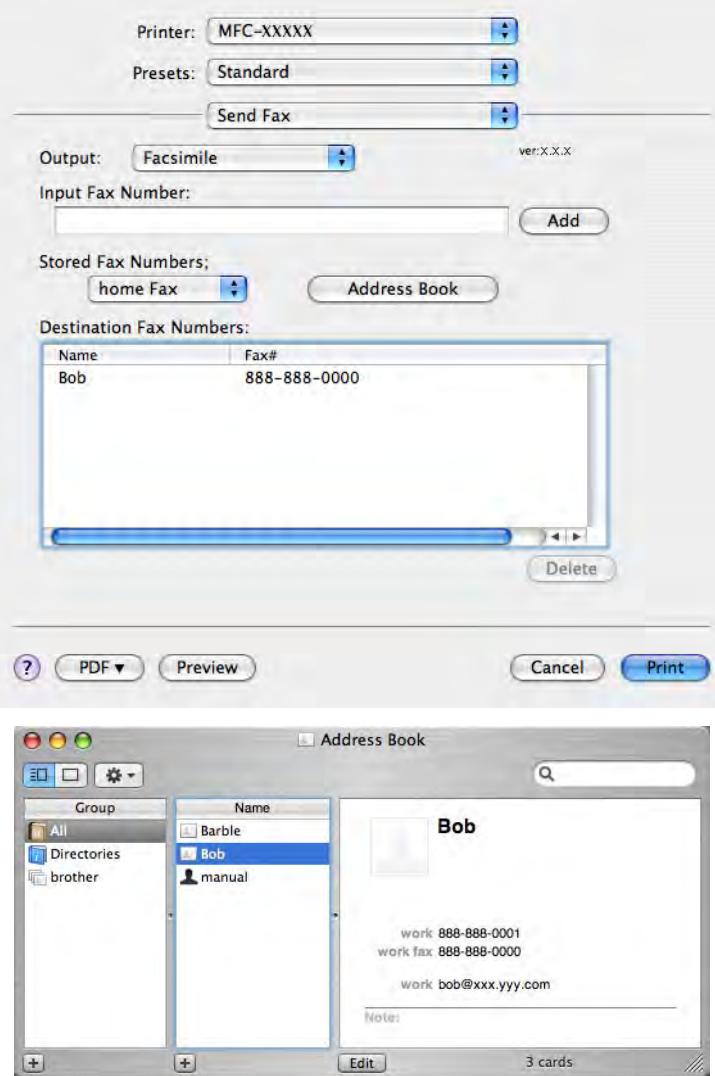

# **Nota**

Se o número de fax do escritório e o número de fax de casa estiverem guardados no Livro de endereços do Mac OS X, seleccione **work Fax** (fax do escritório) ou **home Fax** (fax de casa) na lista pendente **Stored Fax Numbers** (Números de fax guardados) e, em seguida, arraste um vCard.

c Quando terminar o registo do fax como endereço, clique em **Print (Imprimir)** para enviar o fax.

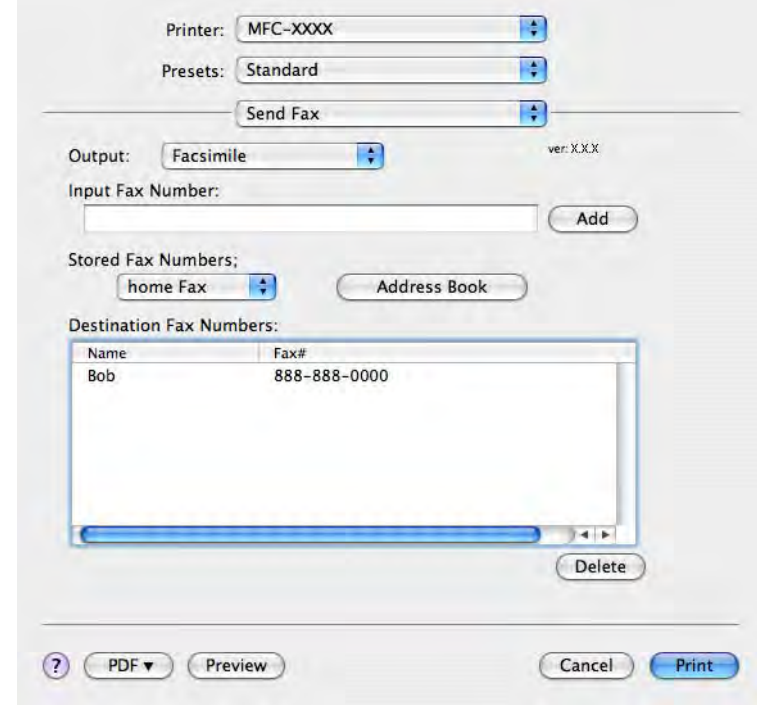

# **Nota**

O vCard utilizado tem de conter um número de **work Fax** (fax do escritório) ou **home Fax** (fax de casa).

## **Utilizar o painel Endereços do Mac OS X 10.5.x a 10.6.x**

Pode registar um número de fax como endereço utilizando o botão **Addresses (Endereços)**.

**d** Clique em Addresses (Endereços).

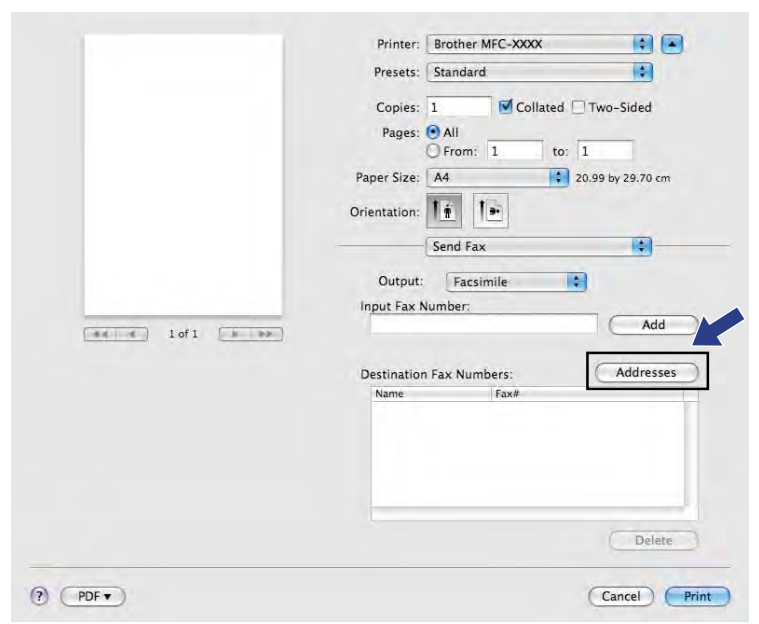

b Seleccione o número de fax no painel **Addresses (Endereços)** e clique em **To (Para)**.

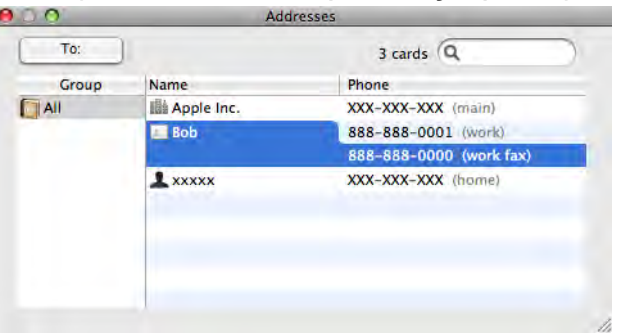

Quando terminar o registo do fax como endereço, clique em **Print (Imprimir)** para enviar o fax.

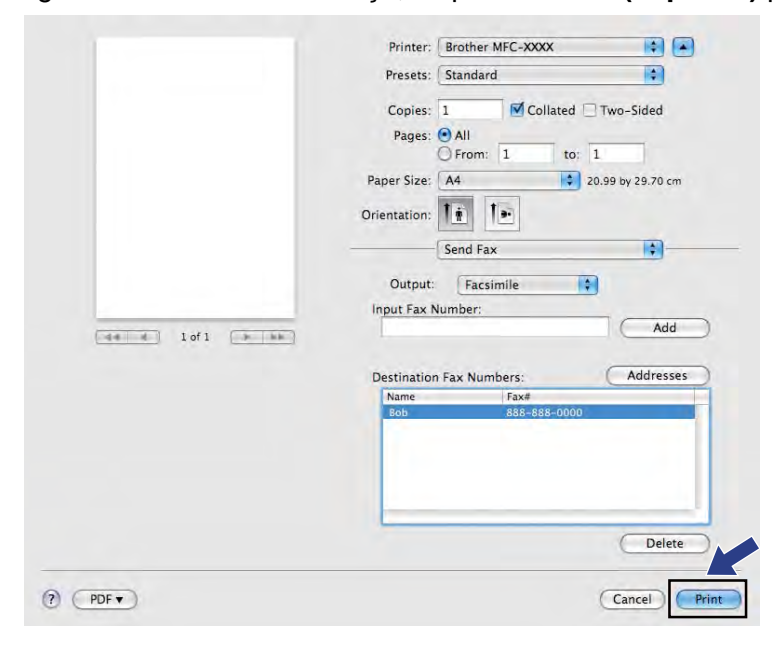

**Digitalização**

# **Digitalizar um documento utilizando o controlador TWAIN**

O software do equipamento Brother inclui um controlador de digitalizador TWAIN para Macintosh. Pode utilizar este controlador de digitalizador TWAIN com todas as aplicações que suportam especificações TWAIN.

Quando digitaliza um documento, pode utilizar o ADF (alimentador automático de documentos) ou o vidro do digitalizador.

Consulte o manual indicado abaixo para obter mais informações sobre como colocar os documentos.

**▶▶ Manual Básico do Utilizador:** *Utilizar o ADF* 

▶▶ Manual Básico do Utilizador: *Utilizar o vidro do digitalizador* 

### **Nota**

**9**

Se pretender digitalizar a partir de um equipamento numa rede, seleccione o equipamento em rede na aplicação Selector do Dispositivo localizada em **Macintosh HD**/**Library (Biblioteca)**/**Printers**/**Brother**/ **Utilities**/**DeviceSelector** ou a partir da lista pendente **Model (Modelo)** do ControlCenter2.

### **Aceder ao controlador TWAIN**

Execute a aplicação Macintosh compatível com TWAIN. Quando utilizar o controlador TWAIN Brother pela primeira vez, defina-o como controlador predefinido seleccionando **Select Source (Selecionar origem)** (ou outro nome de menu para seleccionar o controlador predefinido). Para cada documento que digitalizar depois desse, seleccione **Acquire Image Data (Adquirir dados de imagem)** ou **Acquire (Adquirir)**. Surge a caixa de diálogo de instalação do digitalizador.

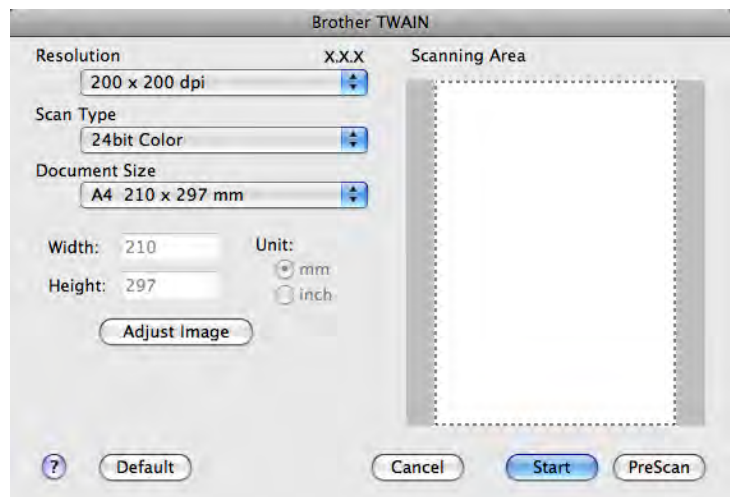

## **Nota**

O método utilizado para escolher o controlador predefinido ou digitalizar um documento pode variar em função da aplicação utilizada.

# **Digitalizar uma imagem no computador**

Pode digitalizar uma página completa ou uma parte se pré-digitalizar o documento.

### **Digitalizar uma página completa**

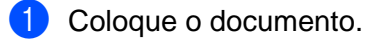

b Se necessário, ajuste as definições seguintes na caixa de diálogo de instalação do digitalizador:

- **Resolution (Resolução)**
- Scan Type (Tipo de Escaneamento)
- **Scanning Area (Área de Escaneamento)**
- Document Size (Tamanho do Documento)
- **Adjust Image (Ajuste de imagem)**
	- **Brightness (Brilho)**
	- **Contrast (Contraste)**

**8** Clique em Start (Iniciar). Quando a digitalização terminar, a imagem surge na aplicação gráfica.

# **Pré-digitalizar uma imagem**

O botão **PreScan (Pré-Scan)** é utilizado para pré-visualizar uma imagem, permitindo-lhe também recortar secções não desejadas da mesma. Quando estiver satisfeito com a pré-visualização, clique no botão **Start (Iniciar)** da caixa de diálogo Scanner Setup (Instalação do Digitalizador) para digitalizar a imagem.

<span id="page-167-0"></span>**1** Coloque o documento.

b Clique em **PreScan (Pré-Scan)**. A imagem completa é digitalizada no seu computador e aparece na **Scanning Area (Área de Escaneamento)**.

#### Digitalização

8 Arraste o ponteiro do rato sobre a parte que pretende digitalizar (1).

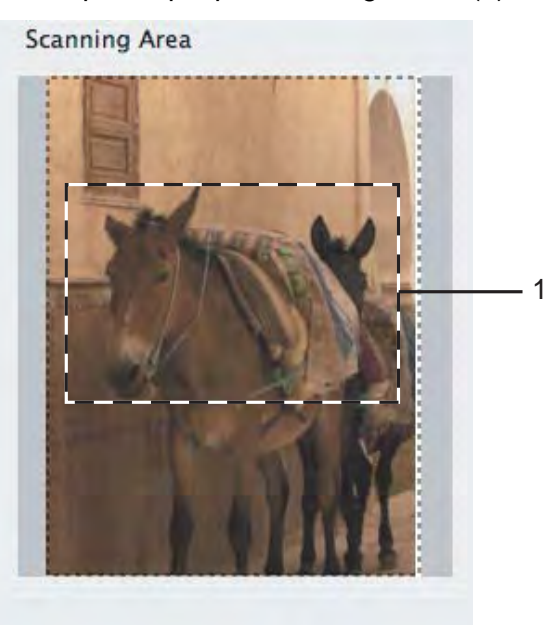

4 Coloque novamente o documento.

## **Nota**

Ignore este p[a](#page-167-0)sso se tiver colocado o documento no vidro do digitalizador no passo  $\bullet$ .

- e Ajuste as definições para **Resolution (Resolução)**, **Scan Type (Tipo de Escaneamento)**, **Brightness (Brilho)** e **Contrast (Contraste)** na caixa de diálogo Scanner Setup (Instalação do Digitalizador), se necessário.
- **6** Clique em Start (Iniciar). Desta vez, apenas a área escolhida do documento aparece na janela da aplicação.
- **7** Pode corrigir a imagem no seu software de edição.

**9**

# **Definições na janela do Digitalizador**

### **Resolução**

Pode alterar a resolução de digitalização na lista pendente **Resolution (Resolução)**. Resoluções mais elevadas requerem mais memória e tempo de transferência, mas permitem obter uma melhor qualidade de imagem. A tabela seguinte indica as resoluções que pode seleccionar e as cores disponíveis.

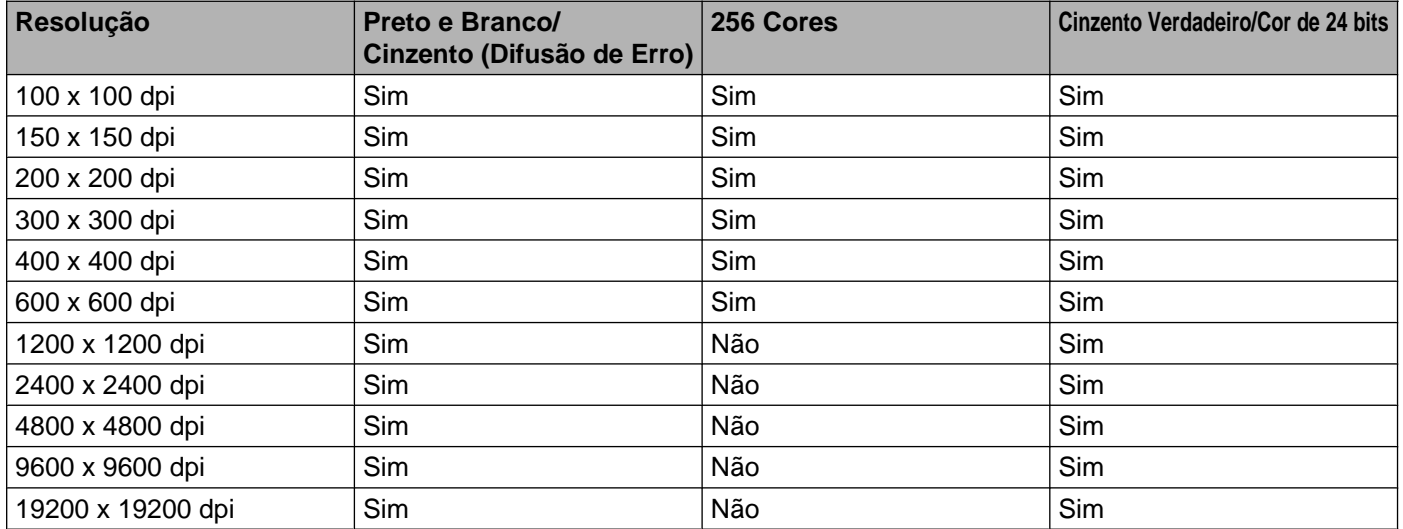

### **Tipo de digitalização**

### **Black & White (Preto e Branco)**

Utilize para texto ou desenho.

### **Gray (Error Diffusion) (Cinza (Difusão de erro))**

Utilize para fotografias ou gráficos. (A Difusão de Erro é um método utilizado para criar imagens simuladas em tons de cinzento, sem utilizar pontos cinzentos verdadeiros. Os pontos pretos são colocados num determinado padrão para conferir o aspecto cinzento.)

#### **True Gray (Cinza verdadeiro)**

Utilize para fotografias ou gráficos. Este modo é mais exacto porque utiliza até 256 tons de cinzento.

#### ■ 256 Color (256 Cores)

Utiliza até 256 cores para digitalizar a imagem.

### **24bit Color (Cor 24 bits)**

Utiliza até 16,8 milhões de cores para digitalizar a imagem.

Apesar de a utilização de **24bit Color (Cor 24 bits)** criar uma imagem com uma reprodução mais precisa da cor, o tamanho do ficheiro de imagem será aproximadamente três vezes maior do que o de um ficheiro criado com a opção **256 Color** (256 Cores). Exige mais memória e o tempo de transferência é superior.

### **Formato do Documento**

Seleccione um dos seguintes formatos:

■ Auto (Automático)

Pode digitalizar um documento de tamanho normalizado sem mais ajustes seleccionando **Document Size (Tamanho do Documento)**.

- A4 210 x 297 mm
- $\blacksquare$  JIS B5 182 x 257 mm
- Letter (Carta) 215.9 x 279.4 mm
- Legal (Ofício)  $215.9 \times 355.6$  mm

(Disponível em modelos com ADF)

- $\blacksquare$  A5 148 x 210 mm
- Executive 184.1 x 266.7 mm
- Business Card (Cartão de visita) 90 x 60 mm

Para digitalizar cartões-de-visita, seleccione o formato **Business Card (Cartão de visita)** e, em seguida, coloque o cartão com a face para baixo na parte superior esquerda do vidro do digitalizador.

- $10 \times 15$  cm
- $13 \times 20$  cm
- $\blacksquare$  9 x 13 cm
- 13 x 18 cm
- Postcard 1 (Postal 1) 100 x 148 mm
- Postcard 2 (Double) (Postal 2 (Duplo)) 148 x 200 mm
- Custom (Personalizado)

Depois de seleccionar um formato personalizado, pode ajustar a área de digitalização. Mantenha premido o botão do rato enquanto arrasta o rato para recortar a imagem.

**Width (Largura):** introduza a largura do formato personalizado.

**Height (Comprimento):** introduza a altura do formato personalizado.

#### Digitalização

### **Ajustar a imagem**

### **Brightness (Brilho)**

Ajuste esta definição (-50 a 50) para obter a melhor imagem. O valor predefinido é 0, o que representa uma média e, normalmente, é adequado para a maioria das imagens.

Pode ajustar o nível de **Brightness (Brilho)** arrastando o cursor para a direita ou para a esquerda para tornar a imagem mais clara ou mais escura. Também pode introduzir um valor na caixa para definir o nível.

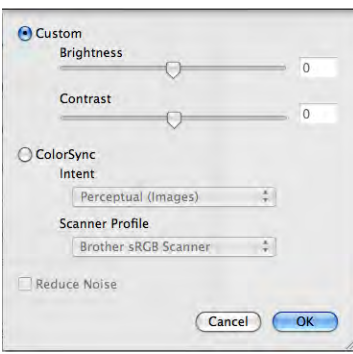

Se a imagem digitalizada estiver demasiado clara, defina um nível de **Brightness (Brilho)** mais baixo e digitalize de novo o documento.

Se a imagem estiver demasiado escura, defina um nível de **Brightness (Brilho)** mais elevado e digitalize novamente o documento.

# **Nota**

A definição **Brightness (Brilho)** apenas está disponível quando configurar **Scan Type (Tipo de Escaneamento)** para **Black & White (Preto e Branco)**, **Gray (Error Diffusion) (Cinza (Difusão de erro))**, **True Gray (Cinza verdadeiro)** ou **24bit Color (Cor 24 bits)**.

### **Contrast (Contraste)**

Pode aumentar ou diminuir o nível de contraste deslocando o cursor para a direita ou para a esquerda. Se aumentar, realça as áreas escuras e claras da imagem; se diminuir, aumenta os detalhes das áreas a cinzento. Também pode introduzir um valor na caixa para definir o **Contrast (Contraste)**.

## **Nota**

A definição **Contrast (Contraste)** apenas está disponível quando configurar **Scan Type (Tipo de Escaneamento)** para **Gray (Error Diffusion) (Cinza (Difusão de erro))**, **True Gray (Cinza verdadeiro)** ou **24bit Color (Cor 24 bits)**.

### **Reduce Noise (Reduzir ruído)**

Com esta definição, pode melhorar e optimizar a qualidade das imagens digitalizadas. A definição **Reduce Noise (Reduzir ruído)** está disponível quando utilizar **24bit Color (Cor 24 bits)** e resoluções de digitalização de 300  $\times$  300 ppp, 400  $\times$  400 ppp ou 600  $\times$  600 ppp.

Quando digitalizar fotografias ou outras imagens para utilizar num processador de texto ou noutra aplicação gráfica, experimente definições diferentes para **Resolution (Resolução)**, **Scan Type (Tipo de Escaneamento)**, **Brightness (Brilho)** e **Contrast (Contraste)** para verificar qual a definição que melhor se adapta às suas necessidades.

# **Digitalizar um documento utilizando o controlador ICA (Mac OS X 10.6.x)**

Pode digitalizar um documento através de um dos seguintes métodos:

- Utilizar a aplicação Image Capture
- Digitalizar directamente a partir da secção **Print & Fax (Impressão e Fax)**

## **Utilizar o Image Capture**

Para poder utilizar o Image Capture incluído com o Mac OS X 10.6.x, necessita do controlador de digitalizador ICA. O controlador de impressora CUPS da Brother para Mac OS X 10.6.x contém o controlador de digitalizador ICA. Para instalar o controlador de digitalizador ICA, execute a Actualização do Software do Mac ou consulte a secção de transferências localizada na página principal do seu modelo no Brother Solutions Center ([http://solutions.brother.com/\)](http://solutions.brother.com/).

**1** Ligue o equipamento Brother ao computador com um cabo USB. Ou ligue o equipamento Brother à mesma rede local (LAN) (se estiver a utilizar um modelo de rede) ou à rede local sem fios a que o computador está ligado.

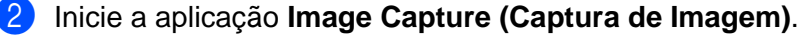

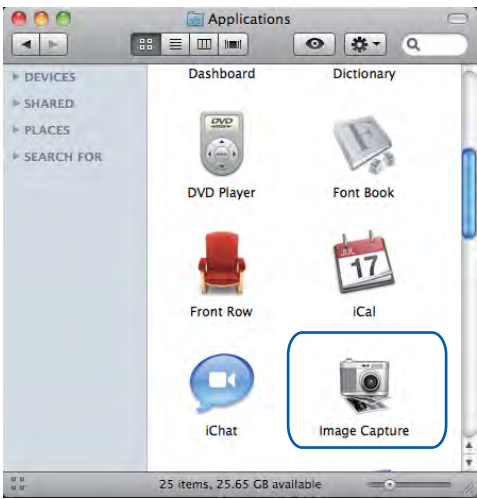

**3** Seleccione o equipamento na lista situada do lado esquerdo do ecrã.

Se ligou o equipamento Brother e o computador com um cabo USB, pode ver o equipamento na área **DEVICES (DISPOSITIVOS)**. Se efectuou uma ligação através da rede local ou da rede local sem fios, pode vê-lo na área **SHARED (PARTILHADO)**.

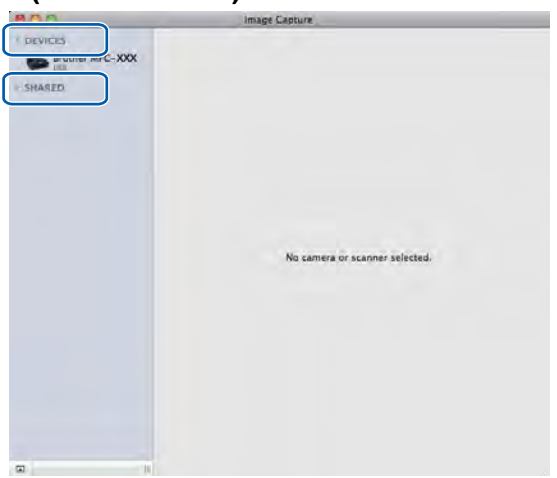

4 Coloque o documento no ADF ou no vidro do digitalizador.

Se colocar o documento no ADF, seleccione **Document Feeder (Alimentador)** para **Mode (Modo)** e o formato do documento para **Scan Size (Digitalização)**.

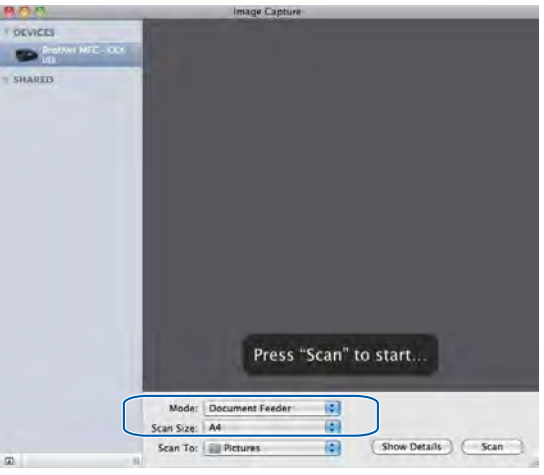

Se colocar o documento no vidro do digitalizador, seleccione **Flatbed (Plano)** para **Mode (Modo)**.

#### Digitalização

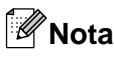

- **•** Se o seu equipamento Brother não possuir ADF, a opção **Mode (Modo)** não aparece.
- **•** Se a caixa **Detect Separate Items (Detectar cada elemento)** não estiver seleccionada, o documento será digitalizado como um item e guardado como um ficheiro. Se a caixa **Detect Separate Items (Detectar cada elemento)** estiver seleccionada, o programa detecta cada uma das imagens e guarda-as como ficheiros separados. Se o programa não recortar automaticamente o documento como pretendido, pode fazê-lo manualmente arrastando o ponteiro do rato sobre a parte que pretende digitalizar a partir da caixa de diálogo a que tem acesso se clicar em **Show Details (Mostrar detalhes)**.

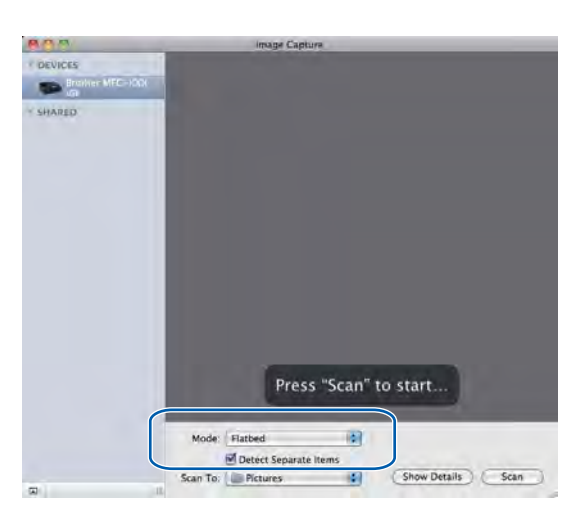

e Seleccione a pasta de destino ou a aplicação de destino para **Scan To (Digitalizar para)**.

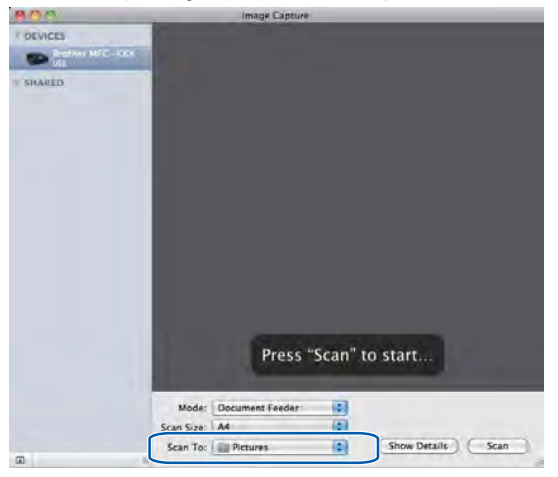

Se necessário, pode ajustar as definições seguintes na caixa de diálogo a que tem acesso clicando em **Show Details (Mostrar detalhes)**. Tenha em atenção que o nome do item e o valor atribuível podem variar em função do equipamento.

- **Scan Mode (Modo de digitalização)**: seleccione Document Feeder (Alimentador de documentos) ou Flatbed.
- **Kind (Tipo)**: seleccione Color (Cor), Black & White (Preto e Branco) ou Text (Texto).
- **Resolution (Resolução)**: seleccione a resolução com que pretende digitalizar o documento.
- **Scan Size (Digitalização)** ou **Size (Tamanho)**: seleccione o tamanho do papel do documento a digitalizar a partir do Alimentador de documentos ou a área de digitalização a partir de Flatbed.
- **Orientation (Orientação)** ou **Rotation Angle (Ângulo de rotação)**: seleccione a orientação do documento a partir do Alimentador de documentos ou o ângulo da digitalização a partir de Flatbed.
- **Scan To (Digitalizar para)**: seleccione a pasta de destino ou a aplicação de destino.
- **Name (Nome)**: introduza o texto do prefixo utilizado para o nome da imagem digitalizada.
- **Format (Formato)**: seleccione o formato de ficheiro dos dados digitalizados.
- **Image Correction (Correcção de imagem)**: através da configuração manual, pode ajustar Brightness (Brilho), Tint (Tonalidade), Temperature (Temperatura) e Saturation (Saturação).

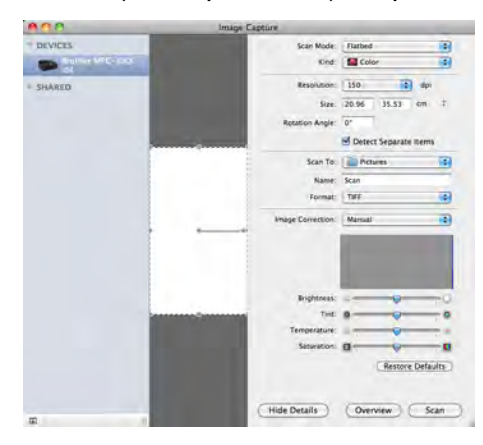

f Clique em **Scan (Digitalizar)** para começar a digitalizar.

### **Digitalizar directamente a partir da secção de Impressão e Fax**

Se já tiver adicionado o equipamento Brother na secção **Print & Fax (Impressão e Fax)**, pode digitalizar directamente a partir daí. Siga os passos abaixo:

- **1** Ligue o equipamento Brother ao computador com um cabo USB. Ou ligue o equipamento Brother à mesma rede local (LAN) (se estiver a utilizar um modelo de rede) ou à rede local sem fios a que o computador está ligado.
- **2** Seleccione **System Preferences (Preferências do Sistema)** no menu Apple.

c Clique no ícone **Print & Fax (Impressão e Fax)**.

d Seleccione o equipamento na lista situada do lado esquerdo do ecrã e clique em **Open Print Queue (Abrir fila de impressão)**.

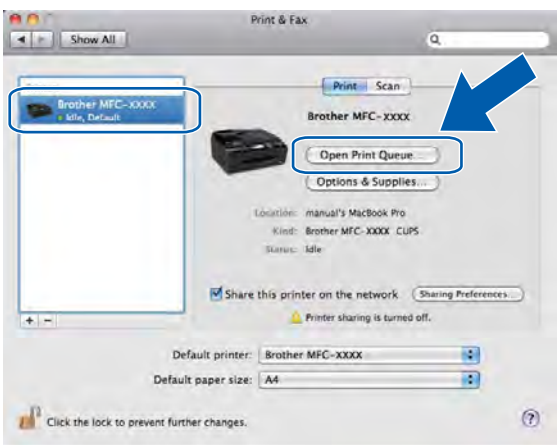

e Clique no ícone **Scanner (Digitalizador)**.

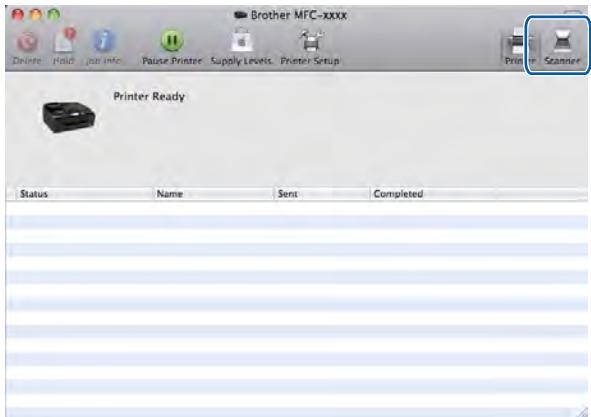

**6** Coloque o documento no ADF ou no vidro do digitalizador. Se colocar o documento no ADF, seleccione **Document Feeder (Alimentador)** para **Mode (Modo)** e o formato do documento para **Scan Size (Digitalização)**.

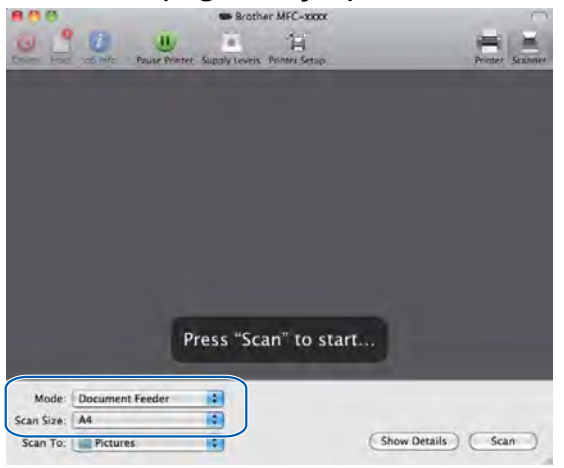

Se colocar o documento no vidro do digitalizador, seleccione **Flatbed (Plano)** para **Mode (Modo)**.

#### Digitalização

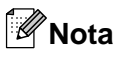

- **•** Se o seu equipamento Brother não possuir ADF, a opção **Mode (Modo)** não aparece.
- **•** Se a caixa **Detect Separate Items (Detectar cada elemento)** não estiver seleccionada, o documento será digitalizado como um item e guardado como um ficheiro. Se a caixa **Detect Separate Items (Detectar cada elemento)** estiver seleccionada, o programa detecta cada uma das imagens e guarda-as como ficheiros separados. Se o programa não recortar automaticamente o documento como pretendido, pode fazê-lo manualmente arrastando o ponteiro do rato sobre a parte que pretende digitalizar a partir da caixa de diálogo a que tem acesso se clicar em **Show Details (Mostrar detalhes)**.

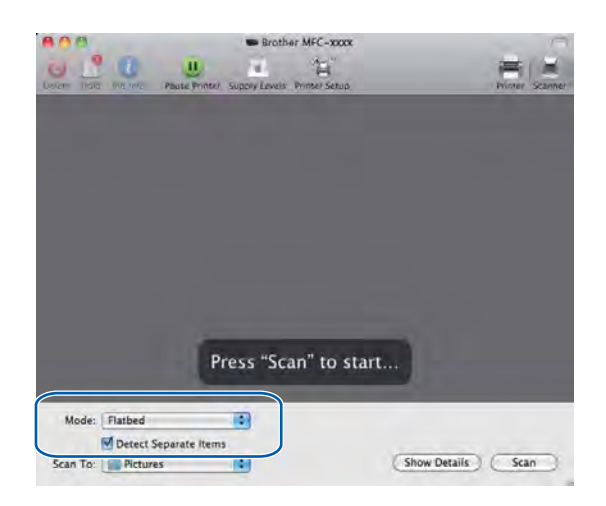

g Seleccione a pasta de destino ou a aplicação de destino para **Scan To (Digitalizar para)**.

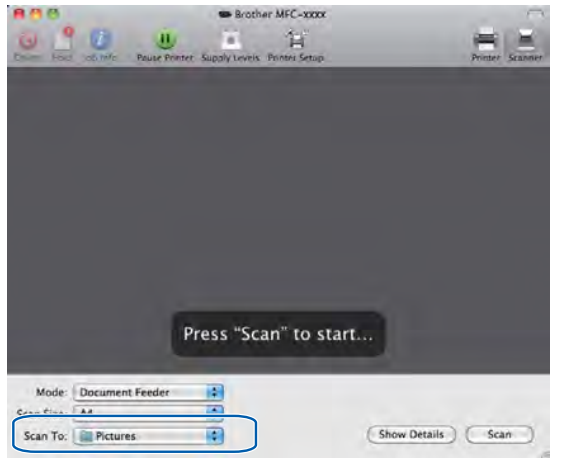

Se necessário, pode ajustar as definições seguintes na caixa de diálogo a que tem acesso clicando em **Show Details (Mostrar detalhes)**. Tenha em atenção que o nome do item e o valor atribuível podem variar em função do equipamento.

- **Scan Mode (Modo de digitalização)**: seleccione Document Feeder (Alimentador de documentos) ou Flatbed.
- **Kind (Tipo)**: seleccione Color (Cor), Black & White (Preto e Branco) ou Text (Texto).
- **Resolution (Resolução)**: seleccione a resolução com que pretende digitalizar o documento.
- **Scan Size (Digitalização)** ou **Size (Tamanho)**: seleccione o tamanho do papel do documento a digitalizar a partir do Alimentador de documentos ou a área de digitalização a partir de Flatbed.
- **Orientation (Orientação)** ou **Rotation Angle (Ângulo de rotação)**: seleccione a orientação do documento a partir do Alimentador de documentos ou o ângulo da digitalização a partir de Flatbed.
- **Scan To (Digitalizar para)**: seleccione a pasta de destino ou a aplicação de destino.
- **Name (Nome)**: introduza o texto do prefixo utilizado para o nome da imagem digitalizada.
- **Format (Formato)**: seleccione o formato de ficheiro dos dados digitalizados.
- **Image Correction (Correcção de imagem)**: através da configuração manual, pode ajustar Brightness (Brilho), Tint (Tonalidade), Temperature (Temperatura) e Saturation (Saturação).

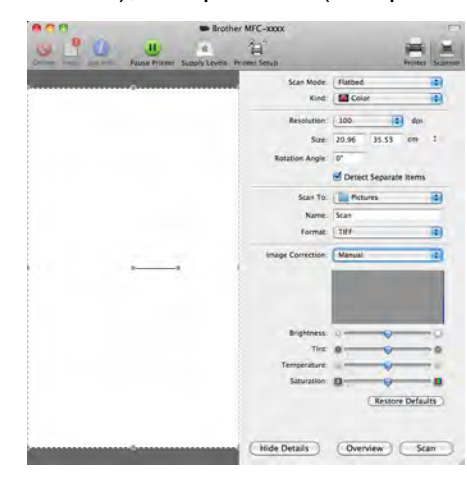

**8** Clique em Scan (Digitalizar) para começar a digitalizar.

# **Utilizar o Presto! PageManager (não disponível no modelo DCP-J525W)**

O Presto! PageManager é uma aplicação para a gestão de documentos no computador. Uma vez que é compatível com a maior parte dos editores de imagem e programas de processamento de texto, o Presto! PageManager permite-lhe ter um controlo ímpar sobre os ficheiros do computador. Pode gerir facilmente os documentos, editar as mensagens de correio electrónico e os ficheiros, bem como ler documentos com o software OCR incorporado no Presto! PageManager.

Se utiliza o equipamento como um digitalizador, recomendamos a instalação do Presto! PageManager. Pode instalar o Presto! PageManager a partir da Assistência Brother incluída no CD-ROM.

## **Nota**

O Manual do Utilizador completo do NewSoft Presto! PageManager 9 pode ser visualizado a partir de **Help (Ajuda)** na barra de menus do NewSoft Presto! PageManager 9.

# **Funcionalidades**

- OCR: num único passo, pode digitalizar uma imagem, reconhecer o texto e editá-lo com um processador de texto.
- Edição de imagem: melhora, recorta e roda ou abre as imagens com o programa de edição de imagem que preferir.
- Anotação: adiciona notas removíveis, selos e desenhos às imagens.
- Janela de pastas: visualiza e organiza a sua hierarquia de pastas para um fácil acesso.
- Janela de visualização: visualiza ficheiros como miniaturas, lista ou fluxo de capas para uma fácil identificação.

## **Requisitos de sistema para o Presto! PageManager**

- Mac OS X 10.4.11, 10.5.x, 10.6.x
- Unidade de disco rígido com, pelo menos, 400 MB de espaço disponível
# **Suporte Técnico**

### **Para os EUA**

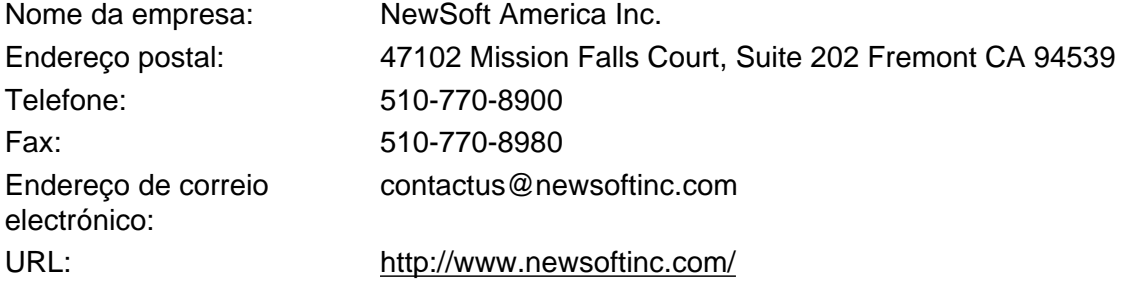

#### **Para o Canadá**

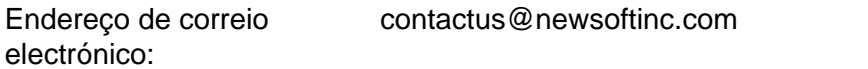

#### **Alemanha**

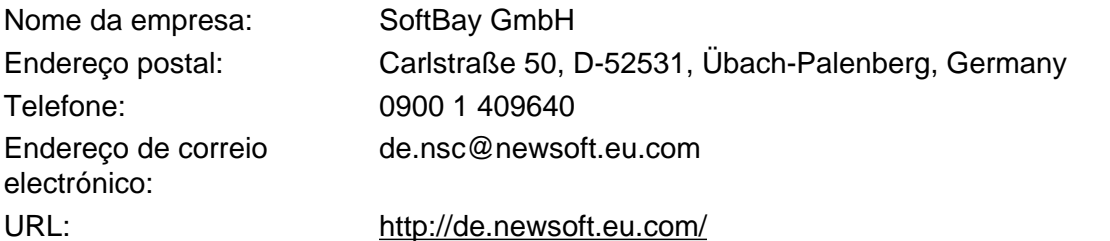

## **Reino Unido**

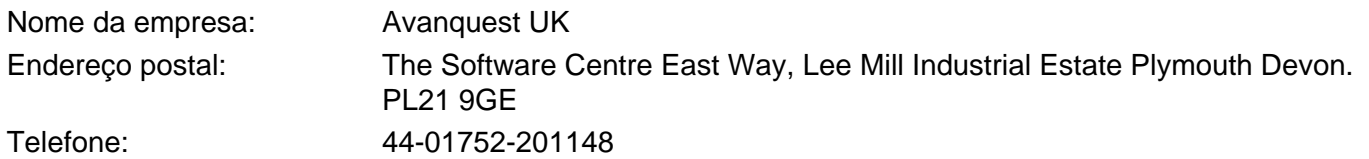

# Fax: 44-01752-894833 Endereço de correio electrónico:

uk.nsc@newsoft.eu.com

URL: <http://uk.newsoft.eu.com/>

# **França**

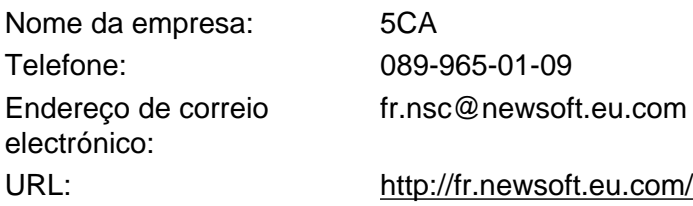

#### Digitalização

## **Itália**

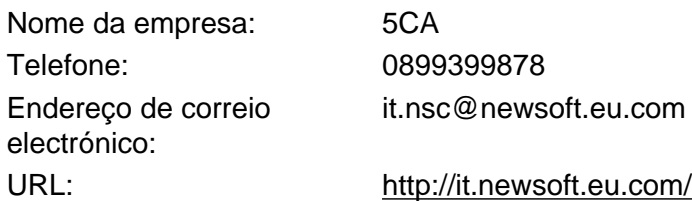

# **Espanha**

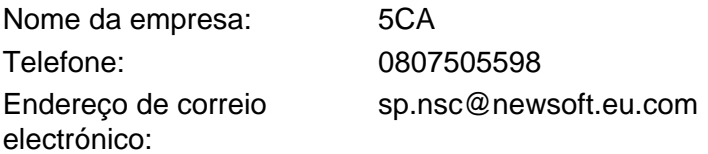

# **Outros países**

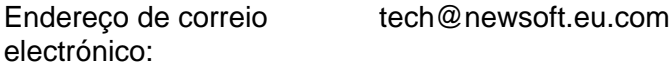

# <span id="page-182-0"></span>**10 ControlCenter2**

# **Nota**

- **•** Os ecrãs apresentados nesta secção são do Mac OS X 10.5.x. Os ecrãs do computador podem variar em função do sistema operativo e da aplicação.
- **•** As funções disponíveis no ControlCenter2 podem variar consoante o número do modelo do seu equipamento.

# **Utilizar o ControlCenter2**

O ControlCenter2 é um utilitário de software que lhe permite aceder rápida e facilmente às aplicações utilizadas mais frequentemente. A utilização do ControlCenter2 elimina a necessidade de executar manualmente aplicações específicas. O ícone aparece na barra de menu. Para abrir a janela do

ControlCenter2, clique no ícone **e escolha Open (Abrir)**. O ControlCenter2 permite executar as

seguintes operações:

- a Digitalizar directamente para um ficheiro, uma mensagem de correio electrónico, um processador de texto ou uma aplicação gráfica à sua escolha. (1)
- <sup>2</sup> Os botões de Digitalização Personalizada permitem-lhe configurar um botão para poder utilizar a aplicação do modo que pretender. (2)
- **3** Aceder às funções de cópia disponíveis através do computador e aceder também às aplicações PC-FAX disponíveis para o dispositivo. (3)
- **4** Aceder a definições disponíveis para configurar o seu equipamento. (4)
- e Pode escolher o equipamento ao qual o ControlCenter2 estabelecerá ligação a partir da lista pendente **Model (Modelo)**. (5) Pode também abrir a janela **Device Selector (Selector do Dispositivo)** seleccionando **Other (Outros)** na lista pendente **Model (Modelo)**.
- f Também pode abrir a janela de configuração para cada função clicando em **Configuration (Configuração)**. (6)

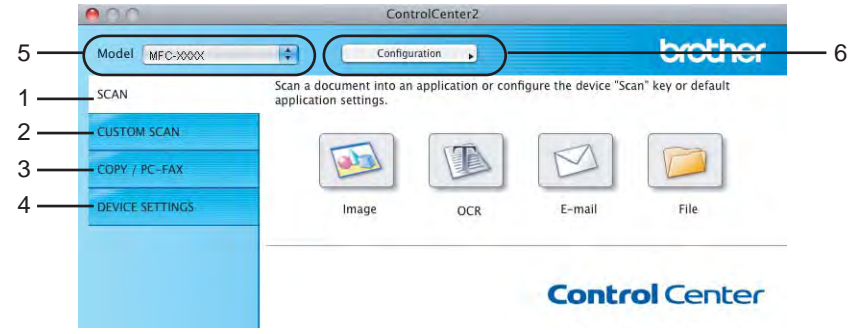

# **Desactivar a função de Carregamento Automático**

Se não pretender que o ControlCenter2 se execute automaticamente de cada vez que inicia o computador, faça o seguinte.

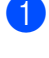

**1** Clique no ícone do ControlCenter2 na barra de menus e escolha **Preferences (Preferências)**. Surge a janela de preferências do ControlCenter2.

**2** Desmarque Start ControlCenter on computer startup (Iniciar o ControlCenter ao arranque do **computador)**.

**3** Clique em OK para fechar a janela.

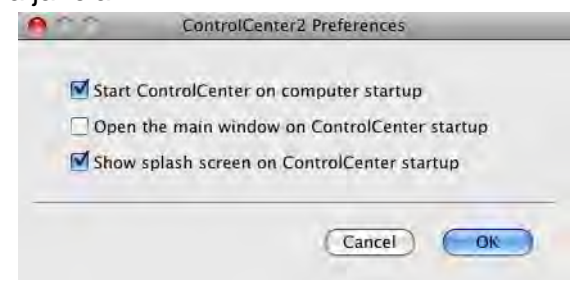

# **Nota**

O ícone da aplicação ControlCenter2 encontra-se em **Macintosh HD**/**Library (Biblioteca)**/**Printers**/ **Brother**/**Utilities**/**ControlCenter**.

# <span id="page-184-0"></span>**DIGITALIZAÇÃO**

Existem quatro botões de digitalização para as aplicações **Scan To Image (Digitalização para Imagem)**, **Scan To OCR (Digitalização para OCR)**, **Scan To E-mail (Digitalização para E-mail)** e **Scan To File (Digitalização para Ficheiro)**.

#### **Image (Imagem)** *(Predefinição: Apple Preview)*

Permite digitalizar uma página directamente para qualquer aplicação de visualização/edição de gráficos. Pode escolher a aplicação de destino, como o Adobe<sup>®</sup> Photoshop<sup>®</sup> ou qualquer tipo de aplicação de edição de imagem que esteja instalada no computador.

**OCR** *(Predefinição: Apple TextEdit)* (não disponível no modelo DCP-J525W)

Permite digitalizar uma página ou um documento, executar automaticamente a aplicação de OCR e colocar texto (não uma imagem gráfica) numa aplicação de processamento de texto. Pode escolher a aplicação de processamento de texto a utilizar, tal como o Microsoft® Word ou qualquer outra aplicação de processamento de texto instalada no computador. Tem de transferir o Presto! PageManager e instalálo no computador. Consulte as informações de instalação em *[Utilizar o Presto! PageManager \(não](#page-179-0) disponível no modelo DCP-J525W)* > > página 170.

#### **E-mail** *(Predefinição: o seu software de correio electrónico predefinido)*

Permite digitalizar uma página ou documento directamente para uma aplicação de correio electrónico como um anexo normal. Pode seleccionar o tipo de ficheiro e a resolução do anexo.

#### **File (Ficheiro)**

Permite digitalizar directamente para ficheiros do disco. Quando necessário, pode alterar o tipo de ficheiro e a pasta de destino.

O ControlCenter2 permite-lhe configurar a tecla física **DIGITALIZAR** no equipamento e o botão do software ControlCenter2 para cada função de digitalização. Para configurar a tecla física **DIGITALIZAR** no equipamento, seleccione o separador **Device Button (Botão do Aparelho)** no menu de configuração de cada um dos botões **SCAN (DIGITALIZAÇÃO)**. Para configurar o botão do software do ControlCenter2, seleccione o separador **Software Button (Botão do Software)** no menu de configuração de cada um dos botões **SCAN (DIGITALIZAÇÃO)**.

# **Nota**

Pode configurar a tecla **DIGITALIZAR** do equipamento para cada botão do ControlCenter2 no separador **Device Button (Botão do Aparelho)**. Para alterar as predefinições, clique no botão mantendo premida a tecla **Ctrl** e seleccione o separador **Device Button (Botão do Aparelho)**.

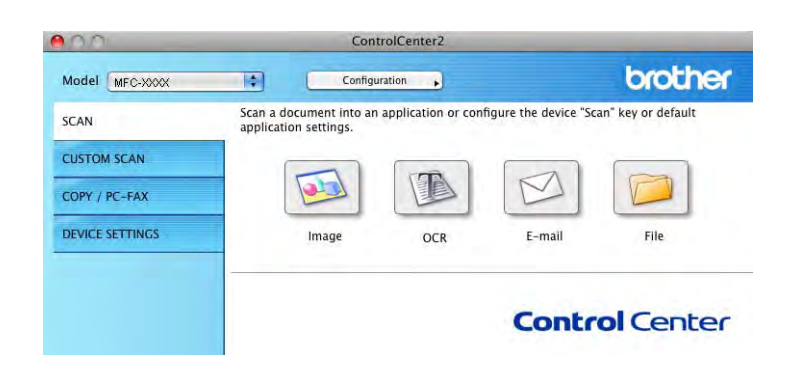

# **Tipos de ficheiros**

Seleccione o tipo de ficheiro para guardar as imagens digitalizadas na lista pendente.

## **Para Image (Imagem), E-mail e File (Ficheiro)**

- Windows<sup>®</sup> Bitmap (\*.bmp)
- $\blacksquare$  JPEG (\*.jpg)
- $\blacksquare$  TIFF (\*.tif)
- $\blacksquare$  TIFF Multipáginas (\*.tif)
- **Portable Network Graphics (\*.png)**
- $\blacksquare$  PDF (\*.pdf)
- PDF Seguro (\*.pdf)

## **Para OCR**

- $\blacksquare$  Text (\*.txt)
- Rich Text Format  $(*.rtf)$
- $\blacksquare$  HTML (\*.htm)
- Excel 97  $(*.x\vert s)$

# **Nota**

Se definir o tipo de ficheiro como TIFF ou TIFF Multipáginas, pode seleccionar **Uncompressed (Não comprimido)** ou **Compressed (Comprimido)**.

# **Formato do Documento**

Pode escolher o formato do documento na lista pendente. Se seleccionar um formato de documento de 1 a 2, como **1 to 2 (A4) (1 a 2 (A4))**, a imagem digitalizada é dividida em dois documentos de formato A5.

# **Imagem (exemplo: Apple Preview)**

A função **Scan To Image (Digitalização para Imagem)** permite digitalizar uma imagem directamente para a sua aplicação gráfica para editar a imagem. Para alterar as predefinições, clique no botão mantendo premida a tecla **Ctrl** e seleccione **Software Button (Botão do Software)**.

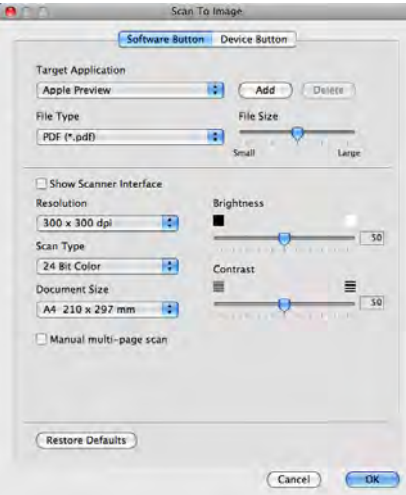

Se pretender digitalizar e, em seguida, recortar uma parte da página depois de pré-digitalizar o documento, seleccione a caixa de verificação **Show Scanner Interface (Visualiza a Interface do Scanner)**.

Se necessário, altere as outras definições.

Para alterar a aplicação de destino, seleccione a aplicação adequada na lista pendente **Target Application (Aplicação do Destino)**. Pode adicionar uma aplicação à lista clicando em **Add (Adicionar)**.

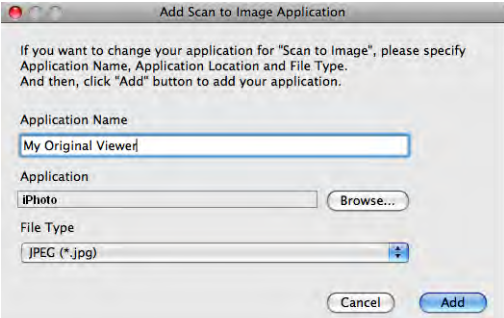

Introduza o **Application Name (Nome da Aplicação)** (até 30 caracteres) e seleccione a sua aplicação preferida clicando no botão **Browse (Procurar)**. Seleccione também **File Type (Tipo de Ficheiro)** na lista pendente.

#### ControlCenter2

Pode eliminar uma aplicação que adicionou. Basta seleccionar **Application Name (Nome da Aplicação)** e clicar no botão **Delete (Eliminar)**.

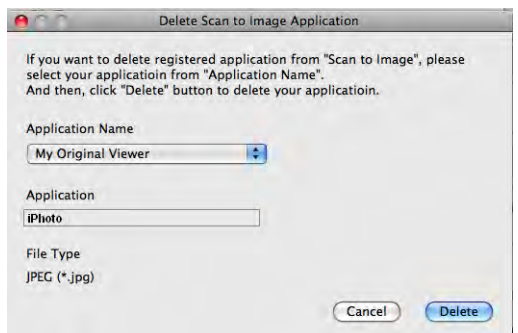

# **Nota**

Esta função também está disponível para **Scan To E-mail (Digitalização para E-mail)** e **Scan To OCR (Digitalização para OCR)**. Esta janela pode variar dependendo da função.

Se seleccionar **Secure PDF (PDF Seguro)** na lista **File Type (Tipo de Ficheiro)**, surge a caixa de diálogo **Set PDF Password (Definir Palavra-passe PDF)**. Introduza a palavra-passe nas caixas **Password (Palavra-passe)** e **Re-type Password (Reinserir Palavra-passe)** e clique em **OK**.

# **Nota**

A opção **Secure PDF (PDF Seguro)** também está disponível na Digitalização para E-mail e na Digitalização para Ficheiro.

# **OCR (aplicação de processamento de texto) (não disponível no modelo DCP-J525W)**

**Scan To OCR (Digitalização para OCR)** converte os dados de uma imagem gráfica em texto que pode ser editado em qualquer aplicação de processamento de texto. Pode alterar a aplicação de processamento de texto predefinida.

Para configurar **Scan To OCR (Digitalização para OCR)**, clique no botão mantendo premida a tecla **Ctrl** e seleccione **Software Button (Botão do Software)**.

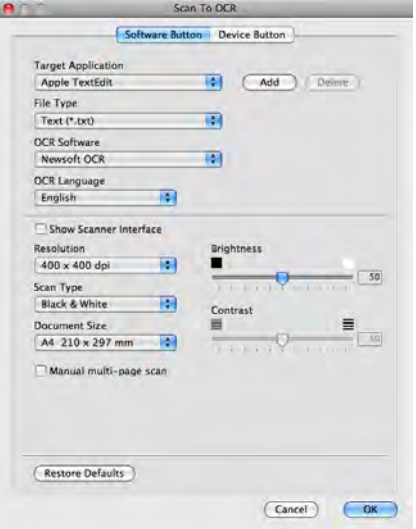

Para alterar a aplicação de processamento de texto, seleccione a aplicação de processamento de texto de destino na lista pendente **Target Application (Aplicação do Destino)**. Pode adicionar uma aplicação à lista clicando no botão **Add (Adicionar)**. Para eliminar uma aplicação, clique no botão **Delete (Eliminar)**.

Se pretender digitalizar e, em seguida, recortar uma parte da página depois de pré-digitalizar o documento, seleccione a caixa de verificação **Show Scanner Interface (Visualiza a Interface do Scanner)**.

# **Correio electrónico**

A função **Scan To E-mail (Digitalização para E-mail)** permite digitalizar um documento para uma aplicação de correio electrónico predefinida, de maneira a poder enviar a tarefa digitalizada como um anexo. Para alterar a aplicação de correio electrónico predefinida ou o tipo de ficheiro de anexo, clique no botão mantendo premida a tecla **Ctrl** e seleccione **Software Button (Botão do Software)**.

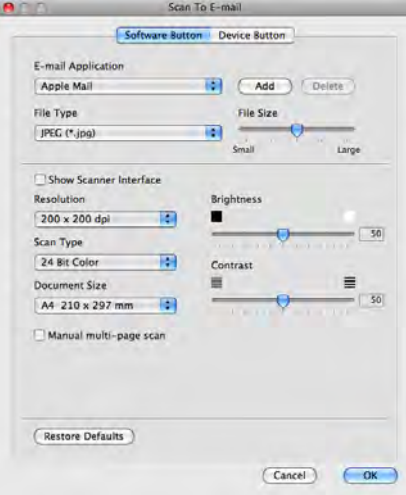

Para alterar a aplicação de correio electrónico, seleccione a sua aplicação de correio electrónico preferida na lista pendente **E-mail Application (Aplicação do E-mail)**. Pode adicionar uma aplicação à lista clicando em **Add (Adicionar)** [1](#page-189-0). Para eliminar uma aplicação, clique em **Delete (Eliminar)**.

<span id="page-189-0"></span><sup>1</sup> Quando iniciar pela primeira vez o ControlCenter2, aparecerá uma lista predefinida das aplicações de correio electrónico compatíveis na lista pendente. Se tiver problemas ao utilizar uma aplicação personalizada com o ControlCenter2, deve seleccionar uma aplicação da lista.

Se pretender digitalizar e, em seguida, recortar uma parte da página depois de pré-digitalizar o documento, seleccione a caixa de verificação **Show Scanner Interface (Visualiza a Interface do Scanner)**.

# **Ficheiro**

O botão **Scan To File (Digitalização para Ficheiro)** permite digitalizar uma imagem para uma pasta do disco rígido em qualquer formato de ficheiro. Este procedimento permite arquivar facilmente os documentos em papel. Para configurar o tipo de ficheiro e a pasta, clique no botão mantendo premida a tecla **Ctrl** e seleccione **Software Button (Botão do Software)**.

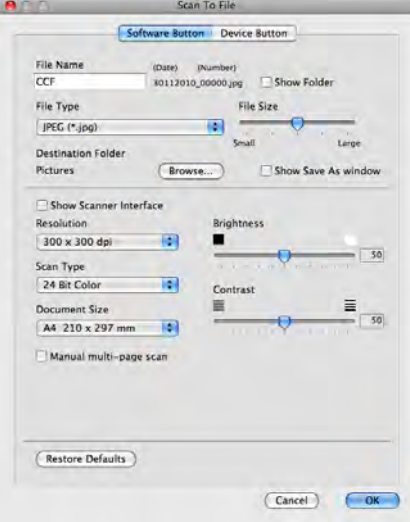

Pode alterar o Nome do Ficheiro. Introduza o nome do ficheiro que pretende utilizar para o documento (até 100 caracteres) na caixa **File Name (Nome do Ficheiro)**. O nome do ficheiro será o nome de ficheiro que tiver registado, a data actual e o número sequencial.

Seleccione o tipo de ficheiro para a imagem guardada na lista pendente **File Type (Tipo de Ficheiro)**. Pode guardar o ficheiro na pasta predefinida mostrada ou seleccionar a pasta que prefere clicando em **Browse (Procurar)**.

Para ver onde a imagem digitalizada foi guardada quando terminar a digitalização, seleccione a caixa de verificação **Show Folder (Visualiza Pasta)**. Para especificar sempre o destino da imagem digitalizada, seleccione a caixa **Show Save As window (Visualiza a janela Guardar Como)**.

Se pretender digitalizar e, em seguida, recortar uma parte da página depois de pré-digitalizar o documento, seleccione a caixa de verificação **Show Scanner Interface (Visualiza a Interface do Scanner)**.

# **DIGITALIZAÇÃO PERSONALIZADA**

Existem quatro botões que podem ser configurados de acordo com as suas exigências de digitalização.

Para personalizar um botão, clique no botão mantendo premida a tecla **Ctrl**, o que fará surgir a janela de configuração. Existem quatro funções de digitalização: **Scan to Image (Digitalização para Imagem)**, **Scan to OCR (Digitalização para OCR)**, **Scan to E-mail (Digitalização para E-mail)** e **Scan to File (Digitalização para Ficheiro)**.

#### ■ Scan to Image (Digitalização para Imagem)

Permite digitalizar uma página directamente para qualquer software de visualização/edição de imagens. Pode seleccionar como destino qualquer aplicação de edição de imagem do computador.

#### **Scan to OCR (Digitalização para OCR)** (não disponível no modelo DCP-J525W)

Converte documentos digitalizados em ficheiros de texto editável. Também pode seleccionar a aplicação de destino para o texto editável. Tem de transferir o Presto! PageManager e instalá-lo no computador. Consulte as informações de instalação em *[Utilizar o Presto! PageManager \(não disponível no modelo](#page-179-0) DCP-J525W)* >> página 170.

#### ■ Scan to E-mail (Digitalização para E-mail)

Anexa as imagens digitalizadas a uma mensagem de correio electrónico. Também pode escolher o tipo de anexos de ficheiros e criar uma lista de envio rápido de endereços de correio electrónico a partir do seu livro de endereços de correio electrónico.

#### ■ Scan to File (Digitalização para Ficheiro)

Permite-lhe guardar uma imagem digitalizada em qualquer pasta num disco rígido local ou de rede. Pode também seleccionar o tipo de ficheiro a utilizar.

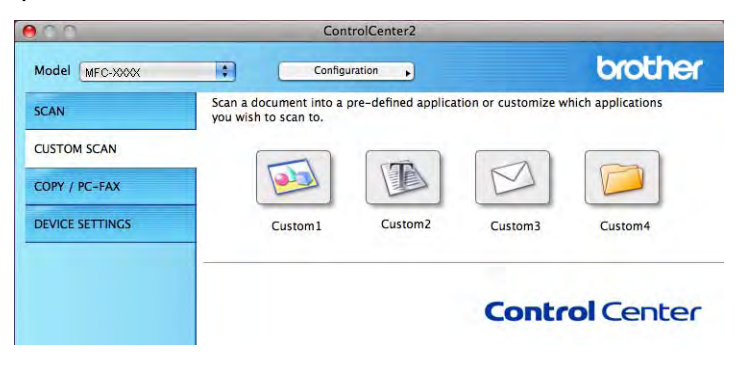

# **Tipos de ficheiros**

Seleccione o tipo de ficheiro para guardar as imagens digitalizadas na lista pendente.

## **Para Image (Imagem), E-mail e File (Ficheiro)**

- Windows<sup>®</sup> Bitmap (\*.bmp)
- $\blacksquare$  JPEG (\*.jpg)
- $\blacksquare$  TIFF (\*.tif)
- $\blacksquare$  TIFF Multipáginas (\*.tif)
- Portable Network Graphics (\*.png)
- PDF (\*.pdf)
- PDF Seguro (\*.pdf)

## **Para OCR**

- $\blacksquare$  Text (\*.txt)
- Rich Text Format  $(*.rtf)$
- $\blacksquare$  HTML (\*.htm)
- Excel 97  $(*.x\vert s)$

# **Nota**

Se definir o tipo de ficheiro como TIFF ou TIFF Multipáginas, pode seleccionar **Uncompressed (Não comprimido)** ou **Compressed (Comprimido)**.

# **Formato do Documento**

Pode escolher o formato do documento na lista pendente. Se seleccionar um formato de documento de 1 a 2, como **1 to 2 (A4) (1 a 2 (A4))**, a imagem digitalizada é dividida em dois documentos de formato A5.

# **Botão definido pelo utilizador**

Para personalizar um botão, clique no botão mantendo premida a tecla **Ctrl**, o que fará surgir a janela de configuração. Siga estas instruções para configurar o botão.

# **Digitalização para Imagem**

#### ■ Separador **General (Geral)**

Introduza um nome em **Name for Custom (Nome para Personalizada)** (até 30 caracteres) para criar um nome de botão.

Seleccione o tipo de digitalização no campo **Scan Action (Acção de Digitalização)**.

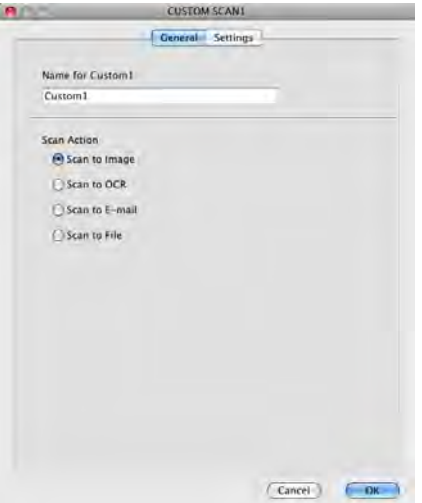

■ Separador **Settings (Configurações)** 

Seleccione as definições de **Target Application (Aplicação do Destino)**, **File Type (Tipo de Ficheiro)**, **Resolution (Resolução)**, **Scan Type (Tipo de Digitalização)**, **Document Size (Formato do Documento)**, **Show Scanner Interface (Visualiza a Interface do Scanner)**, **Brightness (Brilho)** e **Contrast (Contraste)**.

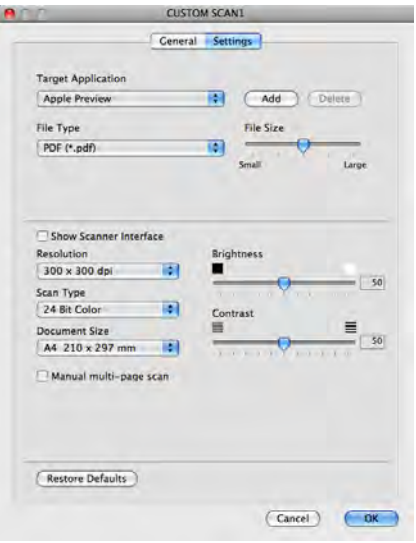

Se seleccionar **Secure PDF (PDF Seguro)** na lista **File Type (Tipo de Ficheiro)**, surge a caixa de diálogo **Set PDF Password (Definir Palavra-passe PDF)**. Introduza a palavra-passe nas caixas **Password (Palavra-passe)** e **Re-type Password (Reinserir Palavra-passe)** e clique em **OK**.

# **Nota**

A opção **Secure PDF (PDF Seguro)** também está disponível na Digitalização para E-mail e na Digitalização para Ficheiro.

# **Digitalização para OCR (não disponível no modelo DCP-J525W)**

#### ■ Separador **General (Geral)**

Introduza um nome em **Name for Custom (Nome para Personalizada)** (até 30 caracteres) para criar um nome de botão.

Seleccione o tipo de digitalização no campo **Scan Action (Acção de Digitalização)**.

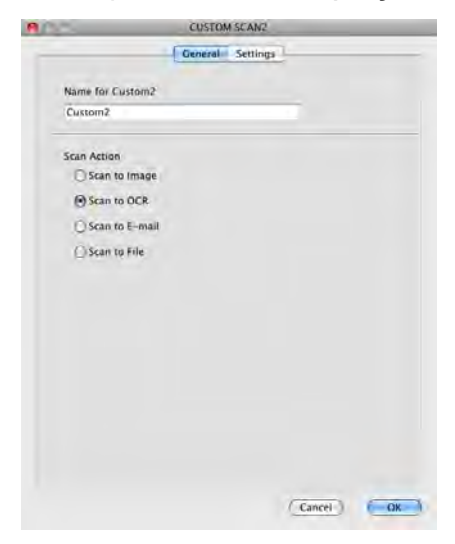

### Separador **Settings (Configurações)**

Seleccione as definições de **Target Application (Aplicação do Destino)**, **File Type (Tipo de Ficheiro)**, **OCR Software (Software do OCR)**, **OCR Language (Idioma OCR)**, **Resolution (Resolução)**, **Scan Type (Tipo de Digitalização)**, **Document Size (Formato do Documento)**, **Show Scanner Interface (Visualiza a Interface do Scanner)**, **Brightness (Brilho)** e **Contrast (Contraste)**.

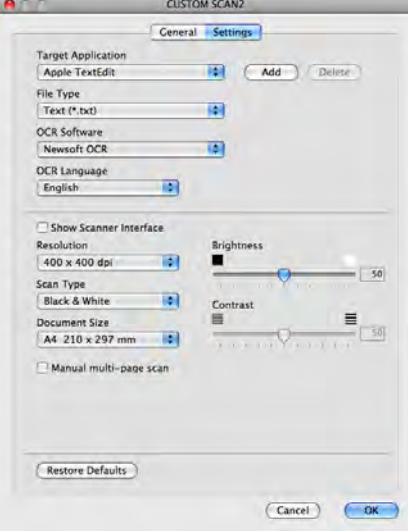

# **Digitalização para E-mail**

#### ■ Separador **General (Geral)**

Introduza um nome em **Name for Custom (Nome para Personalizada)** (até 30 caracteres) para criar um nome de botão.

Seleccione o tipo de digitalização no campo **Scan Action (Acção de Digitalização)**.

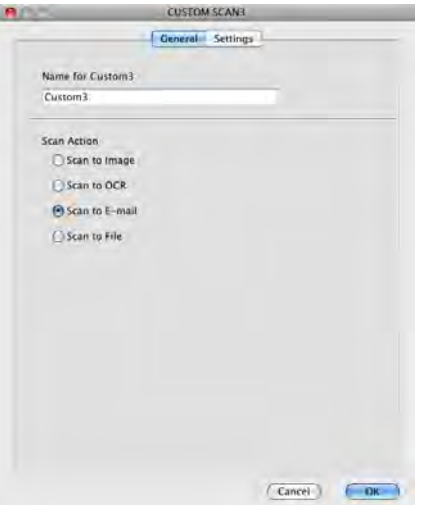

Separador **Settings (Configurações)**

Seleccione as definições de **E-mail Application (Aplicação do E-mail)**, **File Type (Tipo de Ficheiro)**, **Resolution (Resolução)**, **Scan Type (Tipo de Digitalização)**, **Document Size (Formato do Documento)**, **Show Scanner Interface (Visualiza a Interface do Scanner)**, **Brightness (Brilho)** e **Contrast (Contraste)**.

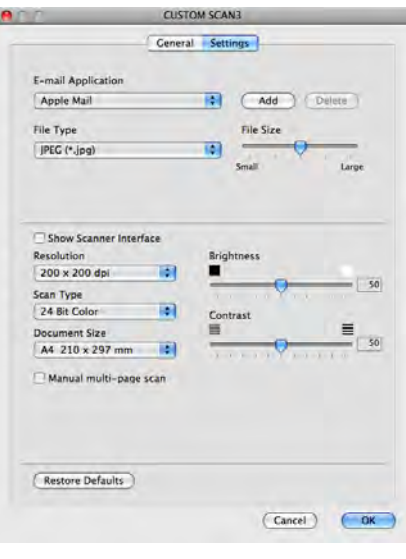

# **Digitalização para Ficheiro**

### Separador **General (Geral)**

Introduza um nome em **Name for Custom (Nome para Personalizada)** (até 30 caracteres) para criar um nome de botão.

Seleccione o tipo de digitalização no campo **Scan Action (Acção de Digitalização)**.

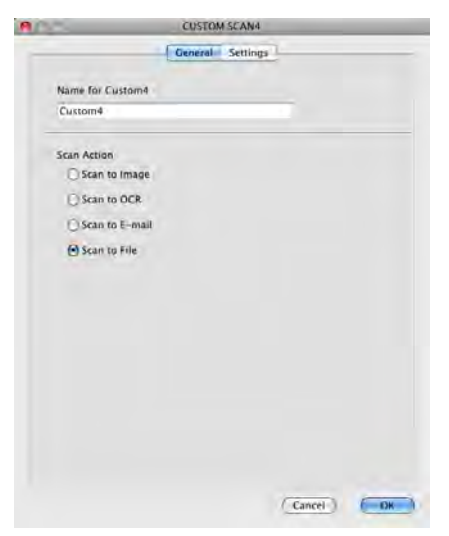

#### Separador **Settings (Configurações)**

Seleccione o formato do ficheiro na lista pendente **File Type (Tipo de Ficheiro)**. Guarde o ficheiro na pasta predefinida mostrada ou escolha a pasta que preferir clicando no botão **Browse (Procurar)**.

Seleccione as definições de **Resolution (Resolução)**, **Scan Type (Tipo de Digitalização)**, **Document Size (Formato do Documento)**, **Show Scanner Interface (Visualiza a Interface do Scanner)**, **Brightness (Brilho)** e **Contrast (Contraste)**.

Se pretender especificar o destino da imagem digitalizada, seleccione **Show Save As Window (Visualiza a janela Guardar Como)**.

Se pretender digitalizar e, em seguida, recortar uma parte da página depois de pré-digitalizar o documento, seleccione a caixa de verificação **Show Scanner Interface (Visualiza a Interface do Scanner)**.

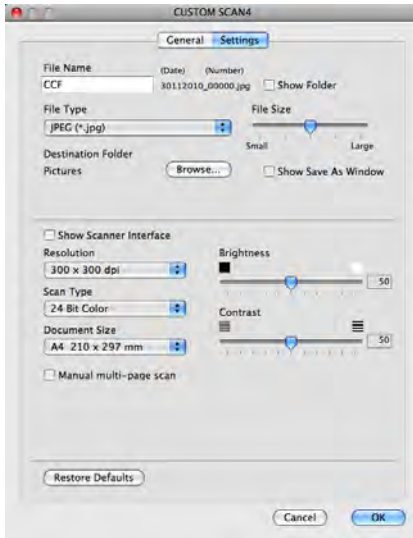

# **CÓPIA / PC-FAX (PC-FAX apenas nos modelos MFC)**

COPY (CÓPIA) - Permite-lhe utilizar o computador e qualquer controlador da impressora para operações de cópia avançadas. Pode digitalizar uma página no equipamento e imprimir as cópias utilizando qualquer uma das funções do controlador da impressora ou pode enviar o resultado para qualquer controlador de impressora padrão instalado no computador, incluindo impressoras de rede.

PC-FAX - Permite digitalizar uma página ou um documento e enviar automaticamente a imagem como um fax a partir do computador.

Pode configurar as suas definições preferidas para um máximo de quatro botões.

Os botões **Copy1 (Cópia1)**-**Copy4 (Cópia4)** podem ser personalizados para permitir utilizar as funções avançadas de cópia e fax, como impressão N em 1.

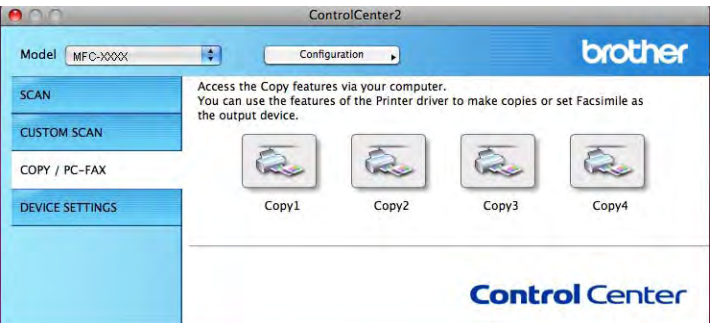

Para utilizar os botões **Copy (Cópia)**, configure o controlador da impressora clicando no botão enquanto mantém premida a tecla **Ctrl**.

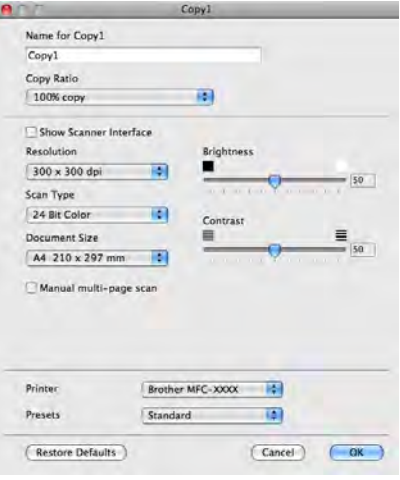

Introduza um nome em **Name for Copy (Nome para Cópia)** (até 30 caracteres) e seleccione **Copy Ratio (Taxa de cópia)**.

Seleccione as definições de **Resolution (Resolução)**, **Scan Type (Tipo de Digitalização)**, **Document Size (Formato do Documento)**, **Show Scanner Interface (Visualiza a Interface do Scanner)**, **Brightness (Brilho)** e **Contrast (Contraste)** que pretende utilizar.

Antes de terminar a configuração do botão **Copy (Cópia)**, defina a opção **Printer (Impressora)**. Em seguida, seleccione as definições de impressão na lista pendente **Presets (Pré-ajustes)** e clique em **OK** para fechar a caixa de diálogo. Ao clicar no botão de cópia configurado, abre-se a caixa de diálogo de impressão.

ControlCenter2

#### **(Mac OS X 10.4.11)**

Para copiar, seleccione **Copies & Pages (Cópias & Páginas)** na lista pendente.

Para enviar faxes, seleccione **Send Fax (Enviar Fax)** na lista pendente. (Consulte *[Enviar um fax \(apenas](#page-159-0) nos modelos MFC)* >> página 150.)

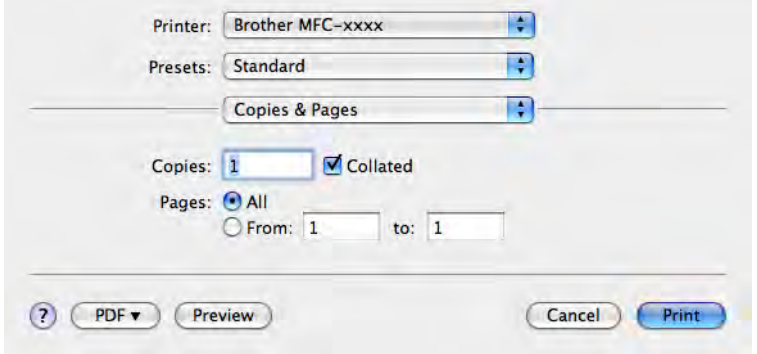

#### **(Mac OS X 10.5.x a 10.6.x)**

Para mais opções, clique no triângulo ao lado da lista pendente **Printer (Impressora)**. Para copiar, clique em **Print (Imprimir)**.

Para enviar faxes, clique no triângulo ao lado da lista pendente **Printer (Impressora)** e seleccione **Send Fax (Enviar Fax)** na lista pendente. (Consulte *[Enviar um fax \(apenas nos modelos MFC\)](#page-159-0)*  $\rightarrow$  [página 150](#page-159-0).)

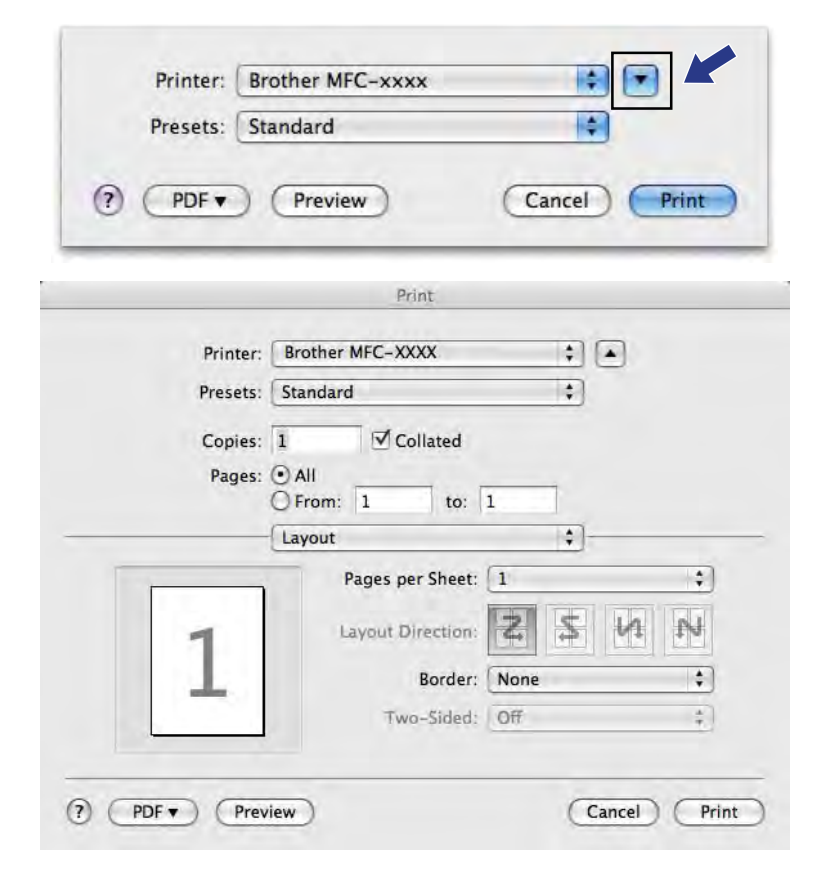

# **DEFINIÇÕES DO DISPOSITIVO**

Pode configurar as definições do equipamento ou controlar os níveis de tinta clicando num botão.

**Remote Setup (Configuração Remota)** (nos modelos MFC-J625DW/J825DW/J5910DW)

Permite abrir o programa de Configuração Remota. (Consulte *[Configuração Remota \(nos modelos](#page-205-0) MFC-J625DW/J825DW/J5910DW)* >> página 196.)

**Quick-Dial (Marcação Rápida)** (nos modelos MFC-J625DW/J825DW/J5910DW)

Permite abrir a janela Definir Marcação Rápida da Configuração Remota. (Consulte *[Configuração Remota](#page-205-0) (nos modelos MFC-J625DW/J825DW/J5910DW)* > > página 196.)

#### **Ink Level (Nível de Tinta)**

Permite abrir o Brother Status Monitor, que apresenta o nível da tinta de cada cartucho.

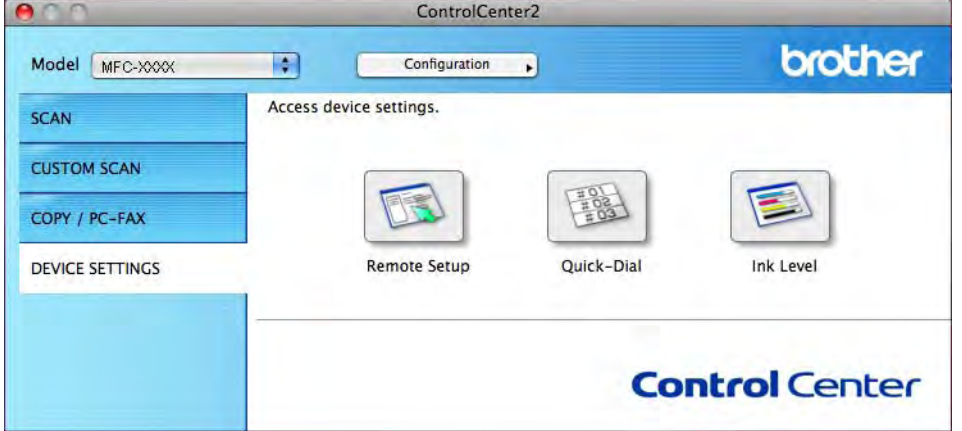

# **Configuração Remota (nos modelos MFC-J625DW/J825DW/J5910DW)**

O botão **Remote Setup (Configuração Remota)** permite abrir a janela do programa de Configuração Remota para configurar os menus de definições do equipamento.

# **Nota**

Para obter mais informações, consulte *[Configuração Remota \(nos modelos MFC-J625DW/J825DW/](#page-205-0) J5910DW)* >> [página 196.](#page-205-0)

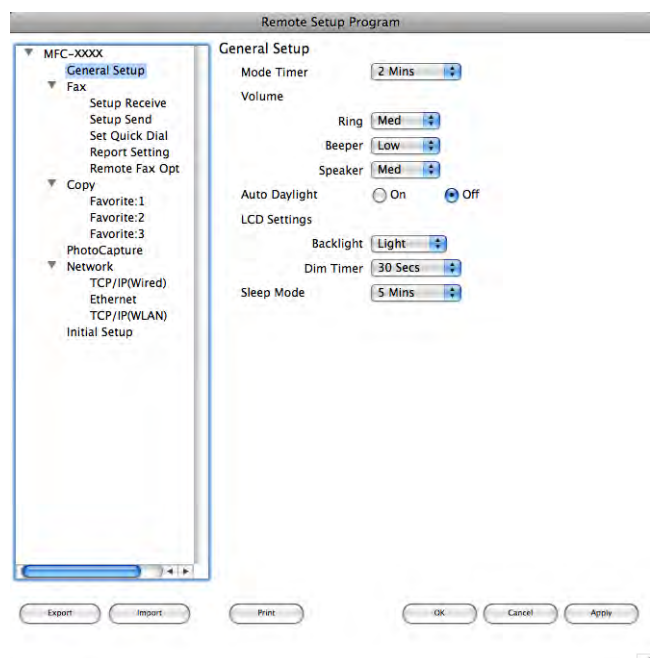

# **Marcação Rápida (nos modelos MFC-J625DW/J825DW/J5910DW)**

O botão **Quick-Dial (Marcação Rápida)** permite abrir a janela **Set Quick Dial (Conf.marc.Ráp)** no programa de Configuração Remota, para que possa registar ou alterar facilmente os números de marcação a partir do seu computador.

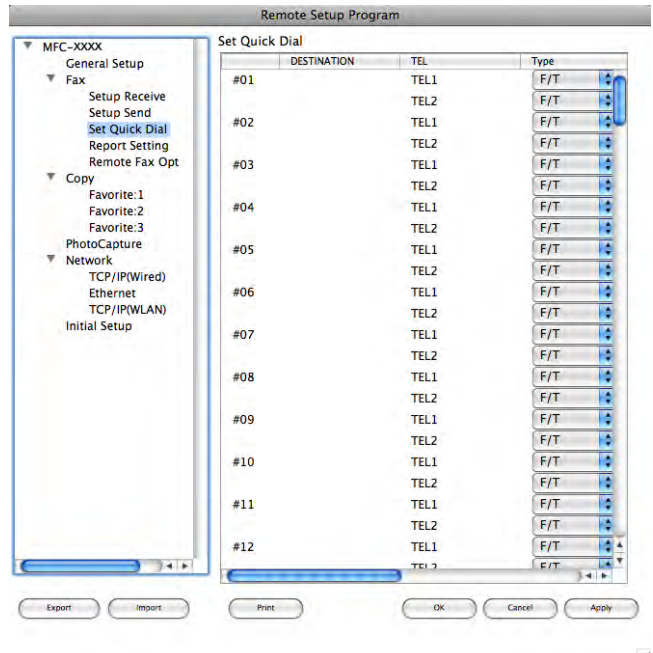

# **Nível da tinta**

O botão **Ink Level (Nível de Tinta)** abre a janela **Status Monitor**, que apresenta o nível da tinta de cada cartucho.

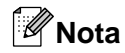

A aplicação Brother Status Monitor encontra-se em **Macintosh HD**/**Library (Biblioteca)**/**Printers**/ **Brother**/**Utilities**.

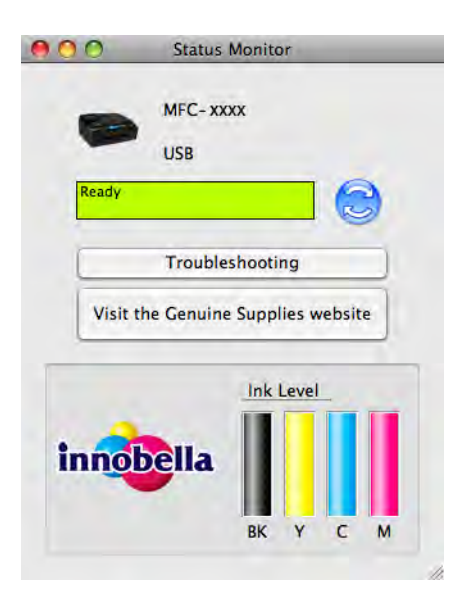

# **11 Configuração Remota e PhotoCapture Center™**

# <span id="page-205-0"></span>**Configuração Remota (nos modelos MFC-J625DW/J825DW/ J5910DW)**

A aplicação **Remote Setup (Configuração Remota)** permite configurar diversas definições do equipamento a partir de uma aplicação. Quando acede a esta aplicação, as definições do equipamento são transferidas automaticamente para o computador e apresentadas no respectivo ecrã. Se alterar as definições, pode transferi-las directamente para o equipamento.

# **Nota**

O ícone de **RemoteSetup** encontra-se em **Macintosh HD**/**Library (Biblioteca)**/**Printers**/**Brother**/ **Utilities**.

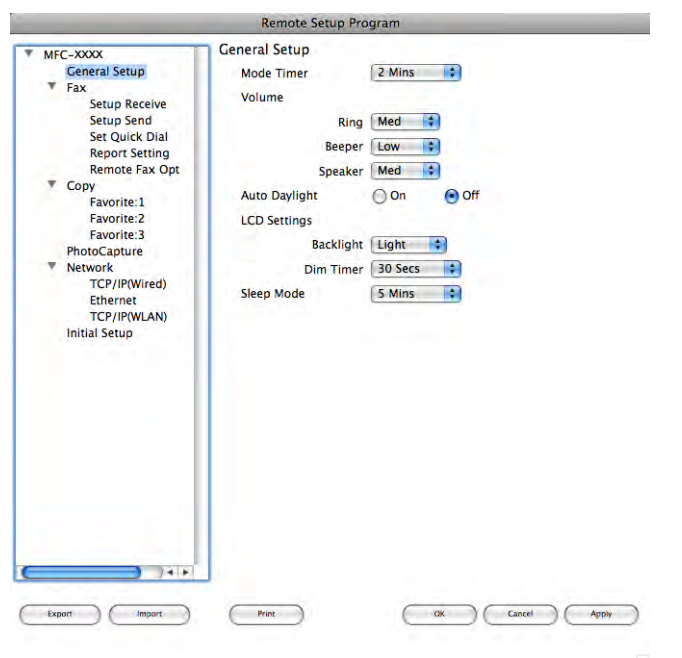

### **OK**

Permite começar a transferir dados para o equipamento e sair da aplicação de Configuração Remota. Se aparecer uma mensagem de erro, introduza novamente os dados correctos e clique em **OK**.

### **Cancel (Cancelar)**

Permite sair da aplicação de Configuração Remota sem transferir dados para o equipamento.

### **Apply (Aplicar)**

Permite transferir dados para o equipamento sem sair da aplicação de Configuração Remota.

### **Print (Imprimir)**

Permite imprimir os itens seleccionados no equipamento. Não pode imprimir os dados sem que tenham sido transferidos para o equipamento. Clique em **Apply (Aplicar)** para transferir os novos dados para o equipamento e, em seguida, clique em **Print (Imprimir)**.

Configuração Remota e PhotoCapture Center™

#### **Export (Exportar)**

Permite guardar as definições da configuração actual num ficheiro.

**Import (Importar)**

Permite ler as definições a partir de um ficheiro.

# **Nota**

- **•** Pode utilizar o botão **Export (Exportar)** para guardar todas as definições do seu equipamento.
- **•** Se precisar de alterar o equipamento que foi registado no computador durante a instalação do MFL-Pro Suite (>> Guia de Instalação Rápida) ou se o ambiente de rede tiver sido alterado, necessita de especificar o novo equipamento. Abra o **Device Selector (Selector do Dispositivo)** e seleccione o novo equipamento (apenas para utilizadores de rede).

# **PhotoCapture Center™ (nos modelos MFC-J625DW/J825DW/ J5910DW/DCP-J725DW/J925DW)**

Pode aceder a um cartão de memória ou a uma unidade de memória Flash USB instalados no equipamento a partir de um computador.

# **A** AVISO

NÃO inicie o computador com um cartão de memória ou uma unidade de memória Flash USB instalados na unidade multimédia do equipamento. Pode perder os dados ou danificar o suporte.

# **Nota**

- **•** O PhotoCapture Center™ lerá apenas o suporte que foi colocado em primeiro lugar.
- **•** Enquanto o equipamento estiver a imprimir a partir do PhotoCapture Center™, o computador não consegue aceder ao PhotoCapture Center™ para nenhuma outra operação.

# **Para utilizadores de cabos USB**

1 Coloque um cartão de memória ou uma unidade de memória Flash USB no equipamento.

#### **Nota**

Se criar um nome para a etiqueta de volume do cartão de memória ou da unidade de memória Flash USB, aparece esse nome em vez de **Removable Disk (Disco amovível)**.

- b Clique duas vezes no ícone **Removable Disk (Disco amovível)**. Os ficheiros e as pastas do cartão de memória ou da unidade de memória Flash USB aparecem no ecrã.
- **11**

- 8 Pode editar um ficheiro e guardá-lo numa outra unidade do computador.
- $\left(4\right)$  Saia de todas as aplicações que estão a executar dados armazenados no cartão de memória ou na unidade de memória Flash USB e arraste o ícone **Removable Disk (Disco amovível)** para o ícone **Trash (Lixo)** antes de retirar o cartão de memória ou a unidade de memória Flash USB do equipamento.

# **A** AVISO

NÃO retire o cartão de memória nem a unidade de memória USB Flash enquanto o LED de estado ou a tecla **FOTO** estiver intermitente para evitar danificar o cartão, a unidade de memória USB Flash ou os dados guardados no cartão.

Se retirar o cartão de memória ou a unidade de memória USB Flash enquanto o LED de estado ou a tecla **FOTO** estiver intermitente, tem de reiniciar o computador de imediato antes de colocar o mesmo cartão de memória ou a unidade de memória USB Flash no equipamento. Se não reiniciar o computador, os dados do suporte podem ficar destruídos.

# **Para utilizadores de rede**

- **1** Coloque um cartão de memória ou uma unidade de memória Flash USB no equipamento.
- **2** Inicie um software FTP ou um browser da Web compatível com FTP. O software de navegação acede ao cartão de memória ou à unidade de memória Flash USB através do protocolo FTP e do nome de anfitrião de rede do equipamento. Na barra de endereços, introduza ftp:// XXX.XXX.XXX.XXX (em que XXX.XXX.XXX.XXX corresponde ao endereço IP do equipamento Brother).

Aparece o software de navegação e uma lista de nomes de ficheiros que se encontram no cartão de memória ou na unidade de memória Flash USB.

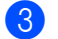

**3** Clique no nome do ficheiro que pretende ver.

## **Nota**

Se utilizar determinados caracteres ou símbolos no nome de um ficheiro do cartão de memória ou da unidade de memória Flash USB, podem ocorrer problemas de acesso ao ficheiro. Apenas é recomendada a utilização das combinações dos caracteres seguintes no nome de um ficheiro.

1234567890 **ABCDEFGHIJKLMNOPQRSTUVWXYZ** abcdefghijklmnopgrstuvwxyz  $!$  # \$ % & '() - , @ ^ \_ '{} ~

**Quando retirar um cartão de memória ou uma unidade de memória Flash USB, faça o seguinte para evitar danificar o cartão de memória ou a unidade de memória Flash USB:**

Feche o browser.

b Aguarde que o LED de estado ou a tecla **FOTO** deixe de estar intermitente para retirar o cartão de memória ou a unidade de memória USB Flash.

# **A** AVISO

NÃO retire o cartão de memória nem a unidade de memória USB Flash enquanto o LED de estado ou a tecla **FOTO** estiver intermitente para evitar danificar o cartão, a unidade de memória USB Flash ou os dados guardados no cartão.

Se retirar o cartão de memória ou a unidade de memória USB Flash enquanto o LED de estado ou a tecla **FOTO** estiver intermitente, tem de reiniciar o computador de imediato antes de colocar o mesmo cartão de memória ou a unidade de memória USB Flash no equipamento. Se não reiniciar o computador, os dados do suporte podem ficar destruídos.

# **Secção III**

# **Utilizar a tecla Digitalizar**

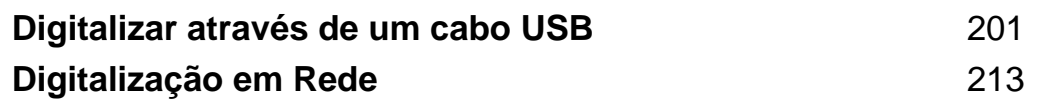

# <span id="page-210-0"></span>**12 Digitalizar através de um cabo USB**

# **Utilizar a tecla Digitalizar através de uma ligação por cabo USB**

# **Nota**

Se utilizar a tecla **DIGITALIZAR** numa rede, consulte *Digitalização em Rede* >> página 213.

Pode utilizar a tecla <sup>(≥</sup>) (DIGITALIZAR) do painel de controlo ou Digital. do ecrã táctil para digitalizar

os documentos directamente para aplicações de processamento de texto, aplicações gráficas ou aplicações de correio electrónico, para uma pasta no computador, para um cartão de memória ou para uma unidade de memória USB Flash (nos modelos MFC-J625DW/J825DW/J5910DW/DCP-J725DW/J925DW).

Antes de poder utilizar a tecla (<sup> $\triangle$ </sup>) (DIGITALIZAR) ou Digital., tem de instalar o software MFL-Pro Suite

da Brother e ligar o equipamento ao computador. Se tiver instalado o MFL-Pro Suite a partir do CD-ROM fornecido, os controladores correctos e o software ControlCenter estão instalados. A digitalização com a tecla

(**DIGITALIZAR**) ou Digital. utiliza a configuração do ecrã **Definições do dispositivo**

**de digitalização** do ControlCenter4 ou do separador **Device Button (Botão do Aparelho)** do ControlCenter2. (Para Windows<sup>®</sup>, consulte *Separador Digitalização* > > página 68 quando seleccionar Modo Inicial e consulte *Separador Digitalização* >> página 83 quando seleccionar Modo Avançado. Para Macintosh, consulte *DIGITALIZAÇÃO* ▶▶ página 175.) Para obter mais informações sobre como configurar as definições de digitalização e iniciar a aplicação da sua preferência utilizando a tecla

 $\triangle$  (**DIGITALIZAR**) ou Digital., consulte *[ControlCenter4](#page-71-0)* uu página 62 (Windows®) ou *[ControlCenter2](#page-182-0)* ▶▶ [página 173](#page-182-0) (Macintosh).

# **Digitalização para E-mail**

Pode digitalizar um documento a preto e branco ou a cores para a sua aplicação de E-mail como um ficheiro anexo.

## **Nos modelos MFC-J825DW/DCP-J925DW**

- Coloque o documento.
- Prima  $\triangleq$  (DIGITALIZAR) ou Digital.
- **Prima**  $\triangleleft$  **ou**  $\triangleright$  **para seleccionar** para E-mail.

### d Prima **Iniciar Mono** ou **Iniciar Cor**.

O equipamento começa a digitalizar o documento, cria um anexo de ficheiro e executa a aplicação de correio electrónico, apresentando a nova mensagem que aguarda envio.

### **Nos modelos MFC-J625DW/J5910DW/DCP-J525W/J725DW**

Coloque o documento.

Digitalizar através de um cabo USB

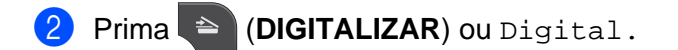

- **Prima**  $\triangle$  **ou**  $\nabla$  **para visualizar** Dig. p/ e-mail.
- Prima  $Diq$ .  $p/$  e-mail.
- Prima Iniciar.

O equipamento começa a digitalizar o documento, cria um anexo de ficheiro e executa a aplicação de correio electrónico, apresentando a nova mensagem que aguarda envio.

#### **Nos modelos MFC-J430W/J432W**

**i** Coloque o documento.

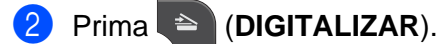

- **3** Prima **A** ou ▼ para seleccionar Digit.p/e-mail. Prima **OK**.
- d Prima **Iniciar Mono** ou **Iniciar Cor**.

O equipamento começa a digitalizar o documento, cria um anexo de ficheiro e executa a aplicação de correio electrónico, apresentando a nova mensagem que aguarda envio.

# **Nota**

#### **(Windows®)**

- O tipo de digitalização depende do ecrã **Definições do dispositivo de digitalização** do ControlCenter4. **Iniciar Mono** ou **Iniciar Cor** não altera as definições.
- Se pretender alternar entre digitalização a cores e monocromática, clique em **Ajuda** no ControlCenter4.

#### **(Macintosh)**

- O tipo de digitalização depende das definições do separador **Device Button (Botão do Aparelho)** do ControlCenter2. **Iniciar Mono** ou **Iniciar Cor** não altera as definições.
- Se pretender alternar entre digitalização a cores e monocromática, seleccione a cores ou a preto e branco na opção de tipo de digitalização do separador **Device Button (Botão do Aparelho)** do ecrã de configuração do ControlCenter2. (Consulte *DIGITALIZAÇÃO* ▶▶ página 175.)

# **Digitalização para Imagem**

Pode digitalizar um documento a preto e branco ou a cores para a sua aplicação gráfica, de forma a poder visualizá-lo e editá-lo.

#### **Nos modelos MFC-J825DW/DCP-J925DW**

Coloque o documento.

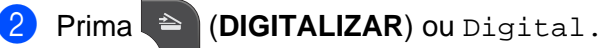

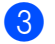

8 Prima **4 ou > para seleccionar** para Imagem.

## d Prima **Iniciar Mono** ou **Iniciar Cor**.

O equipamento inicia o processo de digitalização.

#### **Nos modelos MFC-J625DW/J5910DW/DCP-J525W/J725DW**

Coloque o documento.

- **Prima <sup>2</sup> (DIGITALIZAR)** ou Digital.
- **Prima ▲ ou ▼ para visualizar** Dig p/ Imagem.
- Prima Dig p/ Imagem.
- 5 Prima Iniciar. O equipamento inicia o processo de digitalização.

#### **Nos modelos MFC-J430W/J432W**

- Coloque o documento.
- b Prima (**DIGITALIZAR**).
- **3** Prima **▲** ou ▼ para seleccionar Digit.p/imagem. Prima **OK**.
- d Prima **Iniciar Mono** ou **Iniciar Cor**. O equipamento inicia o processo de digitalização.

# **Nota**

#### **(Windows®)**

- O tipo de digitalização depende do ecrã **Definições do dispositivo de digitalização** do ControlCenter4. **Iniciar Mono** ou **Iniciar Cor** não altera as definições.
- Se pretender alternar entre digitalização a cores e monocromática, clique em **Ajuda** no ControlCenter4.

#### **(Macintosh)**

- O tipo de digitalização depende das definições do separador **Device Button (Botão do Aparelho)** do ControlCenter2. **Iniciar Mono** ou **Iniciar Cor** não altera as definições.
- Se pretender alternar entre digitalização a cores e monocromática, seleccione a cores ou a preto e branco na opção de tipo de digitalização do separador **Device Button (Botão do Aparelho)** do ecrã de configuração do ControlCenter2. (Consulte *DIGITALIZAÇÃO* > → página 175.)

# **Digitalização para OCR (não disponível no modelo DCP-J525W)**

Se o original for um documento de texto, pode utilizar o ScanSoft™ PaperPort™12SE ou o Presto! PageManager para digitalizar o documento e convertê-lo num ficheiro de texto que pode ser editado no seu software de processamento de texto favorito.

#### **Nos modelos MFC-J825DW/DCP-J925DW**

- **1** Coloque o documento.
- **Prima <sup>(2)</sup>** (**DIGITALIZAR**) ou Digital.
- **3** Prima  $\triangleleft$  ou  $\triangleright$  para seleccionar para OCR.
- d Prima **Iniciar Mono** ou **Iniciar Cor**. O equipamento inicia o processo de digitalização.

#### **Nos modelos MFC-J625DW/J5910DW/DCP-J725DW**

- **1** Coloque o documento.
- **Prima <sup>2</sup>** (DIGITALIZAR) ou Digital.
- **3** Prima **∆** ou **V** para visualizar Dig. p/ OCR.
- Prima Dig. p/ OCR.
- **5** Prima Iniciar. O equipamento inicia o processo de digitalização.

#### **Nos modelos MFC-J430W/J432W**

- **Coloque o documento.**
- **2** Prima <sup>2</sup> (DIGITALIZAR).
- **8** Prima **A** ou **V** para seleccionar Digit.p/ocr. Prima **OK**.
- d Prima **Iniciar Mono** ou **Iniciar Cor**. O equipamento inicia o processo de digitalização.

# **Nota**

#### **(Windows®)**

- O tipo de digitalização depende do ecrã **Definições do dispositivo de digitalização** do ControlCenter4. **Iniciar Mono** ou **Iniciar Cor** não altera as definições.
- Se pretender alternar entre digitalização a cores e monocromática, clique em **Ajuda** no ControlCenter4.
- O ScanSoft<sup>™</sup> PaperPort<sup>™12SE</sup> tem de estar instalado no computador.

#### **(Macintosh)**

- O tipo de digitalização depende das definições do separador **Device Button (Botão do Aparelho)** do ControlCenter2. **Iniciar Mono** ou **Iniciar Cor** não altera as definições.
- Tem de transferir o Presto! PageManager e instalá-lo no computador para poder utilizar a função OCR a partir da tecla **DIGITALIZAR** ou do ControlCenter2. Consulte as informações de instalação em *[Utilizar](#page-179-0) o Presto! PageManager (não disponível no modelo DCP-J525W)* > > página 170.
- A função Digitalização para OCR está disponível em inglês, francês, alemão, holandês, italiano, espanhol, português, dinamarquês, sueco, japonês, chinês tradicional, chinês simplificado e coreano.

# **Digitalização para Ficheiro**

Pode digitalizar um documento a preto e branco ou a cores para o computador e guardá-lo como um ficheiro na pasta que seleccionar. O tipo de ficheiro e a pasta específica baseiam-se nas definições escolhidas no ecrã de configuração Digitalização para Ficheiro do ControlCenter. (Para Windows®, consulte *[Separador](#page-77-0) Digitalização* ▶▶ página 68 quando seleccionar **Modo Inicial** e consulte *[Separador Digitalização](#page-92-0)* > > [página 83](#page-92-0) quando seleccionar Modo Avançado. Para Macintosh, consulte *[DIGITALIZAÇÃO](#page-184-0)*  $\rightarrow$  [página 175](#page-184-0).)

#### **Nos modelos MFC-J825DW/DCP-J925DW**

- Coloque o documento.
- **Prima <sup>2</sup> (DIGITALIZAR**) ou Digital.
- **Prima 4 ou**  $\triangleright$  **para seleccionar** para Ficheiro.
- d Prima **Iniciar Mono** ou **Iniciar Cor**. O equipamento inicia o processo de digitalização.

Digitalizar através de um cabo USB

#### **Nos modelos MFC-J625DW/J5910DW/DCP-J525W/J725DW**

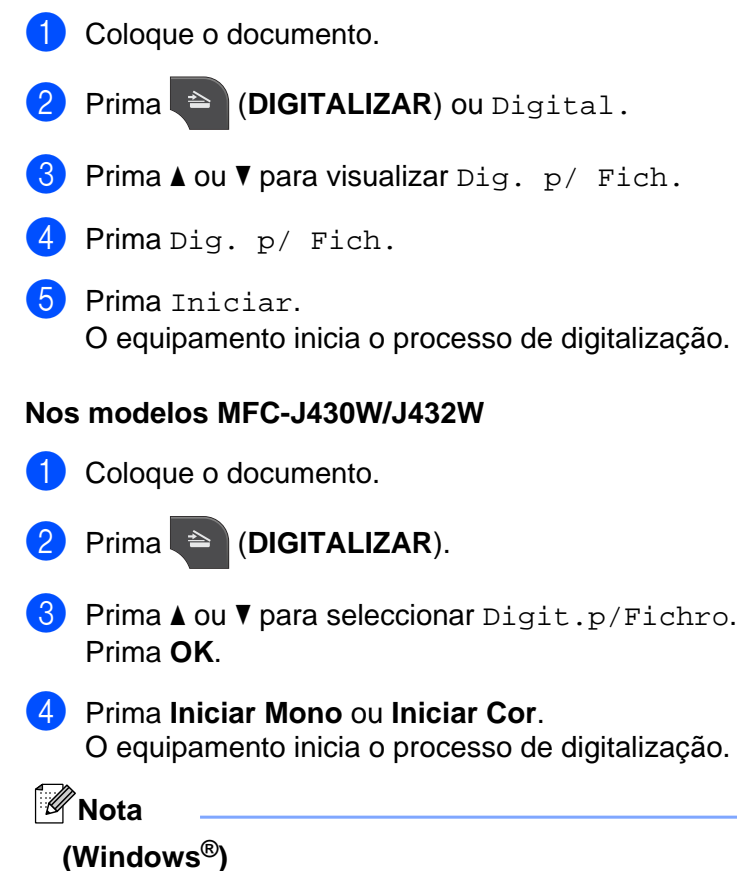

- O tipo de digitalização depende do ecrã **Definições do dispositivo de digitalização** do ControlCenter4. **Iniciar Mono** ou **Iniciar Cor** não altera as definições.
- Se pretender alternar entre digitalização a cores e monocromática ou alterar o nome de ficheiro de documentos digitalizados, clique em **Ajuda** no ControlCenter4.

#### **(Macintosh)**

- O tipo de digitalização depende das definições do separador **Device Button (Botão do Aparelho)** do ControlCenter2. **Iniciar Mono** ou **Iniciar Cor** não altera as definições.
- Se pretender alternar entre digitalização a cores e monocromática, seleccione a cores ou a preto e branco na opção de tipo de digitalização do separador **Device Button (Botão do Aparelho)** do ecrã de configuração do ControlCenter2. (Consulte *DIGITALIZAÇÃO* > > página 175.)
- Se pretender alterar o nome de ficheiro de documentos digitalizados, introduza o nome de ficheiro na secção **File Name (Nome do Ficheiro)** do separador **Device Button (Botão do Aparelho)** do ecrã de configuração do ControlCenter2. (Consulte *[DIGITALIZAÇÃO](#page-184-0) > >* página 175.)
# **Digitalização para Suporte (nos modelos MFC-J625DW/J825DW/J5910DW/ DCP-J725DW/J925DW)**

Pode digitalizar documentos a preto e branco e a cores directamente para um cartão de memória ou uma unidade de memória Flash USB. Os documentos a preto e branco serão memorizados nos formatos de ficheiro PDF (\*.PDF) ou TIFF (\*.TIF). Os documentos a cores podem ser memorizados nos formatos de ficheiro PDF (\*.PDF) ou JPEG (\*.JPG). Os nomes de ficheiros baseiam-se na data actual. Por exemplo, a quinta imagem digitalizada a 1 de Julho de 2011 terá a designação 01071105.PDF. Pode alterar a cor, a qualidade e o nome do ficheiro.

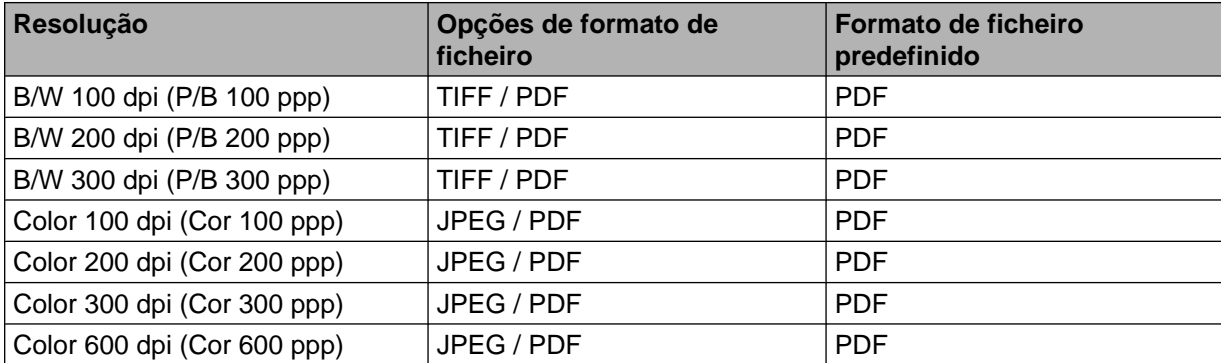

#### **Recorte Automático (MFC-J825DW/DCP-J925DW)**

Pode digitalizar vários documentos colocados no vidro do digitalizador. Pode pré-visualizar um documento individual no LCD antes de o guardar. Se seleccionar Recorte Automático, o equipamento digitaliza cada documento e cria ficheiros separados. Por exemplo, se colocar três documentos no vidro do digitalizador, o equipamento digitaliza e cria três ficheiros separados. Se pretender criar um ficheiro de três páginas, seleccione TIFF ou PDF em Tipo de Ficheiro.

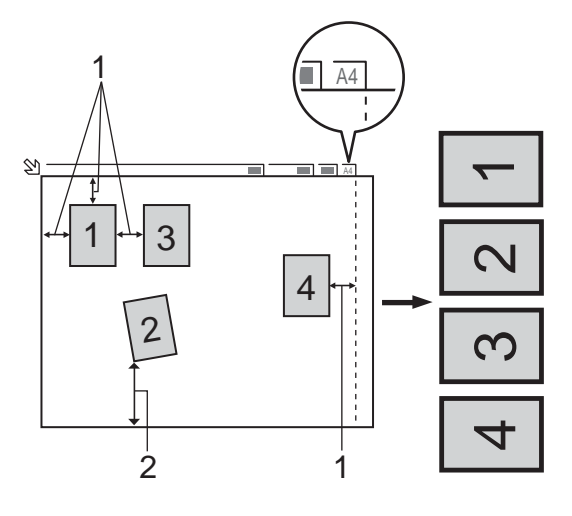

- **1 10 mm ou superior**
- **2 20 mm ou superior (inferior)**

# **Nota**

A função de Recorte Automático é suportada pela tecnologia da Reallusion, Inc.

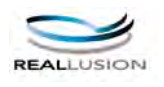

#### **Orientações para o Recorte Automático**

- Esta definição só está disponível para documentos que sejam rectangulares ou quadrados.
- Se o documento for demasiado comprido ou largo, esta definição não funciona correctamente.
- Deve colocar os documentos afastados das extremidades do vidro do digitalizador, conforme indicado na ilustração.
- Deve afastar os documentos pelo menos 10 mm uns dos outros.
- O Recorte Automático ajusta a inclinação do documento no vidro do digitalizador, mas se o documento estiver inclinado mais de 10 graus, esta definição não funciona.
- O ADF tem de estar vazio para utilizar o Recorte Automático.
- A função de Recorte Automático está disponível para um máximo de 16 documentos, consoante o tamanho dos documentos.

#### **Nos modelos MFC-J825DW/DCP-J925DW**

**1** Coloque um cartão de memória ou uma unidade de memória Flash USB no equipamento.

# **A** AVISO

NÃO retire o cartão de memória nem a unidade de memória USB Flash enquanto o LED de estado estiver intermitente para evitar danificar o cartão, a unidade de memória USB Flash ou os dados guardados no cartão.

Se retirar o cartão de memória ou a unidade de memória USB Flash enquanto o LED de estado estiver intermitente, tem de reiniciar o computador de imediato antes de colocar o mesmo cartão de memória ou a unidade de memória USB Flash no equipamento. Se não reiniciar o computador, os dados do suporte podem ficar destruídos.

2 Coloque o documento.

- c (No modelo DCP-J925DW) Prima **Parar**.
- 4 Prima  $\triangleq$  (DIGITALIZAR) ou Digital.

**6** Prima  $\triangleleft$  ou  $\triangleright$  para seleccionar para Suporte.

- $\blacksquare$  Se pretender alterar a qualidade, avance para  $\blacksquare$ .
- $\blacksquare$  Se pretender começar a d[i](#page-218-1)gitalizar sem alterar nenhumas definições, avance para  $\blacksquare$ .

Digitalizar através de um cabo USB

- <span id="page-218-0"></span>**6** Prima  $\triangleleft$  ou  $\triangleright$  para seleccionar Qualidade e, em seguida, a qualidade que pretende.
	- $\blacksquare$  Se pretender alterar o tipo de ficheiro, avance para  $\spadesuit$ .
	- Se pretender começar a d[i](#page-218-1)gitalizar sem alterar nenhumas definições, avance para  $\odot$ .

<span id="page-218-2"></span>**C** Prima  $\triangle$  ou  $\triangleright$  para seleccionar Tipo de ficheiro e, em seguida, o tipo de ficheiro que pretende.

# **Nota**

- **•** Se seleccionar cor na definição da qualidade, não pode seleccionar TIFF.
- **•** Se seleccionar preto e branco na definição da qualidade, não pode seleccionar JPEG.
- 800 nome do ficheiro é definido automaticamente. Porém, pode criar um nome à sua escolha utilizando as teclas de caracteres do painel de controlo. Prima Nome do ficheiro e introduza o nome do ficheiro. Apenas pode alterar os primeiros 6 dígitos do nome do ficheiro. Prima OK.
- <span id="page-218-1"></span>**19** Prima **Iniciar Mono** ou **Iniciar Cor** para começar a digitalizar. Se estiver a utilizar o vidro do digitalizador, aparece no LCD Página seguinte?. Prima Sim ou Não. Quando terminar a digitalização, certifiquese de que selecciona Não antes de retirar a unidade de memória Flash USB ou o cartão de memória do equipamento.

# **Nota**

O tipo de digitalização depende das de[f](#page-218-0)inições que selecciona nos passos de @ a @; Iniciar Mono ou **Iniciar Cor** não altera a definição.

#### **Nos modelos MFC-J625DW/J5910DW/DCP-J725DW**

1 Coloque um cartão de memória ou uma unidade de memória Flash USB no equipamento.

# **A** AVISO

NÃO retire o cartão de memória nem a unidade de memória USB Flash enquanto o LED de estado ou a tecla **FOTO** estiver intermitente para evitar danificar o cartão, a unidade de memória USB Flash ou os dados guardados no cartão.

Se retirar o cartão de memória ou a unidade de memória USB Flash enquanto o LED de estado ou a tecla **FOTO** estiver intermitente, tem de reiniciar o computador de imediato antes de colocar o mesmo cartão de memória ou a unidade de memória USB Flash no equipamento. Se não reiniciar o computador, os dados do suporte podem ficar destruídos.

Coloque o documento.

Prima  $\triangleq$  (DIGITALIZAR) ou Digital.

<span id="page-219-2"></span><span id="page-219-0"></span>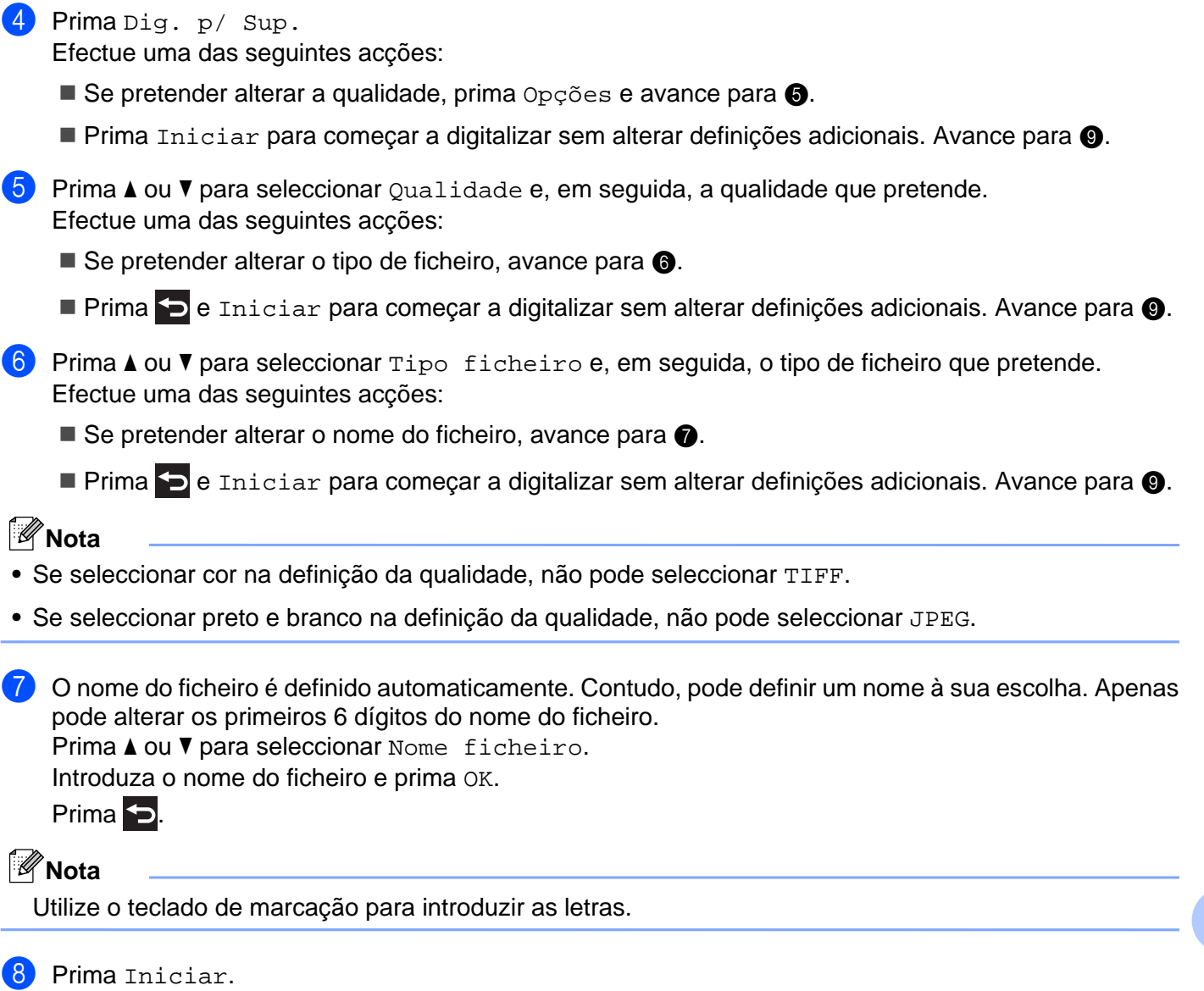

<span id="page-219-3"></span><span id="page-219-1"></span><sup>9</sup> Se estiver a utilizar o vidro do digitalizador, aparece no LCD Página seguinte?. Quando terminar a digitalização, certifique-se de que selecciona Não antes de retirar o cartão de memória ou a unidade de memória USB Flash do equipamento.

Digitalizar através de um cabo USB

# **Como configurar uma nova predefinição para Digitalização para Suporte**

Pode configurar as suas próprias predefinições.

#### **Configurar a nova predefinição (nos modelos MFC-J825DW/DCP-J925DW)**

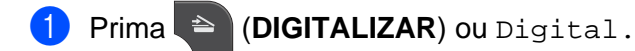

- **2** Prima  $\triangle$  ou  $\triangleright$  para seleccionar para Suporte.
- **Prima ◀ ou ▶ para seleccionar** Qualidade e, em seguida, a qualidade que pretende configurar como nova predefinição.
- **4** Prima **4** ou **>** para seleccionar Tipo de ficheiro e, em seguida, o tipo de ficheiro que pretende configurar como nova predefinição.
- **6** Prima ◀ ou ▶ para seleccionar Config Nova Definição.
- Prima Sim.
- g Prima **Parar**.

#### **Reiniciação de fábrica (nos modelos MFC-J825DW/DCP-J925DW)**

- Prima  $\triangleq$  (DIGITALIZAR) ou Digital.
- Prima **4 ou > para seleccionar** para Suporte.
- c Prima **d** ou **c** para seleccionar Definição de fábrica.
- Prima Sim.
- e Prima **Parar**.

#### **Configurar a nova predefinição (nos modelos MFC-J625DW/J5910DW/DCP-J725DW)**

**1** Prima  $\triangle$  (DIGITALIZAR) ou Digital.

- **2** Prima **A** ou **V** para seleccionar Dig. p/ Sup. Prima Opções.
- **63** Prima ▲ ou ▼ para seleccionar  $\alpha$ ualidade e, em seguida, a qualidade que pretende configurar como nova predefinição.
- **4** Prima ▲ ou ▼ para seleccionar Tipo ficheiro e, em seguida, o tipo de ficheiro que pretende configurar como nova predefinição.
- **5** Prima **A** ou **V** para seleccionar Config Predefin. Prima O<sub>K</sub>.

Digitalizar através de um cabo USB

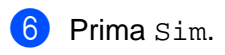

**Prima Parar.** 

# **Reiniciação de fábrica (nos modelos MFC-J625DW/J5910DW/DCP-J725DW)**

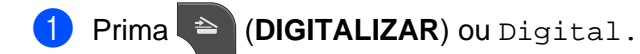

- **2** Prima  $\triangle$  ou **v** para seleccionar Dig. p/ Sup. Prima Opções.
- <sup>3</sup> Prima ▲ ou ▼ para seleccionar Defin. Fábrica.
- 4 Prima Sim.
- **6** Prima **Parar**.

Para utilizar o equipamento como um digitalizador de rede, este deve ser configurado com um endereço TCP/IP. Pode configurar ou alterar as definições de endereço a partir do painel de controlo (**>>**Manual do Utilizador de Rede: *Configuração do painel de controlo*) ou utilizando o software BRAdmin Light. Se instalou o equipamento seguindo as instruções para o utilizador de rede no *Guia de Instalação Rápida*, então o equipamento já deverá estar configurado para a sua rede.

# **Nota**

**•** Para a digitalização em rede, só 25 clientes podem estar ligados a um equipamento de uma rede. Por exemplo, se 30 clientes tentarem ligar-se ao mesmo tempo, 5 desses clientes não aparecerão no LCD.

# **• (Windows®)**

Se o seu computador estiver protegido por firewall e não conseguir digitalizar em rede, pode ter de configurar as definições de firewall. Se estiver a utilizar o Firewall do Windows® e tiver instalado o MFL-Pro Suite a partir do CD-ROM, as definições deFirewall necessárias já foram configuradas. Para mais informações, consulte *Definições de Firewall (para utilizadores de rede)* > página 124.

# **Antes de utilizar a Digitalização em Rede**

# **Licença de rede (Windows®)**

Este produto inclui uma licença de computador para 2 utilizadores.

Esta licença suporta a instalação do software MFL-Pro Suite, incluindo o ScanSoft™ PaperPort™12SE num máximo de 2 computadores da rede.

Se pretender utilizar mais de 2 computadores com o ScanSoft™ PaperPort™12SE instalado, adquira o pacote NL-5 da Brother, um pacote com acordo de licença para vários computadores, para um máximo de 5 utilizadores adicionais. Para comprar o pacote NL-5, contacte o seu revendedor da Brother.

# **Nota**

Dependendo do modelo, o ScanSoft™ PaperPort™12SE pode não estar incluído. Se assim for, utilize outras aplicações de software que suportem a digitalização.

 $\bigoplus$  (Windows<sup>®</sup> XP)

# **Configurar a digitalização em rede para Windows®**

Se utilizar um equipamento diferente do registado originalmente no computador durante a instalação do software MFL-Pro Suite, siga os passos abaixo.

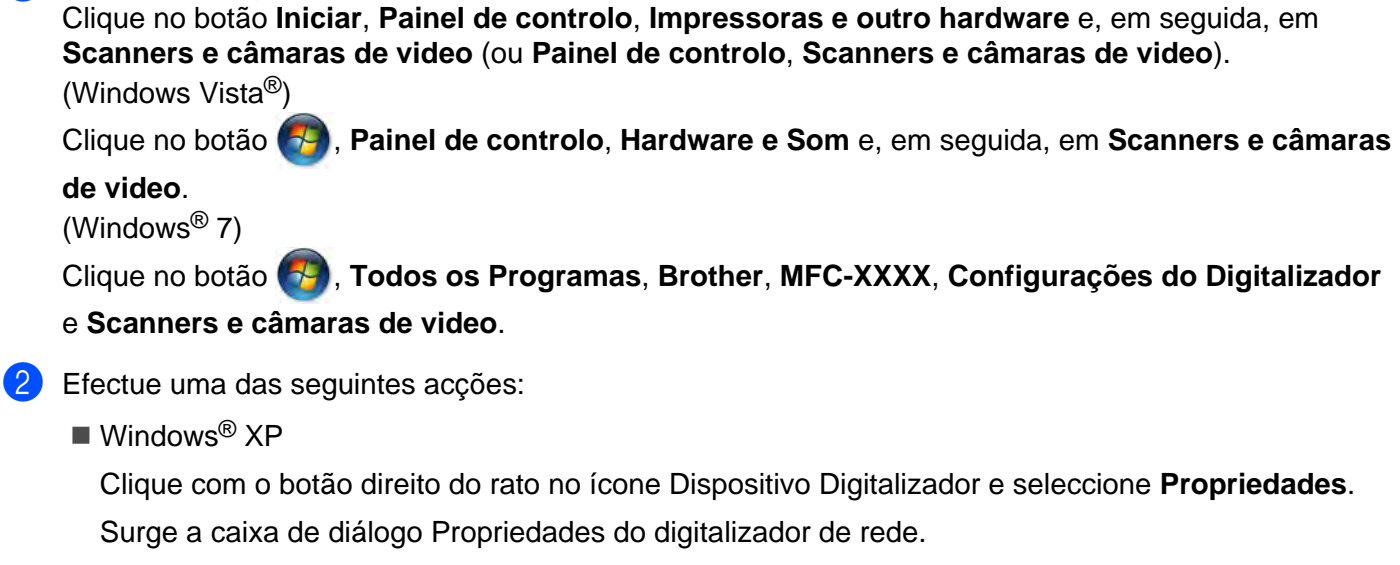

■ Windows Vista® e Windows<sup>®</sup> 7

Clique no botão **Propriedades**.

# **Nota**

(Windows Vista® e Windows® 7)

Se o ecrã **Controlo de Conta de Utilizador** aparecer, proceda da seguinte forma:

**•** Para utilizadores com direitos de administrador: clique em **Continuar** ou **Sim**.

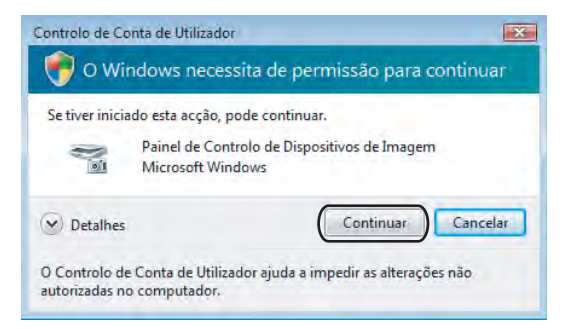

**•** Para utilizadores que não possuem direitos de administrador: introduza a palavra-passe de administrador e clique em **OK** ou **Sim**.

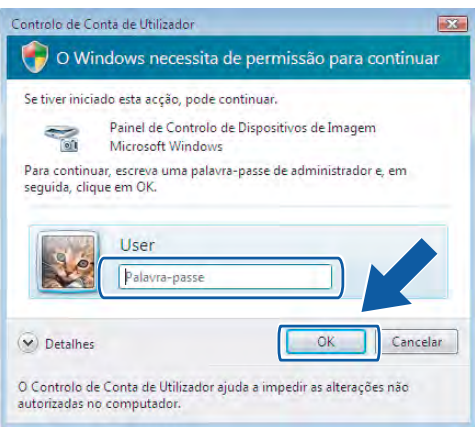

8 Clique no separador **Definições de rede** e seleccione o método de ligação apropriado.

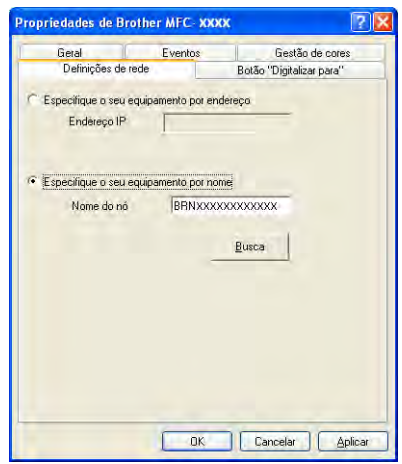

#### **Especifique o seu equipamento por endereço**

Introduza o endereço IP do equipamento em **Endereço IP** e clique em **Aplicar** ou **OK**.

#### **Especifique o seu equipamento por nome**

- **1** Introduza o nome do nó do equipamento em **Nome do nó** ou clique em **Busca** e escolha o equipamento que pretende utilizar.
- **2** Clique em **OK**.

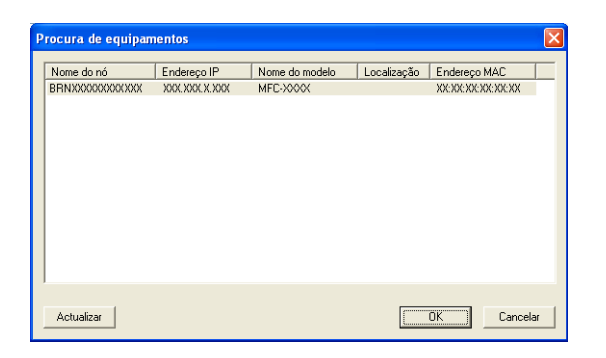

d Clique no separador **Botão "Digitaliar para"** e introduza o nome do computador no campo **Nome mostrado**. O LCD do equipamento apresenta o nome que introduziu. A configuração predefinida é o nome do seu computador. Pode introduzir o nome que desejar.

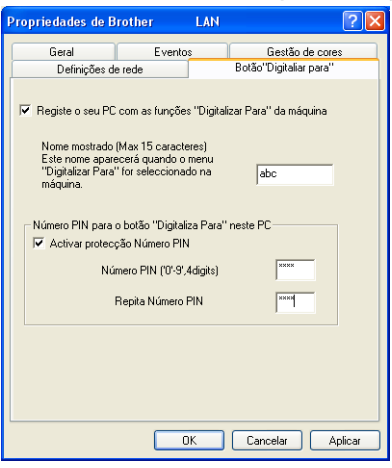

6 Se pretender evitar a recepção de documentos indesejados, introduza um número PIN de 4 dígitos nos campos **Número PIN** e **Repita Número PIN**. Para enviar dados para um computador protegido por um número PIN, o LCD pede-lhe para introduzir o número PIN antes de o documento ser digitalizado e enviado para o computador. (Consulte *Utilizar a tecla Digitalizar na rede* >> página 220.)

# **Configurar a digitalização em rede para Macintosh**

Se pretender digitalizar a partir de um equipamento numa rede, deve escolher o equipamento em rede na aplicação Selector do Dispositivo localizada em **Macintosh HD**/**Library (Biblioteca)**/**Printers**/**Brother**/ **Utilities**/**DeviceSelector** ou a partir da lista pendente **Model (Modelo)** do ecrã principal do ControlCenter2. Se já tiver instalado o software MFL-Pro Suite seguindo os passos da instalação de rede do *Guia de Instalação Rápida*, então esta selecção já deverá estar feita.

Para utilizar o equipamento como um digitalizador de rede, este deve ser configurado com um endereço TCP/IP. Pode configurar ou alterar as definições do endereço no painel de controlo. ▶▶Manual do Utilizador de Rede: *Configuração do painel de controlo*

a Em **Library (Biblioteca)**, seleccione **Printers**, **Brother**, **Utilities** e **DeviceSelector** e, em seguida, clique duas vezes em **Device Selector (Selector do Dispositivo)**. Aparece a janela **Device Selector (Selector do Dispositivo)**. A janela também pode ser aberta a partir do ControlCenter2.

Para mais informações, consulte *Utilizar o ControlCenter2* >> página 173.

**2** Especifique o equipamento através do endereço IP ou do nome do serviço mDNS. Para alterar o endereço IP, introduza o novo endereço IP.

Também pode seleccionar um equipamento a partir da lista de equipamentos disponíveis. Clique em **Browse (Busca)** para ver a lista.

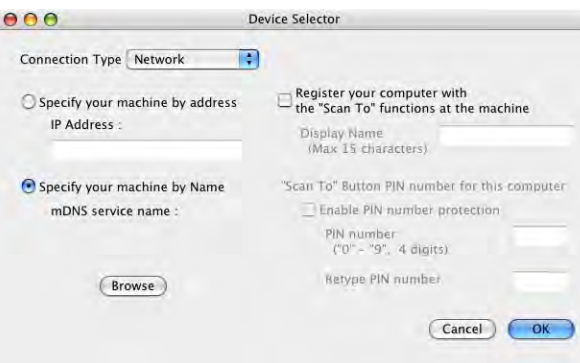

c Clique em **OK**.

# **Nota**

- **•** Para utilizar as funções da tecla **DIGITALIZAR** do equipamento, seleccione a caixa de verificação **Register your computer with the "Scan To" functions at the machine (Registe o seu Computador com as funções "Digitalizar para" da máquina)**. Em seguida, introduza o nome que pretende que apareça no LCD do equipamento para o seu computador. Pode utilizar até 15 caracteres.
- **•** Pode evitar receber documentos indesejados definindo um número PIN com 4 dígitos. Introduza o número PIN no campo **PIN number (Número PIN)** e **Retype PIN number (Repita número PIN)**. Para enviar dados para um computador protegido por um número PIN, o LCD pede-lhe para introduzir o número PIN antes de o documento ser digitalizado e enviado para os equipamentos. (Consulte *[Utilizar a tecla](#page-229-0) Digitalizar na rede* >> página 220.)

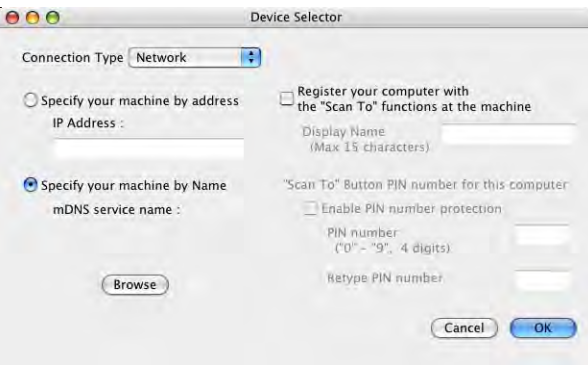

# <span id="page-229-0"></span>**Utilizar a tecla Digitalizar na rede**

**Nota**

Se estiver a utilizar uma ligação USB, consulte *Digitalizar através de um cabo USB* > > página 201.

# **Digitalização para E-mail (PC)**

Quando seleccionar a Digitalização para E-mail (PC), o seu documento será digitalizado e enviado directamente para o computador que especificou na rede. O software ControlCenter inicia a aplicação de correio electrónico predefinida no computador especificado. Pode digitalizar e enviar um documento a preto e branco ou a cores a partir do computador como um anexo de mensagem de correio electrónico.

#### **Nos modelos MFC-J825DW/DCP-J925DW**

- Coloque o documento.
- **Prima <sup>2</sup>** (**DIGITALIZAR**) ou Digital.
- **8** Prima ◀ ou ▶ para visualizar para E-mail.
- $\overline{4}$  Prima para E-mail.
- **65** Prima ▲ ou ▼ para visualizar o computador de destino que pretende utilizar para enviar o documento por correio electrónico.
- **6** Prima o computador de destino e, em seguida, OK. Se o LCD lhe pedir para introduzir um número PIN, introduza o número PIN com 4 dígitos para o computador de destino no painel de controlo. Prima OK.
- $\sqrt{7}$  Prima Iniciar Mono ou Iniciar Cor. O equipamento inicia o processo de digitalização.

#### **Nos modelos MFC-J625DW/J5910DW/DCP-J525W/J725DW**

- Coloque o documento.
- **Prima <sup>2</sup>** (DIGITALIZAR) ou Digital.
- **3** Prima **A** ou ▼ para visualizar Dig. p/ e-mail.
- $\overline{4}$  Prima Dig. p/ e-mail.
- **e** Prima PC. (No modelo MFC-J5910DW) Prima **a** ou **b** para visualizar o computador de destino que pretende utilizar para enviar o documento por correio electrónico.

6 Prima o computador de destino.

Se o LCD lhe pedir para introduzir um número PIN, introduza o número PIN com 4 dígitos para o computador de destino no painel de controlo. Prima OK.

Prima Iniciar. O equipamento inicia o processo de digitalização.

#### **Nos modelos MFC-J430W/J432W**

- Coloque o documento.
- b Prima (**DIGITALIZAR**).
- **8** Prima **A** ou ▼ para seleccionar Digit.p/e-mail. Prima **OK**.
- d Prima **a** ou **b** para visualizar o computador de destino que pretende utilizar para enviar o documento por correio electrónico.

Prima **OK**.

Se o LCD lhe pedir para introduzir um número PIN, introduza o número PIN com 4 dígitos para o computador de destino no painel de controlo. Prima **OK**.

**6** Prima **Iniciar Mono** ou **Iniciar Cor.** O equipamento inicia o processo de digitalização.

**Nota**

### **(Windows®)**

- O tipo de digitalização depende do ecrã **Definições do dispositivo de digitalização** do ControlCenter4. **Iniciar Mono** ou **Iniciar Cor** não altera as definições.
- Se pretender alternar entre digitalização a cores e monocromática, clique em **Ajuda** no ControlCenter4.

#### **(Macintosh)**

- O tipo de digitalização depende das definições do separador **Device Button (Botão do Aparelho)** do ControlCenter2. **Iniciar Mono** ou **Iniciar Cor** não altera as definições.
- Se pretender alternar entre digitalização a cores e monocromática, seleccione a cores ou a preto e branco na opção de tipo de digitalização do separador **Device Button (Botão do Aparelho)** do ecrã de configuração do ControlCenter2. (Consulte *DIGITALIZAÇÃO* > → página 175.)

# **Digitalização para E-mail (servidor de correio electrónico) (no modelo MFC-J5910DW)**

A Digitalização para E-mail (servidor de correio electrónico) pode atribuir um endereço de correio electrónico que lhe permite enviar, receber ou reenviar documentos através de uma rede de área local ou da Internet para computadores ou outros equipamentos com a função de Fax via Internet. Para poder utilizar esta função, transfira o software necessário a partir do Brother Solutions Center [\(http://solutions.brother.com/](http://solutions.brother.com/)).

Quando selecciona Digitalização para E-mail (servidor de correio electrónico), pode digitalizar um documento a preto e branco ou a cores e enviá-lo directamente para um endereço de correio electrónico a partir do equipamento. Pode seleccionar PDF ou TIFF para preto e branco e PDF ou JPEG para cores.

# **Digitalização para Imagem**

Quando seleccionar a Digitalização para Imagem, o seu documento será digitalizado e enviado directamente para o computador que especificou na rede. O software ControlCenter inicia a aplicação gráfica predefinida no computador especificado.

#### **Nos modelos MFC-J825DW/DCP-J925DW**

- Coloque o documento.
- **Prima <sup>2</sup>** (**DIGITALIZAR**) ou Digital.
- Prima **4 ou > para visualizar** para Imagem.
- 4 Prima para Imagem.
- **5** Prima ▲ ou ▼ para visualizar o computador de destino para onde enviar o documento.
- $\bullet$  Prima o computador de destino e, em seguida, OK. Se o LCD lhe pedir para introduzir um número PIN, introduza o número PIN com 4 dígitos para o computador de destino no painel de controlo. Prima OK.
- g Prima **Iniciar Mono** ou **Iniciar Cor**. O equipamento inicia o processo de digitalização.

#### **Nos modelos MFC-J625DW/J5910DW/DCP-J525W/J725DW**

- Coloque o documento.
- Prima  $\triangleq$  (DIGITALIZAR) ou Digital.
- **3** Prima **▲ ou ▼ para visualizar** Dig p/ Imagem.
- Prima Dig  $p/$  Imagem.
- e Prima **a** ou **b** para visualizar o computador de destino para onde enviar o documento.

**6** Prima o computador de destino.

Se o LCD lhe pedir para introduzir um número PIN, introduza o número PIN com 4 dígitos para o computador de destino no painel de controlo. Prima OK.

Prima Iniciar. O equipamento inicia o processo de digitalização.

#### **Nos modelos MFC-J430W/J432W**

- Coloque o documento.
- b Prima (**DIGITALIZAR**).
- **8** Prima **A** ou **V** para seleccionar Digit.p/imagem. Prima **OK**.
- **4** Prima ▲ ou ▼ para visualizar o computador de destino para onde enviar o documento. Prima **OK**.

Se o LCD lhe pedir para introduzir um número PIN, introduza o número PIN com 4 dígitos para o computador de destino no painel de controlo. Prima **OK**.

#### **6** Prima **Iniciar Mono** ou **Iniciar Cor**.

O equipamento inicia o processo de digitalização.

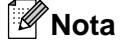

#### **(Windows®)**

- O tipo de digitalização depende do ecrã **Definições do dispositivo de digitalização** do ControlCenter4. **Iniciar Mono** ou **Iniciar Cor** não altera as definições.
- Se pretender alternar entre digitalização a cores e monocromática, clique em **Ajuda** no ControlCenter4.

#### **(Macintosh)**

- O tipo de digitalização depende das definições do separador **Device Button (Botão do Aparelho)** do ControlCenter2. **Iniciar Mono** ou **Iniciar Cor** não altera as definições.
- Se pretender alternar entre digitalização a cores e monocromática, seleccione a cores ou a preto e branco na opção de tipo de digitalização do separador **Device Button (Botão do Aparelho)** do ecrã de configuração do ControlCenter2. (Consulte *DIGITALIZAÇÃO* ▶▶ página 175.)

# **Digitalização para OCR (não disponível no modelo DCP-J525W)**

Quando seleccionar a Digitalização para OCR, o seu documento será digitalizado e enviado directamente para o computador que especificou na rede. O software ControlCenter inicia o ScanSoft™ PaperPort™12SE com software OCR ou o Presto! PageManager e converte o documento em texto que pode ver e editar a partir de uma aplicação de processamento de texto no computador especificado.

#### **Nos modelos MFC-J825DW/DCP-J925DW**

- **1** Coloque o documento.
- **Prima <sup>2</sup> (DIGITALIZAR**) ou Digital.
- **3** Prima ◀ ou ▶ para visualizar para OCR.
- 4 Prima para OCR.
- **5** Prima ▲ ou ▼ para visualizar o computador de destino para onde enviar o documento.
- **6** Prima o computador de destino e, em seguida, OK. Se o LCD lhe pedir para introduzir um número PIN, introduza o número PIN com 4 dígitos para o computador de destino no painel de controlo. Prima O<sub>K</sub>.
- **Z** Prima **Iniciar Mono** ou **Iniciar Cor.** O equipamento inicia o processo de digitalização.

#### **Nos modelos MFC-J625DW/J5910DW/DCP-J725DW**

- **1** Coloque o documento.
- **Prima**  $\triangleq$  **(DIGITALIZAR)** ou Digital.
- **3** Prima **A** ou ▼ para visualizar Dig. p/ OCR.
- $\overline{4}$  Prima Dig. p/ OCR.
- **5** Prima **A** ou **v** para visualizar o computador de destino para onde enviar o documento.
- 6 Prima o computador de destino. Se o LCD lhe pedir para introduzir um número PIN, introduza o número PIN com 4 dígitos para o computador de destino no painel de controlo. Prima OK.
- **7** Prima Iniciar. O equipamento inicia o processo de digitalização.

#### **Nos modelos MFC-J430W/J432W**

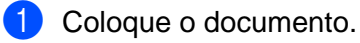

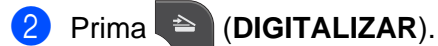

**Prima**  $\triangle$  **ou**  $\nabla$  **para seleccionar** Digit.p/ocr. Prima **OK**.

**4** Prima ▲ ou ▼ para visualizar o computador de destino para onde enviar o documento. Prima **OK**.

Se o LCD lhe pedir para introduzir um número PIN, introduza o número PIN com 4 dígitos para o computador de destino no painel de controlo. Prima **OK**.

**6** Prima **Iniciar Mono** ou **Iniciar Cor.** O equipamento inicia o processo de digitalização.

# **Nota**

#### **(Windows®)**

- O tipo de digitalização depende do ecrã **Definições do dispositivo de digitalização** do ControlCenter4. **Iniciar Mono** ou **Iniciar Cor** não altera as definições.
- Se pretender alternar entre digitalização a cores e monocromática, clique em **Ajuda** no ControlCenter4.
- O ScanSoft<sup>™</sup> PaperPort<sup>™12SE</sup> deve estar instalado no computador.

#### **(Macintosh)**

- O tipo de digitalização depende das definições do separador **Device Button (Botão do Aparelho)** do ControlCenter2. **Iniciar Mono** ou **Iniciar Cor** não altera as definições.
- Deve transferir o Presto! PageManager e instalá-lo no computador para poder utilizar a função OCR a partir da tecla **DIGITALIZAR** ou do ControlCenter2. Consulte as informações de instalação em *[Utilizar](#page-179-0) o Presto! PageManager (não disponível no modelo DCP-J525W)* ▶▶ página 170.
- A função Digitalização para OCR está disponível em inglês, francês, alemão, holandês, italiano, espanhol, português, dinamarquês, sueco, japonês, chinês tradicional, chinês simplificado e coreano.

# **Digitalização para Ficheiro**

Quando selecciona a Digitalização para Ficheiro, pode digitalizar um documento a preto e branco ou a cores e enviá-lo directamente para um computador especificado na rede. O ficheiro será guardado na pasta e com o formato de ficheiro que tiver configurado no ControlCenter.

#### **Nos modelos MFC-J825DW/DCP-J925DW**

- Coloque o documento.
- Prima  $\triangleq$  (DIGITALIZAR) ou Digital.
- Prima  $\triangleleft$  ou  $\triangleright$  para visualizar para Ficheiro.
- Prima para Ficheiro.
- e Prima **a** ou **b** para visualizar o computador de destino para onde enviar o documento.

**6** Prima o computador de destino e, em seguida, OK. Se o LCD lhe pedir para introduzir um número PIN, introduza o número PIN com 4 dígitos para o computador de destino no painel de controlo. Prima OK. g Prima **Iniciar Mono** ou **Iniciar Cor**. O equipamento inicia o processo de digitalização. **Nos modelos MFC-J625DW/J5910DW/DCP-J525W/J725DW 1** Coloque o documento. **Prima <sup>2</sup>** (DIGITALIZAR) ou Digital. **8** Prima **A** ou **V** para visualizar Dig. p/ Fich.  $\overline{4}$  Prima Dig. p/ Fich. **5** Prima ▲ ou ▼ para visualizar o computador de destino para onde enviar o documento. **6** Prima o computador de destino. Se o LCD lhe pedir para introduzir um número PIN, introduza o número PIN com 4 dígitos para o computador de destino no painel de controlo. Prima OK. 7 Prima Iniciar. O equipamento inicia o processo de digitalização. **Nos modelos MFC-J430W/J432W 1** Coloque o documento. 2 Prima <sup>**<sup>△</sup>**</sup> (DIGITALIZAR). **8** Prima **A** ou ▼ para seleccionar Digit.p/Fichro. Prima **OK**. **4** Prima **A** ou **v** para visualizar o computador de destino para onde enviar o documento. Prima **OK**. Se o LCD lhe pedir para introduzir um número PIN, introduza o número PIN com 4 dígitos para o computador de destino no painel de controlo. Prima **OK**. **6** Prima **Iniciar Mono** ou **Iniciar Cor.** O equipamento inicia o processo de digitalização.

# **Nota**

# **(Windows®)**

- O tipo de digitalização depende do ecrã **Definições do dispositivo de digitalização** do ControlCenter4. **Iniciar Mono** ou **Iniciar Cor** não altera as definições.
- Se pretender alternar entre digitalização a cores e monocromática ou alterar o nome de ficheiro de documentos digitalizados, clique em **Ajuda** no ControlCenter4.

# **(Macintosh)**

- O tipo de digitalização depende das definições do separador **Device Button (Botão do Aparelho)** do ControlCenter2. **Iniciar Mono** ou **Iniciar Cor** não altera as definições.
- Se pretender alternar entre digitalização a cores e monocromática, seleccione a cores ou a preto e branco na opção de tipo de digitalização do separador **Device Button (Botão do Aparelho)** do ecrã de configuração do ControlCenter2. (Consulte *DIGITALIZAÇÃO* > > página 175.)
- Se pretender alterar o nome de ficheiro de documentos digitalizados, introduza o nome de ficheiro na secção File Name (Nome do Ficheiro) do separador **Device Button (Botão do Aparelho)** do ecrã de configuração do ControlCenter2. (Consulte *DIGITALIZAÇÃO* ▶▶ página 175.)

# **Digitalização para FTP (no modelo MFC-J5910DW)**

Quando selecciona a Digitalização para FTP, pode digitalizar um documento monocromático ou a cores directamente para um servidor FTP da sua rede local ou na Internet.

Os detalhes necessários para utilizar a Digitalização para FTP podem ser introduzidos utilizando a gestão baseada na Web para pré-configurar e guardar os detalhes num perfil FTP.

# **Nota**

- **•** A Digitalização para FTP está disponível quando os perfis FTP são configurados utilizando a gestão baseada na Web.
- **•** Recomendamos o Microsoft® Internet Explorer® 7.0/8.0 ou o Firefox® 3.6 para Windows® e o Safari 4.0/5.0 para Macintosh. Certifique-se também de que o JavaScript e os Cookies estão sempre activados, independentemente do browser que utilizar. Se utilizar um browser da Web diferente, certifique-se de que é compatível com HTTP 1.0 e HTTP 1.1.

Para utilizar a gestão baseada na Web, digite no browser http://xxx.xxx.xxx.xxx.xxx (em que xxx.xxx.xxx.xxx corresponde ao endereço IP do seu equipamento) e, em seguida, pode configurar ou alterar as definições em **Scan to FTP/Network** (Digitalização para FTP/Rede) no separador **Scan** (Digitalizar). Pode configurar até cinco perfis de servidor FTP e seleccionar os números de perfil (de 1 a 5) que vai utilizar para as definições da Digitalização para FTP em **Scan to FTP/Network Profile** (Digitalização para FTP/ Perfil de Rede).

# **Nota**

Consulte o manual indicado abaixo para obter mais informações sobre como localizar o endereço IP do seu equipamento.

**>>** Manual do Utilizador de Rede: *Imprimir o relatório de configurações da rede* 

Para além dos sete nomes de ficheiro predefinidos, pode guardar dois nomes de ficheiro definidos pelo utilizador, que podem ser utilizados para criar um perfil de servidor FTP.

Seleccione **Scan to FTP/Network** (Digitalização para FTP/Rede) na gestão baseada na Web. Em **Create a User Defined File Name** (Criar um Nome de Ficheiro Definido pelo Utilizador), introduza um nome de ficheiro num dos dois campos para nomes definidos pelo utilizador e clique em **Submit** (Submeter). Pode introduzir um máximo de 15 caracteres em cada um dos campos de nomes definidos pelo utilizador.

# **Nota**

Não utilize caracteres inadequados no nome de ficheiro (por exemplo, ?, /, \ ou \*). Podem provocar um erro de envio quando utilizar a Digitalização para FTP.

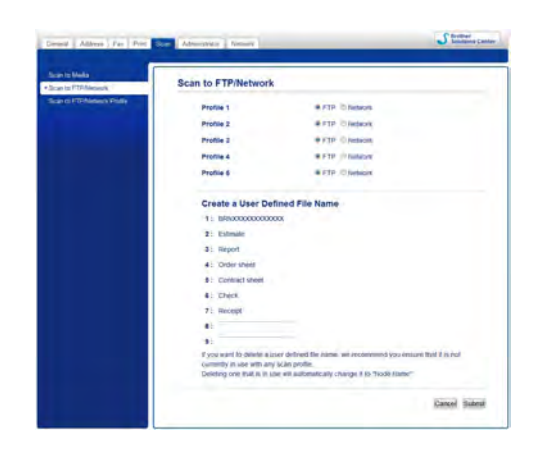

# **Configurar as Predefinições de FTP**

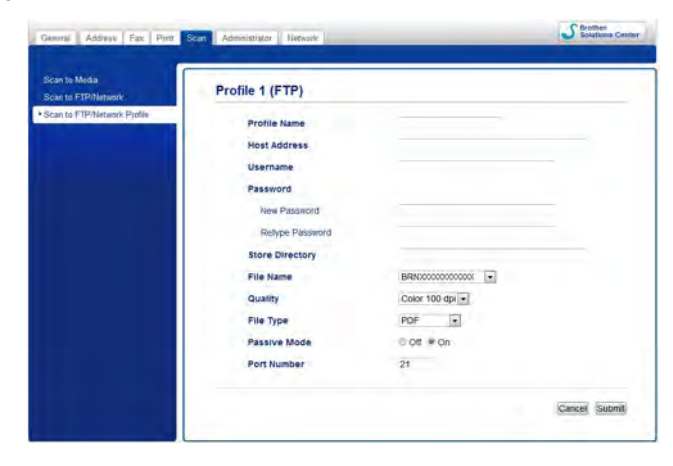

Pode definir o **Passive Mode** (Modo Passivo) para **Off** (Desactivar) ou **On** (Activar), em função do seu servidor FTP e da configuração de firewall da rede. A predefinição é **On** (Activar). Pode também alterar o número da porta utilizada para aceder ao servidor FTP. A predefinição é a porta 21. Na maioria dos casos, estas duas predefinições podem ser mantidas.

a Seleccione **FTP** em **Scan to FTP/Network** (Digitalização para FTP/Rede) do separador **Scan** (Digitalizar). Clique em **Submit** (Submeter).

- b Seleccione o perfil que pretende configurar em **Scan to FTP/Network Profile** (Digitalização para FTP/ Perfil de Rede).
- **3** Introduza o nome que pretende utilizar para o perfil do servidor FTP. O nome é apresentado no LCD do equipamento e pode ter até 15 caracteres.
- d O endereço de anfitrião é o nome de domínio do servidor FTP. Introduza o endereço de anfitrião (por exemplo, ftp.exemplo.com) (até 64 caracteres) ou o endereço IP (por exemplo, 192.23.56.189).
- **65** Introduza o nome de utilizador que foi registado com o servidor FTP para o equipamento (até 32) caracteres).
- **6** Introduza a palavra-passe para aceder ao servidor FTP (até 32 caracteres).
- **7)** Introduza a pasta de destino onde o documento será guardado no servidor FTP (por exemplo, brother \abc) (até 60 caracteres).
- **(8)** Seleccione o nome de ficheiro que pretende utilizar para o documento digitalizado. Pode escolher de entre sete nomes de ficheiros predefinidos e dois nomes de ficheiros definidos pelo utilizador. O nome de ficheiro que será utilizado para o documento será o nome de ficheiro que seleccionou acrescido dos últimos 6 dígitos do contador do digitalizador Flatbed/ADF, mais a extensão do ficheiro (por exemplo, Estimativa\_098765.pdf).
- **19** Seleccione a qualidade da digitalização na lista pendente. Pode seleccionar Color 100 dpi (Cor 100 ppp), **Color 200 dpi** (Cor 200 ppp), **Color 300 dpi** (Cor 300 ppp), **Color 600 dpi** (Cor 600 ppp), **B&W 100 dpi** (P/B 100 ppp), **B&W 200 dpi** (P/B 200 ppp) ou **B&W 300 dpi** (P/B 300 ppp).
- j Seleccione o tipo de ficheiro para o documento na lista pendente. Pode seleccionar **PDF** ou **JPEG** para documentos a cores e **PDF** ou **TIFF** para documentos a preto e branco.
- **k** Clique em **Submit** (Submeter).

# **Digitalização para FTP utilizando Perfis de Servidor FTP (no modelo MFC-J5910DW)**

- **1** Coloque o documento.
- **2** Prima  $\triangleq$  (DIGITALIZAR).
- Prima **▲ ou ▼ para seleccionar** Digitaliz p/ FTP.
- $\overline{4}$  Prima Digitaliz p/ FTP.

- **6** Prima **A** ou **v** para seleccionar um dos perfis de servidor FTP indicados.
	- Se o perfil da Digitalização para FTP estiver completo, avança automaticamente para  $\mathbf{\Phi}$ .
	- Se o perfil da Digitalização para FTP não estiver completo, por exemplo, se faltar o nome da conta de início de sessão e a palavra-passe ou se a qualidade ou o tipo de ficheiro não forem seleccionados, ser-lhe-á pedido que introduza as informações em falta nos passos seguintes.
- 6 Escolha uma das seguintes opções:
	- Prima **A** ou **V** para seleccionar Cor 100 ppp, Cor 200 ppp, Cor 300 ppp ou Cor 600 ppp. Avance para  $\bullet$ .
	- **Prima**  $\blacktriangle$  **ou**  $\blacktriangledown$  **para seleccionar** P/B 100 ppp, P/B 200 ppp ou P/B 300 ppp. Avance para  $\blacknothing$  $\blacknothing$  $\blacknothing$ .
- <span id="page-239-1"></span>**7** Pr[i](#page-239-3)ma PDF ou JPEG para documentos a cores. Avance para  $\odot$ .
- <span id="page-239-2"></span>**8** Pr[i](#page-239-3)ma PDF ou TIFF para documentos a preto e branco. Avance para  $\bullet$ .
- <span id="page-239-3"></span>**9** Introduza o nome de utilizador.
- **iO** Introduza a palavra-passe.
- <span id="page-239-0"></span>**k** Prima Iniciar.
- **12** O LCD indica Ligar. Quando a ligação ao servidor FTP é bem sucedida, o equipamento inicia o processo de digitalização.

Se estiver a utilizar o vidro do digitalizador, aparece no LCD Página seguinte?. Prima Sim ou Não.

# **Digitalização para Rede (no modelo MFC-J5910DW)**

Quando selecciona Digitalização para Rede, pode digitalizar documentos directamente para uma pasta partilhada num servidor CIFS localizado na rede local ou na Internet. Consulte o manual indicado abaixo para obter mais informações sobre servidores CIFS.

▶▶Glossário de Rede

A função Digitalização para Rede suporta a autenticação NTLMv2.

Os detalhes necessários para utilizar a Digitalização para Rede podem ser introduzidos utilizando a gestão baseada na Web para pré-configurar e guardar os detalhes num perfil de Digitalização para Rede. O perfil de Digitalização para Rede guarda informações do utilizador e definições de configuração para utilização numa rede ou na Internet.

# **Nota**

- **•** A Digitalização para Rede está disponível quando os perfis de Digitalização para Rede são configurados utilizando a gestão baseada na Web.
- **•** Recomendamos o Microsoft® Internet Explorer® 7.0/8.0 ou o Firefox® 3.6 para Windows® e o Safari 4.0/5.0 para Macintosh. Certifique-se também de que o JavaScript e os Cookies estão sempre activados, independentemente do browser que utilizar. Se utilizar um browser da Web diferente, certifique-se de que é compatível com HTTP 1.0 e HTTP 1.1.

Para utilizar a gestão baseada na Web, digite no browser http://xxx.xxx.xxx.xxx.xxx (em que xxx.xxx.xxx.xxx corresponde ao endereço IP do seu equipamento) e, em seguida, pode configurar ou alterar as definições em **Scan to FTP/Network** (Digitalização para FTP/Rede) do separador **Scan** (Digitalizar). Pode configurar até cinco perfis de Digitalização para Rede e seleccionar os números de perfil (de 1 a 5) que vai utilizar para as definições da Digitalização para Rede em **Scan to FTP/Network Profile** (Digitalização para FTP/Perfil de Rede).

Para além dos sete nomes de ficheiro predefinidos, pode guardar dois nomes de ficheiro definidos pelo utilizador, que podem ser utilizados para criar um perfil de Digitalização para Rede.

Seleccione **Scan to FTP/Network** (Digitalização para FTP/Rede) na gestão baseada na Web. Em **Create a User Defined File Name** (Criar um Nome de Ficheiro Definido pelo Utilizador), introduza um nome de ficheiro num dos dois campos para nomes definidos pelo utilizador e clique em **Submit** (Submeter). Pode introduzir um máximo de 15 caracteres em cada um dos campos de nomes definidos pelo utilizador.

# **Nota**

Não utilize caracteres inadequados no nome de ficheiro (por exemplo, ?, /, \ ou \*). Podem provocar um erro de envio quando utilizar a Digitalização para Rede.

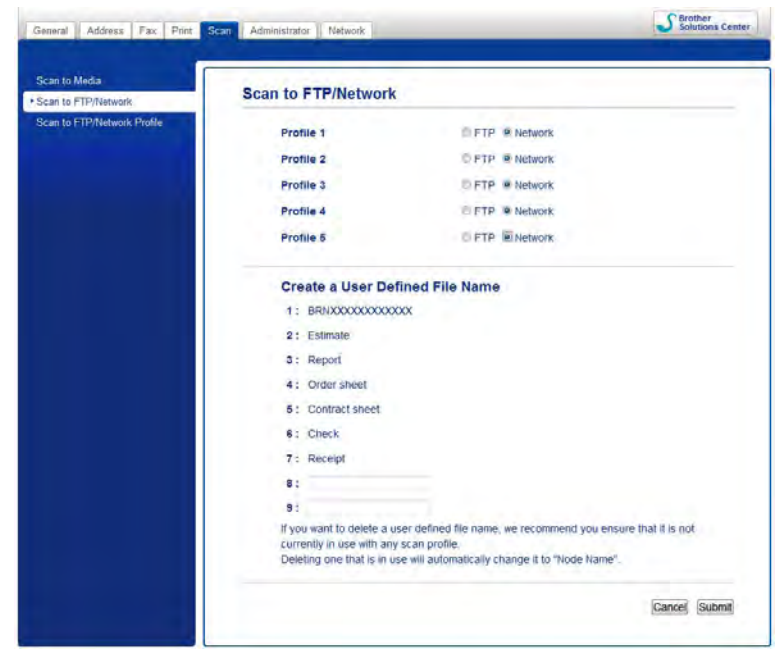

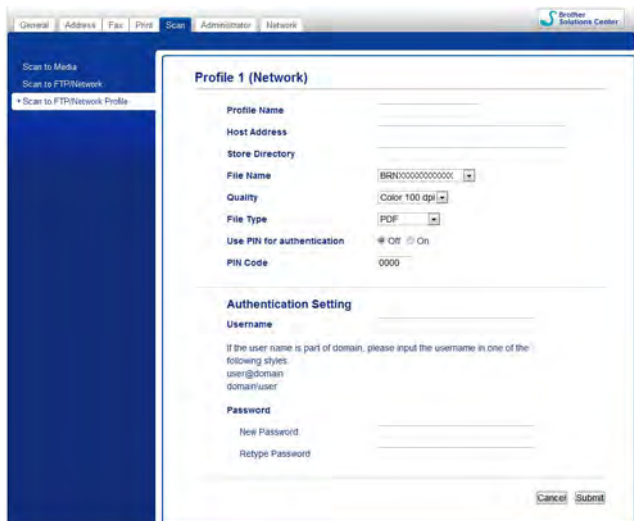

# **Configurar as Predefinições de Digitalização para Rede**

- **1** Seleccione Network (Rede) em Scan to FTP/Network (Digitalização para FTP/Rede) do separador **Scan** (Digitalizar). Clique em **Submit** (Submeter).
- **2** Seleccione o perfil que pretende configurar em Scan to FTP/Network Profile (Digitalização para FTP/ Perfil de Rede).
- **3** Introduza o nome que pretende utilizar para o perfil de Digitalização para Rede. O nome é apresentado no LCD do equipamento e pode ter até 15 caracteres.
- d O endereço de anfitrião é o nome de domínio do servidor CIFS. Introduza o endereço de anfitrião (por exemplo, ftp.exemplo.com) (até 64 caracteres) ou o endereço IP (por exemplo, 192.23.56.189).
- **65** Introduza a pasta de destino onde o documento será guardado no servidor CIFS (por exemplo, brother \abc) (até 60 caracteres).
- f Seleccione o nome de ficheiro que pretende utilizar para o documento digitalizado. Pode escolher de entre sete nomes de ficheiros predefinidos e dois nomes de ficheiros definidos pelo utilizador. O nome de ficheiro que será utilizado para o documento será o nome de ficheiro que seleccionou acrescido dos últimos 6 dígitos do contador do digitalizador Flatbed/ADF, mais a extensão do ficheiro (por exemplo, Estimativa\_098765.pdf).
- g Seleccione a qualidade da digitalização na lista pendente. Pode seleccionar **Color 100 dpi** (Cor 100 ppp), **Color 200 dpi** (Cor 200 ppp), **Color 300 dpi** (Cor 300 ppp), **Color 600 dpi** (Cor 600 ppp), **B&W 100 dpi** (P/B 100 ppp), **B&W 200 dpi** (P/B 200 ppp) ou **B&W 300 dpi** (P/B 300 ppp).
- h Seleccione o tipo de ficheiro para o documento na lista pendente. Pode seleccionar **PDF** ou **JPEG** para documentos a cores e **PDF** ou **TIFF** para documentos a preto e branco.
- **i** Se pretender proteger o perfil, seleccione **On** (Activar) em **Use PIN for authentication** (Utilizar PIN para autenticação) e introduza um número PIN com 4 dígitos em **PIN Code** (Código PIN).
- **10** Introduza o Username (Nome de utilizador) que foi registado com o servidor CIFS para o equipamento (até 96 caracteres).

- k Introduza a **Password** (Palavra-passe) para aceder ao servidor CIFS (até 32 caracteres).
- l Clique em **Submit** (Submeter).
- m Seleccione **Date&Time** (Data e Hora) no separador **General** (Geral).
- n Introduza a data e a hora utilizadas no servidor CIFS.
- **(5)** Seleccione o fuso horário na lista pendente.
- p Seleccione a opção **Auto Daylight** (Hora de Verão Automática). Se seleccionar **On** (Activar), a data e a hora mudarão automaticamente no início e no fim da hora de Verão.
- **T** Clique em **Submit** (Submeter).

# **Digitalização para Rede utilizando Perfis de Digitalização para Rede (no modelo MFC-J5910DW)**

- **Coloque o documento.**
- b Prima (**DIGITALIZAR**).
- **Prima ▲ ou ▼ para seleccionar** Dig Rede.
- Prima Dig Rede.
- **5** Prima ▲ ou ▼ para seleccionar um dos perfis de Digitalização para Rede indicados.
	- Se o perfil da Digitalização para Rede estiver completo, avança automaticamente para  $\mathbf{\Phi}$ .
	- Se o perfil da Digitalização para Rede não estiver completo, por exemplo, se faltar o nome da conta de início de sessão e a palavra-passe ou se a qualidade ou o tipo de ficheiro não estiverem seleccionados, ser-lhe-á pedido que introduza as informações em falta nos passos seguintes.
- 6 Escolha uma das seguintes opções:
	- **Prima A** ou **V** para seleccionar Cor 100 ppp, Cor 200 ppp, Cor 300 ppp ou Cor 600 ppp. Avance para  $\bullet$ .
	- **Prima**  $\blacktriangle$  **ou**  $\blacktriangledown$  **para seleccionar** P/B 100 ppp, P/B 200 ppp ou P/B 300 ppp. Avance para  $\blacktriangledown$ .
- <span id="page-242-1"></span>Pr[i](#page-242-3)ma PDF ou JPEG para documentos a cores. Avance para  $\odot$ .
- <span id="page-242-2"></span>Pr[i](#page-242-3)ma PDF ou TIFF para documentos a preto e branco. Avance para  $\odot$ .
- <span id="page-242-3"></span>Introduza o nome de utilizador.
- Introduza a palavra-passe.
- <span id="page-242-0"></span>Prima Iniciar.

12 O LCD indica Ligar. Quando a ligação à rede é bem sucedida, o equipamento inicia o processo de digitalização.

Se estiver a utilizar o vidro do digitalizador, aparece no LCD Página seguinte?. Prima Sim ou Não.

# **Utilizar os serviços da Web para digitalizar na sua rede (Windows Vista® SP2 ou posterior e Windows® 7)**

O protocolo de Servicos da Web permite aos utilizadores do Windows Vista<sup>®</sup> (SP2 ou posterior) e do Windows<sup>®</sup> 7 digitalizar utilizando um equipamento Brother na rede. Deve instalar o controlador através dos Serviços da Web. Consulte o Glossário de Rede indicado abaixo para obter informações sobre como instalar os Serviços da Web.

**▶▶Glossário de Rede:** *Instalar controladores utilizados para imprimir e digitalizar através do Web Services (Windows Vista® e Windows® 7)*

# **Nota**

- **•** Para a digitalização em rede, só 5 clientes podem estar ligados a um equipamento da rede. Por exemplo, se 8 clientes tentarem ligar-se ao mesmo tempo, 3 desses clientes não aparecerão no LCD.
- **•** Pode adicionar cinco clientes à lista apresentada no LCD. Se já aparecerem cinco clientes na lista, pode adicionar clientes adicionais desinstalando primeiro os Serviços da Web de um ou mais dos clientes indicados no LCD, instalando os Serviços da Web no computador correspondente ao cliente que pretende adicionar e, em seguida, desligando e voltando a ligar o equipamento Brother.

Para desinstalar os Serviços da Web de um computador, siga estas instruções.

 $\bigoplus$  (Windows Vista<sup>®</sup>)

Clique no botão <sup>(4)</sup> e seleccione **Rede**.

(Windows $^{\circledR}$  7)

Clique no botão , **Painel de Controlo**, **Rede e Internet** e **Ver computadores e dispositivos de rede**.

- 
- 2 O nome dos Serviços da Web do equipamento aparece com o ícone da impressora. Clique com o botão direito do rato no equipamento que pretende desinstalar.
- **8** No menu pendente, clique em **Desinstalar**.
- **•** Se o seu computador estiver protegido por firewall e não conseguir digitalizar em rede, pode ter de configurar as definições de firewall. Para mais informações, consulte *[Definições de Firewall \(para](#page-133-0) utilizadores de rede)* >> página 124.
- **•** Pode digitalizar vários documentos a partir do ADF (alimentador automático de documentos).

# **Utilizar os Serviços da Web para digitalizar na sua rede a partir de um computador (Windows Vista® SP2 ou posterior e Windows® 7)**

A digitalização utilizando o protocolo de Serviços da Web também está disponível a partir do seu computador.

- 1 Coloque o documento.
- b Abra a aplicação de software para digitalizar o documento.

Efectue uma das seguintes acções:

■ Windows<sup>®</sup> Photo Gallery

Clique em **Ficheiro** e, em seguida, em **Importar de Câmara ou Scanner**.

 $\blacksquare$  Windows<sup>®</sup> Fax e Scan

Clique em **Ficheiro**, **Novo** e, em seguida, em **Digitalizar**.

4 Seleccione o digitalizador que pretende utilizar.

e Clique em **Importar**.

Surge a caixa de diálogo Digitalizar.

6 Se necessário, ajuste as definições seguintes na caixa de diálogo Digitalizador:

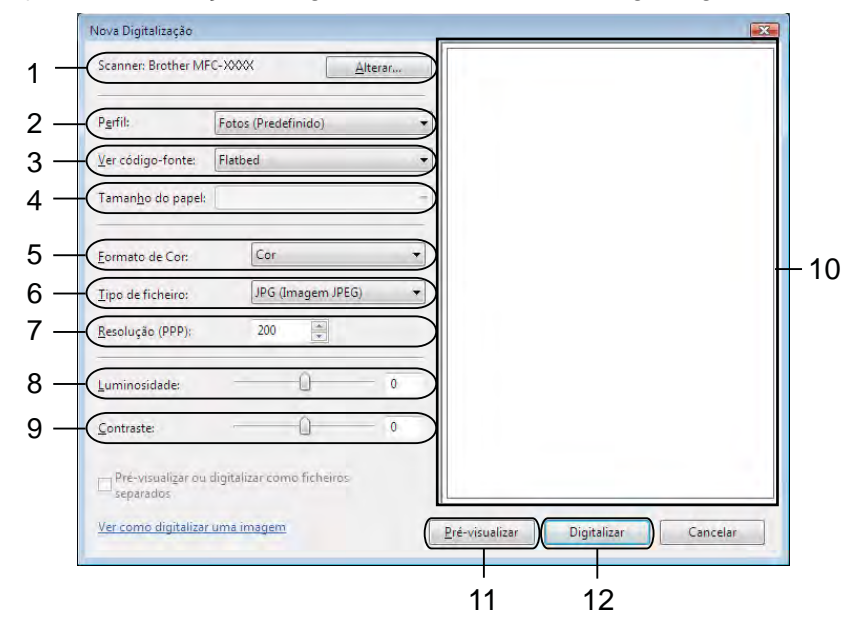

- **Scanner**
- **Perfil**
- **Ver código-fonte**
- **Tamanho do papel**
- **Formato de Cor**
- **Tipo de ficheiro**
- **Resolução** (até 300 ppp)
- **Luminosidade**
- **Contraste**
- 10 Área de digitalização
- **Pré-visualizar**
- **Digitalizar**

g Clique em **Digitalizar** na caixa de diálogo Digitalizar. O equipamento inicia a digitalização do documento.

# **Nota**

Se o visor LCD indicar Memória Cheia, diminua a definição **Tamanho do papel** ou a definição **Resolução**.

# **Utilizar os Serviços da Web para digitalizar na sua rede a partir do equipamento Brother (Windows Vista® SP2 ou posterior e Windows® 7)**

O menu que permite utilizar os Serviços da Web para digitalizar é apresentado no LCD do equipamento Brother se tiver instalado o controlador para digitalizar através dos Serviços da Web. >>Glossário de Rede: *Instalar controladores utilizados para imprimir e digitalizar através do Web Services (Windows Vista® e Windows® 7)*

# **Nota**

- **•** Determinados caracteres das mensagens visualizadas no LCD podem ser substituídos por espaços quando as definições do idioma do sistema operativo e do equipamento Brother forem diferentes.
- **•** Se o visor LCD indicar Memória Cheia, diminua a definição **Tamanho do papel** ou a definição **Resolução**. Para obter mais informações, consulte *[Configurar as definições de digitalização](#page-247-0)*  $\rightarrow$  [página 238.](#page-247-0)
- **•** Pode digitalizar vários documentos a partir do ADF (alimentador automático de documentos).

#### **Nos modelos MFC-J825DW/DCP-J925DW**

- **1** Coloque o documento.
- **Prima <sup>2</sup> (DIGITALIZAR**) ou Digital.
- **8** Prima  $\triangleleft$  ou  $\triangleright$  para visualizar Serviço Web. Prima Serviço Web.
- **4** Prima ▲ ou ▼ para visualizar o tipo de digitalização que pretende efectuar. Prima o tipo de digitalização.
- **5** Prima ▲ ou ▼ para visualizar o computador de destino para onde enviar o documento. Prima o computador de destino.
- f Prima **Iniciar Mono** ou **Iniciar Cor**. O equipamento inicia o processo de digitalização.

#### **Nos modelos MFC-J625DW/J5910DW/DCP-J525W/J725DW**

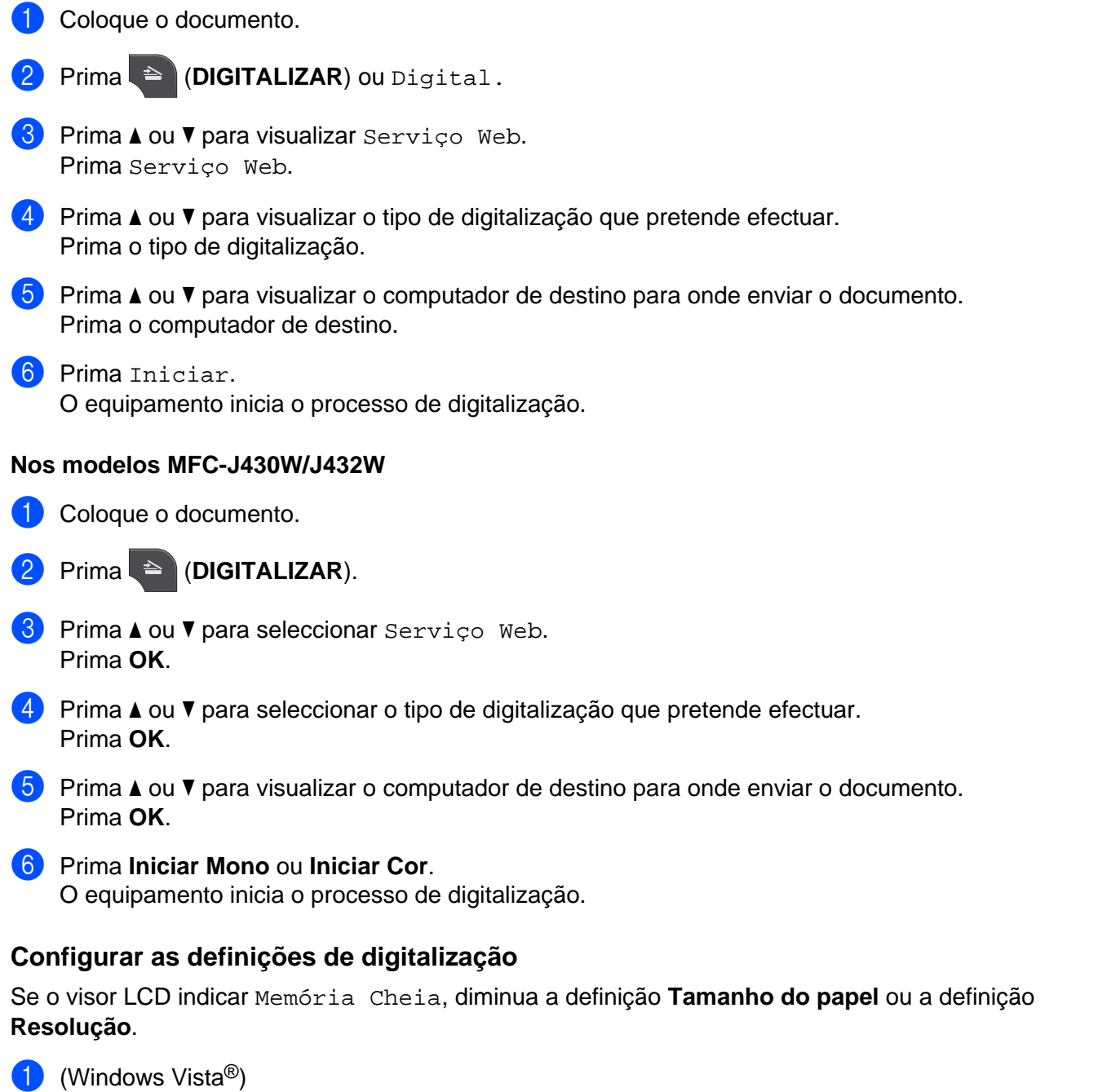

<span id="page-247-0"></span>Clique no botão , **Painel de controlo**, **Hardware e Som** e, em seguida, em **Scanners e câmaras**

**de video**.

(Windows® 7)

Clique no botão , **Todos os Programas**, **Brother**, **MFC-XXXX**, **Configurações do Digitalizador**

e **Scanners e câmaras de video**.

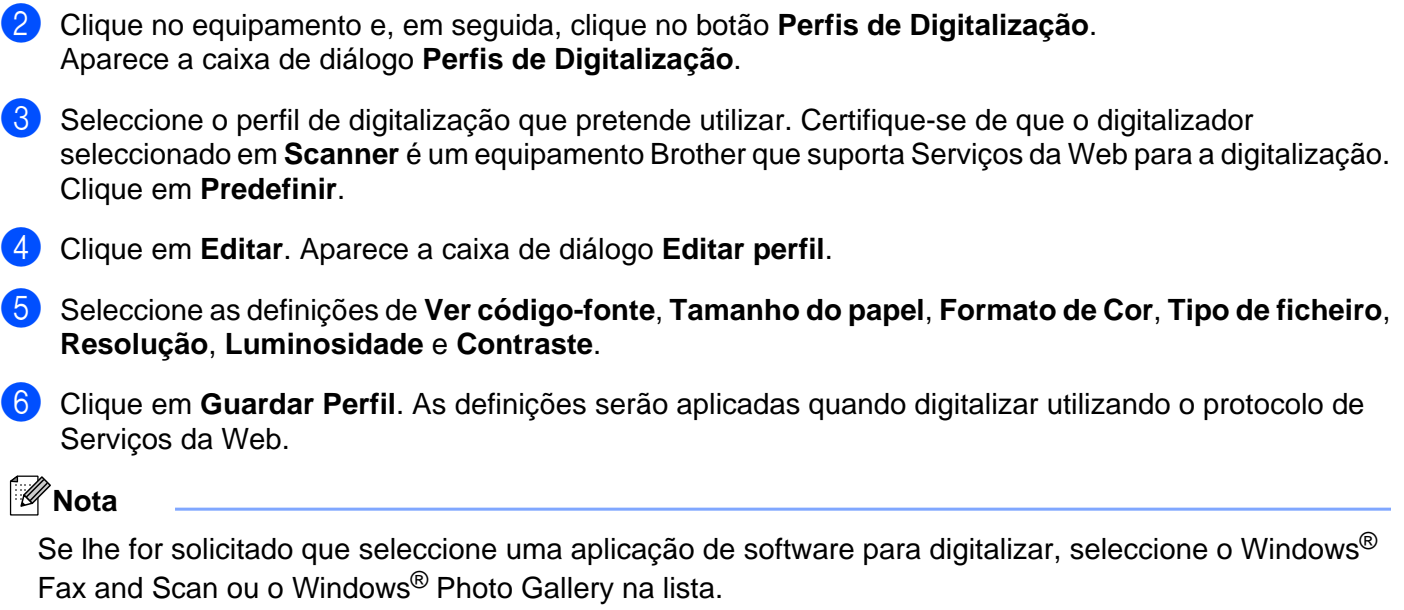

# **Secção IV**

# **Imprimir num disco**

**[Imprimir num disco \(apenas MFC-J825DW/](#page-250-0) [DCP-J925DW\)](#page-250-0)** 241

# **Imprimir num disco (apenas MFC-J825DW/DCP-J925DW)**

O equipamento Brother permite imprimir directamente num disco imprimível, incluindo CD-R/RW, DVD-R/ RW e Blu-ray Disc™. Existem três formas para imprimir num disco imprimível:

- Imprimir através da cópia
- Imprimir a partir do suporte
- Imprimir a partir de um computador (Windows<sup>®</sup>/Macintosh)

**Nota**

<span id="page-250-0"></span>**14**

Consulte o guia indicado abaixo para imprimir uma etiqueta de CD/DVD/BD.

▶▶Guia de Segurança de Produto: Utilização ilegal de equipamento de cópia

# **Como colocar um disco imprimível**

A bandeja do disco só aceita discos de 12 cm.

**Nota**

Se pretender efectuar um teste de impressão em papel, NÃO coloque um CD/DVD/BD.

1 Abra a tampa do digitalizador e retire a bandeja do disco.

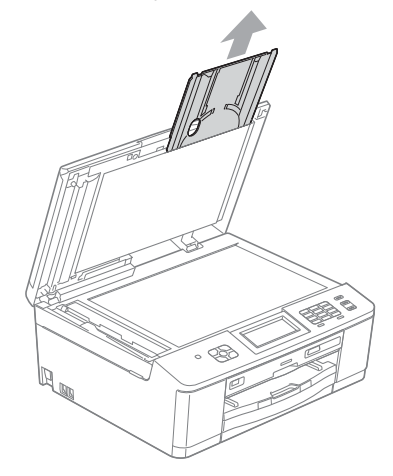

Imprimir num disco (apenas MFC-J825DW/DCP-J925DW)

2 Empurre para baixo a guia do disco e, em seguida, puxe-a. A guia abre-se.

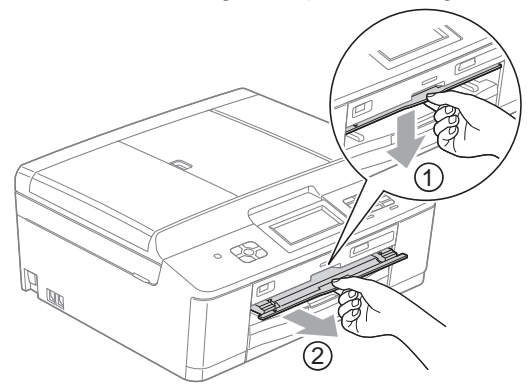

**8** Certifique-se de que existem mais de 10 cm de espaço livre atrás do equipamento.

# 1

**1 10 cm**

4) Coloque com firmeza um disco imprimível na bandeja do disco.

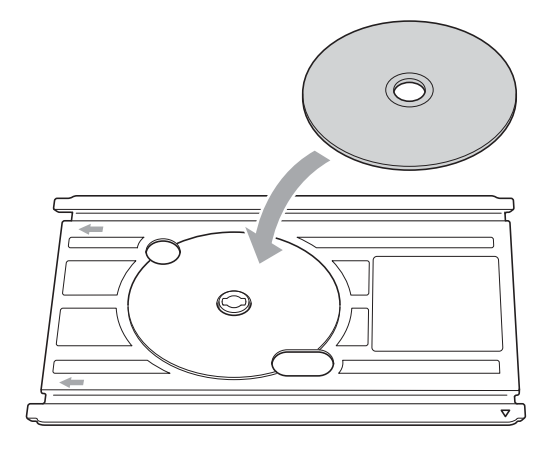

# **Nota**

- **•** Certifique-se de que o disco fica colocado com a superfície imprimível voltada para cima na bandeja do disco.
- **•** Certifique-se de que não existe sujidade na bandeja do disco.
**6** Introduza a bandeja do disco na guia do disco e alinhe as marcas triangulares.

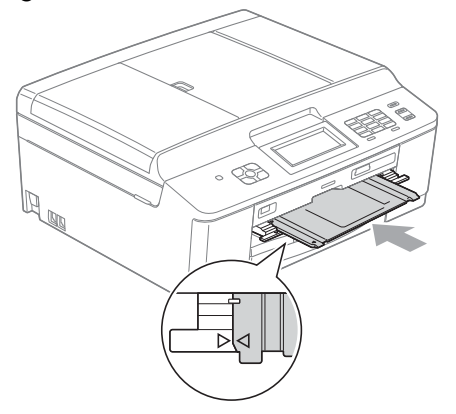

6 Depois de concluída a impressão do disco, feche a guia do disco e guarde a bandeja do disco na tampa do digitalizador.

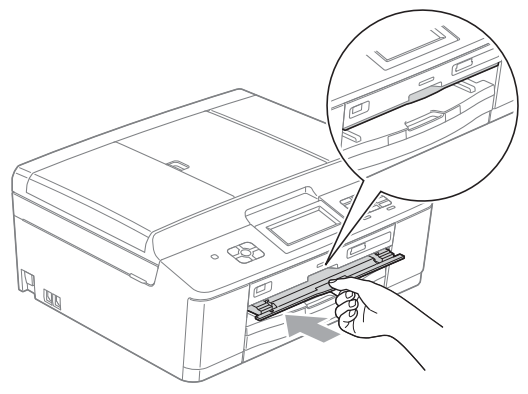

Imprimir num disco (apenas MFC-J825DW/DCP-J925DW)

## **Imprimir através da cópia**

Pode copiar a imagem de uma etiqueta de disco ou de um documento quadrado existente, como, por exemplo, uma fotografia, e imprimir a imagem num disco imprimível.

#### **Nota**

- **•** Certifique-se de que o ADF está vazio.
- **•** Pode copiar imagens de etiquetas de disco de 12 cm.

#### **Copiar a etiqueta de um disco ou a imagem de um documento**

1 (No modelo DCP-J925DW) Prima **d** ou **c** para visualizar Disco.

Prima Disco.

#### **Nota**

Pode também iniciar o procedimento de impressão abrindo a guia do disco.

**3** Efectue uma das seguintes accões:

- Se pretender copiar a imagem da etiqueta de um disco, prima Copiar do disco.
- $\blacksquare$  Se pretender copiar a imagem de um documento, prima Copiar da foto.

O LCD solicita-lhe que deixe espaço suficiente atrás do equipamento Brother. Prima OK.

#### **Nota**

Certifique-se de que existem mais de 10 cm de espaço livre atrás do equipamento.

 $\overline{4}$  O LCD pede-lhe para abrir a tampa do digitalizador e retirar a bandeja do disco. Prima OK.

5 O LCD pede-lhe para definir o diâmetro interno e externo no próximo ecrã. Prima O<sub>K</sub>.

**6** Prima ▲ ou ▼ para definir o diâmetro externo e interno da área imprimível do disco. Prima OK.

#### **Nota**

Consulte a embalagem do disco imprimível para obter as medidas do diâmetro externo e interno.

**14**

Coloque o disco ou o documento que pretende copiar no vidro do digitalizador. Prima O<sub>K</sub>.

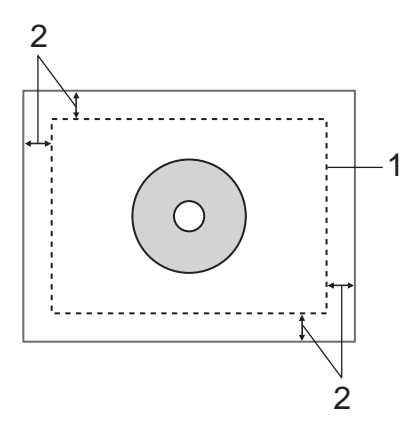

- **1 Área de digitalização**
- **2 20 mm ou superior**

#### **8** Prima **Iniciar Cor.**

O equipamento inicia a digitalização da imagem e a pré-visualização da impressão é apresentada no LCD.

- <span id="page-254-1"></span><sup>9</sup> Certifique-se de que a imagem que pretende imprimir está dentro da moldura do LCD. Será impressa a área compreendida na moldura.
	- Prima **A**, **V**, **4** ou ▶ para mover a posição da imagem.
	- Prima **+** ou para alterar o tamanho da imagem.

Efectue uma das seguintes acções:

- Se pretender efectuar um teste de impressão em papel, prima TestarImp e avance para  $\circledD$ .
- Se pretender imprimir o disco, prima  $\alpha$  $\alpha$  $\alpha$  e avance para  $\alpha$ .

#### **Nota**

Se a guia do disco se abrir, feche-a antes de efectuar o teste de impressão.

<span id="page-254-0"></span>10 Se existir um disco na bandeja do disco, remova-o. Certifique-se de que coloca papel A4 na gaveta do papel. Prima **Iniciar Cor**.

O equipamento inicia a impressão da imagem de teste.

#### **Nota**

Pode apenas utilizar papel de formato A4 para um teste de impressão.

**k** Efectue uma das seguintes acções:

- Se o resu[l](#page-255-0)tado do teste de impressão for positivo, prima  $\alpha$  e avance para  $\alpha$ .
- Se o resultado do teste de impressão não for positivo, reajuste a área imprimível da imagem. Vá para  $\mathbf{\Theta}$ .
- <span id="page-255-0"></span>l Introduza o número de cópias pretendidas premindo directamente a caixa do número ou premindo **+** ou **-** e, em seguida, efectue um dos seguintes procedimentos:
	- Se pretender alterar as definições de i[m](#page-255-1)pressão, prima Conf. Impr. e avance para  $\circledR$ .
	- $\blacksquare$  Se nã[o](#page-255-2) pretender alterar quaisquer definições, avance para  $\blacksquare$ .
- <span id="page-255-1"></span>**13** Seleccione o tipo de disco imprimível.
	- $\blacksquare$  Se seleccio[n](#page-255-3)ar Disco imprimível, avance para  $\blacksquare$ .
	- $\blacksquare$  Se selecci[o](#page-255-2)nar Disco lustroso, avance para  $\blacksquare$ .
- <span id="page-255-3"></span><sup>4</sup> Prima Normal ou Secagem lenta. Utilize Secagem lenta se a impressão ficar esborratada.
- <span id="page-255-2"></span>**b** Prima Impr. disco.
- p Coloque um disco imprimível na bandeja. (Consulte *[Como colocar um disco imprimível](#page-250-0)*  $\triangleright$  [página 241](#page-250-0).) Prima OK.

#### **17** Prima Iniciar Cor.

O equipamento inicia a impressão no disco. Efectue uma das seguintes acções:

- Se estiver a imprimir um único disco, a mensagem de impressão concluída é apresentada no LCD do equipamento. Prima OK.
- Se estiver a imprimir mais do que um disco, substitua o disco por um novo e prima OK. Prima **Iniciar Cor**. O equipamento inicia a impressão no disco seguinte.

(Repita este passo para cada disco adicional.)

#### <span id="page-255-4"></span>**Ajustar a posição de impressão**

Se a imagem impressa reproduzir as margens do disco, pode ter de ajustar a posição de impressão.

- Prima Menu.
- b Prima **a** ou **b** para visualizar Conf.inicial.
- Prima Conf.inicial.
- 4 Prima **A** ou **V** para visualizar Alinhamento impr. disco.
- **5** Prima Alinhamento impr. disco.
- f Ajuste a posição de impressão premindo **a**, **b**, **d** ou **c**.
- Prima OK.

## **Imprimir a partir do suporte**

Pode seleccionar uma imagem armazenada num cartão de memória ou numa unidade de memória USB Flash e imprimir a imagem num disco imprimível.

#### **Nota**

Pode imprimir oito imagens a partir de um ficheiro de filme num disco imprimível. As imagens são extraídas do ficheiro de filme e dispostas automaticamente.

Introduza um cartão de memória ou uma unidade de memória Flash USB no equipamento Brother. b Prima **Parar**. (No modelo DCP-J925DW) Prima **d** ou **c** para visualizar Disco.  $\overline{4}$  Prima Disco. **Nota** Pode também iniciar o procedimento de impressão abrindo a guia do disco. **5** Prima Copiar do cartão. O LCD solicita-lhe que deixe espaço para colocar um disco. Prima OK. **Nota** Certifique-se de que existem mais de 10 cm de espaço livre atrás do equipamento.  $\boxed{6}$  O LCD pede-lhe para abrir a tampa do digitalizador e retirar a bandeja do disco. Prima OK. g O LCD pede-lhe para definir o diâmetro interno e externo no próximo ecrã. Prima OK. **8** Prima ▲ ou ▼ para definir o diâmetro externo e interno da área imprimível do disco. Prima O<sub>K</sub>. **Nota** Consulte a embalagem do disco imprimível para obter as medidas do diâmetro externo e interno. **9** As imagens armazenadas no suporte aparecem no LCD. Prima ◀ ou ▶ para visualizar a imagem que pretende imprimir. **10** Prima a imagem pretendida. É apresentada uma pré-visualização da impressão no LCD.

**14**

área compreendida na moldura.

<span id="page-257-5"></span><span id="page-257-4"></span><span id="page-257-3"></span><span id="page-257-1"></span><span id="page-257-0"></span>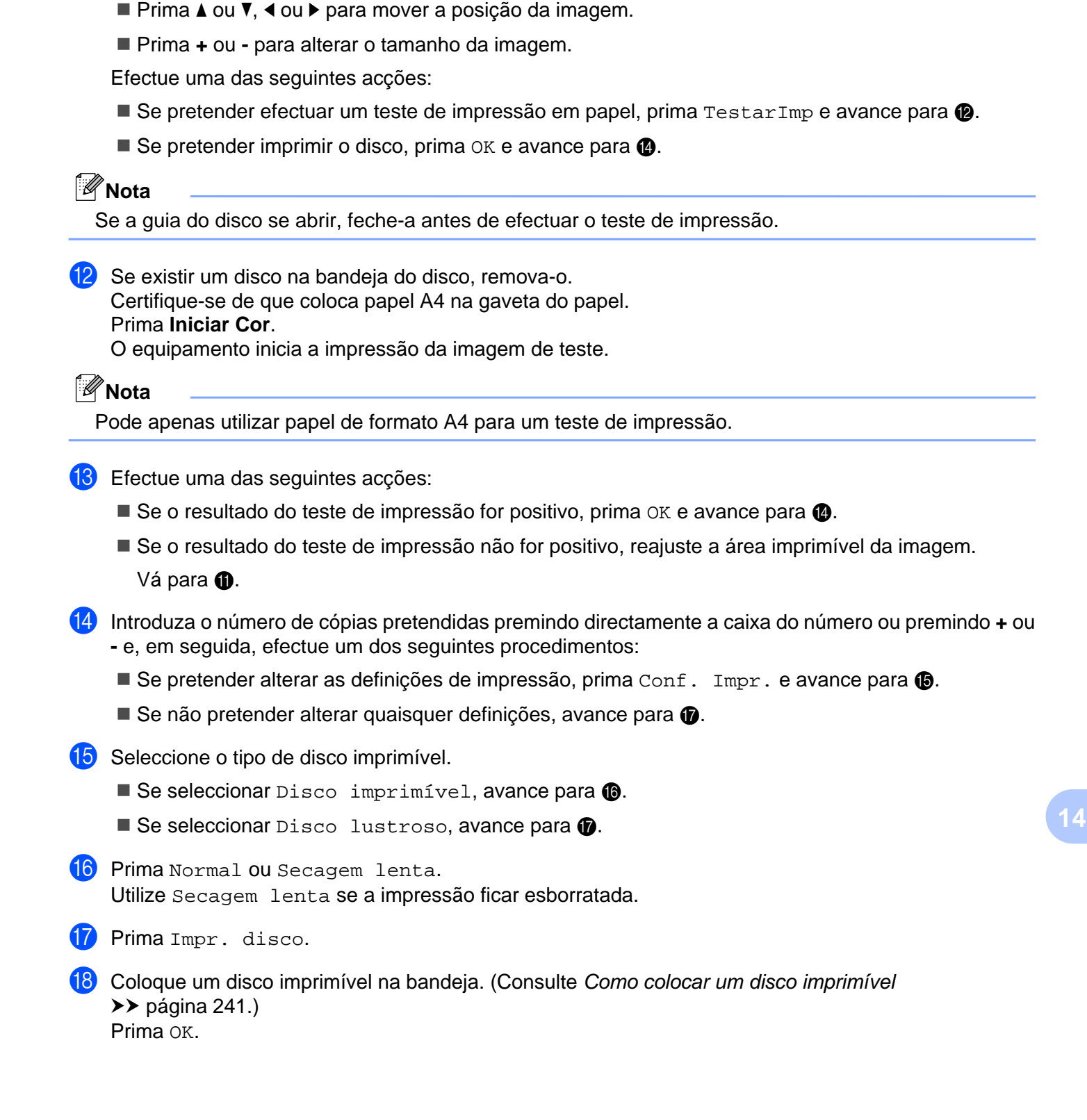

<span id="page-257-2"></span>**(1)** Certifique-se de que a imagem que pretende imprimir está dentro da moldura do LCD. Será impressa a

#### **19** Prima Iniciar Cor.

O equipamento inicia a impressão no disco. Efectue uma das seguintes acções:

- Se estiver a imprimir um único disco, a mensagem de impressão concluída é apresentada no LCD do equipamento. Prima OK.
- Se estiver a imprimir mais do que um disco, substitua o disco por um novo e prima OK. Prima **Iniciar Cor**.

O equipamento inicia a impressão no disco seguinte.

(Repita este passo para cada disco adicional.)

### **Nota**

Se a imagem impressa ultrapassar as margens do disco, pode ter de ajustar a posição de impressão. (Consulte [Ajustar a posição de impressão](#page-255-4) >> página 246.)

## **Imprimir a partir de um computador (Windows®)**

A Brother oferece uma aplicação fácil de utilizar para imprimir directamente para discos imprimíveis. A aplicação NewSoft CD Labeler dispõe de modelos para criar etiquetas de discos com capas correspondentes ou para criar etiquetas de discos personalizadas.

#### **Instalar o NewSoft CD Labeler**

Para utilizar o NewSoft CD Labeler, tem de instalar a aplicação NewSoft CD Labeler a partir do CD-ROM fornecido com o equipamento. Instale o NewSoft CD Labeler do seguinte modo:

- **1** Introduza o CD-ROM fornecido na unidade de CD-ROM. O ecrã inicial aparece automaticamente. Se for apresentado o ecrã com o nome do modelo, seleccione o equipamento. Se for apresentado o ecrã do idioma, seleccione o seu idioma.
- b É apresentado o menu principal do CD-ROM. Clique em **Aplicações adicionais**.

c Clique em **NewSoft CD Labeler**. Siga as instruções apresentadas no ecrã.

**Nota**

- **•** Se o ecrã da Brother não abrir automaticamente, aceda a **O meu computador** (**Computador**), clique duas vezes no ícone do CD-ROM e, em seguida, clique duas vezes em **start.exe**.
- **•** O ecrã apresentado no seu computador pode variar em função da sua região.

Pode iniciar o NewSoft CD Labeler seleccionando **NewSoft CD Labeler** em **Iniciar**/**Todos os programas**/ **NewSoft CD Labeler** no seu computador.

Para obter mais informações sobre como criar uma imagem de etiqueta, consulte o manual do utilizador do NewSoft CD Labeler, clicando em **Iniciar**/**Todos os programas**/**NewSoft CD Labeler**/**NewSoft CD Labeler Help**.

#### **Como imprimir uma etiqueta de disco a partir de um computador**

- **a Depois de ter criado a etiqueta do disco na aplicação NewSoft CD Labeler, seleccione o comando** Imprimir.
- **2** Seleccione o nome do seu equipamento na caixa de diálogo Imprimir e clique em **Propriedades**. Aparece a janela do controlador da impressora.
- **3** Seleccione as definições para as opções seguintes no separador **Básico**.
	- **Tipo de suporte**: seleccione **Printable Disc (Disco Imprimível)** ou **Glossy Printable Disc (Disco Imprimível Brilhante)**.
	- **Print Quality (Qualidade de Impressão)**: seleccione **Normal** ou **Slow Drying (Secagem Lenta)**. (Apenas disco imprimível.)
	- **Formato do papel**: seleccione **Disco de 12 cm**.
	- **Cópias**: seleccione o número de cópias que pretende.

Altere outras definições, conforme pretendido. (Para obter mais informações, consulte *[Definições do](#page-15-0) controlador da impressora* >> página 6.) Clique em **OK**.

- d A caixa de diálogo com a mensagem pede-lhe para utilizar o software de etiquetagem do CD fornecido pela Brother para imprimir em discos imprimíveis. Clique em **OK**.
- **6** Clique em OK.
- **6** A caixa com a mensagem solicita-lhe que deixe espaço suficiente atrás do equipamento Brother. Clique em **OK**.
- **7** O LCD do equipamento Brother solicita-lhe que deixe espaço suficiente atrás do equipamento Brother. Prima OK.
- 6 O LCD do equipamento Brother solicita-lhe que abra a tampa do digitalizador e que retire a bandeja do disco.

Prima OK.

**19** O LCD do equipamento Brother pede-lhe que coloque um disco imprimível na bandeja. Coloque um disco imprimível na bandeja. (Consulte *[Como colocar um disco imprimível](#page-250-0)*  $\rightarrow$  [página 241](#page-250-0).) Prima OK.

#### **10** Prima Iniciar Mono ou Iniciar Cor.

O equipamento inicia a impressão no disco. Efectue uma das seguintes acções:

- Se estiver a imprimir um único disco, a mensagem de impressão concluída é apresentada no LCD do equipamento. Prima OK.
- Se pretender imprimir mais do que um disco, a mensagem do LCD pede-lhe que coloque o disco seguinte. Substitua o disco por um novo, prima OK e, em seguida, prima **Iniciar Mono** ou **Iniciar Cor**. O equipamento inicia a impressão no disco seguinte. (Repita este passo para cada disco adicional.)

#### **Nota**

- **•** Utilize o software de impressão em disco Brother fornecido para imprimir num CD/DVD/BD. A impressão a partir de outras aplicações pode manchar o interior do equipamento.
- **•** Se a imagem impressa ultrapassar as margens do disco, pode ter de ajustar a posição de impressão. (Consulte *Ajustar a posição de impressão* >> página 246.)

## **Imprimir a partir de um computador (Macintosh)**

A Brother oferece uma aplicação fácil de utilizar para imprimir directamente para discos imprimíveis. A aplicação NewSoft CD Labeler dispõe de modelos para criar etiquetas de discos com capas correspondentes ou para criar etiquetas de discos personalizadas.

#### **Instalar o NewSoft CD Labeler**

Para utilizar o NewSoft CD Labeler, tem de instalar a aplicação NewSoft CD Labeler a partir do CD-ROM fornecido com o equipamento. Instale o NewSoft CD Labeler do seguinte modo:

- **1** Introduza o CD-ROM de instalação fornecido na unidade de CD-ROM. Clique duas vezes no ícone **MFL\_PRO Suite** no ambiente de trabalho.
- b Clique duas vezes em **Brother Support (Assistência Brother)**.
- **<sup>3</sup>** No ecrã Brother Support (Assistência Brother), clique no ícone NewSoft CD Labeler para avançar para o sítio de transferência do NewSoft CD Labeler e siga as instruções apresentadas no ecrã. Pode iniciar o NewSoft CD Labeler clicando no ícone **NewSoft CD Labeler** situado em **Macintosh HD**/ **Applications (Aplicações)**.

Para obter mais informações sobre como criar uma imagem de etiqueta, consulte o manual do utilizador do NewSoft CD Labeler, clicando em **Help (Ajuda)** na barra de menus e em **NewSoft CD Labeler Help (Ajuda de NewSoft CD Labeler)**.

#### **Como imprimir uma etiqueta de disco a partir de um computador**

- **1** Depois de ter criado a etiqueta do disco na aplicação NewSoft CD Labeler, clique em File (Arquivo) e **Print (Imprimir)**. Certifique-se de que o equipamento está seleccionado na caixa de diálogo Imprimir.
- b Seleccione **12 cm Disc** na lista pendente **Paper Size (Tamanho do Papel)**. Clique em **Advanced (Avançado)**.
- **63** Seleccione **Print Settings (Configurações de Impressão)** na caixa de diálogo Imprimir.

4 Seleccione as definições para as seguintes opções.

- **Media Type (Tipo de Mídia)**: seleccione **Printable Disc (Disco Imprimível)** ou **Glossy Printable Disc (Disco Imprimível Brilhante)**.
- **Print Quality (Qualidade de Impressão)**: seleccione **Normal** ou **Slow Drying (Secagem Lenta)**. (Apenas disco imprimível.)

Altere outras definições, conforme pretendido. (Para obter mais informações, consulte *[Utilizar o](#page-147-0) controlador de impressora Brother* >> página 138.)

 $\overline{\textbf{6}}$  (Para utilizadores de Mac OS X 10.6.x) Introduza o número de cópias pretendidas.

## **Nota**

(Para utilizadores de Mac OS X 10.4.11 to 10.5.x)

Só pode imprimir um disco de cada vez.

- **6** Clique em **Print (Imprimir)**.
- **Z** A caixa de diálogo com a mensagem pede-lhe para utilizar o software de etiquetagem do CD fornecido pela Brother para imprimir em discos imprimíveis. Clique em **OK**.
- 8 O LCD do equipamento Brother solicita-lhe que deixe espaço suficiente atrás do equipamento Brother. Prima OK.
- **9** O LCD do equipamento Brother solicita-lhe que abra a tampa do digitalizador e que retire a bandeja do disco.
	- Prima OK.
- 10 O LCD do equipamento Brother pede-lhe que coloque um disco imprimível na bandeja. Coloque um disco imprimível na bandeja. (Consulte *[Como colocar um disco imprimível](#page-250-0)*  $\rightarrow$  [página 241](#page-250-0).) Prima OK.
	-

#### **ff** Prima Iniciar Mono ou Iniciar Cor.

O equipamento inicia a impressão no disco. Efectue uma das seguintes acções:

- Se estiver a imprimir um único disco, a mensagem de impressão concluída é apresentada no LCD do equipamento. Prima OK.
- Se estiver a imprimir mais do que um disco, a caixa de diálogo de mensagens é apresentada e solicitalhe que coloque o disco seguinte. Substitua o disco por um novo e prima OK. Prima **Iniciar Mono** ou **Iniciar Cor**. O equipamento inicia a impressão no disco seguinte. (Repita este passo para cada disco adicional.)

#### **Nota**

- **•** Utilize o software de impressão em disco Brother fornecido para imprimir num CD/DVD/BD. A impressão a partir de outras aplicações pode manchar o interior do equipamento.
- **•** Se a imagem impressa ultrapassar as margens do disco, pode ter de ajustar a posição de impressão. (Consulte *Ajustar a posição de impressão* ▶▶ página 246.)

# A Indice remissivo

## $\overline{c}$

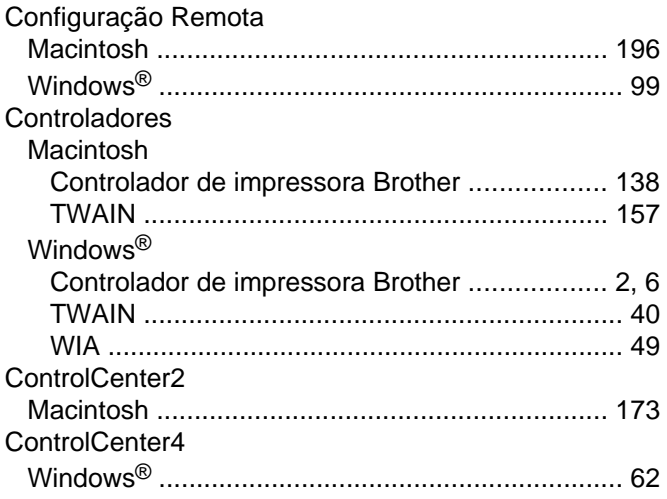

## $\mathsf{D}$

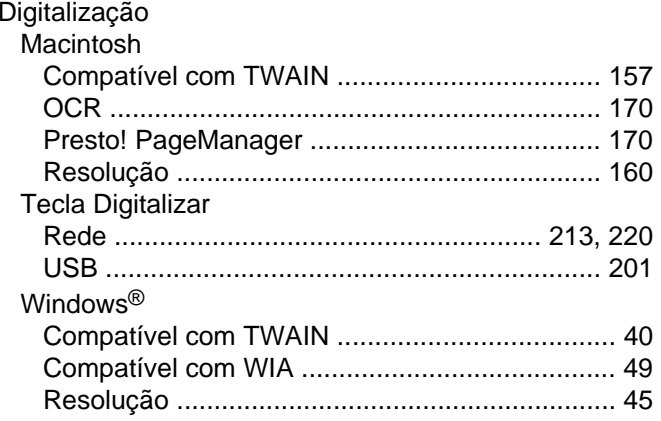

#### F

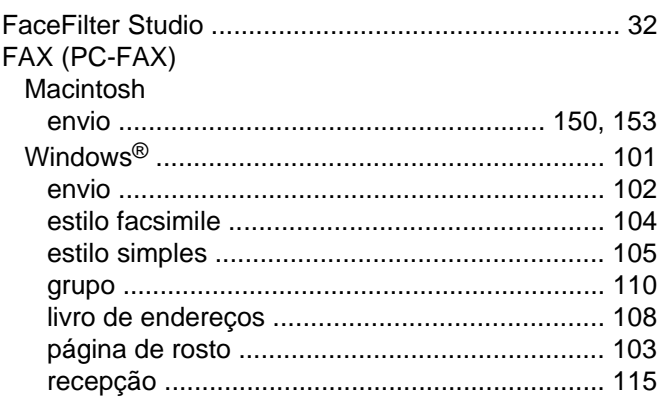

# $\label{eq:1} \mathbf{1}_{\mathcal{D}^{\text{max}}_{\text{max}}}\left( \mathbf{1}_{\mathcal{D}^{\text{max}}_{\text{max}}}\right) = \mathbf{1}_{\mathcal{D}^{\text{max}}_{\text{max}}}\left( \mathbf{1}_{\mathcal{D}^{\text{max}}_{\text{max}}}\right)$

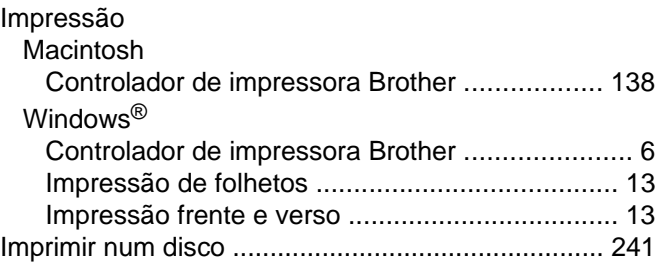

#### P

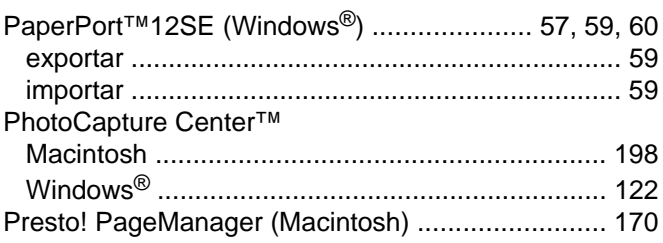

#### S

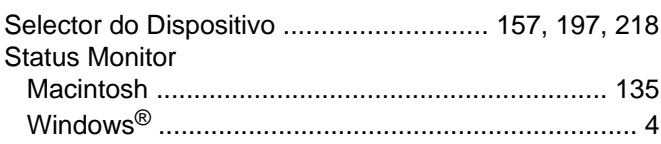

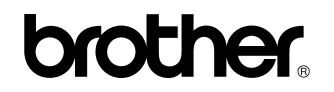

**Visite-nos na World Wide Web <http://www.brother.com/>**

Este produto foi aprovado para ser utilizado apenas no país onde foi adquirido. As empresas locais da Brother ou os respectivos revendedores prestam assistência apenas aos equipamentos adquiridos nos respectivos países.